版本号: Release6.1.0

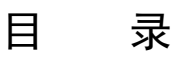

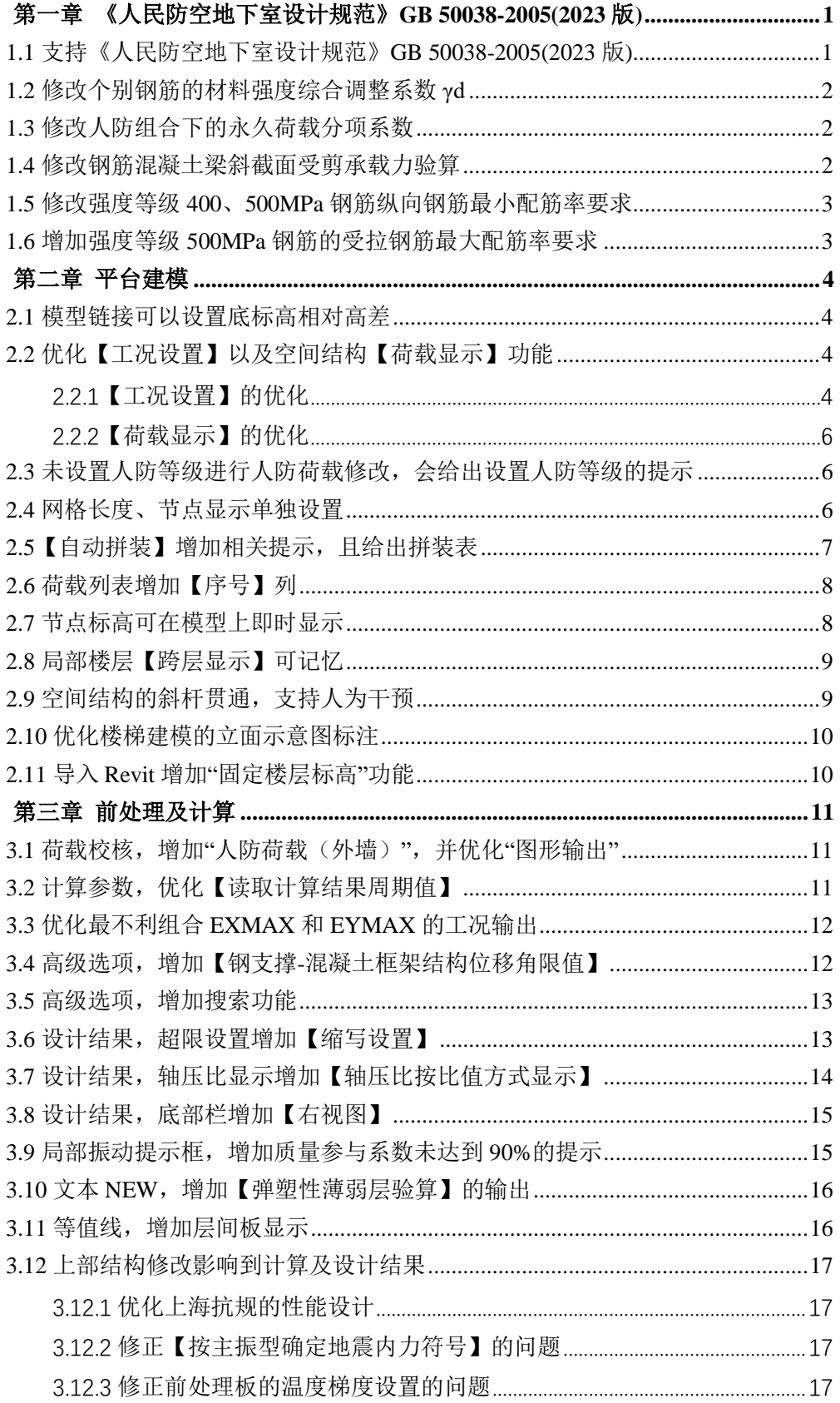

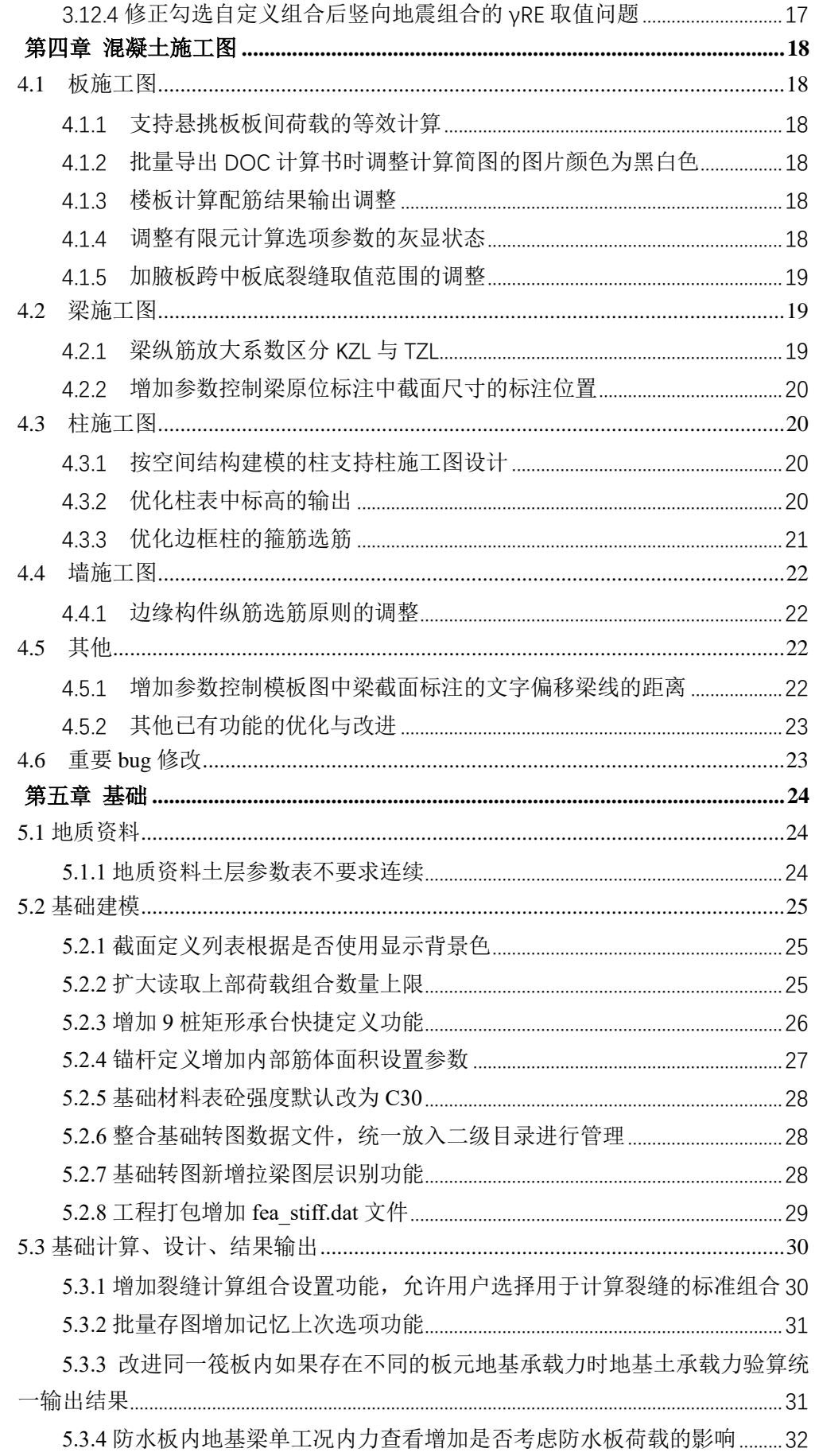

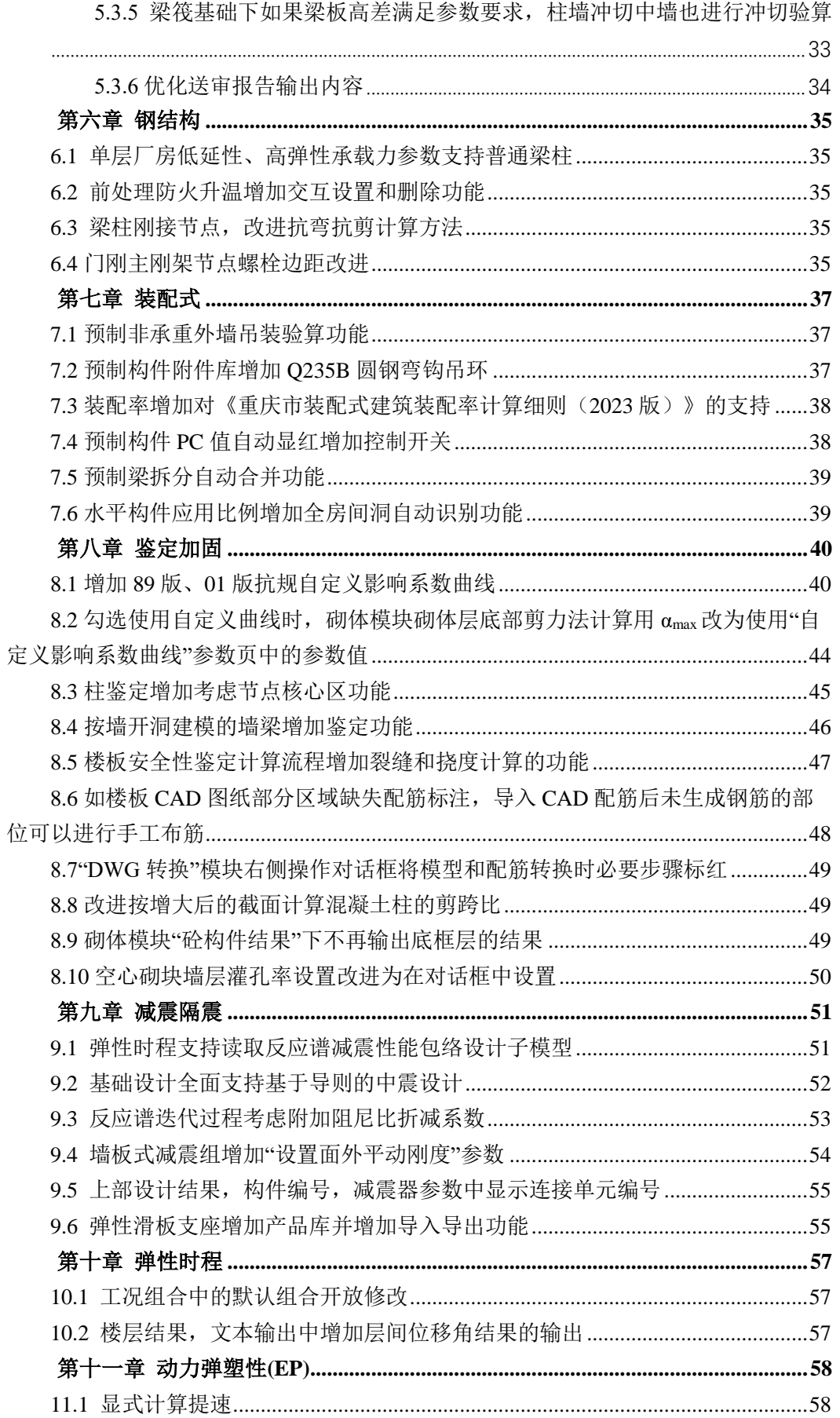

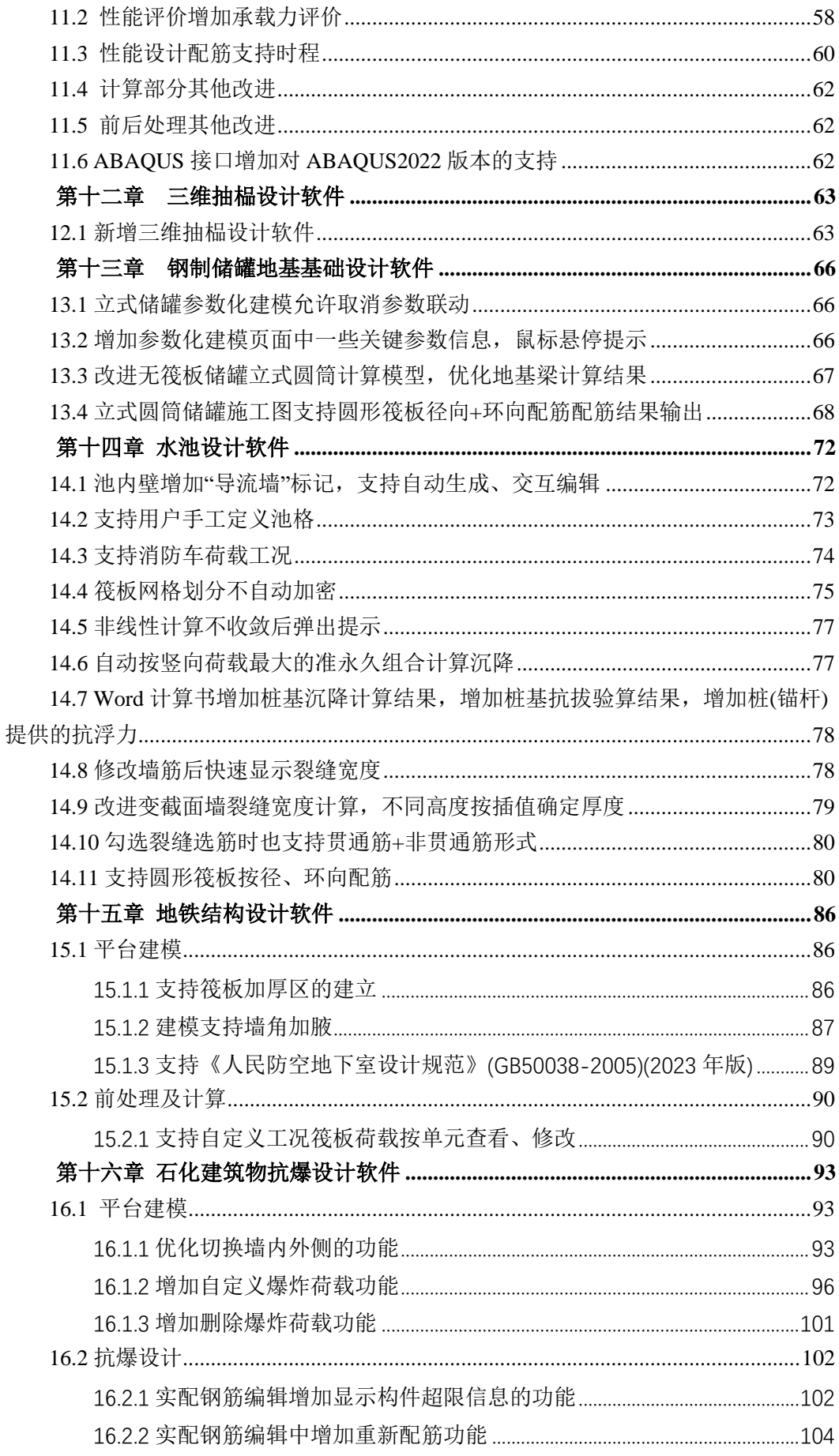

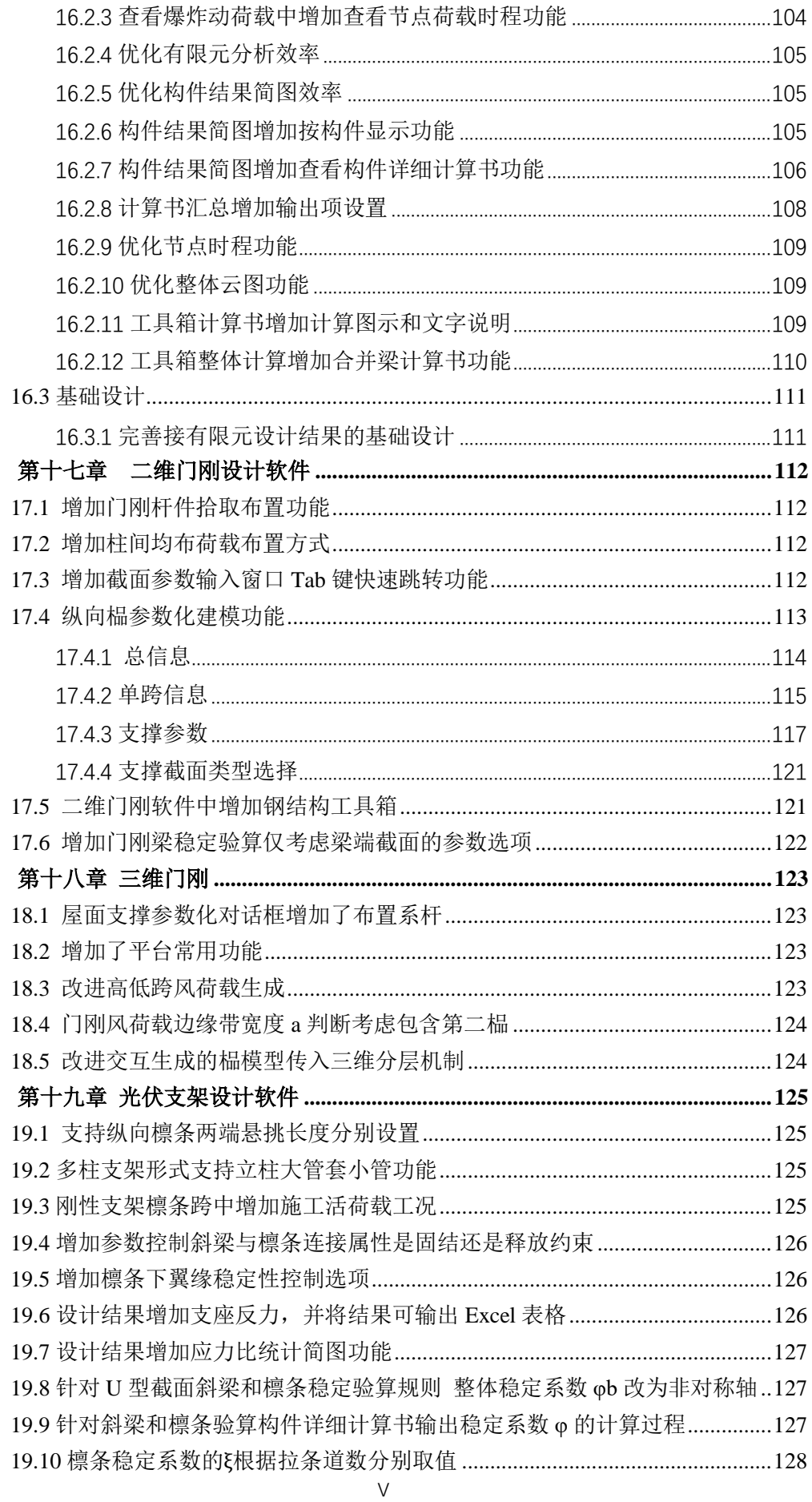

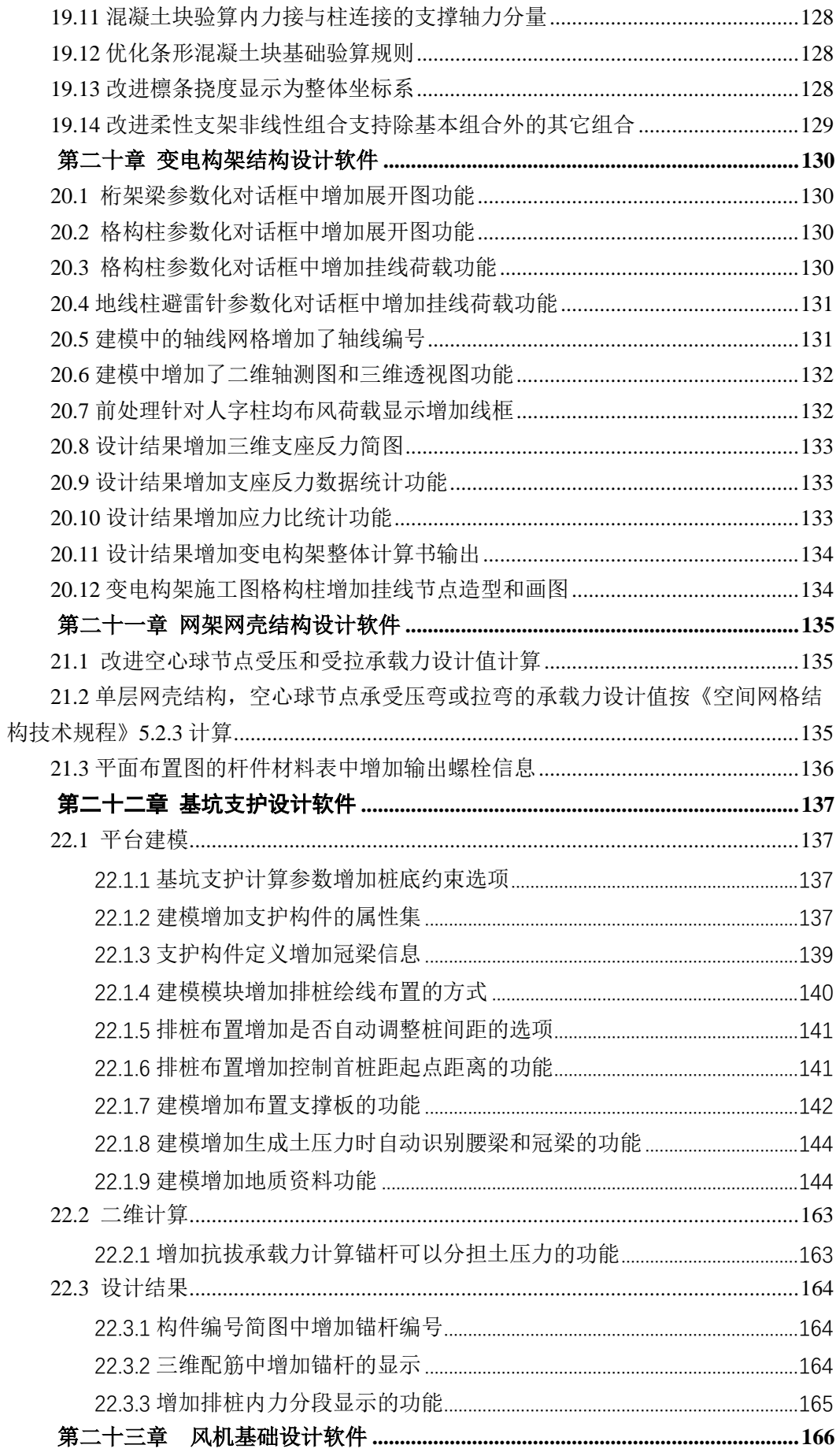

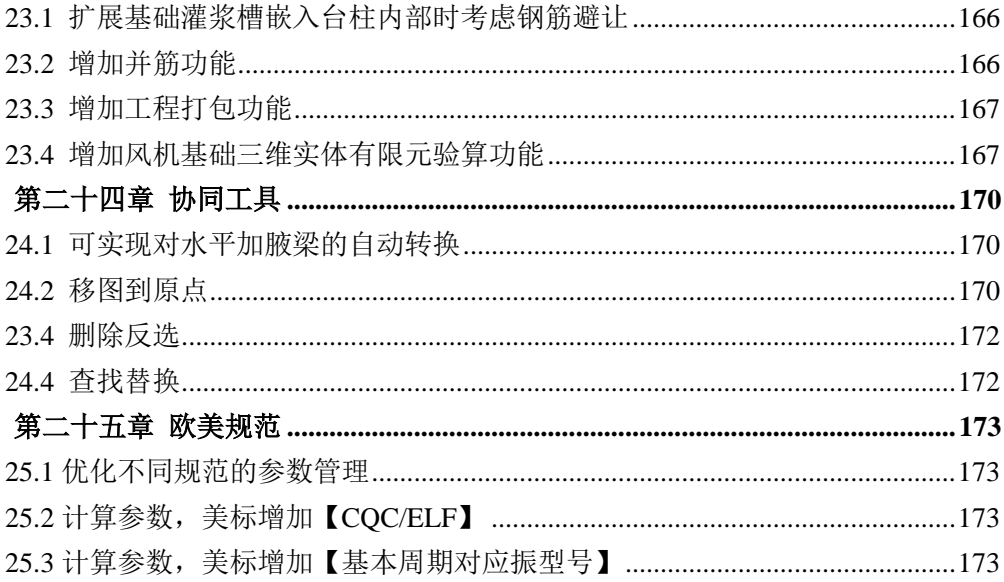

# <span id="page-7-0"></span>第一章 《人民防空地下室设计规范》**GB 50038-2005(2023** 版**)**

1.1 支持《人民防空地下室设计规范》GB 50038-2005(2023 版)

<span id="page-7-1"></span>新版本支持新发布的《人民防空地下室设计规范》2023 版,在"计算参数"-"构件设计信息" 中,增加"人民防空地下室设计依据"选项,用户可以选择 2005 版或 2023 版。打开旧模型参数默 认为 2005 版, 新建模型参数默认为 2023 版。

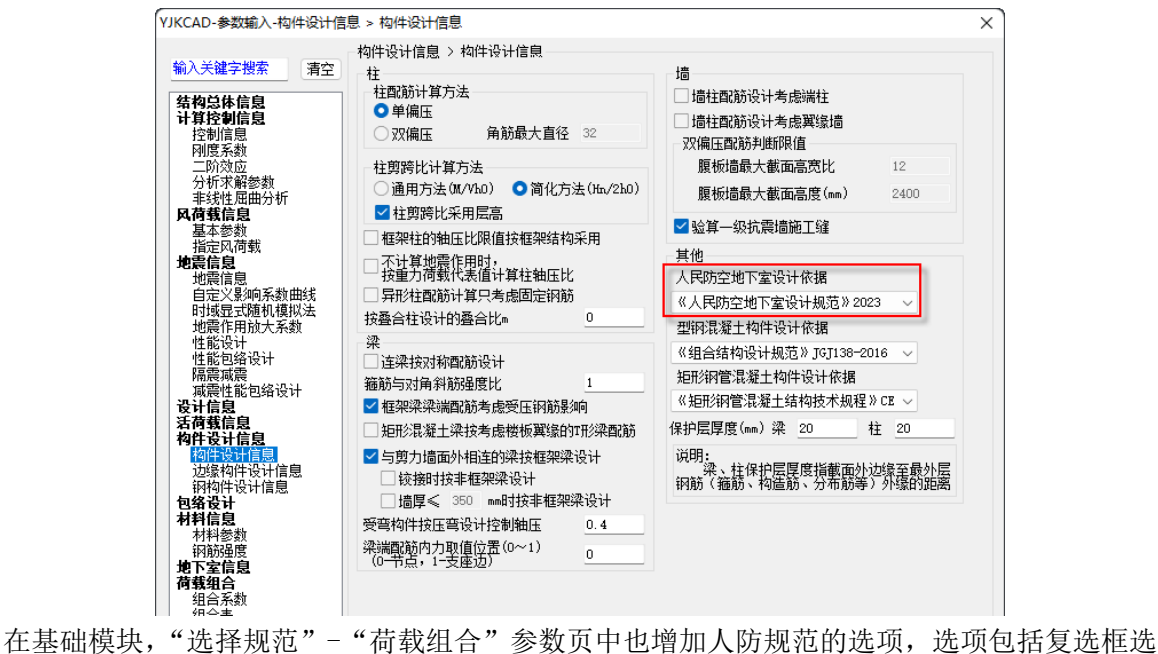

项"《人民防空地下室设计规范》GB 50038"复选框选项,2 个单选框选项"GB 50038-2005(2005 年 版)"和"GB 50038-2005 (2023 年版)",其中"《人民防空地下室设计规范》GB 50038"复选框选项 参数同以前版本的"《人民防空地下室设计规范》GB 50038-2005"复选框参数(原先参数控制人防 组合下恒载不利时的分项系数),选项组合使用说明如下:

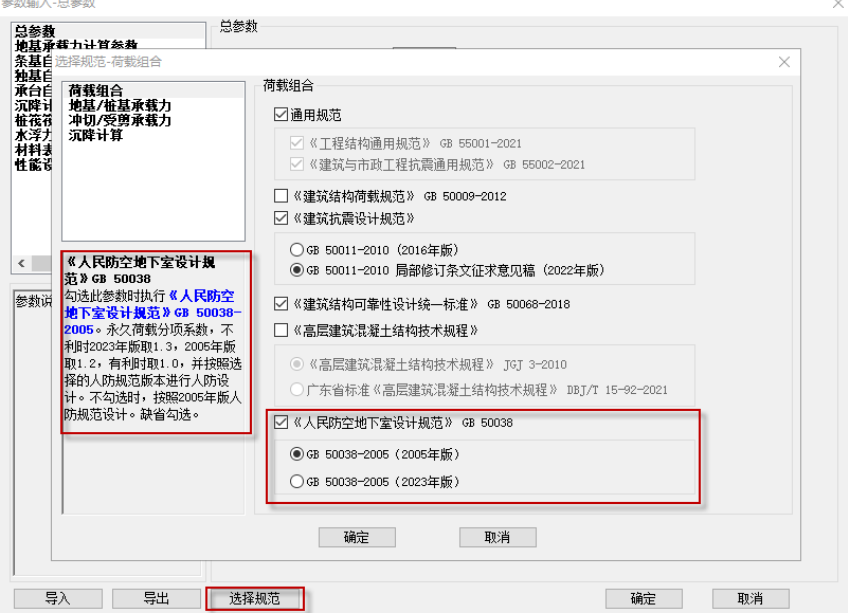

#### 1、不勾选"《人民防空地下室设计规范》GB 50038":

单选框选项"GB 50038-2005 (2005年版)"和"GB 50038-2005 (2023年版)"会变灰; 仍会进行人防设计,按 2005 年版人防规范设计;

人防组合下恒载不利时的分项系数根据是否勾选"通用规范"取值,"通用规范"勾选时取 1.3, 不勾选时取 1.2。

2、勾选"《人民防空地下室设计规范》GB 50038":

此时可以选择"GB 50038-2005 (2005年版)"或"GB 50038-2005 (2023年版)"。

(1)选择"GB 50038-2005(2005 年版)":

按 2005 年版人防规范设计;

人防组合下恒载不利时的分项系数取 1.2。

#### (2)选择"GB 50038-2005(2023 年版)":

按 2023 年版人防规范设计;

人防组合下恒载不利时的分项系数取 1.3;

还需注意,打开以前版本的模型时不会改变原有的人防设计状态,用 V6.1 版本新建模型时,默 认采用最新版 23 版人防规范进行设计,不同情况下参数组合勾选情况说明如下:

1、打开以前版本的模型时,当以前版本不勾选"《人民防空地下室设计规范》GB 50038-2005" 参数时,V6.1 打开后也不勾选"《人民防空地下室设计规范》GB 50038"复选框选项;2、打开以前 版本的模型时, 当以前版本勾选"《人民防空地下室设计规范》GB 50038-2005"参数时, V6.1 打开 后会勾选"《人民防空地下室设计规范》GB 50038"复选框选项,并选择"GB 50038-2005(2005 年 版)":3、当 V6.1 版本新建模型时,默认采用最新版 23 版人防规范讲行设计,参数设置状态为勾选 "《人民防空地下室设计规范》GB 50038"复选框选项,并勾选"GB 50038-2005(2023 年版)"。

#### 1.2 修改个别钢筋的材料强度综合调整系数γd

<span id="page-8-0"></span>新规范增加了 HPB300 和 HRB500 钢筋的材料强度综合调整系数。对于 HPB300 钢筋,2005 版软 件按照 1.5 考虑, 选择 2023 版后, 软件将按照 1.4 考虑。对于 HRB500 钢筋, 软件之前就按照 1.1 考虑,故本次没有变化。对于其他新规范上没有说明的钢筋,软件仍按之前的系数考虑。

基础构件人防设计时材料强度调整系数原则同上部结构。

### 1.3 修改人防组合下的永久荷载分项系数

<span id="page-8-1"></span>新规范将人防组合下的永久荷载分项系数由 1.2 改为 1.3。由于通用规范及新的可靠性统一标 准都已将永久荷载分项系数改为 1.3,故软件之前的处理为,勾选"采用通用规范"或"执行《建筑 结构可靠性设计统一标准》",恒荷载分项系数都自动联动为 1.3,也包括人防组合。此处软件没有变 化。

基础模块人防组合的下恒载不利时分项系数设置规则见上文 1.1 节。

#### 1.4 修改钢筋混凝土梁斜截面受剪承载力验算

<span id="page-8-2"></span>新规范将公式 4.10.7-1 中的 1.25 系数取消。由于 10 版的混凝土规范已经将这个系数取消,软 件在处理斜截面验算公式时进行了统一,将人防的混凝土梁斜截面受剪承载力公式中的 1.25 系数也 按照取消来处理。故新版本选择人防规范 2023 后,斜截面的箍筋计算值不会因为本条修改而变化。

对于基础也是一样,由于现有程序梁斜截面承载力已无 1.25 系数,所以地基梁、拉梁、承台梁 斜截面承载力不受修订条文影响。

### 1.5 修改强度等级 400、500MPa 钢筋纵向钢筋最小配筋率要求

<span id="page-9-0"></span>新规范表 4.11.7 注 1,受压构件 400MPa 钢筋的修正由减小 0.1 改为减小 0.05,并增加了 500MPa 钢筋的修正。由于 10 版的混凝土规范在此处已经做了这样的改动,软件在处理受压构件的纵筋最小 配筋率时进行了统一,将人防受压构件的纵筋最小配筋率也按照一样的原则处理。故新版本选择人 防规范 2023 后,受压构件的纵筋最小配筋率不会因为本条修改而变化。

新规范表 4.11.7 注 4, 增加了板类受弯构件的受拉钢筋在 500MPa 钢筋的最小配筋率修正(注 意,根据最新人防规范的勘误,取消了 400MPa 钢筋的最小配筋率修正),软件对此进行了支持,在 板施工图中增加了人防规范的选项,当选择人防规范 2023 后,按照新规范进行处理。

基础设计时筏板、防水板、独基、梁式独基翼缘、非梁式配筋的承台、条基受弯最小配筋率也 同样根据人防规范的选择进行调整,板类构件是否使用人防最小配筋率的判断规则没有改变。

### 1.6 增加强度等级 500MPa 钢筋的受拉钢筋最大配筋率要求

<span id="page-9-1"></span>新规范 4.11.8 条,增加了强度等级 500MPa 钢筋的受拉钢筋最大配筋率的要求。软件之前对于 500MPa 钢筋是按照 400MPa 钢筋一样处理的。新版本选择人防规范 2023 后,将按照新规范来处理。 对于强度高于 500MPa 的钢筋, 也一并修改为按照 500MPa 钢筋的要求来处理。

以前版本基础设计时受弯构件受拉钢筋的最大配筋率来自高级参数中的"构件最大配筋率"参 数,人防设计时最大配筋率也来自该参数。V6.1 版本增加"考虑人防最大配筋率"参数, 当勾选时, 人防组合下的最大配筋率取人防规范中的限值,当不勾选时,人防组合下的最大配筋率取原先参数 中设置的限值。

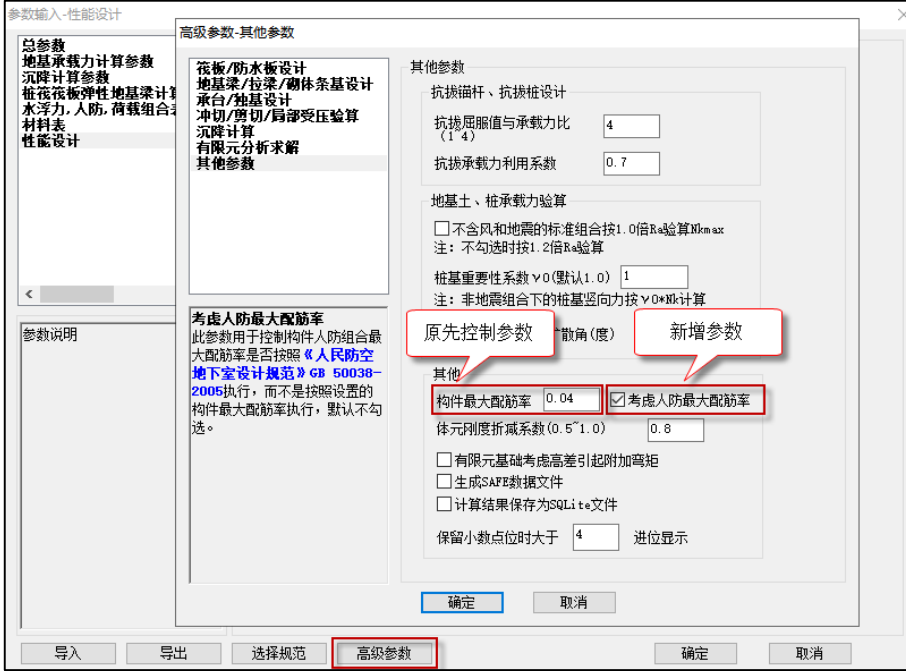

# 第二章 平台建模

# <span id="page-10-0"></span>2.1 模型链接可以设置底标高相对高差

<span id="page-10-1"></span>YJK6.1.0 版本对于模型链接,增加个【底标高相对高差】参数,可以用来调整链接模型与原模 型的底标高之间的相对差值,单位为 mm,见下图:

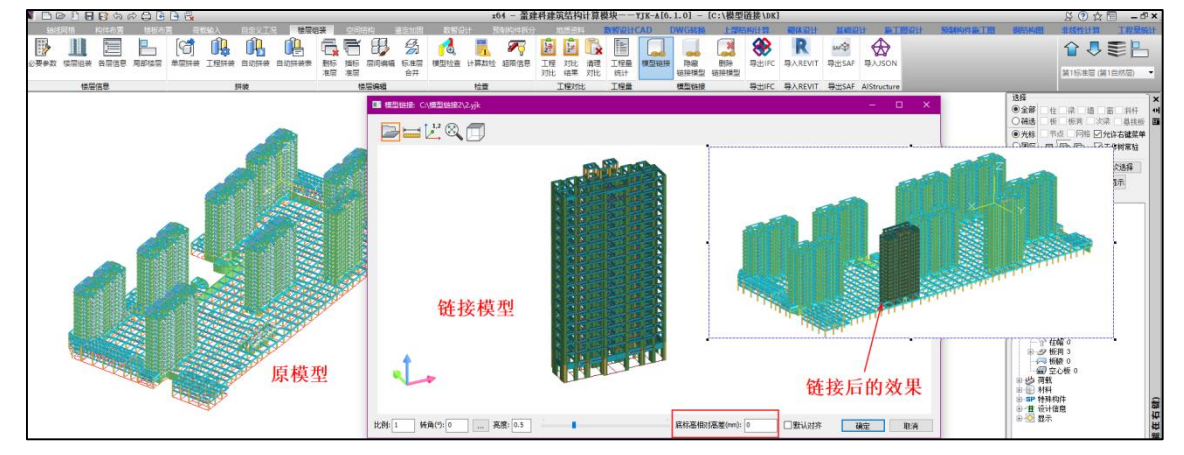

# <span id="page-10-2"></span>2.2 优化【工况设置】以及空间结构【荷载显示】功能

# <span id="page-10-3"></span>2.2.1【工况设置】的优化

软件中有两个位置会涉及到【工况设置】,分别为自定义工况以及空间结构。

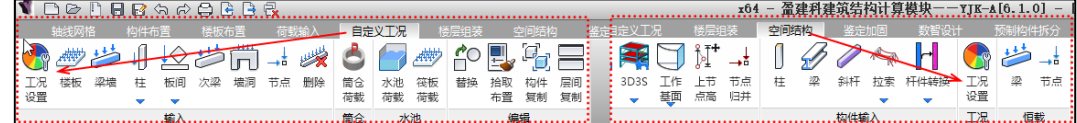

软件对于【工况设置】的修改总的原则有两方面:

(1)、允许在自定义工况列表里面不勾选工况退出;

(2)、【浮动窗口】的修改;

虽然软件在自定义工况和空间结构均提供了【工况设置】的功能,但是两个位置的修改逻辑存 在一定的差异:

自定义工况里面的工况设置---此处修改主要是切到自定义工况菜单会自动弹出【浮动窗口】, 方便在浮动窗口里面切换自定义工况进行查看,同时浮动窗口的左上侧名称会根据选中的自定义工 况名称联动,此处的浮动窗口不涉及到与普通荷载的逻辑问题。

空间结构里面的工况设置---进入到空间结构,工况设置列表默认不勾选,不过允许手动进行工 况的选择。勾选之后,外面的普通的恒活荷载会去掉两个图标,如下图:

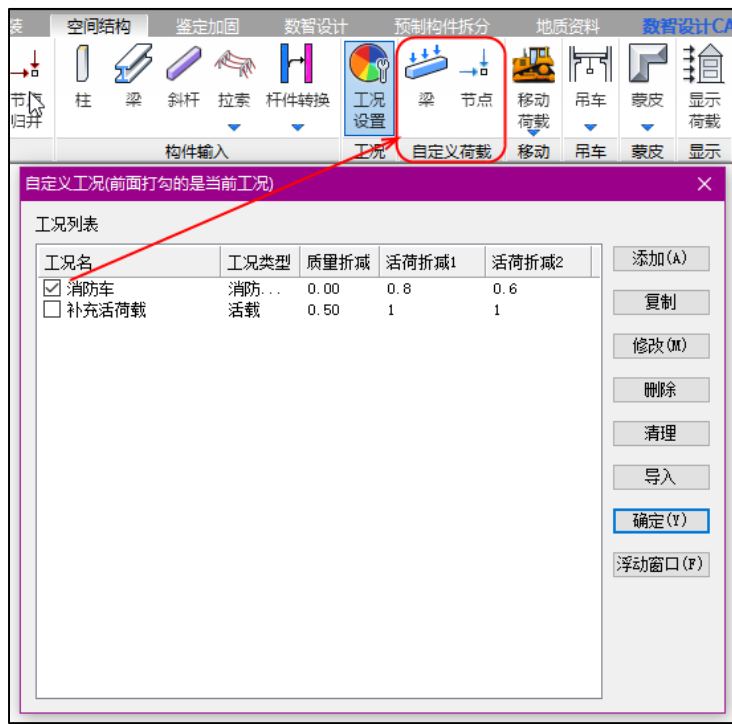

此时表示的是在自定义工况下的操作;工况列表取消勾选,外面的恒活荷载图标恢复正常,表 示的是在普通恒活荷载下的操作。

另外,空间结构的工况设置【浮动窗口】不会自动弹出,需要的话,可以手动调出。相较于自定 义工况里面的浮动窗口,空间结构处的浮动窗口增加了个【启用普通荷载】的按钮,方便自定义工 况与普通荷载的切换。

在浮动窗口里面单击了自定义工况,空间结构里面的普通荷载不显示(相当于在工况列表人为 勾选对应的自定义工况);在浮动窗口单击【启用普通荷载】,则还原到普通恒活荷载操作方式。

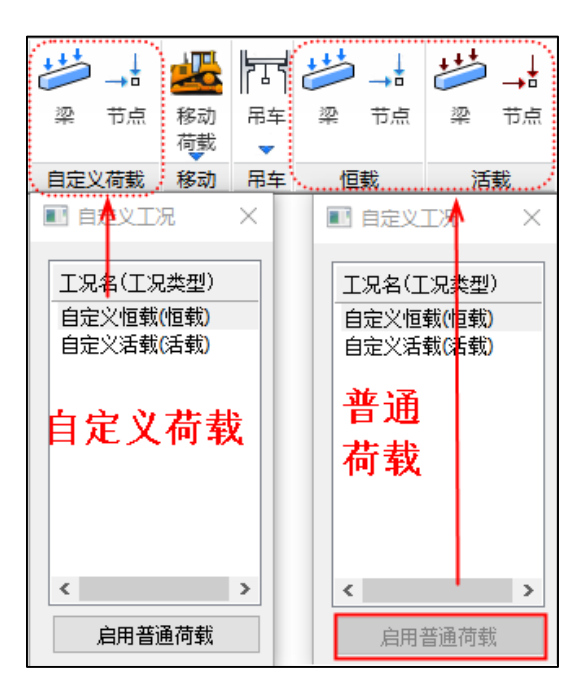

## 2.2.2【荷载显示】的优化

<span id="page-12-0"></span>此功能指的是空间结构的荷载查看,主要的调整是蒙皮导算的荷载和非蒙皮导算的荷载可以分 开查看,避免荷载显示的时候全部混在一起,导致查看起来不不方便。

【荷载显示】默认的还是全部显示在一起,与之前的习惯保持一致,如果需要分别查看,可以 手动进行下面两项的勾选。

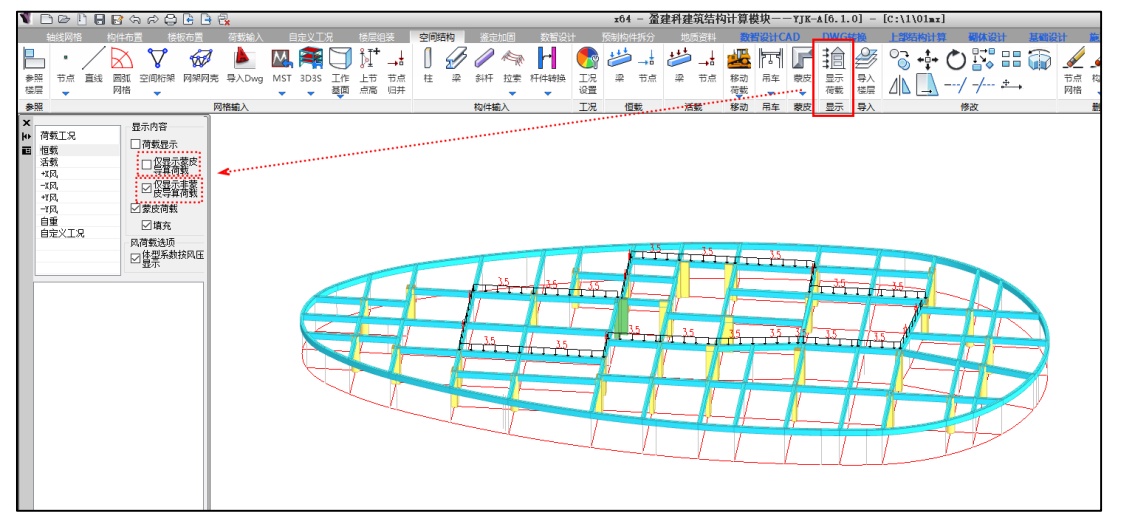

# 2.3 未设置人防等级进行人防荷载修改, 会给出设置人防等级的提示

<span id="page-12-1"></span>之前版本未做限制,导致有些时候仅布置了人防荷载值,未设置人防等级,后续计算设计未考 虑人防的情况, YJK6.1.0 版本对于人防荷载修改的时候会进行判断, 如果未设置人防等级的话, 修 改的时候会给出相应提示,且不支持修改,提示如下:

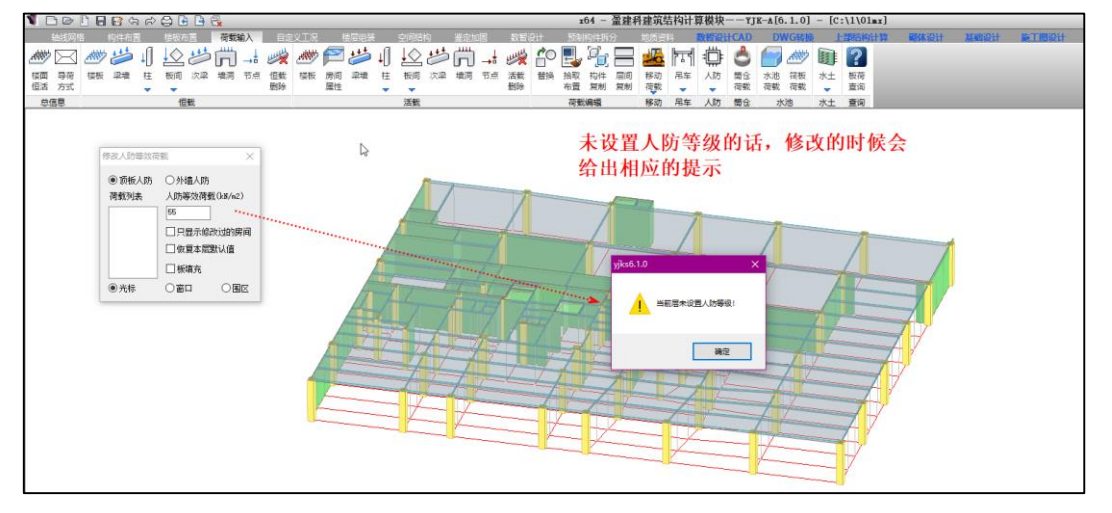

### 2.4 网格长度、节点显示单独设置

<span id="page-12-2"></span>这个属于细节方面的调改,以前版本实际也是支持显示的,只不过不是太清晰,YJK6.1.0 版本 将网格和节点单独独立出来,在【显示截面】对话框只需勾选网格或者节点即可直接显示了。

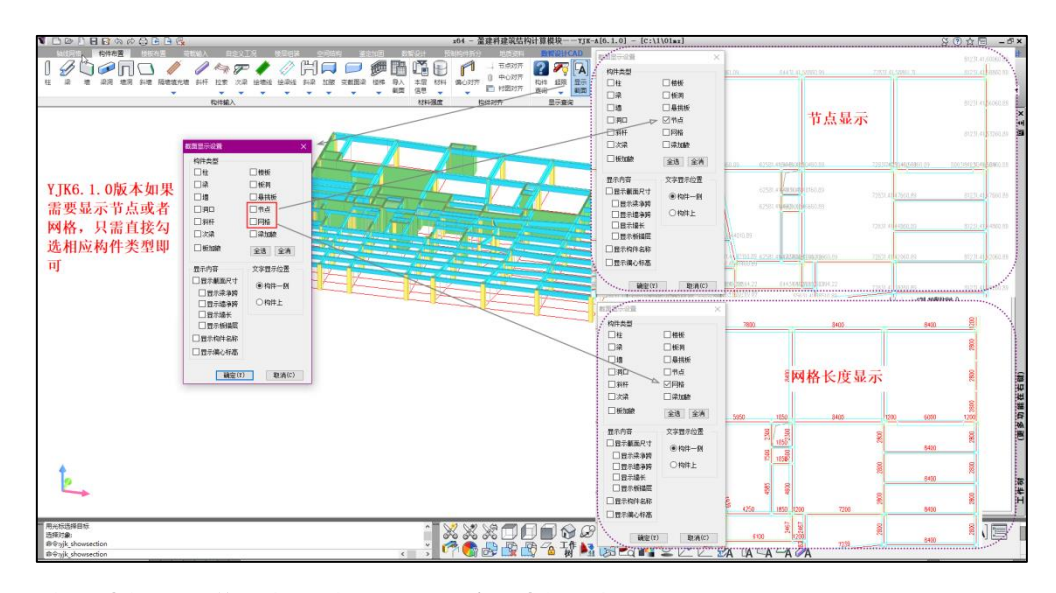

# 2.5【自动拼装】增加相关提示,且给出拼装表

<span id="page-13-0"></span>对于工程拼装的【自动拼装】,有些需要特别注意的前提条件,虽然 F1 帮助文档里面有交待, 但是很多时候还是会忽略,需要注意的有两个方面:

一方面是需要进行自动拼装的各个工程要分别保存,工程拼装的时候要勾选【添加到拼装方案 中,以实现自动拼装】,这是为了生成拼装方案,便于后面的调改自动拼装;

另一方面尤其要注意的是自动拼装的工程要新建一个空的文件目录进行拼装,否则一旦有调改, 单击了【自动拼装】的话,原始的工程就会被清掉了。

鉴于此种情况,软件增加了几处提示,如下图:

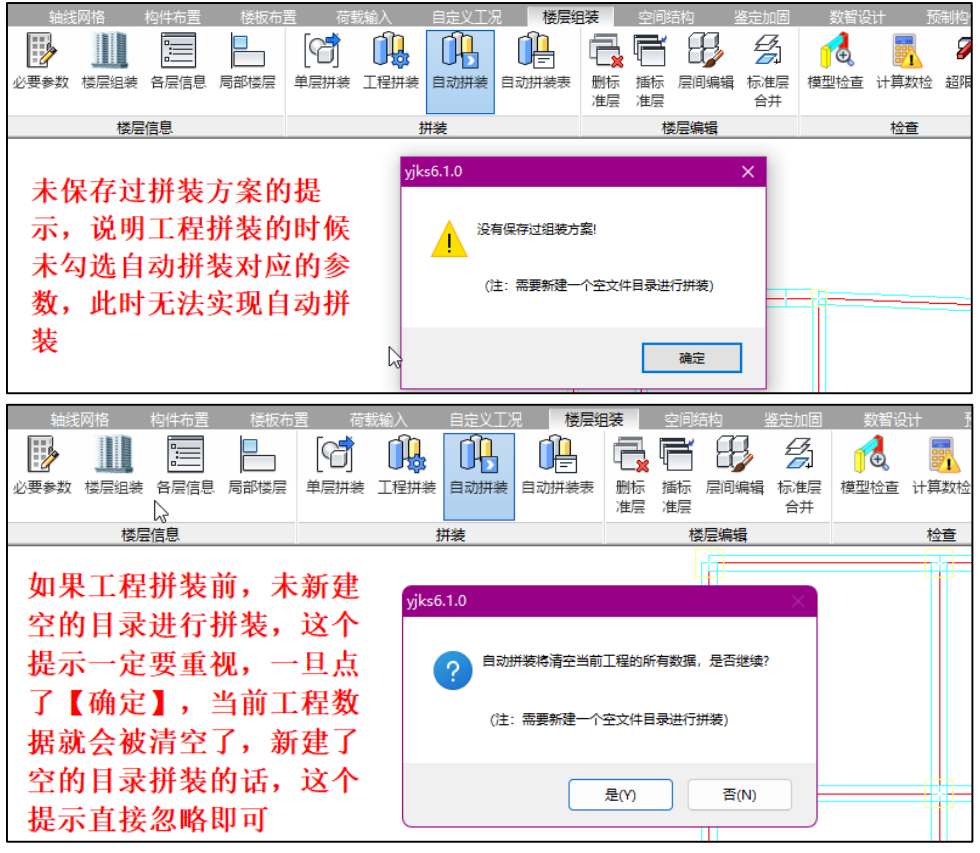

自动拼装之后,软件会记录相关的拼装信息的,会在工程目录下生成名称为"assem.ini"的文 本文件,可以手动修改文件内的信息进行模型调整。

YJK6.1.0 版本将自动拼装的信息以【自动拼装表】的功能方式直接放到了工程拼装相关位置, 查看和调改起来更直观。

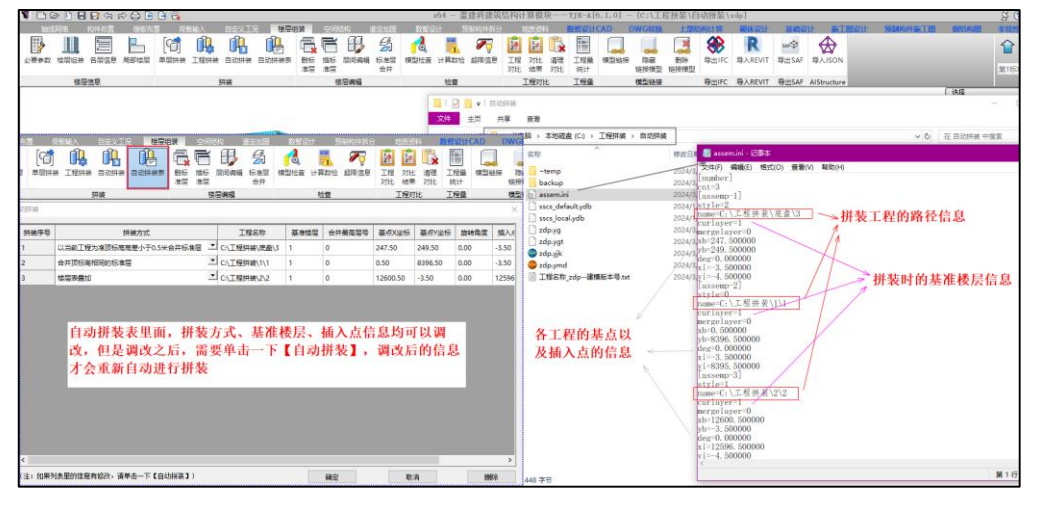

# 2.6 荷载列表增加【序号】列

<span id="page-14-0"></span>YJK6.1.0 版本,对于荷载列表增加【序号】列,保持和构件列表一致,因为软件支持几种排序 方式,其中就有按照序号排序,构件列表按照序号排序没问题,但是之前的版本因为荷载列表没有 序号列,所以一旦按照序号排序之后,荷载列表实际是按照荷载类别进行的排序,这不太合理。 增加荷载列表的序号列之后,也可以避免这种情况的发生。

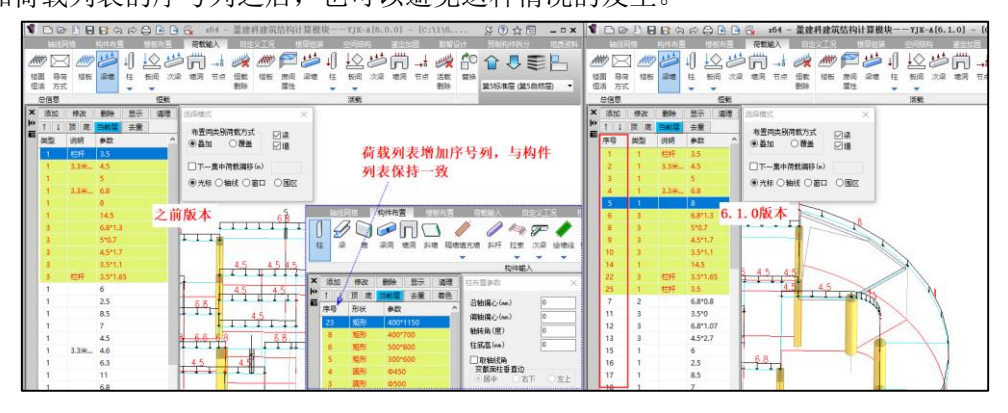

# 2.7 节点标高可在模型上即时显示

<span id="page-14-1"></span>YJK6.1.0 版本对于节点点高的修改,会即时显示在模型上,结束命令即隐藏,重新单击点高命 令会再次显示。

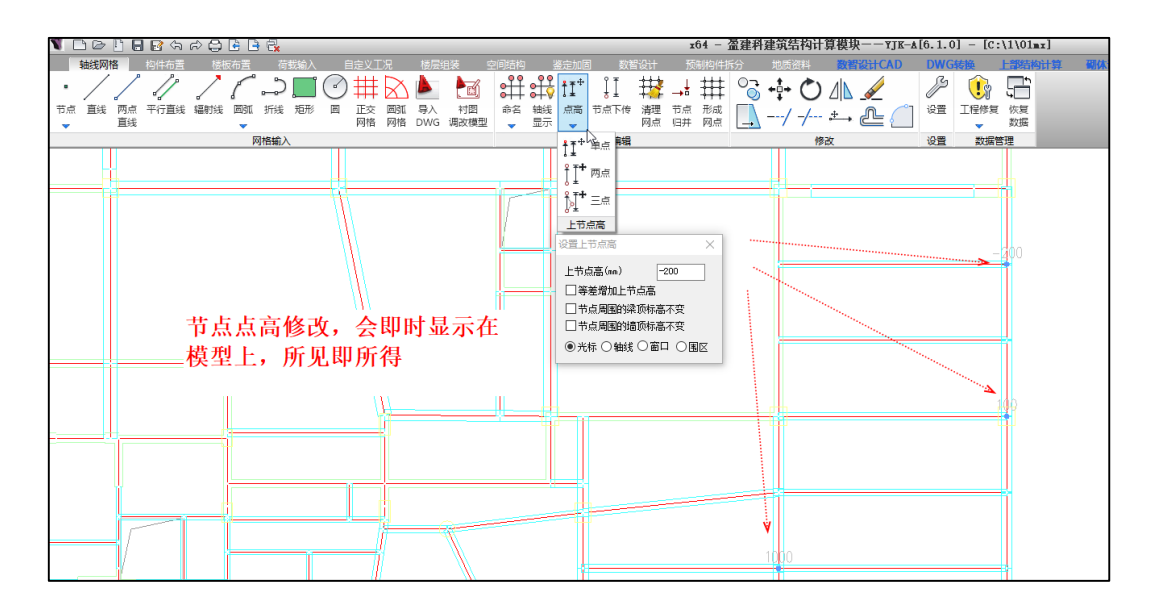

# <span id="page-15-0"></span>2.8 局部楼层【跨层显示】可记忆

YJK6.1.0 版本局部楼层的【跨层显示】支持记忆上次的设置。

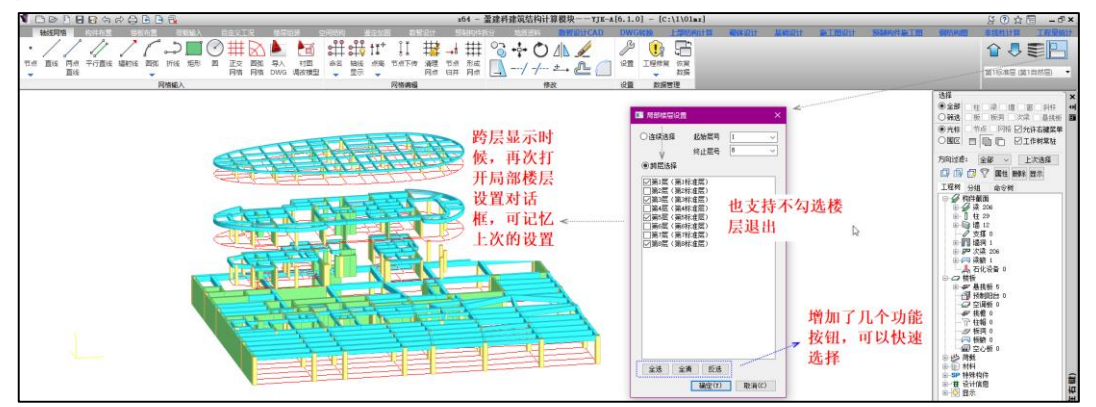

# 2.9 空间结构的斜杆贯通,支持人为干预

<span id="page-15-1"></span>YJK6.1.0 版本,空间结构斜杆贯通功能支持人为干预,手动单选或者框选需要贯通的斜杆即可 完成贯通操作。

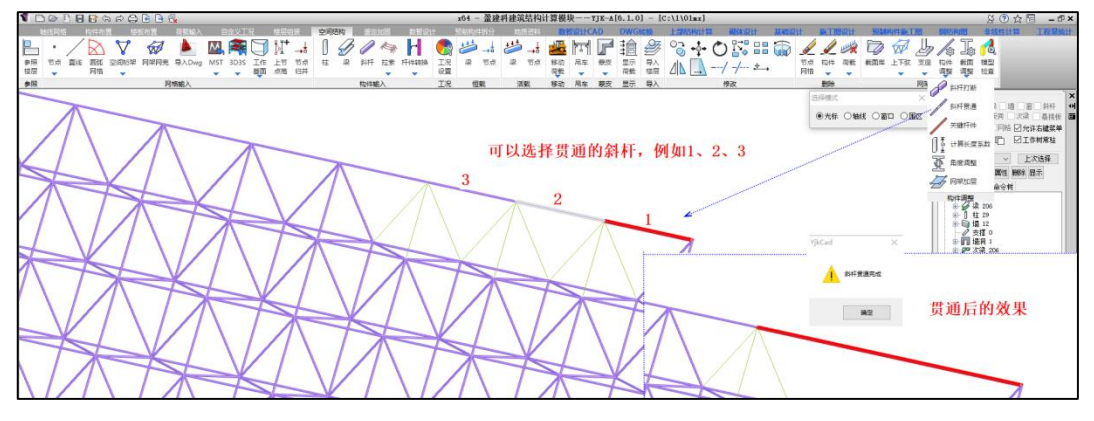

<span id="page-16-0"></span>2.10 优化楼梯建模的立面示意图标注

优化楼梯立面图示意的标注,视觉效果更佳。

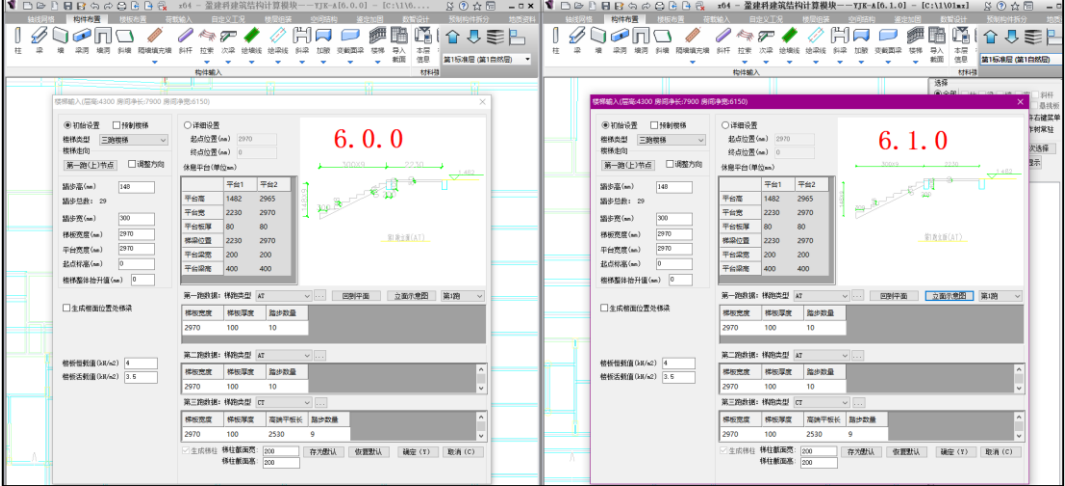

# 2.11 导入 Revit 增加"固定楼层标高"功能

<span id="page-16-1"></span>楼层组装菜单中的"导入 REVIT"项,在 rvt 导入 yjk 的过程中,自动合并的楼层层高对话框中 增加"固定楼层标高"参数设置功能,该处可以填一个或者多个数值,可以实现用户按照自己需求分 层的目的。

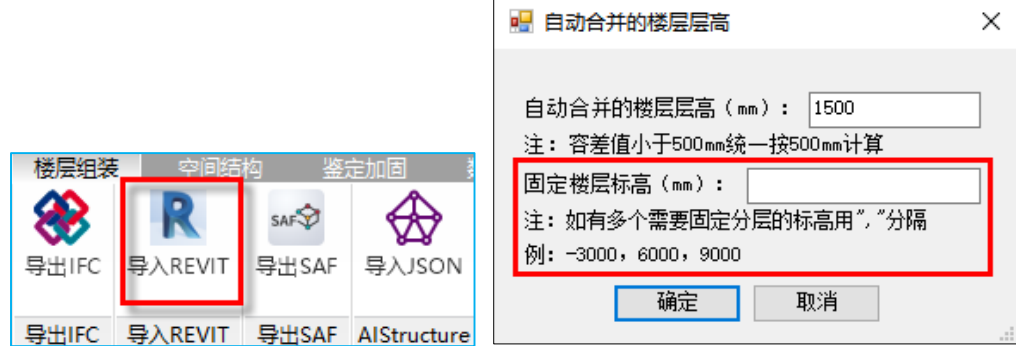

# 第三章 前处理及计算

<span id="page-17-0"></span>3.1 荷载校核, 增加"人防荷载(外墙)", 并优化"图形输出"

<span id="page-17-1"></span>在前处理-荷载校核-平面导荷中,增加"人防荷载(外墙)"的显示。并且对"图形输出"时, 平面图的排列方式进行优化,增加了排列组合的方式。

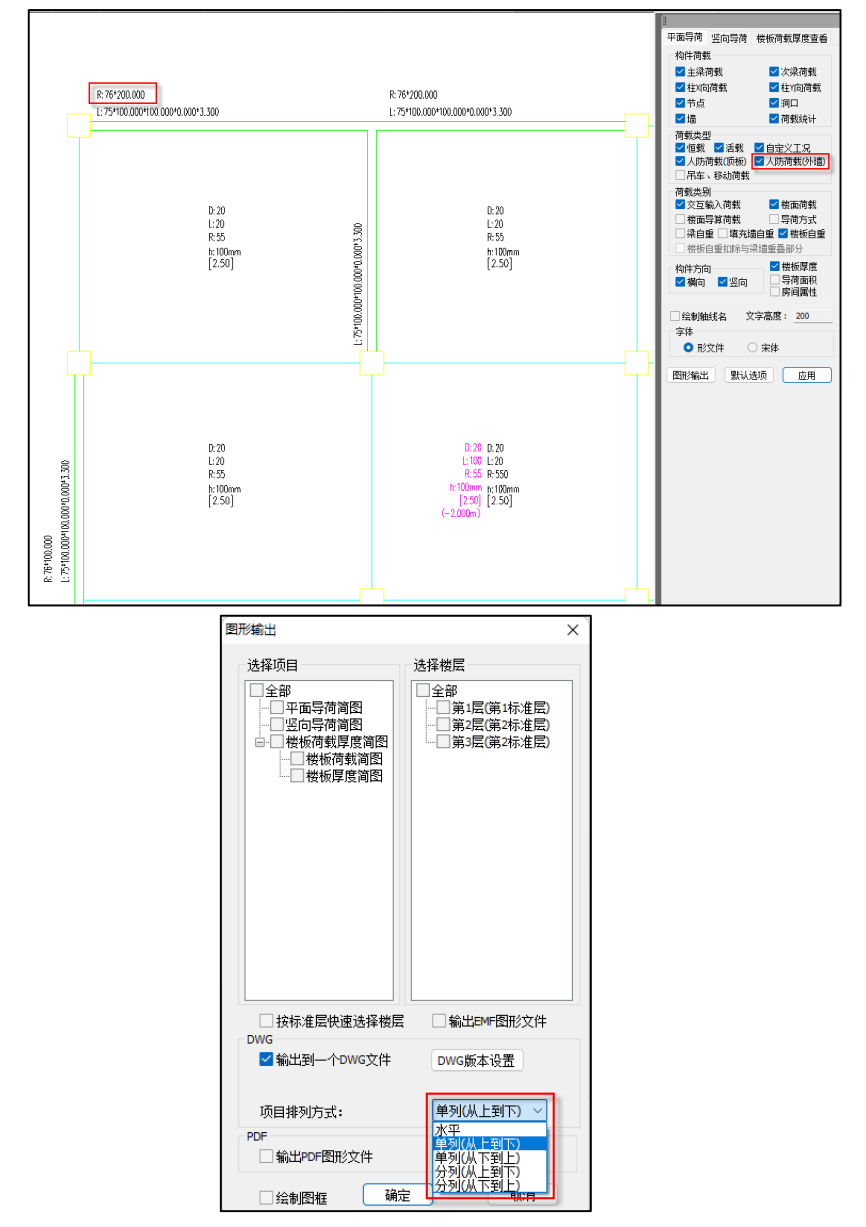

# 3.2 计算参数, 优化【读取计算结果周期值】

<span id="page-17-2"></span>计算参数-风荷载信息中,程序通过"读取计算结果周期值"自动将结构的 X、Y 向基本周期填 入对话框中,新版本对该功能进行优化,在自动填入时根据平动系数判断 X、Y 向基本周期。

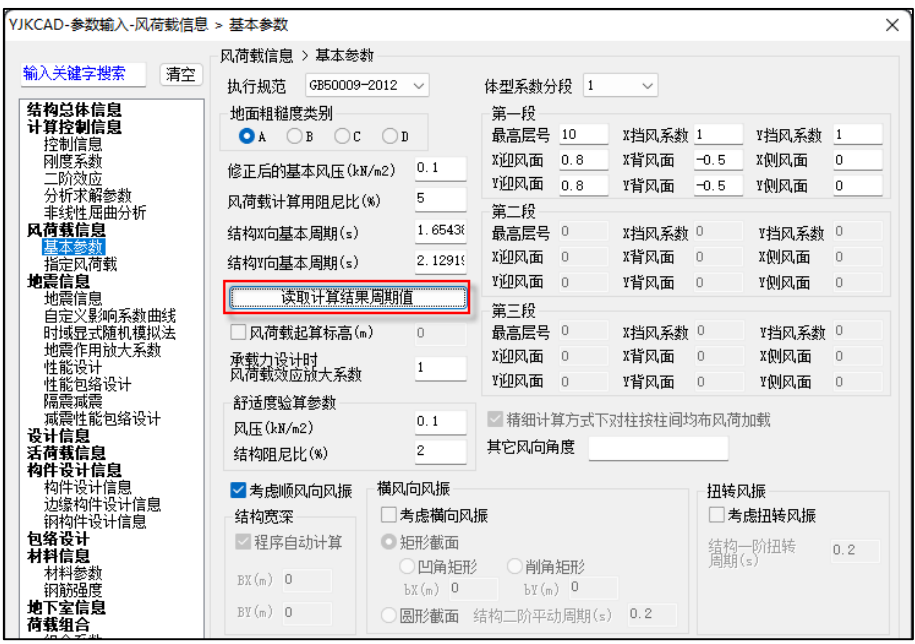

### 3.3 优化最不利组合 EXMAX 和 EYMAX 的工况输出

<span id="page-18-0"></span>之前版本,当勾选"自动计算最不利地震方向的地震作用"时,软件将最不利地震方向的工况 命名为 EXMAX, 其逆时针 90 度方向的工况命名为 EYMAX, 但有时最不利地震方向更靠近 Y 轴, 此时 的命名就不太合适了。新版本对此进行判断, 以 45 度及 135 度为界, 当最不利地震方向更靠近 Y 轴时,其工况名称为 EYMAX,顺时针 90 度方向的工况命名为 EXMAX。

## <span id="page-18-1"></span>3.4 高级选项, 增加【钢支撑-混凝土框架结构位移角限值】

根据《抗规》附录 G.1.4-4 条规定:钢支撑-混凝土框架的层间位移限值,宜按框架和框架-抗 震墙结构内插。用户在计算参数-结构体系中选择"钢支撑-混凝土框架结构"后,可以通过该参数 来控制文本 NEW 及计算书中对钢支撑-混凝土框架结构的位移角限值超限判断。需注意,本参数只 对钢支撑-混凝土框架结构起作用。

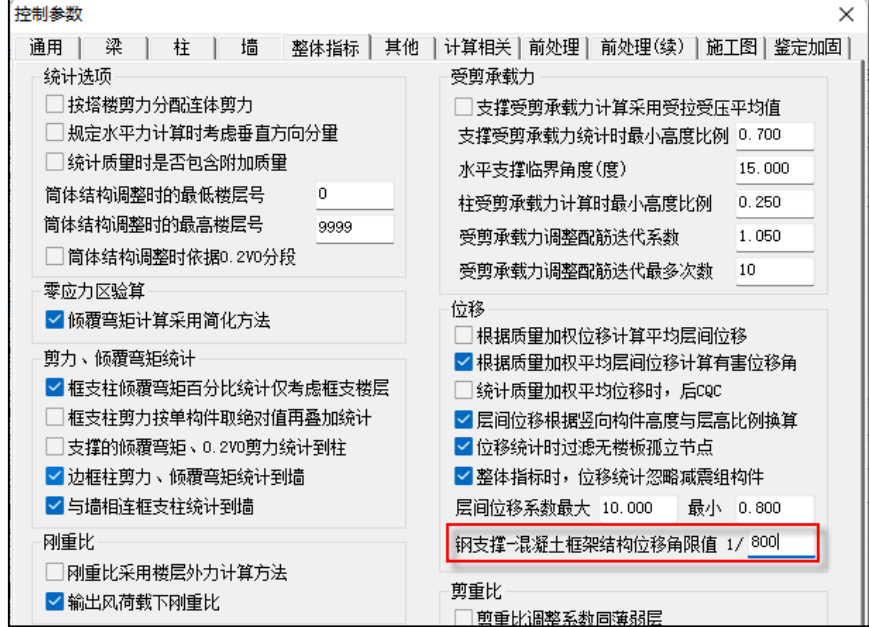

# 3.5 高级选项,增加搜索功能

<span id="page-19-0"></span>新版本在高级选项对话框左下角增加搜索功能,输入关键字后自动对目标文字高亮,并且同时 也对标题高亮。

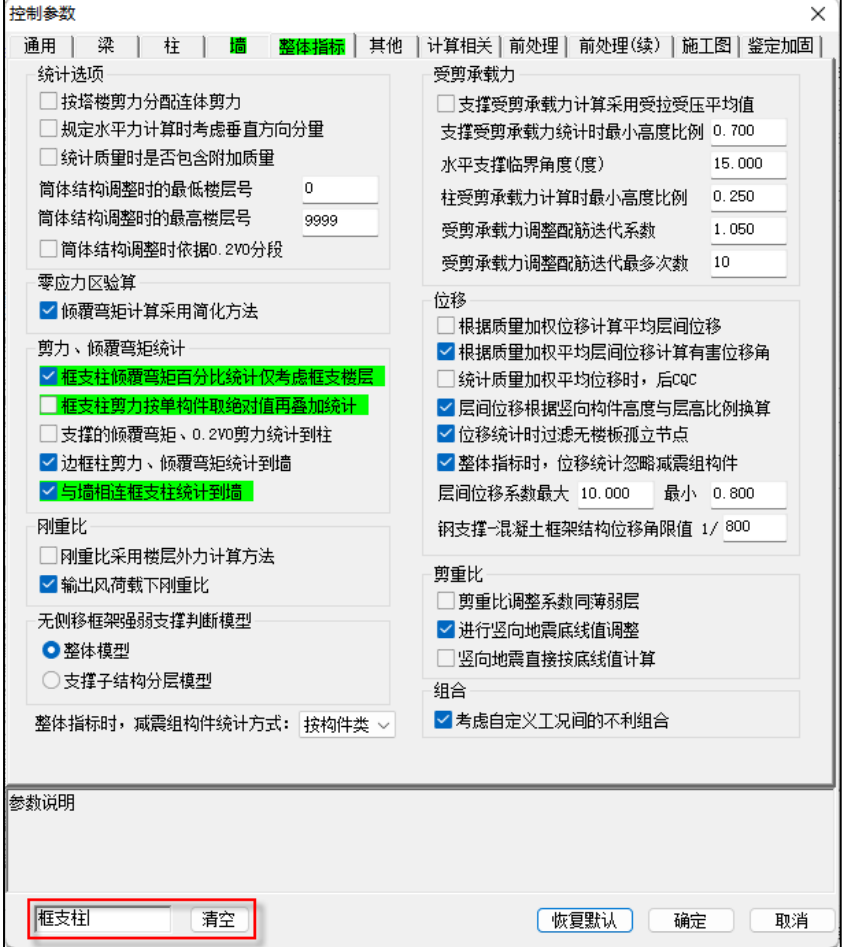

# 3.6 设计结果,超限设置增加【缩写设置】

<span id="page-19-1"></span>在超限简图中,程序对超限的构件标以红色的超限简写,简写的主要原则为英文缩写。用户可 以根据自己习惯对简写进行自定义设置。

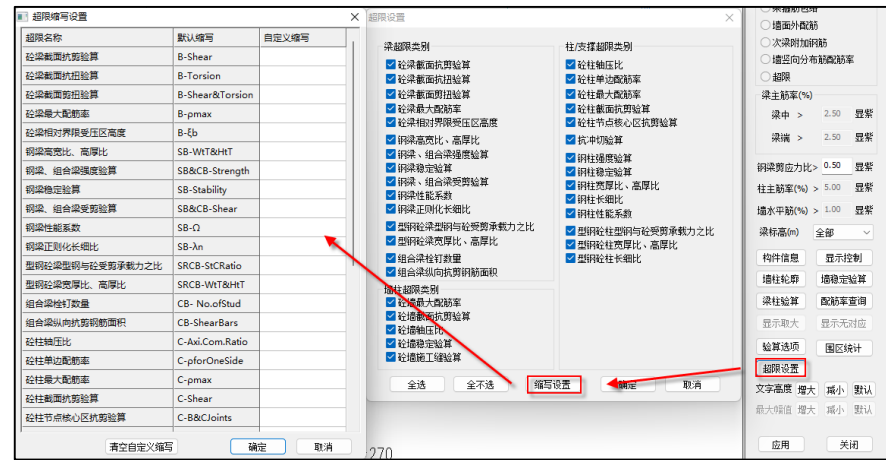

# 3.7 设计结果,轴压压显示增加【轴压比按比值方式显示】

<span id="page-20-0"></span>在"设置"对话框中,增加"轴压比按比值方式显示",勾选后,在轴压比简图中以比值的方式 来显示轴压比结果。

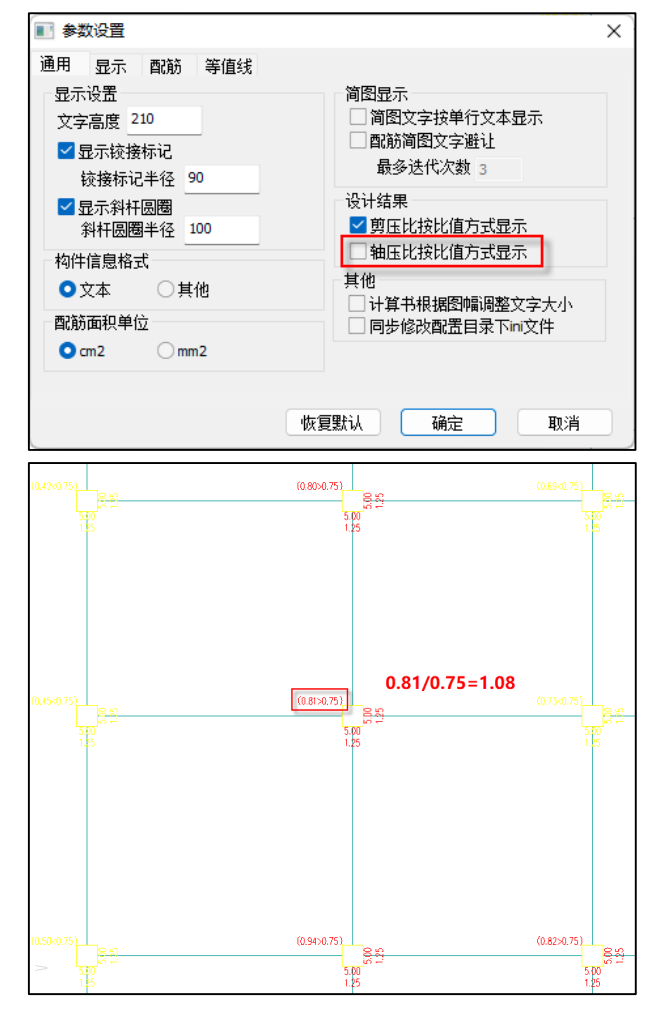

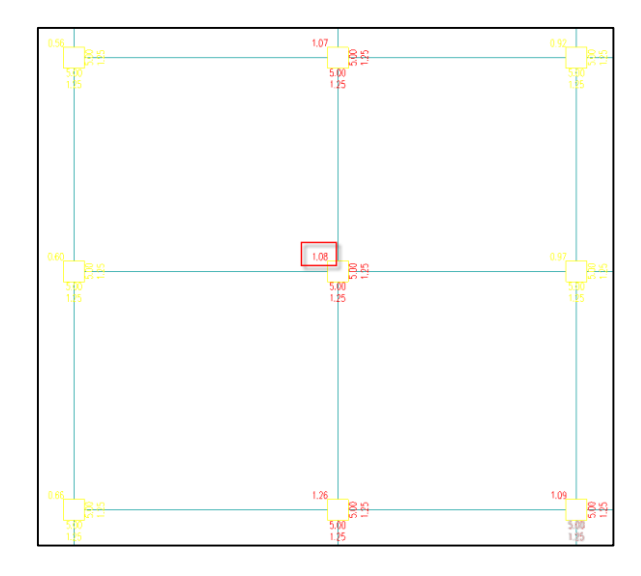

# 3.8 设计结果,底部栏增加【右视图】

<span id="page-21-0"></span>设计结果模块,新版本在底部栏增加"右视图"菜单,主要为解决等值线、三维结果查看中, 左、右侧的墙,以"左视图"显示时,文字镜像的问题。

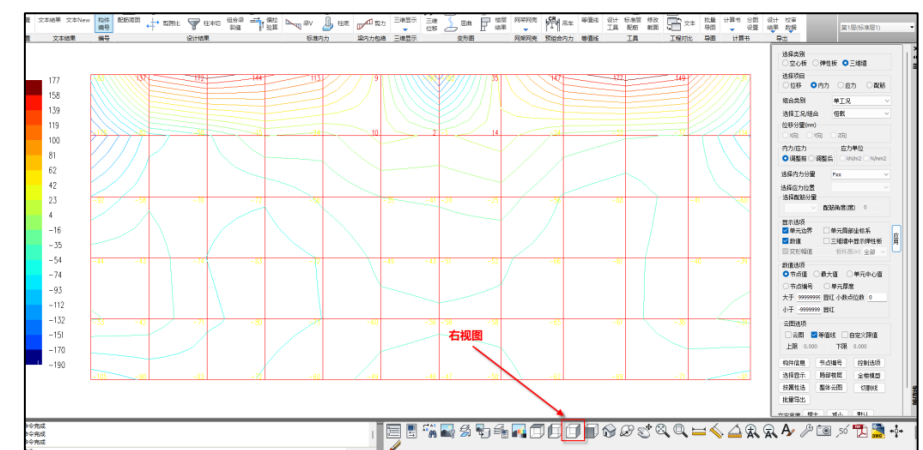

### 3.9 局部振动提示框, 增加质量参与系数未达到 90%的提示

<span id="page-21-1"></span>设计完成后,如果质量参与系数未达到 90%,或者未达到用户在计算参数中设置的质量参与系 数,则会在局部振动提示框中进行提示。

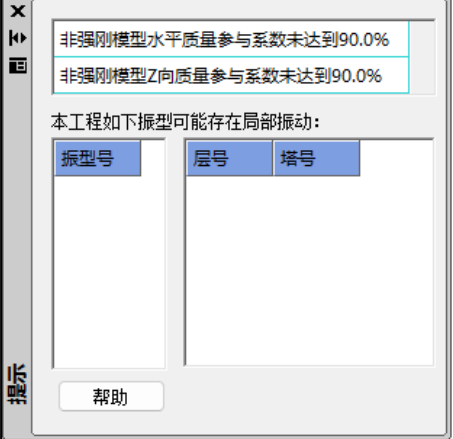

# <span id="page-22-0"></span>3.10 文本 NEW, 增加【弹塑性薄弱层验算】的输出

在文本 NEW 中, 增加"弹塑性薄弱层输出", 即文本结果中的 wbrc.out。

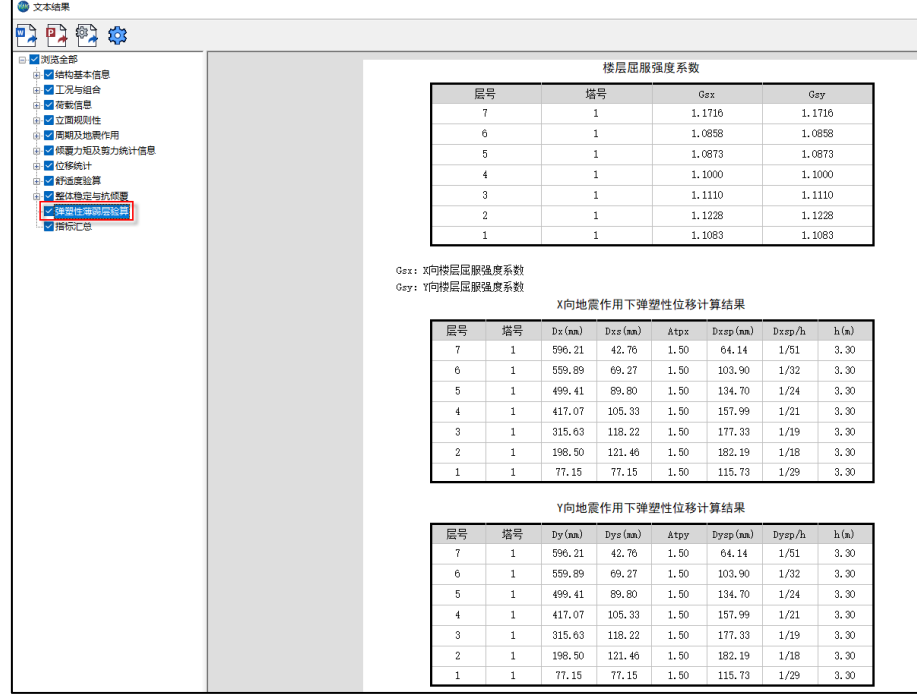

# 3.11 等值线, 增加层间板显示

<span id="page-22-1"></span>等值线,增加了标高选项,可以单独显示楼面高度,也可以单独显示层间板标高高度。并且也 优化了等值线的数值显示,当两片墙或者两块板相接时,节点处的文字不再重叠。

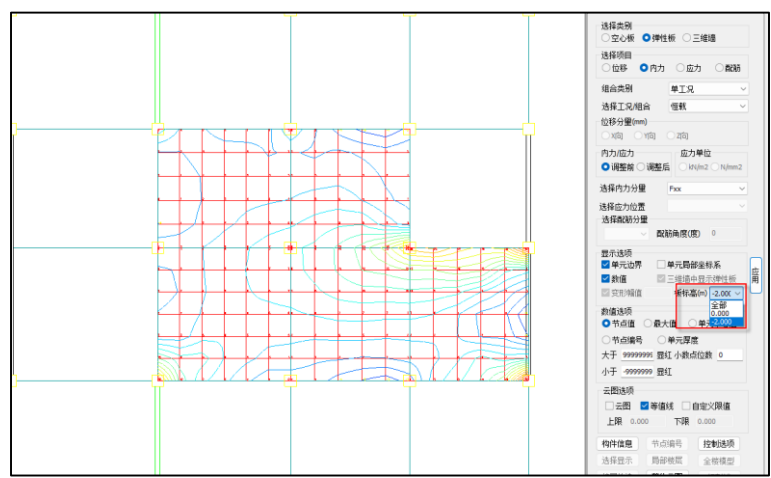

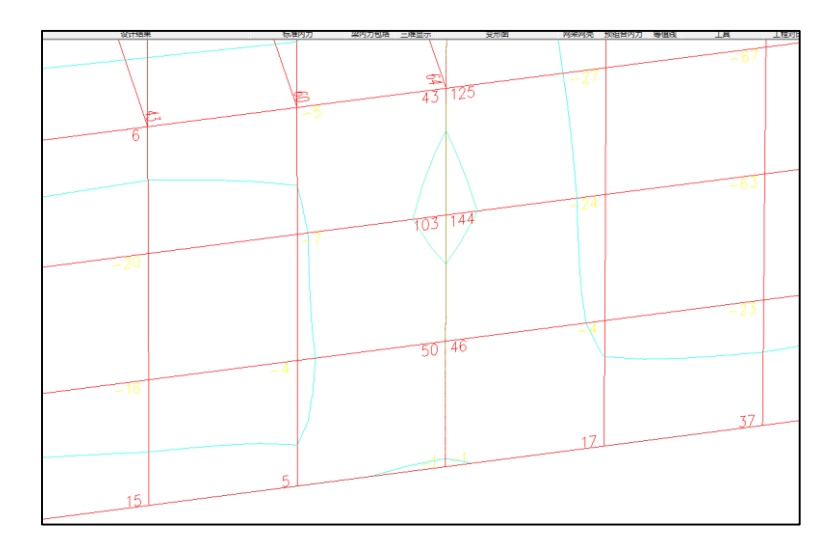

## <span id="page-23-0"></span>3.12 上部结构修改影响到计算及设计结果

# 3.12.1 优化上海抗规的性能设计

<span id="page-23-1"></span>上海抗规性能设计时,对次要构件的斜截面最小截面设计时,剪压比系数根据跨高比来判断取 值,跨高比大于 2.5 时取 0.2,跨高比不大于 2.5 时取 0.15。之前版本根据 K.1.9 都按照 0.15 取值。

### 3.12.2 修正【按主振型确定地震内力符号】的问题

<span id="page-23-2"></span>勾选计算参数中的"按主振型确定地震内力符号",地震工况下,一些内力的符号会取值错误。新 版本修正了这个 bug。

### 3.12.3 修正前处理板的温度梯度设置的问题

<span id="page-23-3"></span>之前版本,在前处理设置板的温度梯度,设置负值时,程序按照正值进行计算。新版本修正了 这个 bug。

## 3.12.4 修正勾选自定义组合后竖向地震组合的γRE 取值问题

<span id="page-23-4"></span>6.0.0 版本,当模型考虑竖向地震,并且在前处理-计算参数中勾选"采用自定义组合"后,程序对 水平地震为主的竖向地震组合所使用的 γRE 也取 1.0。新版本修正了这个 bug, 当勾选"采用自定义 组合"后,只对仅考虑竖向地震和竖向地震为主的竖向地震组合, VRE 才取 1.0。

# 第四章 混凝土施工图

### <span id="page-24-1"></span><span id="page-24-0"></span>4.1 板施工图

### 4.1.1 支持悬挑板板间荷载的等效计算

<span id="page-24-2"></span>旧版程序中当悬挑板上布置有板间荷载时,在悬挑板内力及配筋设计时未考虑板间荷载的影响, 导致最终设计结果偏小;V6.1 版本中将悬挑板上布置的板间荷载按照《建筑结构荷载规范》GB 50009- 2012 附录 C.0.5 中悬挑板的局部荷载等效方式进行计算。

# <span id="page-24-3"></span>4.1.2 批量导出 DOC 计算书时调整计算简图的图片颜色为黑白色

将旧版本中 doc 格式计算书下的计算简图图片由原来的彩色调整为黑白色,如下图所示:

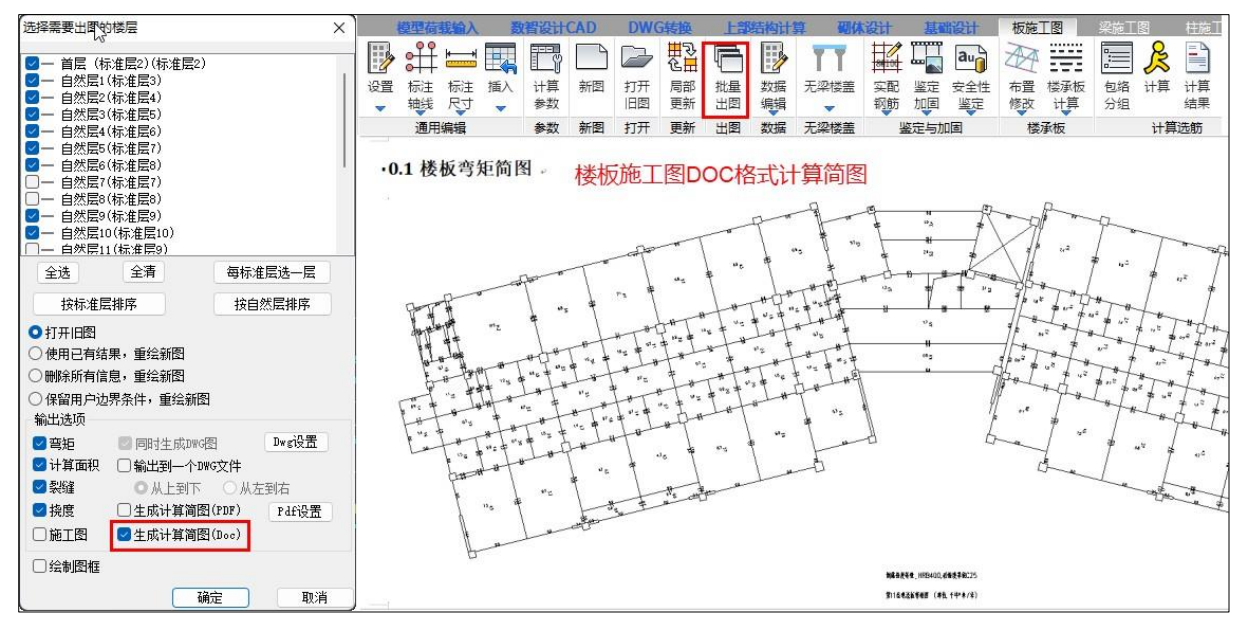

# 4.1.3 楼板计算配筋结果输出调整

<span id="page-24-4"></span>楼板在设计时是按照假定的单筋(默认不考虑受压钢筋)受弯构件截面进行计算的,所以当楼 板计算过程中由于截面设置不合理导致需要布置受压钢筋时,计算结果中调整输出的配筋面积为 99999, 作为设计结果不合理的提示, 此时需要根据实际工程对板厚进行调整。

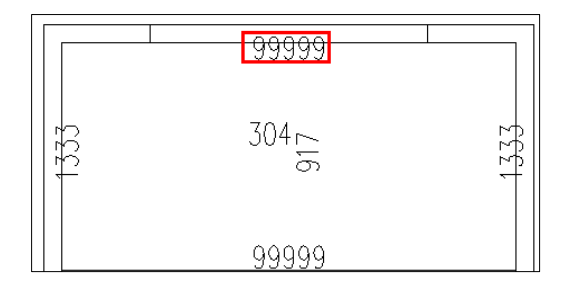

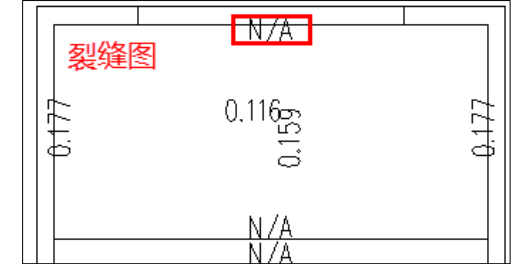

# 4.1.4 调整有限元计算选项参数的灰显状态

<span id="page-24-5"></span>旧版程序中只有在计算方法选择"有限元算法"时才能对有限元计算选项进行勾选,其他计算 方法下都是灰显,但是对于默认采用有限元算法的楼板,选项的勾选状态在其他算法下也可起作用。 所以新版程序中调整为在任何计算方法下均可进行设置,由用户根据实际计算需要进行参数的调整。

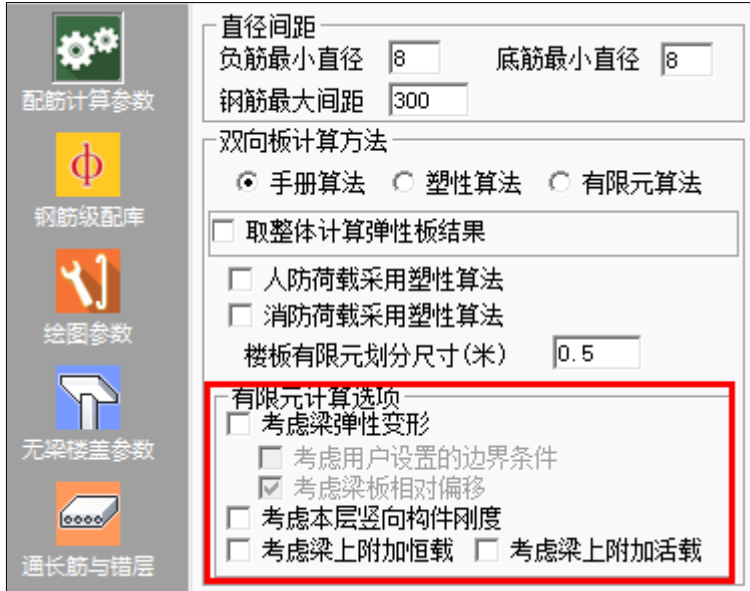

### 4.1.5 加腋板跨中板底裂缝取值范围的调整

<span id="page-25-0"></span>旧版程序中对于加腋板的板底跨中裂缝取值是取的所有单元中的最大值,未考虑加腋板跨中配 筋取值范围的参数设置;新版程序中调整加腋板的裂缝取值范围与配筋取值范围使用相同的控制参 数。

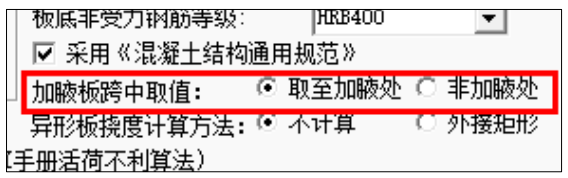

# <span id="page-25-1"></span>4.2 梁施工图

# 4.2.1 梁纵筋放大系数区分 KZL 与 TZL

<span id="page-25-2"></span>对梁的纵筋放大系数进行设置时,将原来的转换梁细分为两类,可以分别对框支梁(KZL)与托 柱转换梁(TZL)进行单独定义。

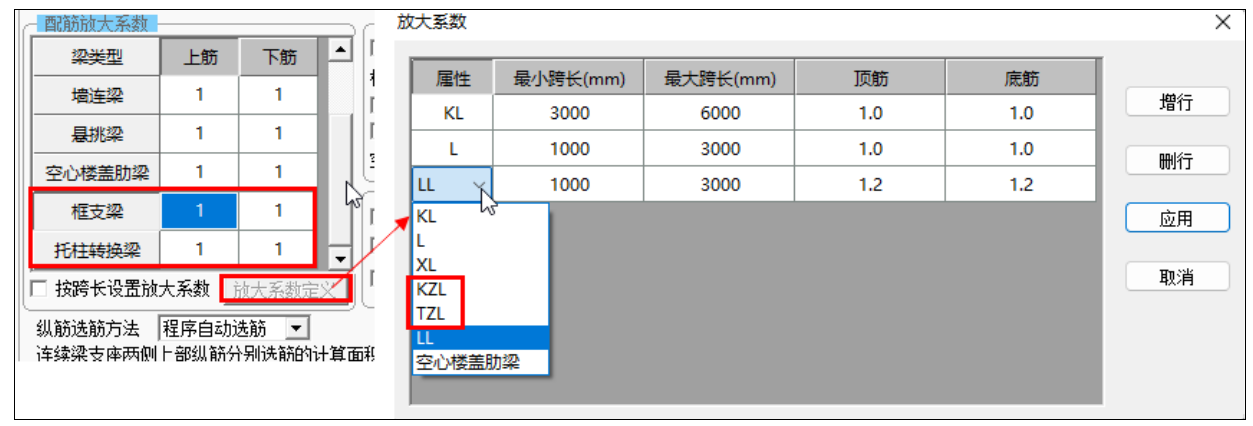

### <span id="page-26-0"></span>4.2.2 增加参数控制梁原位标注中截面尺寸的标注位置

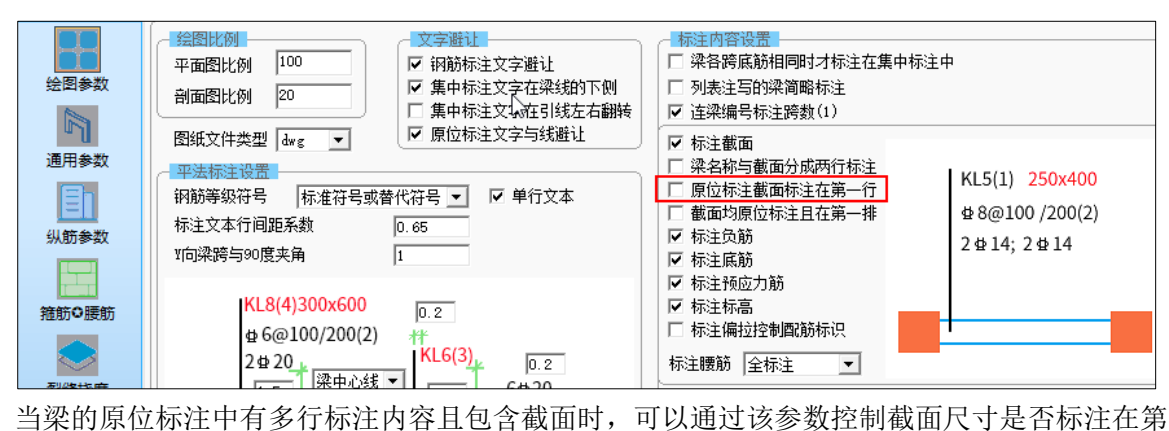

一行。

### <span id="page-26-1"></span>4.3 柱施工图

# 4.3.1 按空间结构建模的柱支持柱施工图设计

<span id="page-26-2"></span>当柱布置在空间层时,旧版本中不支持空间层构件的施工图绘制;新版本中可以实现柱的空间 层施工图设计。

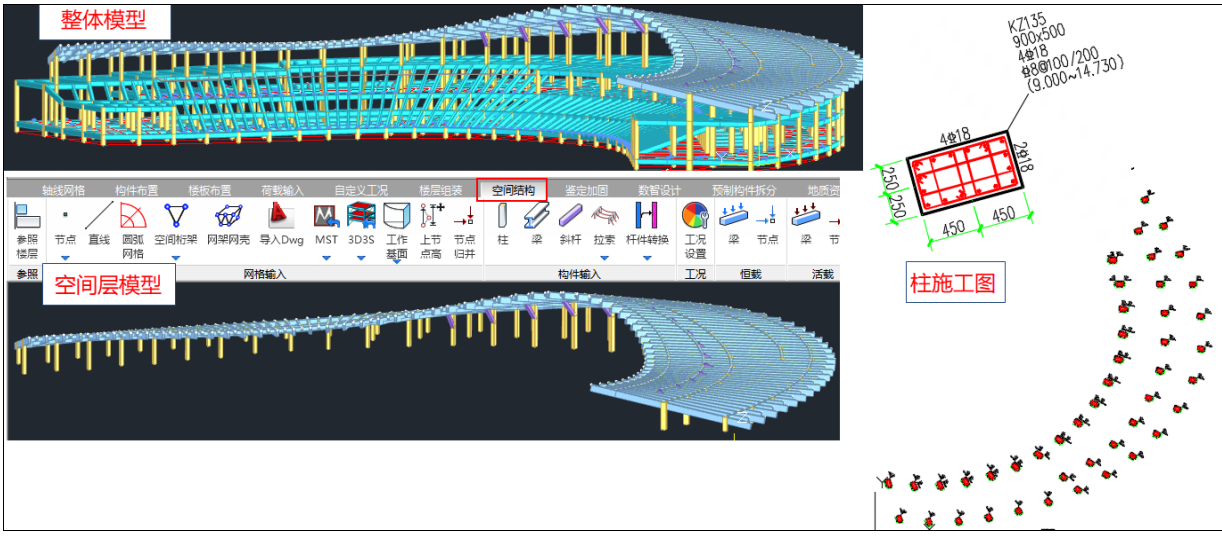

# 4.3.2 优化柱表中标高的输出

<span id="page-26-3"></span>柱表中标高范围由原来的当前自然层标高范围调整为自然层所在的钢筋标准层的标高范围,从 而保证全楼柱表中输出的标高段连续。

4.3.3 优化边框柱的箍筋选筋

<span id="page-27-0"></span>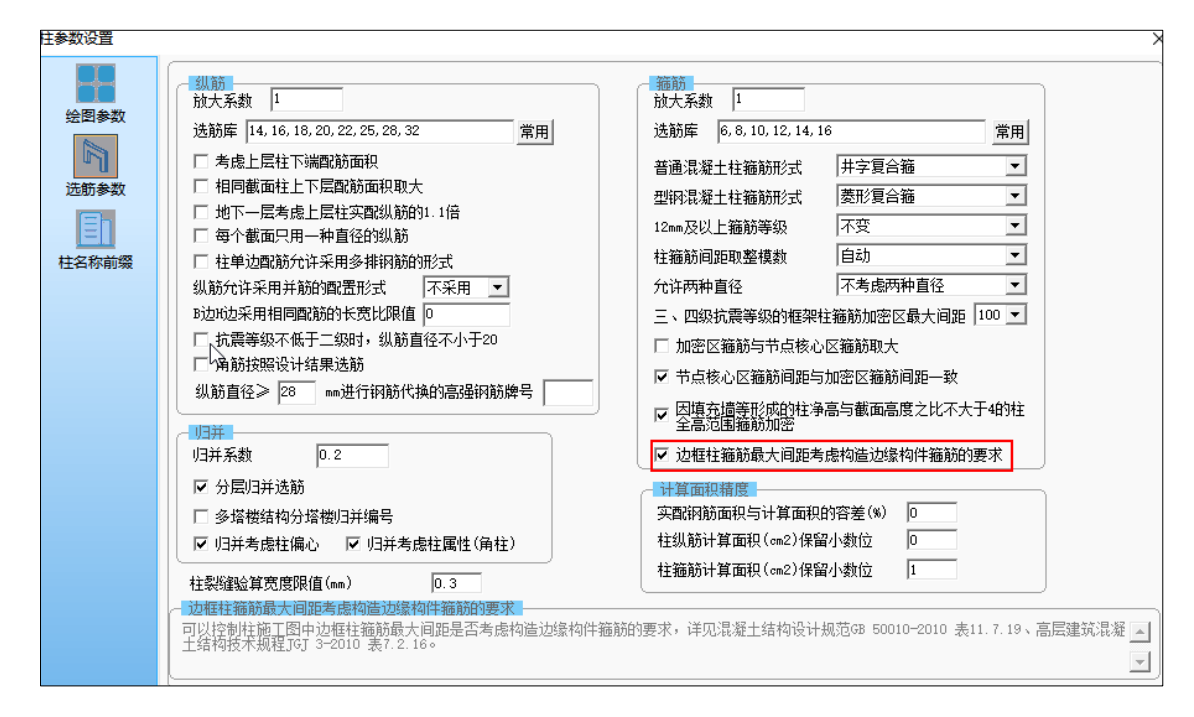

当在柱施工图中绘制边框柱时,边框柱的箍筋选筋增加控制参数"边框柱箍筋最大间距考虑构 造边缘构件箍筋的要求"。当勾选该参数时,其选筋原则与墙施工图一致,即框柱的箍筋最大间距同 时满足构造边缘构件箍筋间距的要求;当不勾选该参数时,则柱施工图中的箍筋最大间距仅考虑框 柱的相关构造要求。该选项是否勾选不影响墙施工图中的边框柱选筋。

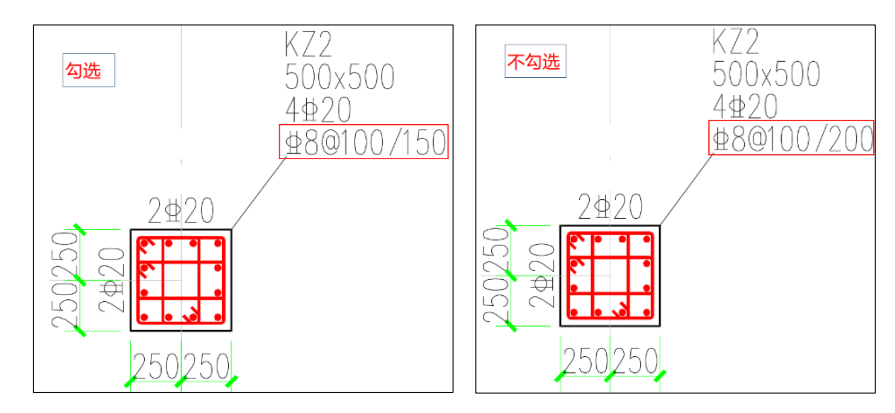

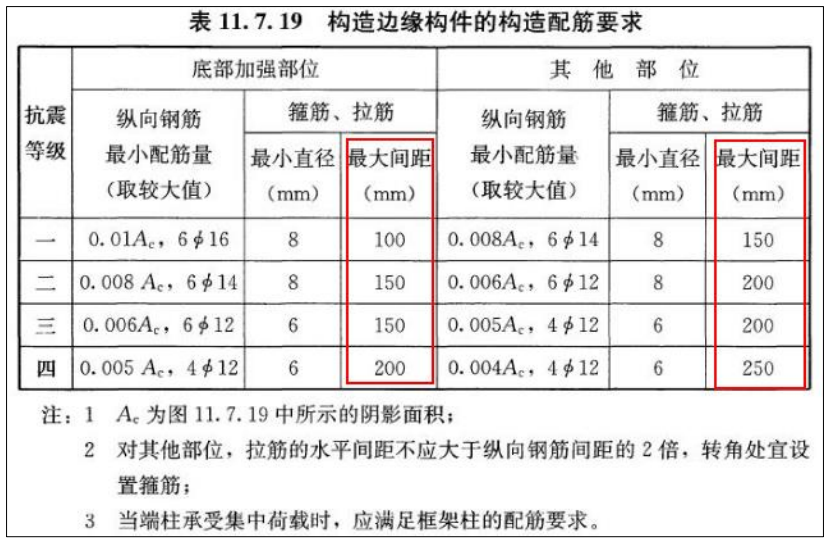

### <span id="page-28-0"></span>4.4 墙施工图

### 4.4.1 边缘构件纵筋选筋原则的调整

<span id="page-28-1"></span>旧版程序中,当设置墙柱纵筋的优选直径后,优先按照优选直径选筋,当按照优选直径选筋排 布结果不合理时,会取设置的优选直径以外的纵筋直径进行选筋,导致纵筋直径不可控。

6.1 版本中将优选纵筋直径设置按照级配库的定义使用,仅从定义的直径中选筋,当定义的直径 中选筋后钢筋排布不合理时,则自动考虑在已定义的直径基础上使用并筋(并筋的原则是:优先固 定位置的钢筋使用并筋,当固定位置的钢筋使用并筋仍不不满足时再考虑分布筋位置的纵筋使用并 筋),当并筋仍选不出合适的钢筋时,则突破定义的纵筋直径范围进行选筋。

# <span id="page-28-2"></span>4.5 其他

### 4.5.1 增加参数控制模板图中梁截面标注的文字偏移梁线的距离

<span id="page-28-3"></span>【通用工具】的【底图参数设置】中,增加参数"梁截面尺寸标注与梁线的距离",控制模板图 绘制时梁的截面标注文字距离梁线的偏移位置。

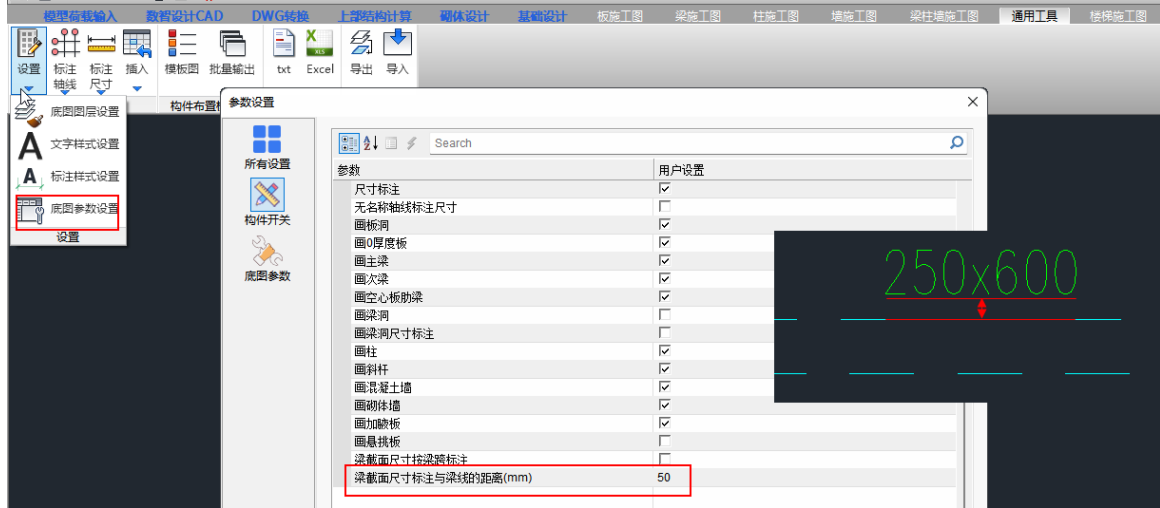

### <span id="page-29-0"></span>4.5.2 其他已有功能的优化与改进

1、改进梁立面详图绘制时剖切符号的样式;

2、取消参数中名称中的"是否",避免参数勾选带来歧义;

3、细化部分参数说明。

## <span id="page-29-1"></span>4.6 重要 bug 修改

1、勾选参数"忽略预设板底筋重选"后,导致设置附加筋间距取值参数设置无效(这个应该是 板底无效,但是不应该影响支座);

2、楼板负筋表格的输出的支座筋长度都变成一个值(900);

3、人防荷载塑性算法下,计算结果输出不正确,并且选择的支座附加筋结果不正确(不需要的 地方在计算书中输出了附加筋,需要的地方支座上没有绘制出附加筋);

4、当局部跨有变截面梁时,导致不同截面的连续梁归并成了一个编号;

5、特一级剪力墙,确定边缘构件的配箍特征值时按照九度一级确定的,没有考虑实际的抗震设 防烈度;

6、墙施工图下,勾选"边框柱执行高规 8.2.2-5 条"时,所有边框柱都全高加密了;

7、带有边框柱的边缘构件执行墙柱拆分后,边框柱数据丢失。

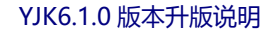

# 第五章 基础

## <span id="page-30-1"></span><span id="page-30-0"></span>5.1 地质资料

# <span id="page-30-2"></span>5.1.1 地质资料土层参数表不要求连续

以往版本的当主层号需按照升序且连续的方式设置,否则仍有弹窗提示,不允许设置。

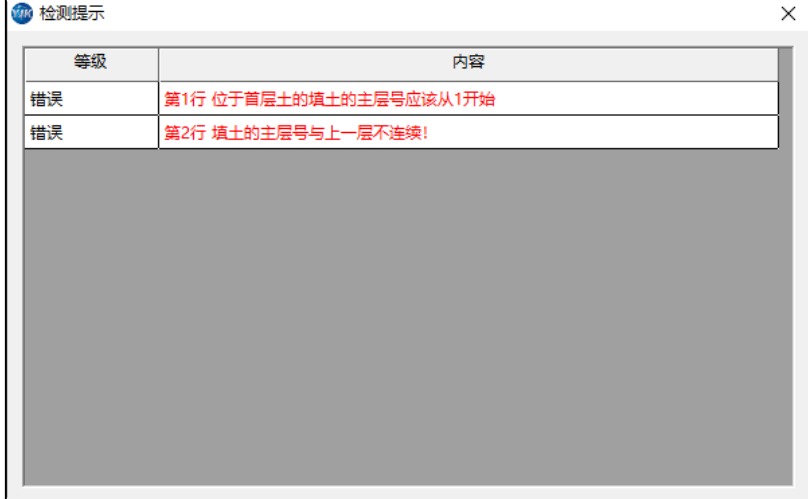

## 6.0 版本土层参数表

V6.1 版本考虑实际使用中存在断层或者不连续的土层情况,取消主层号按照连续的方式设置的 要求,但仍需保持升序的规则,减少了用户手工调节的不便:

h

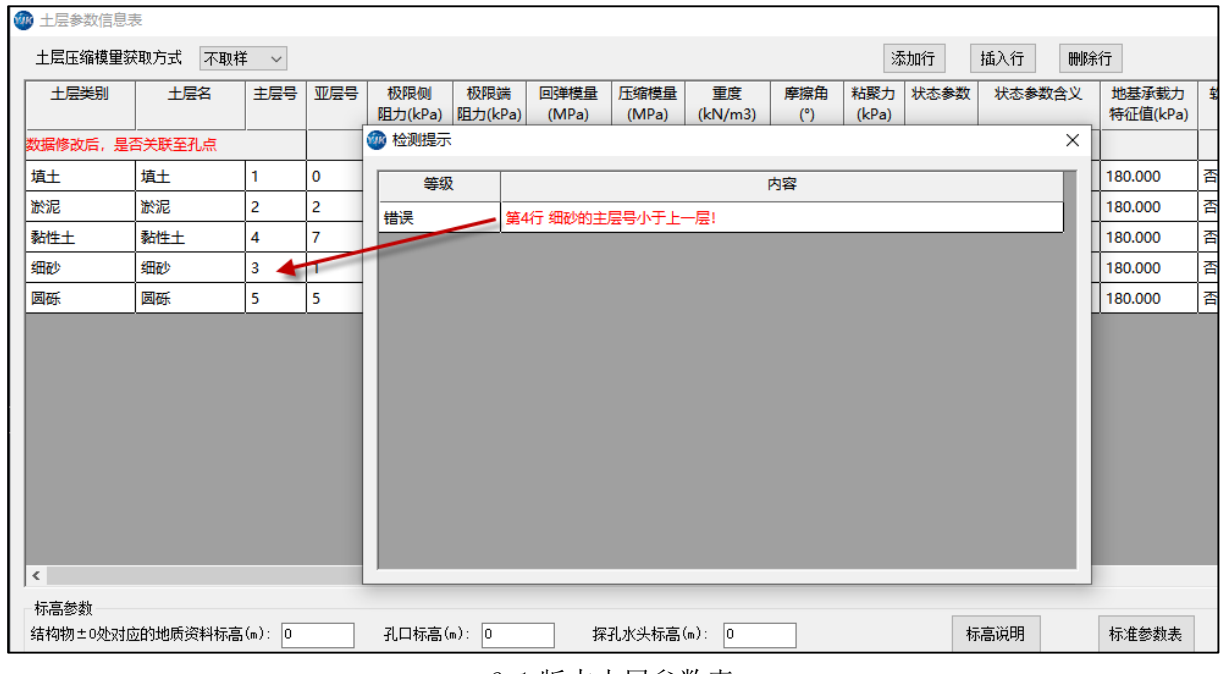

6.1 版本土层参数表

注:布置孔点后,删改土层参数表,会造成已有孔点的土层变化,仅会保留表中未被编辑的土 层,但程序会在土层参数表进行提示:

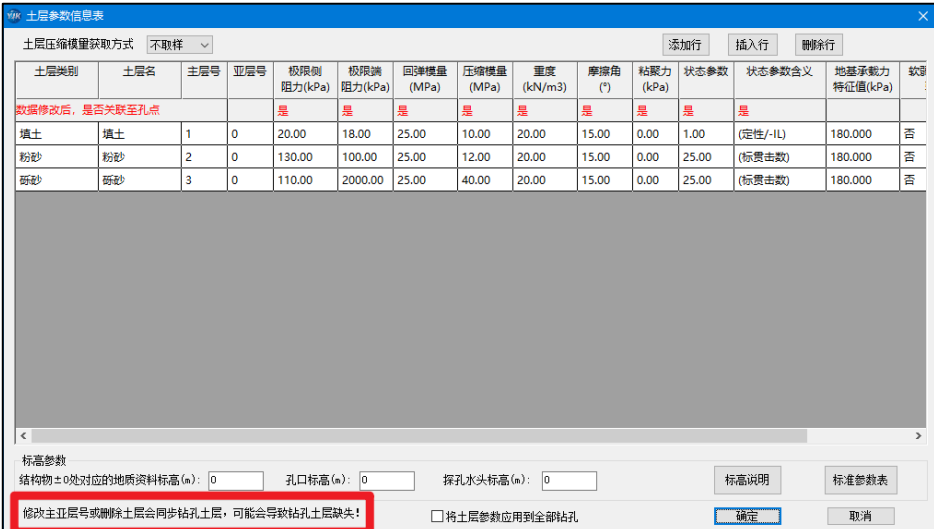

# <span id="page-31-0"></span>5.2 基础建模

# 5.2.1 截面定义列表根据是否使用显示背景色

<span id="page-31-1"></span>V6.1 版本各类基础构件定义列表中的截面类型如在模型中已经使用,定义列表内会进行填充显 示。

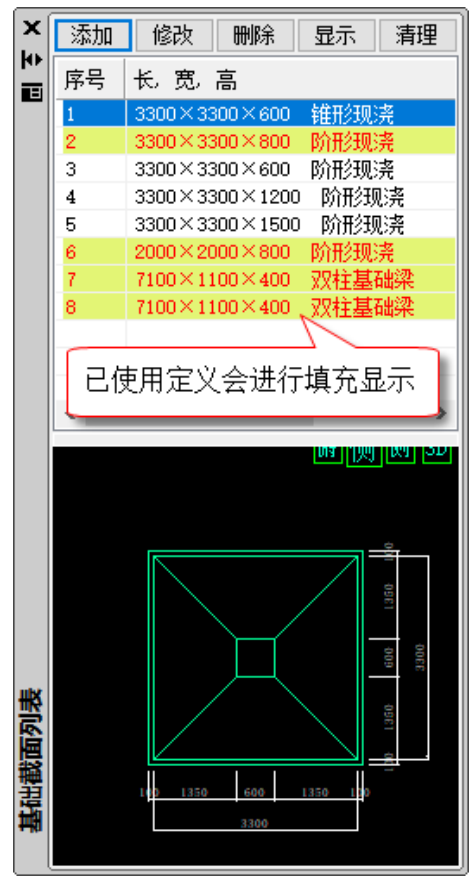

# <span id="page-31-2"></span>5.2.2 扩大读取上部荷载组合数量上限

当勾选"读取 YJK-A 荷载组合时",会直接读取上部荷载组合进行基础设计,基础总参数中组

合表内组合来源上部结构。

以前版本读取上部荷载组合的最大数量为 2000 个, V6.1 版本在保证基础模块软件操作效率的 前提下将最大组合数量扩大到 5000 个。

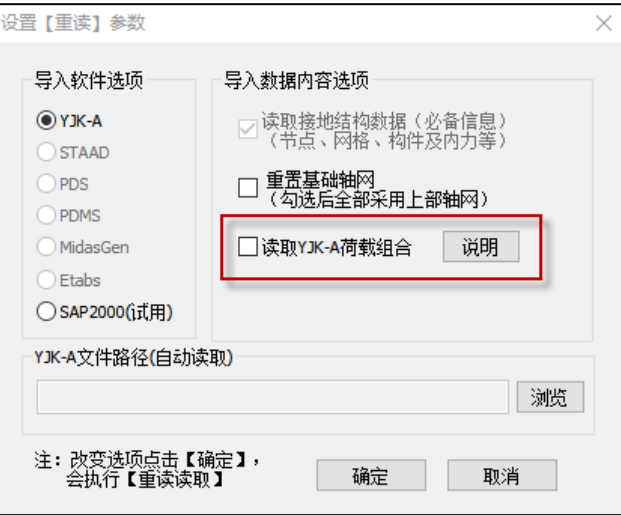

# <span id="page-32-0"></span>5.2.3 增加 9 桩矩形承台快捷定义功能

V6.1 版本增加 9 桩矩形承台参数化快捷定义功能,定义参数如下图所示。

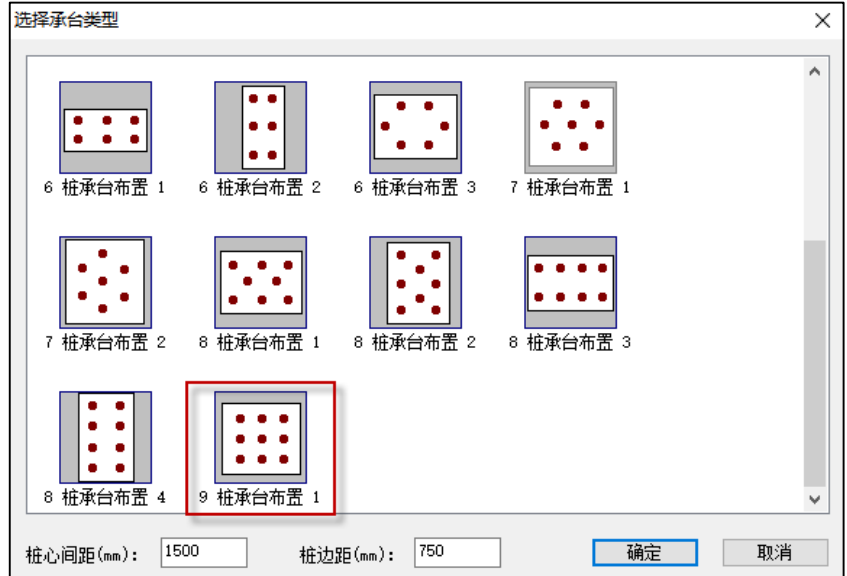

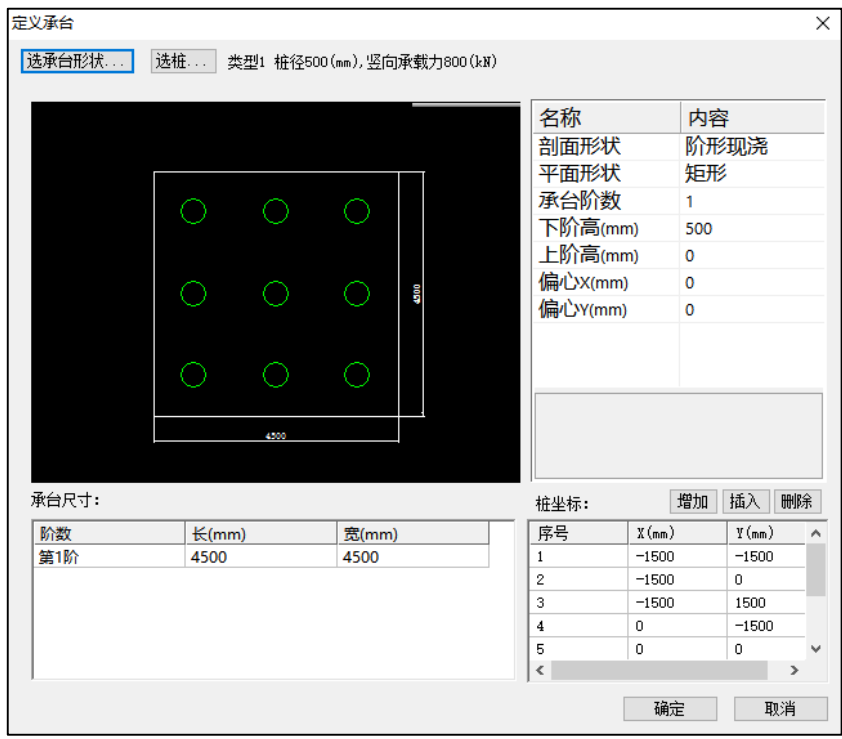

# 5.2.4 锚杆定义增加内部筋体面积设置参数

桩定义

<span id="page-33-0"></span>锚杆定义增加内部筋体面积设置参数,当选择按锚杆扩大头规程计算锚杆刚度时(默认刚度计 算为 100\*Rt), 锚杆抗拔刚度根据筋体面积计算。

 $\times$ 

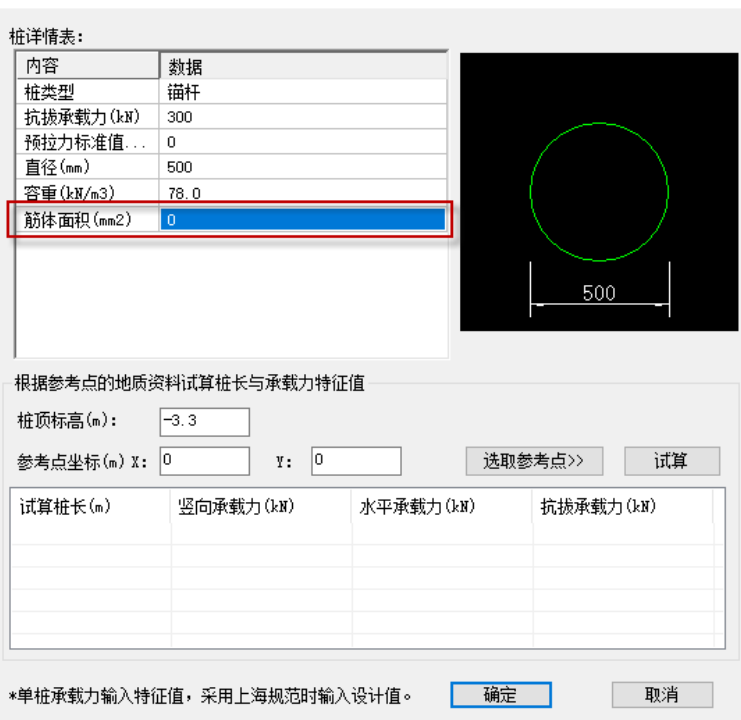

注:1、当筋体面积为 0,并选按锚杆扩大头规程计算锚杆刚度时,刚度计算时使用锚杆截面面 积计算;2、目前刚度计算时锚杆长度即为锚杆杆体的变形计算长度。

### <span id="page-34-0"></span>5.2.5 基础材料表砼强度默认改为 C30

基础模块总参数中材料表各基础构件混凝土等级默认均为 C30。

# 5.2.6 整合基础转图数据文件,统一放入二级目录进行管理

<span id="page-34-1"></span>在以往版本中,基础转图所使用的中间数据文件均存放于模型根目录下,随着功能的开发,基 础转图涉及的文件逐渐增多,存放于根目录下会导致根目录过于冗杂,且不便于文件的管理。因此 在 V6.1 版本中, 基础转图所有相关数据文件均存放至"基础识图数据"文件夹中, 如下图所示:

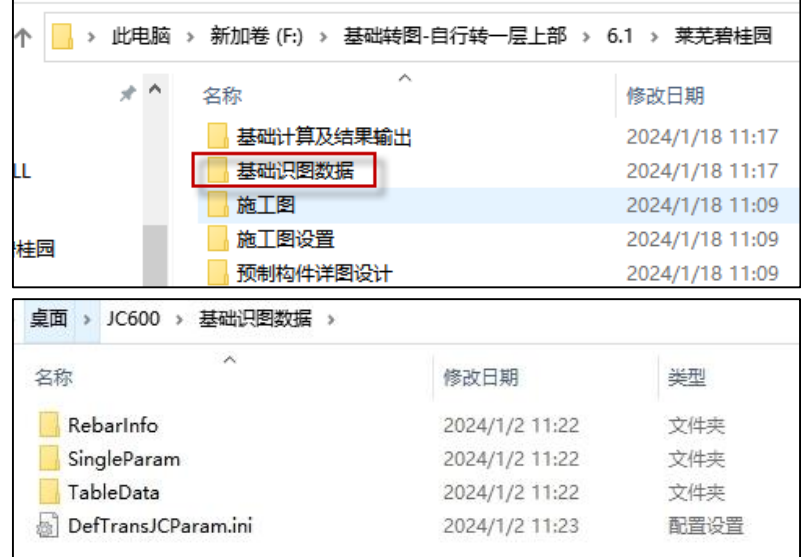

该文件夹根目录: 存放总参数、识图数据、转地基梁数据等内容;

RebarInfo:钢筋读图数据;

SingleParam:单参修改数据;

TableData:读表数据。

需要注意,对于以往已经进行过转图的模型,当在 v6.1 版本中首次进入基础转图时,程序会自 动将模型根目录下的相关文件转移至新文件夹中。

# <span id="page-34-2"></span>5.2.7 基础转图新增拉梁图层识别功能

本次于 V6.0 版本新增了拉梁转图相关功能,支持普通拉梁的生成,如下图:

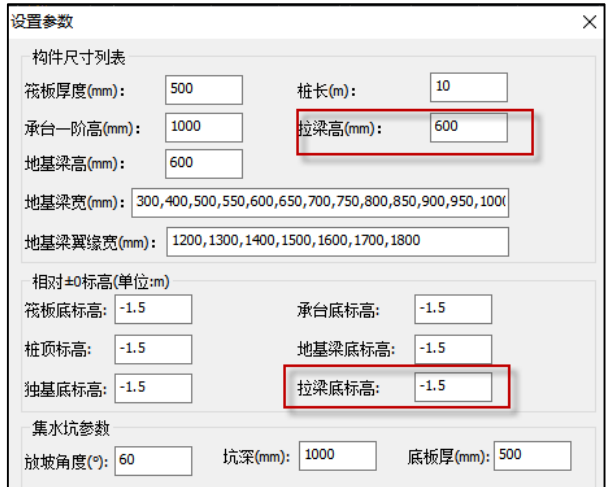

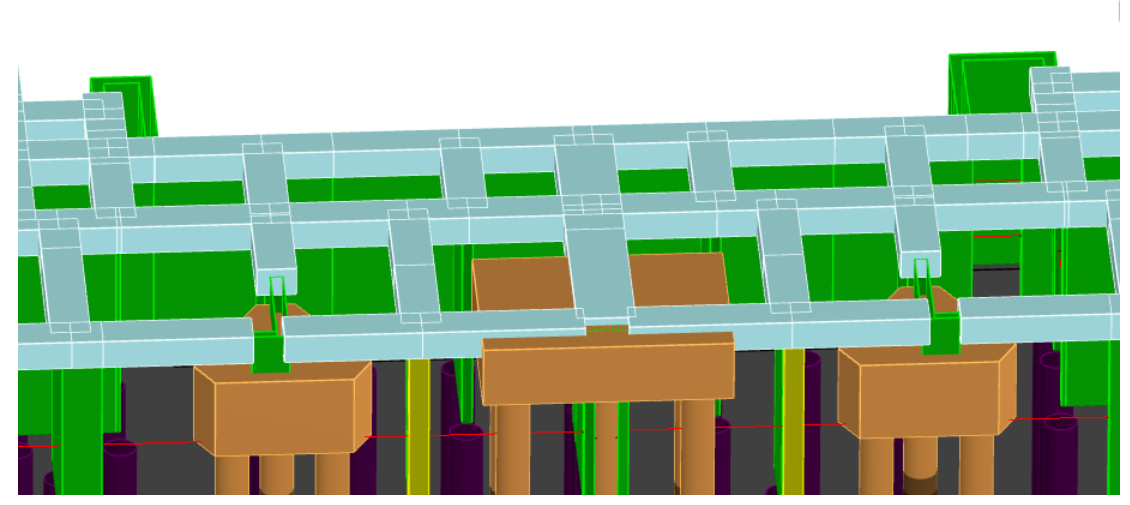

注:1.拉梁生成需要保证拉梁所在位置有轴线;

2.拉梁边线上有多个节点时,只能生成到最近节点,建议上部模型处理正确,以免影响地基梁 的生成;

# 5.2.8 工程打包增加 fea\_stiff.dat 文件

<span id="page-35-0"></span>当上部结构总参数中地下室测土约束施加方式选择外墙单压弹簧时(默认为双向弹簧),上部结 构计算完成后会生成用于基础计算的 fea\_stiff.dat 文件, 以前版本工程打包时不包含该文件, V6.1 版 本工程打包时增加该文件。

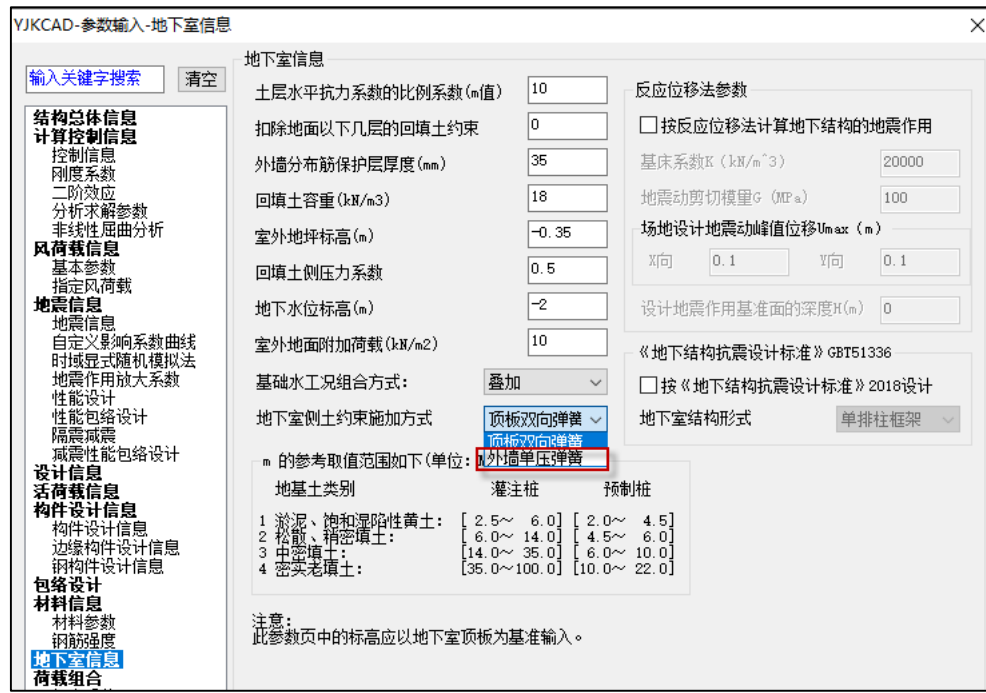
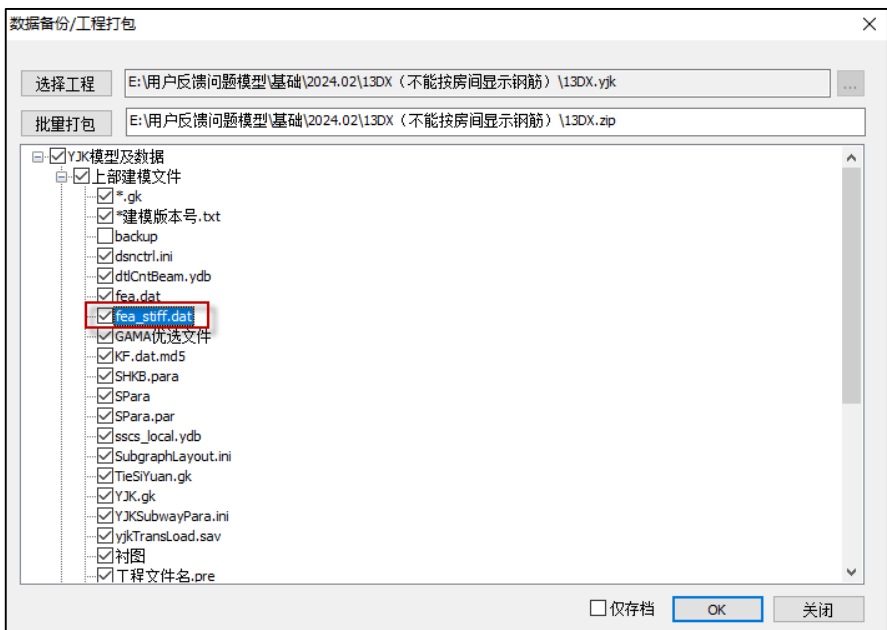

## 5.3 基础计算、设计、结果输出

### 5.3.1 增加裂缝计算组合设置功能,允许用户选择用于计算裂缝的标准组合

以前版本基础构件裂缝计算时取所有标准组合的包络结果。V6.0 版本增加裂缝计算组合设置功 能,可以选择用于计算裂缝的标准组合,如下图。

该组合表中组合来自于总参数组合表中的标准组合页,默认全部勾选。建议确定完总参数组合 表之后再进行裂缝组合表设置,使用时常用情况如下:

1、总参数标准组合表变化时,裂缝组合表自动更新;

2、总参数增加标准组合时,裂缝组合表对于新增组合默认勾选;

3、总参数标准组合表修改分项系数时,裂缝组合表中组合不改变勾选状态;

4、总参数标准组合表整体更新时,如重新读取、组合表恢复默认、导入组合等操作,会刷新裂 缝组合表,并且全部恢复默认勾选。

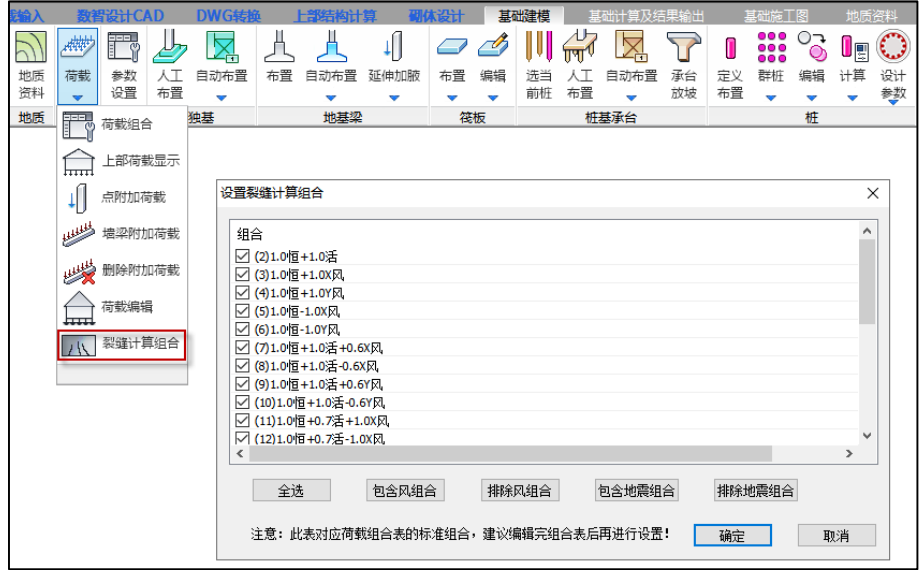

## 5.3.2 批量存图增加记忆上次选项功能

V6.1 版本批量存图增加记忆上次选项功能。

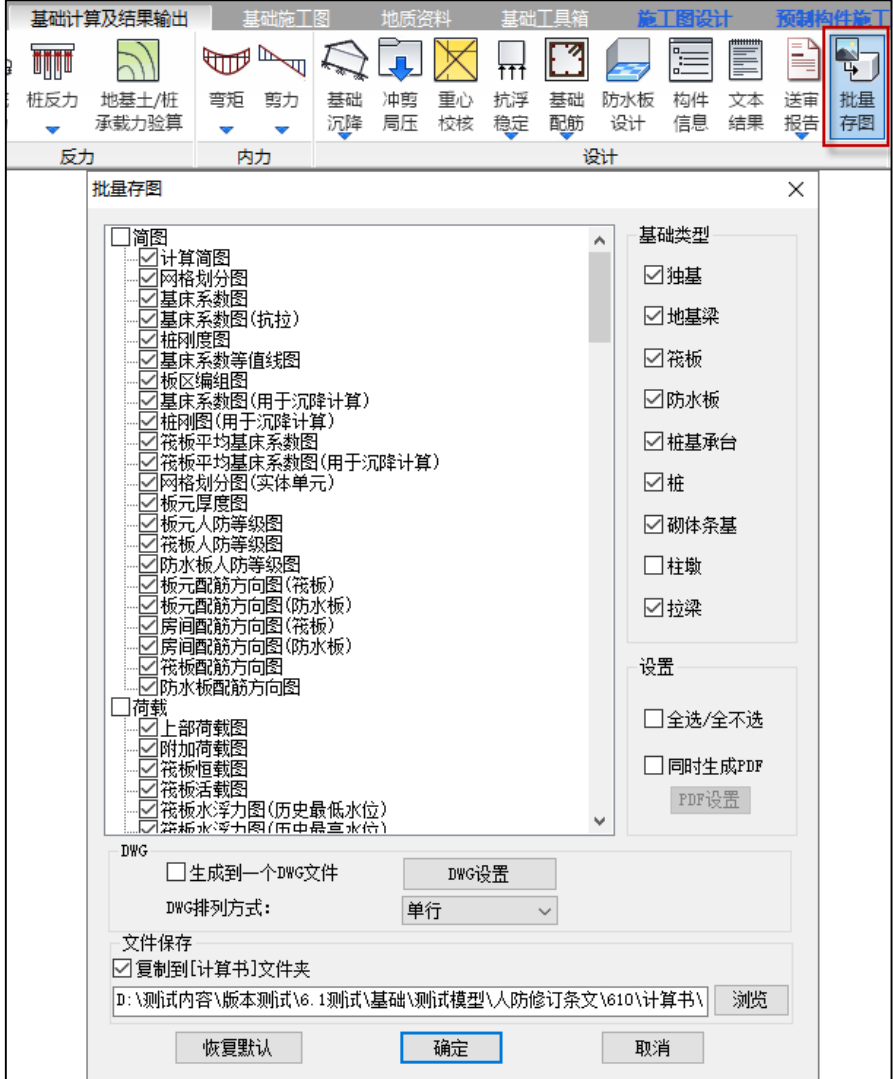

## 5.3.3 改进同一筏板内如果存在不同的板元地基承载力时地基土承载力验算统一输 出结果

板块地基土承载力验算统一输出结果输出内容包括 Pk,avg、Pk,max、fa 信息,以前版本 Pk,avg 取同一组合下所有板元地基反力的平均值,Pk,max 取最大基底反力板元数值,fa 不输出数值,Pk,avg、 Pk,max 分别与 fa(建模中设置的板块地基承载力特征值)比较进行显红处理。如果同一板块的板元 存在不同的地基承载力时,Pk,max 结果的板元可能出现在修改过的地基承载力区域内,由于显红是 根据建模中设置的 fa 进行判断,会出现西红不匹配的情况;并且 Pk,avg 计算用的是所有板元的地基 反力进行计算,所以与某一 fa 进行比较也不合适。板元地基承载力修改如下图所示。

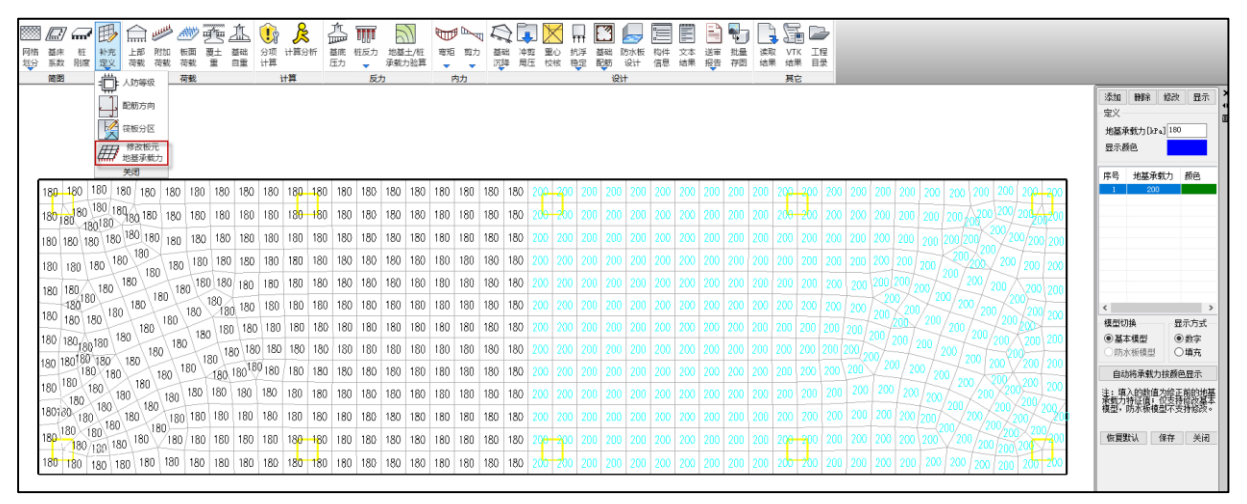

V6.1 版本改进统一结果输出,Pk,max、fa 配套进行输出,取板元反力/fa 最大的板元进行输出, 同时 Pk,avg 不再与 fa 进行显红判断。

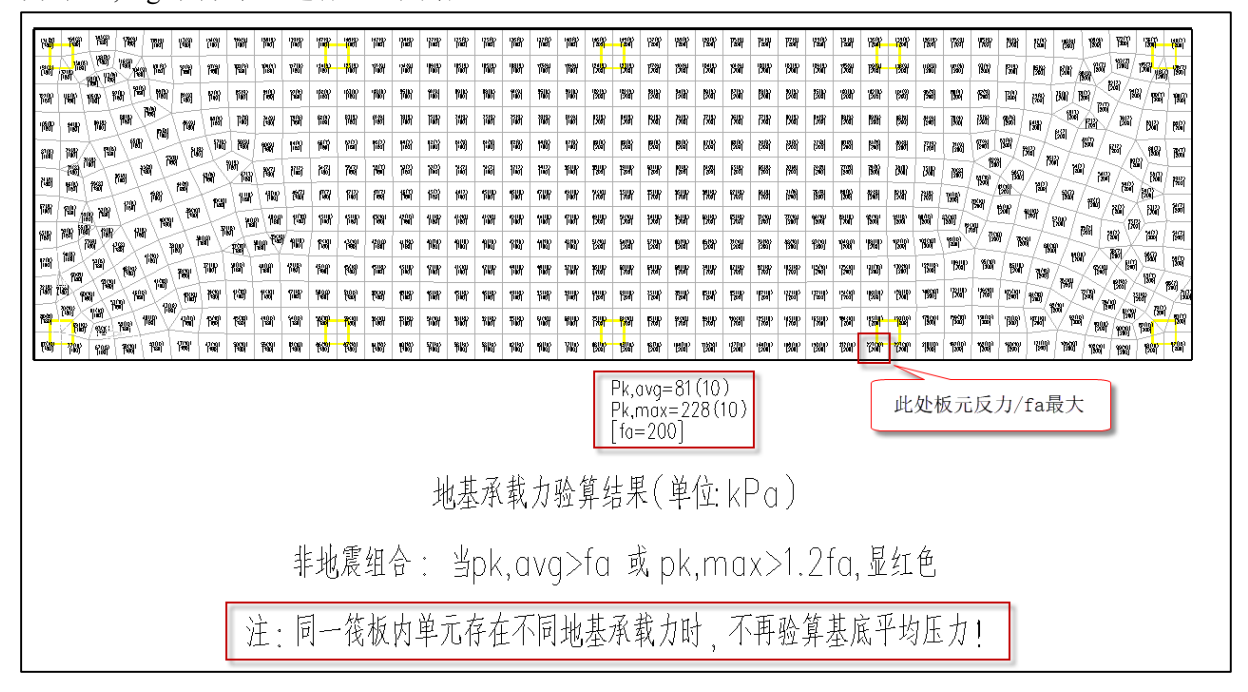

### 5.3.4 防水板内地基梁单工况内力查看增加是否考虑防水板荷载的影响

V6.1 版本地基梁单工况弯矩和剪力查看增加是否考虑防水板荷载的影响,参数如下图所示。勾 选时地基梁单工况下弯矩和剪力简图结果考虑了防水板荷载的影响,方便用户校核。

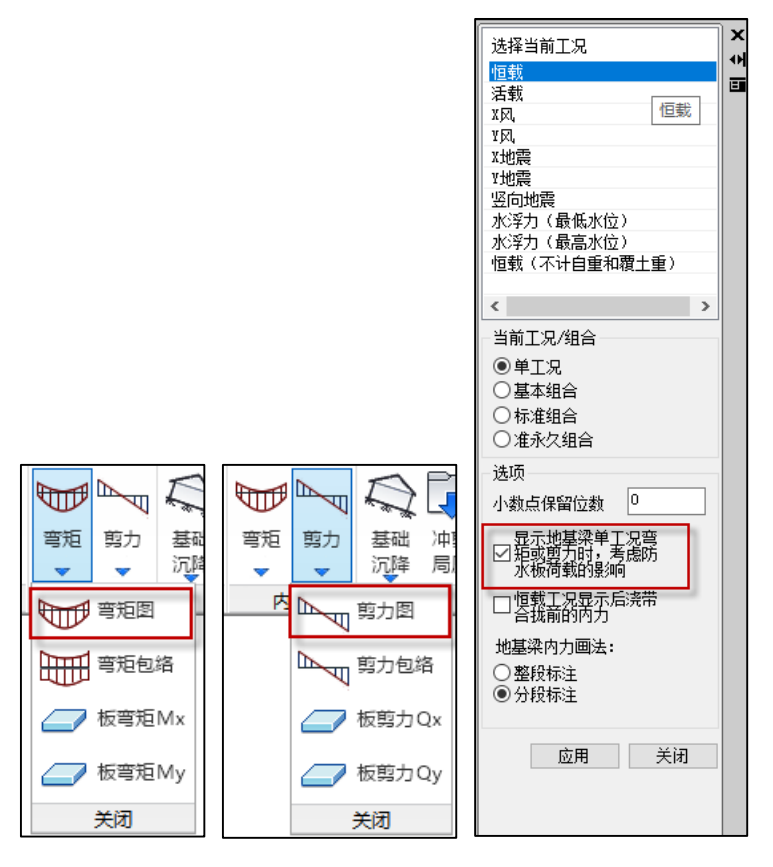

## 5.3.5 梁筏基础下如果梁板高差满足参数要求,柱墙冲切中墙也进行冲切验算

梁筏基础可通过参数控制地基梁上柱是否进行冲板验算,以前版本墙冲切没有使用该参数即梁 筏基础下地基梁上的墙不会进行冲板验算,V6.1 版本增加对墙的支持,如满足设置条件墙也会进行 冲板验算。

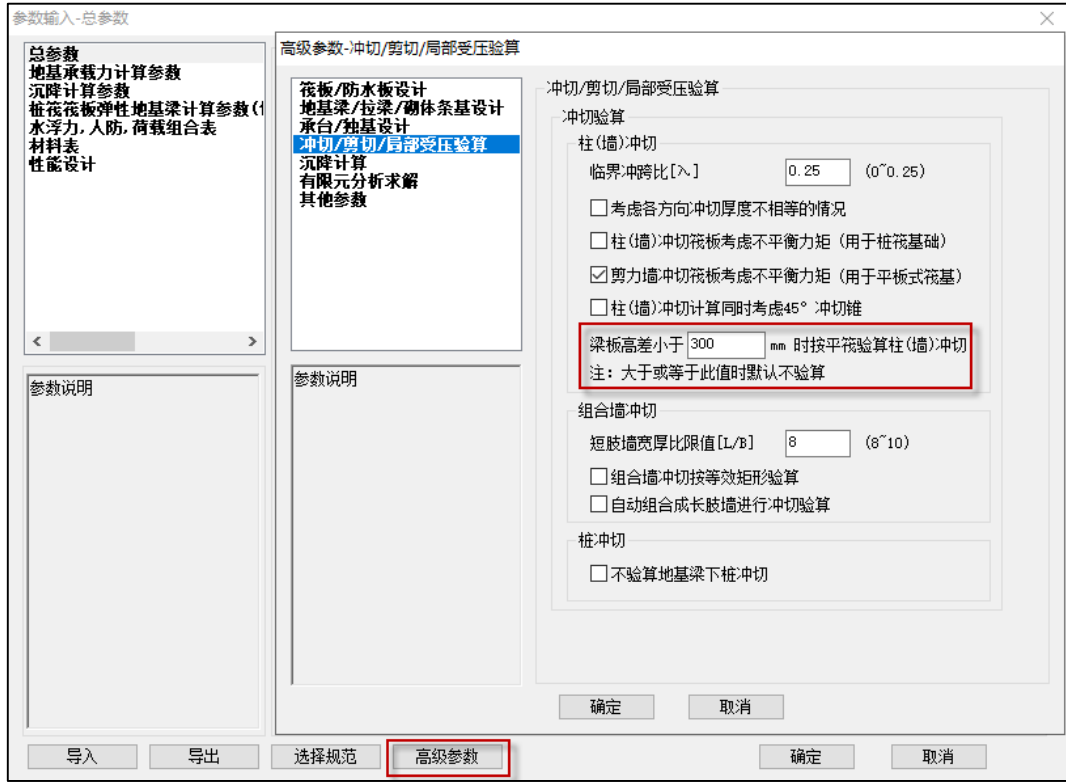

# 5.3.6 优化送审报告输出内容

V6.1 版本送审报告优化了几处输出内容,主要包括:

## 1、增加软弱下卧层验算结果。

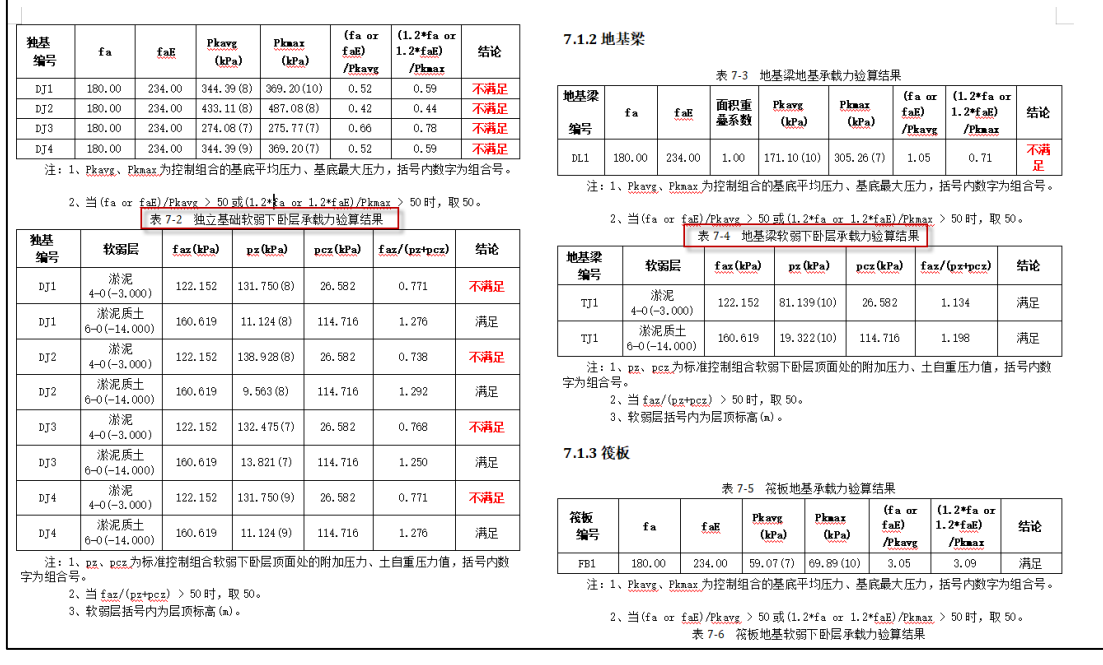

## 2、增加抗浮稳定系数参数和减震相关参数输出。

## 第六章 钢结构

## 6.1 单层厂房低延性、高弹性承载力参数支持普通梁柱

当结构体系选择为"单层工业厂房"且勾选轻屋盖厂房"~1.5 倍或 2 倍地震作用"时,程序自 动执行《抗规》9.2.14 条, 当满足 2 倍多遇地震作用要求时, 板件宽厚比限值执行 S4;满足 1.5 倍 多遇地震作用要求时,板件宽厚比限值执行 S2。

之前版本针对此条控制的是门刚梁柱,V6.1 版本同时支持普通梁柱构件。

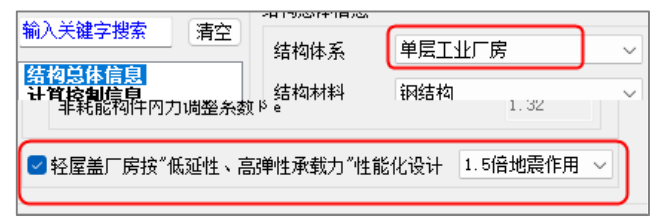

## 6.2 前处理防火升温增加交互设置和删除功能

设置用于鼠标框选部分构件进行防火升温属性指定,删除用于框选部分构件取消防火升温属性。

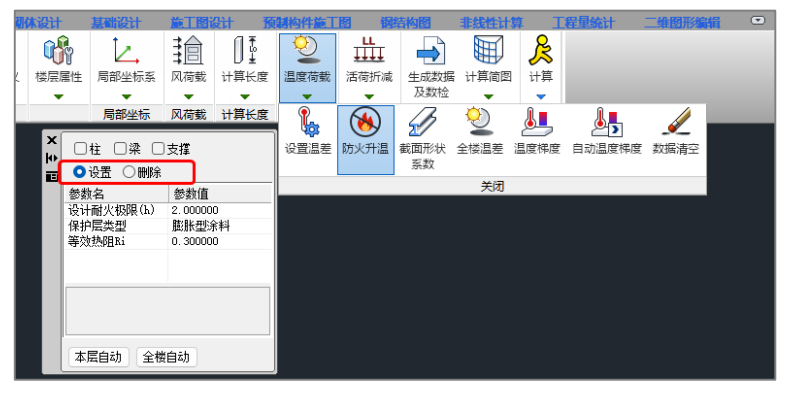

## 6.3 梁柱刚接节点,改进抗弯抗剪计算方法

当勾选抗弯抗剪等强参数时,开放 0.85 的净截面系数给用户编辑。按梁腹板毛截面抗剪承载力 来验算螺栓。

勾选抗弯抗剪等强时,不用腹板毛截面的承载力来校核腹板净截面。用常用设计法的方式来校 核腹板净截面。

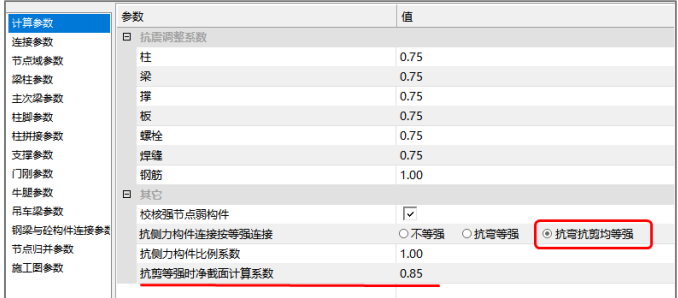

## 6.4 门刚主刚架节点螺栓边距改进

门刚主刚架节点(梁柱、梁梁和屋脊节点)针对螺栓边距判断钢标的 4d0 或 8t 取小值控制。一

般门刚梁的截面宽度比较小,螺栓边距基本能满足 4d0 和 8t 的最小值的控制,门刚规范没有给出螺 栓边距的要求,V6.1 版本考虑到特殊用到梁翼缘较宽截面时,给与边距控制,执行钢标的 4d0 或 8t 取小值的要求。

# 第七章 装配式

## 7.1 预制非承重外墙吊装验算功能

6.1.0 版本增加了非承重外墙的吊装验算功能,该功能支持的非承重外墙类型包括【指定预制 填充墙】布置的普通隔墙、梁带隔墙、外挂墙板。点击【预制非承重墙吊装】弹出交互对话框,除 常规交互参数外,非承重外墙需要定义混凝土强度等级,可通过下拉列表的方式交互输入,默认混 凝土强度等级为 C30。通过"选择构件"对单构件进行验算并输出详细计算过程,通过"整层统 计"可以对当前层全部预制非承重构件进行验算并输出统计结果。

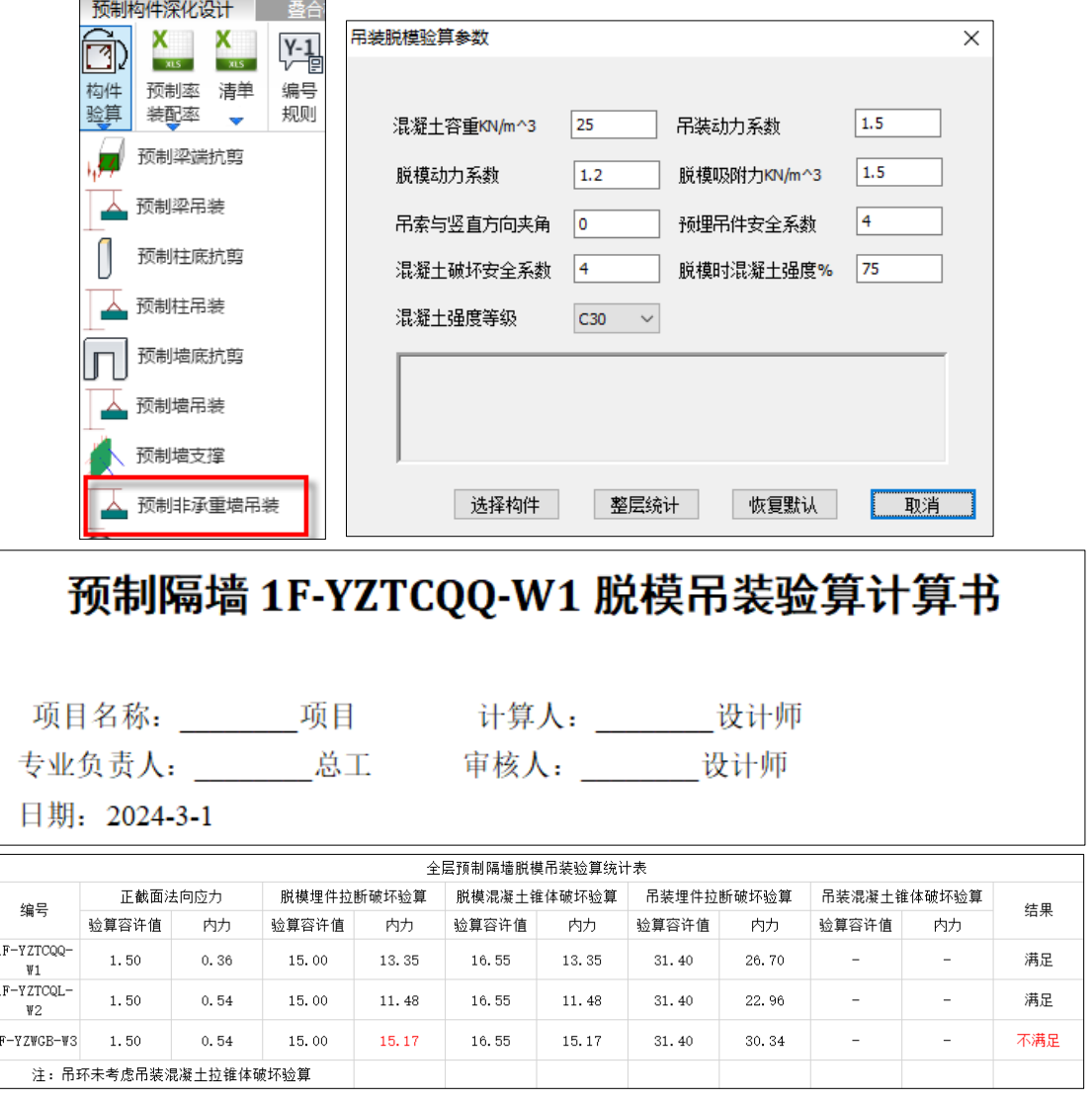

## 7.2 预制构件附件库增加 Q235B 圆钢弯钩吊环

预制构件附件库中增加 Q235B 圆钢的弯钩吊环,同时增加了吊环的备选直径,以满足不同尺 寸预制墙的吊装验算要求。

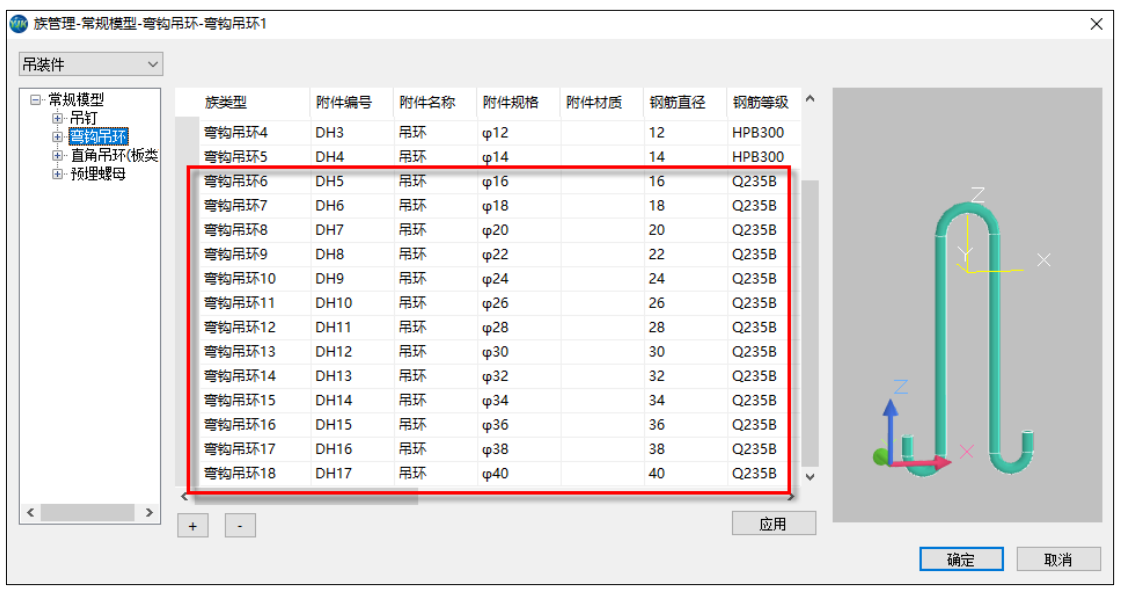

## 7.3 装配率增加对《重庆市装配式建筑装配率计算细则(2023 版)》的支持

6.1.0 版本【全楼装配率】功能增加了对《重庆市装配式建筑装配率计算细则(2023 版)》的支

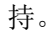

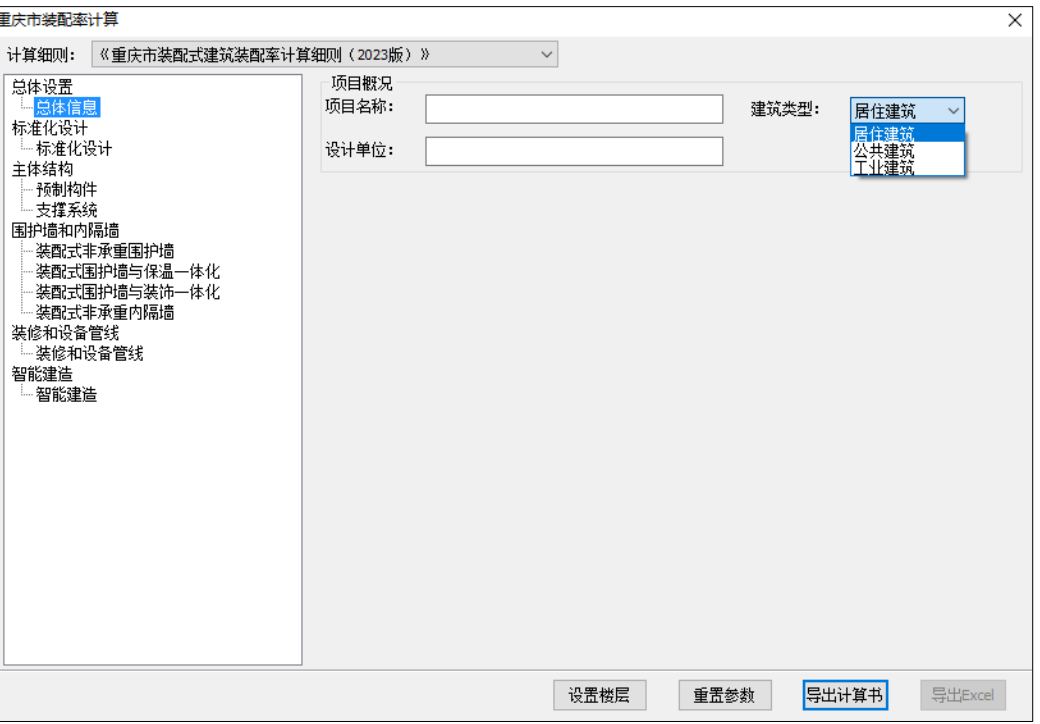

## 7.4 预制构件 PC 值自动显红增加控制开关

6.1.0 版本对预制构件 PC 值自动显红增加了控制开关, 功能选项位于【设计结果】-【设置】 窗口中的"显示"页面。该功能同时控制预制梁端接缝抗剪验算、预制柱底接缝抗剪验算、预制墙 底接缝抗剪验算的 PC 值是否自动判断并红色显示。

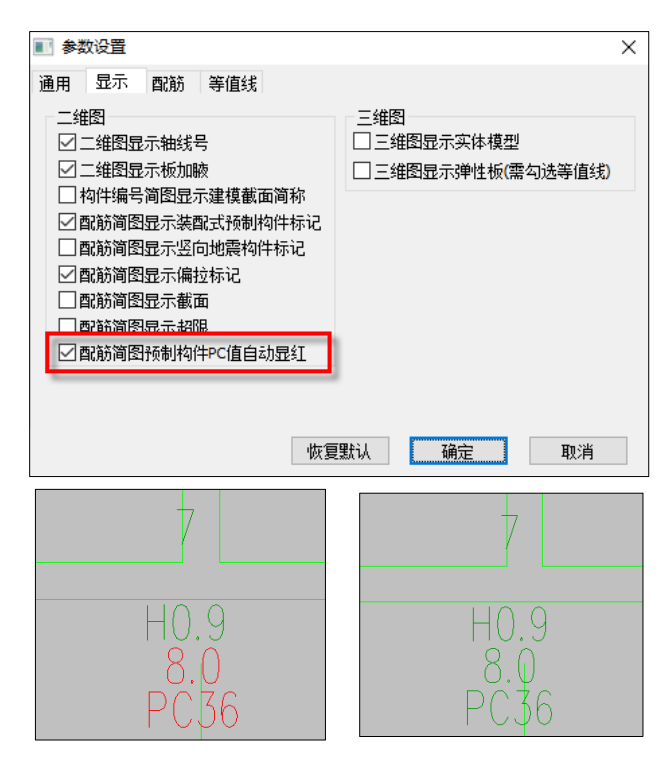

## 7.5 预制梁拆分自动合并功能

指定预制梁时,交互窗口中增加了预制梁自动合并的选项。勾选自动合并指定预制梁后,被指 定的预制梁满足合并要求时会自动合并,当预制梁截面尺寸与交互参数不匹配则不能自动合并。

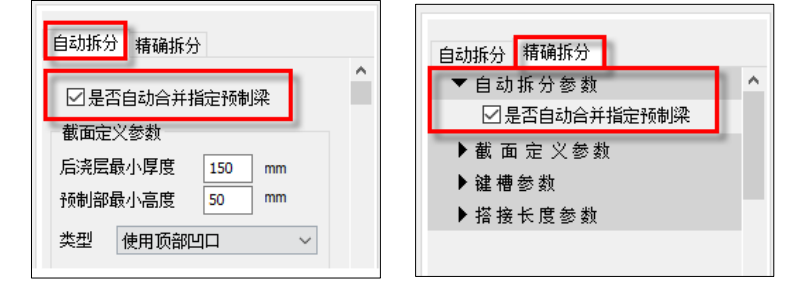

## 7.6 水平构件应用比例增加全房间洞自动识别功能

【预制构件拆分】-【水平构件应用比例】功能在"面积编辑"时可自动识别【楼板布置】中 指定的"全房间洞"并参与应用比例统计。

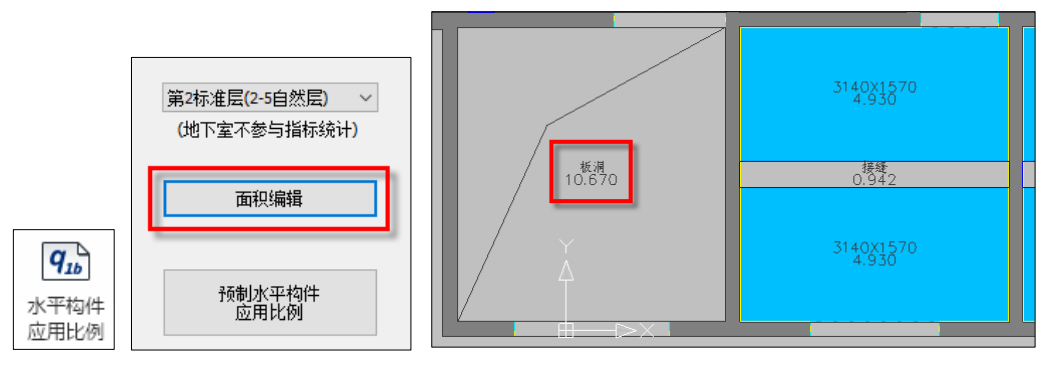

## 第八章 鉴定加固

### 8.1 增加 89 版、01 版抗规自定义影响系数曲线

既有建筑鉴定与加固通用规范中提到, A 类和 B 类建筑的抗震鉴定, 应允许采用折减的地震作 用进行抗震承载力和变形验算,应允许采用现行标准调低的要求进行抗震措施的核查,但不应低于 原建造时的抗震设计要求。

> 5.1.4 A 类和 B 类建筑的抗震鉴定, 应允许采用折减的地震作 用进行抗震承载力和变形验算,应允许采用现行标准调低的要求 进行抗震措施的核查,但不应低于原建造时的抗震设计要求; C类建筑, 应按现行标准的要求进行抗震鉴定; 当限于技术条 件, 难以按现行标准执行时, 允许调低其后续工作年限, 并按 B 类建筑的要求从严进行处理。

程序支持按 89 系列规范和 01 系列规范进行构件内力调整和设计,但地震力计算默认采用 10 系 列规范的地震影响系数曲线,对于使用 89 系列规范和 01 系列规范进行设计的建筑,用户希望提供 89 和 01 抗规的地震影响系数曲线进行地震力计算。因此 V6.1 版本在自定义地震影响系数曲线设置 中规范选择项增加"全国系列 1989"和"全国系列 2001", 当选择"全国系列 1989"时, 按 89 抗 规进行地震力计算,当选择"全国系列 2001"时,按 01 抗规进行地震力计算。选择对应的规范系 列后,需根据设计资料和对应规范正确填写其他相关参数,如特征周期、阻尼比、地震影响系数最 大值等

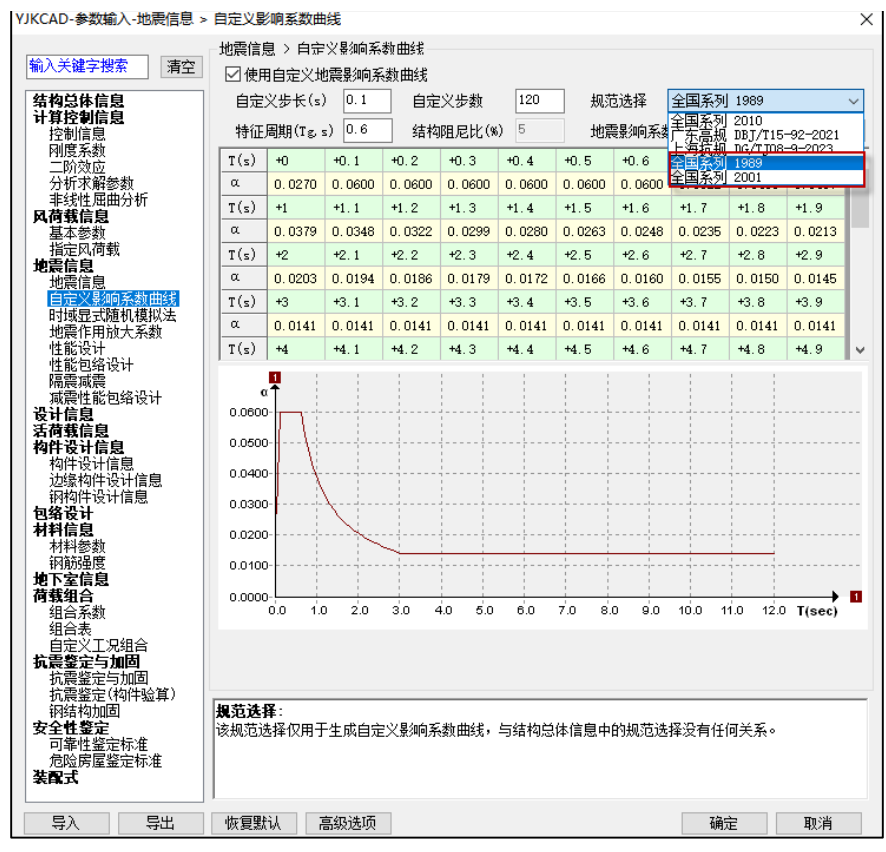

全国系列 **1989**

抗规中影响系数曲线相关条文及条文说明如下:

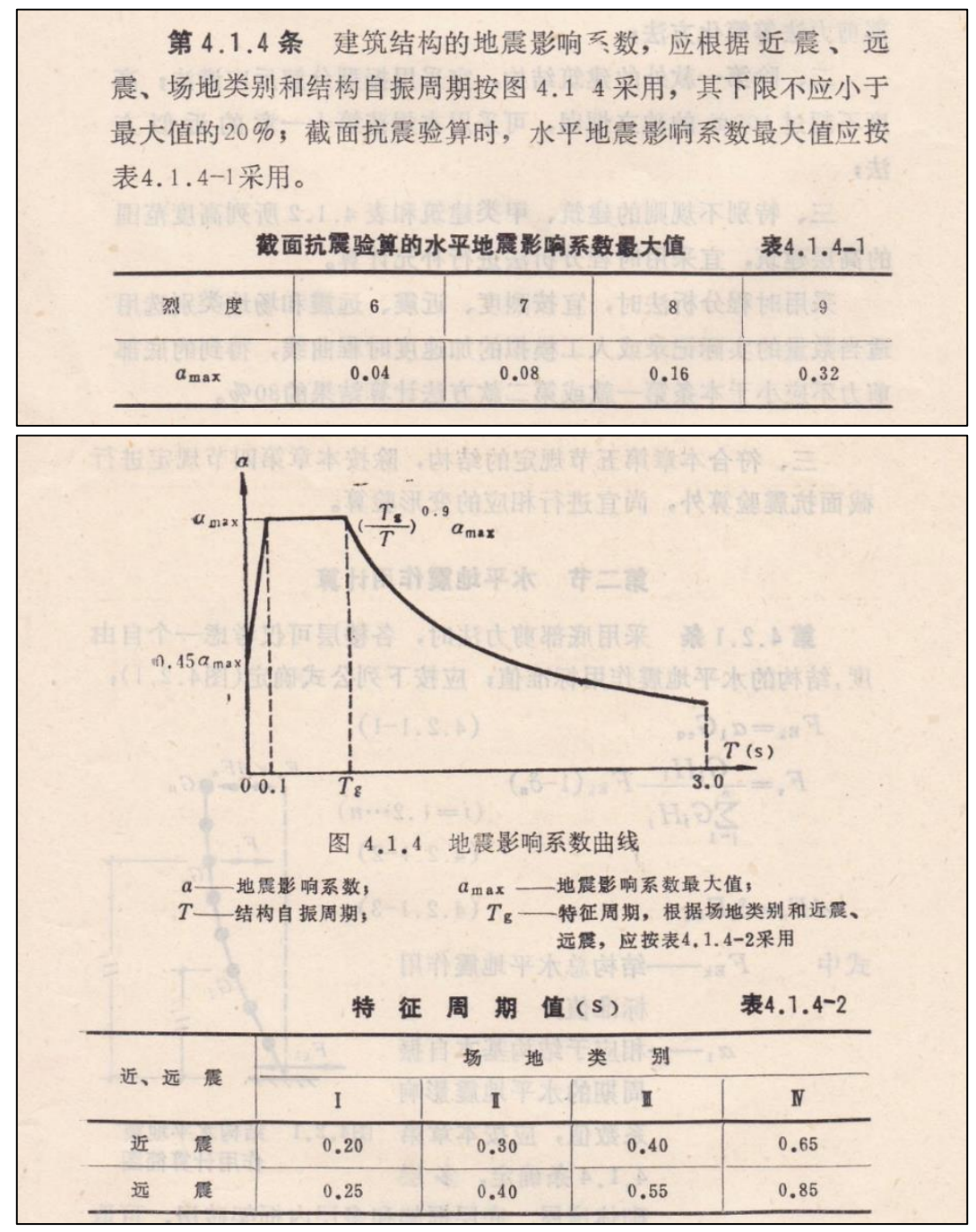

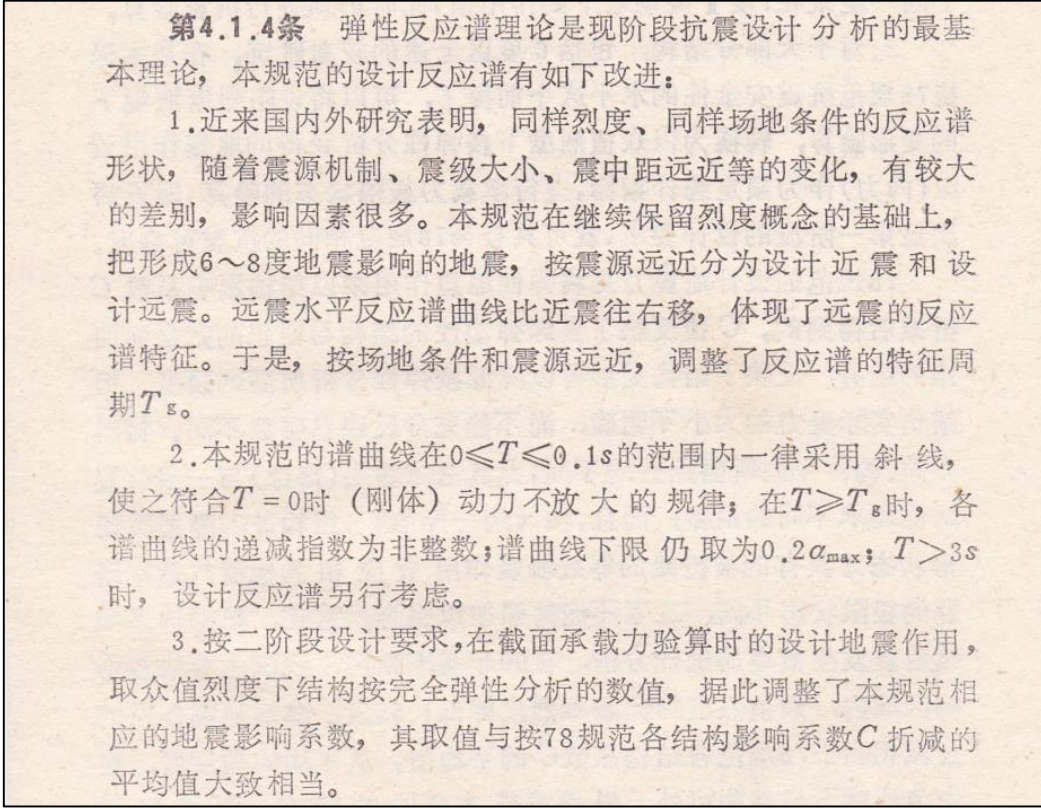

根据上图条文,89 抗规自定义曲线分为 3 段,分别上升段、水平段、下降段,对比各版本抗规, 89 抗规与 01 版抗规以及 10 版抗规在阻尼比为 0.05 时的上升段、水平段、曲线下降段公式一致,程 序对 89 抗规自定义地震影响系数曲线表中每个步长控制点下的影响系数采用如下公式计算:

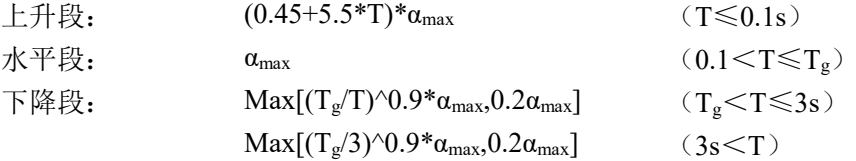

注: 1、程序在下降段的下限值为 0.2αmax, 因此当通过公式计算得到的地震影响系数为小于  $0.2$ α<sub>max</sub> 时, 地震影响系数取为  $0.2$ α<sub>max</sub>。如 T<sub>g</sub> 为 0.25s, 步长时间点为 2.0s 时, 通过公式计算  $\alpha$ =0.154α<sub>max</sub>, 但由于下限值的影响, 自定义影响系数表格中+2.0s 点上的 α=0.2α<sub>max</sub>;

 $2$ 、由于 89 版抗规中提到当 T  $>$ 3s 时, 设计反应谱另行考虑, 因此当 T  $>$ 3s 时, 程序 α 取 Max $[(T_{\varrho}/3)^{\wedge}0.9*_{\alpha_{\text{max}}},0.2\alpha_{\text{max}}]$ 。如  $T_{\varrho}$ 为 0.85s, 步长时间点为 3.5s 时, 自定义影响系数表格中+3.5s 点上的 α 为 T=3s 时的数值 0.321αmax;

3、曲线只用于阻尼比为 0.05 的结构,因此选择"全国系列 1989"时,结构阻尼比参数控件变灰 不可修改。

通过 01 版抗规条文说明可知,较 89 版抗规,将设计近震和设计远震改为了设计地震分组,并 增加了部分场地类别的设计特征周期,并考虑到不同结构类型建筑的抗震设计需求,提供了不同阻 尼比相较于标准地震影响系数(阻尼比为 0.05)的修正方法。

采用程序提供的 89 版抗规地震力影响系数曲线时需注意:

1、使用前请阅读并了解上文提出的计算公式及公式注意条件;

2、结构周期不是表内时间点并且小于表内最大时间点时,α根据表中相邻控制点的线性内插结

果取值。结构周期大于表内最大时间点时,α取表中最大时间点下的数值;

3、曲线只适用于阻尼比为 0.05 的结构,其他阻尼比的结构需另行考虑;

4、曲线下降段地震影响系数下限为 0.2α<sub>max</sub>,如突破该下限值需另行考虑,如需调整,可修改表 中时间点下α数值;

5、结构周期 T>3s 时, 影响系数需另行考虑, 如需调整, 可修改表中时间点下 α 数值;

6、地震分组按实际设计资料选取,89 系列规范下对应特征周期可参考上面规范条文或《建筑抗 震鉴定标准》第 3.0.5 条。

## 全国系列 **2001**

01 抗规中影响系数曲线相关条文如下:

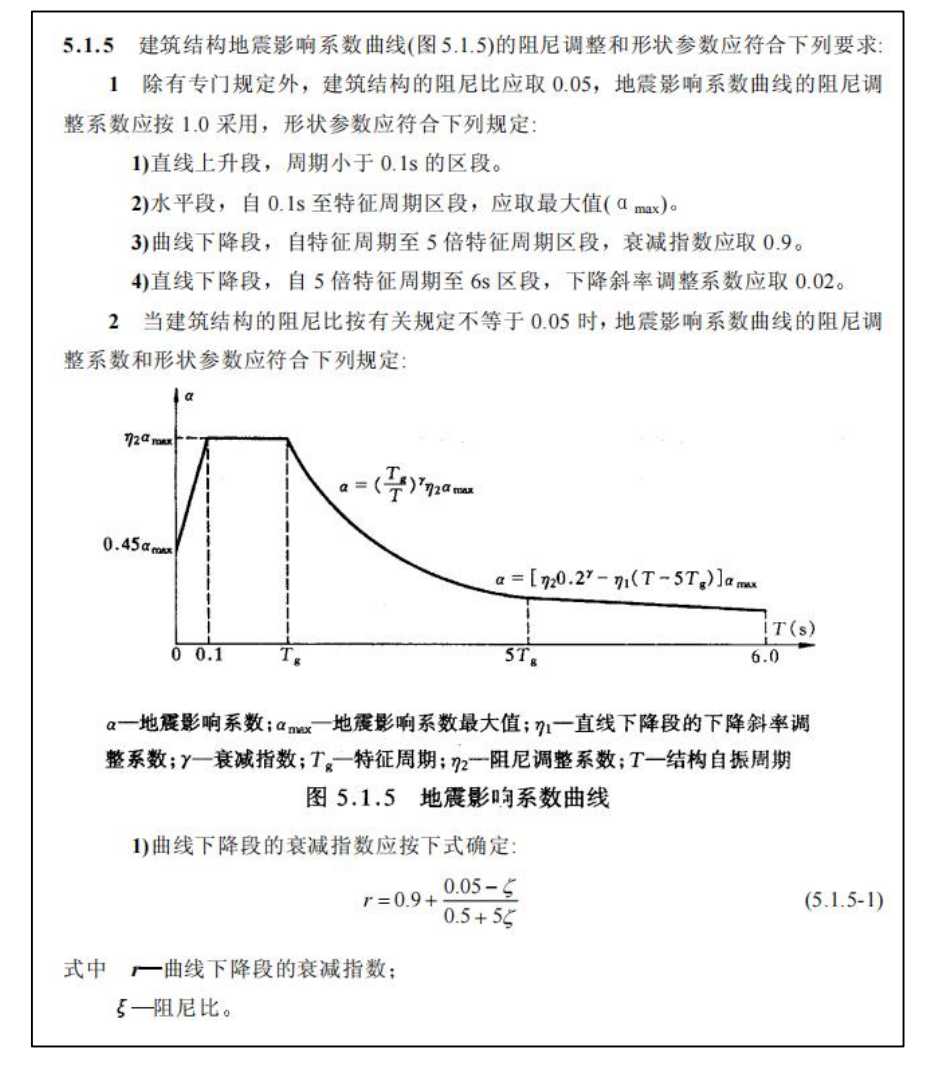

\n**2)**直接下降段的下降іlabel>等label{eq:3}\n\n- $$
\eta_1 = 0.02 + (0.05 - \zeta)/8
$$
\n- $\bar{x} + \eta_1 - \bar{q}$ 结结tex�的下降科率調整系数,小于0 时取 0。\n

\n\n**3)**囲尼調整系数広技術定:\n 
$$
\eta_2 = 1 + \frac{0.05 - \zeta}{0.06 + 1.7\zeta}
$$
\n

\n\n**5**\n

式中 n2 阻尼调整系数, 当小于 0.55 时, 应取 0.55。

通过 10 版抗规条文及说明可知,地震影响系数曲线较 01 版抗规计算表达式不变,只调整了参 数。10 版条文说明如下:

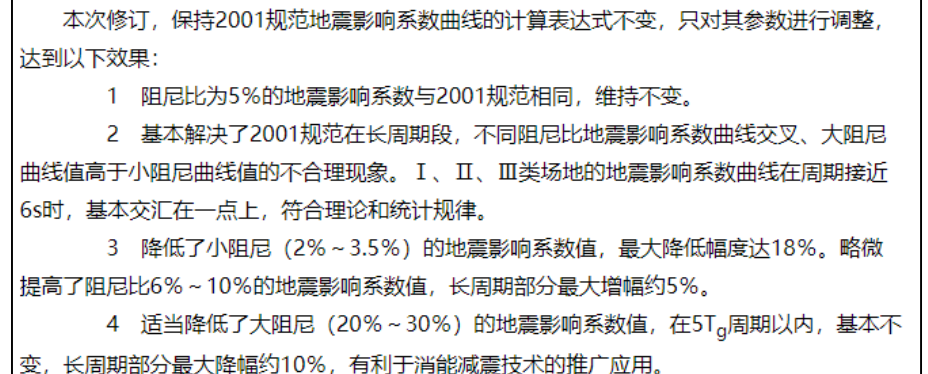

 $8.2$  勾选使用自定义曲线时, 砌体模块砌体层底部剪力法计算用  $\alpha_{\text{max}}$ 改为使用"自 定义影响系数曲线"参数页中的参数值

程序对于砌体结构中的砌体楼层地震力计算采用底部剪力法,底框层自动采用上部结构的三维 有限元进行计算分析。以前版本砌体楼层使用底部剪力法进行地震力计算时采用的 αmax 取自"地震 信息"参数页,即使勾选使用自定义影响系数曲线也来自于该参数。

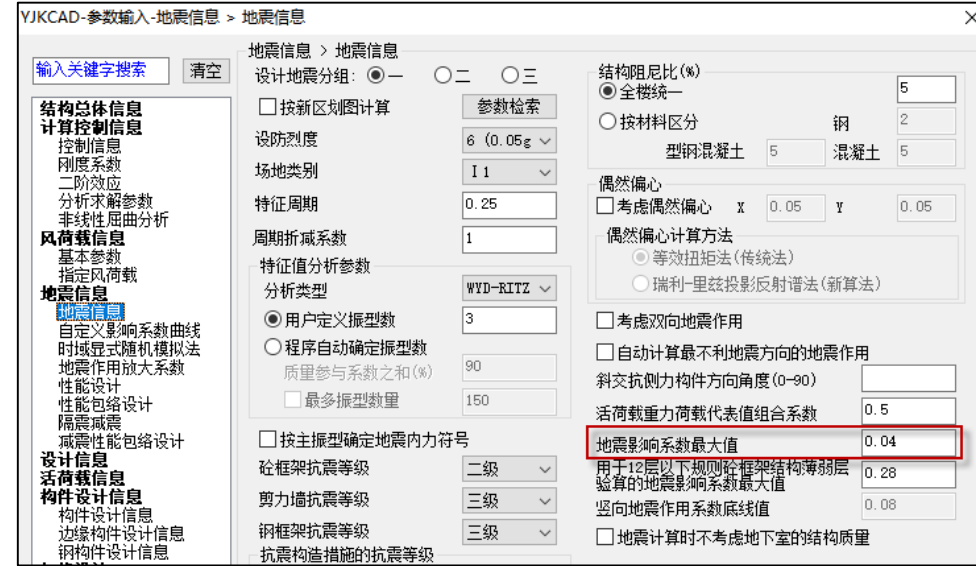

上一条新增功能在自定义影响系数曲线中增加了"全国系列 1989"和"全国系列 2001"规范 选择, V6.1 版本同时配套修改了如使用自定义影响系数曲线时, 砌体楼层底部剪力法下的地震力计

 $\times$ 

 $\checkmark$ | 应用  $+0.9$ 

۸

 $0.0126$  $+1.9$  $0.0080$ 

 $+2.9$ 

 $0.0080$ 

 $0.0080$ 

 $+3.9$ 

 $+4.9$ 

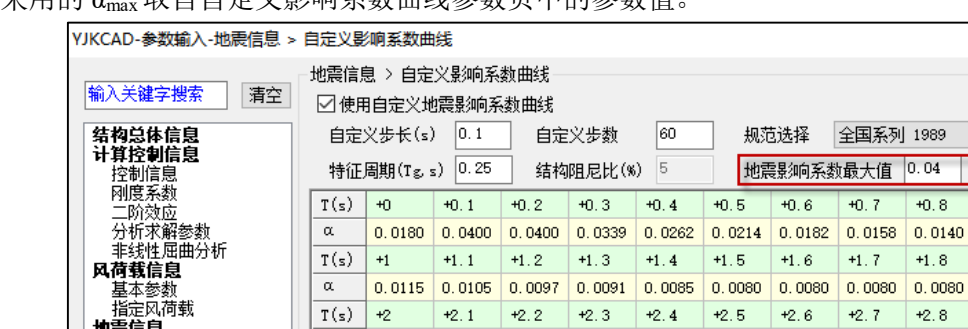

算采用的 αmax取自自定义影响系数曲线参数页中的参数值。

 $\alpha$ 

 $\alpha$ 

 $T(s)$  +3

 $T(s)$  +4

## 8.3 柱鉴定增加考虑节点核心区功能

地震信息 最后品<br>地震信息

日走入影响杂致曲线<br>时域显式随机模拟法

地震作用放大系数 性能设计

igen<br>包络设计

V6.1 版本增加节点核心区鉴定功能,当勾选高级选项中的"柱鉴定考虑节点核心区"参数时, 混凝土柱鉴定时会进行节点核心区鉴定,鉴定评级时也会包络节点核心区鉴定结果,该参数默认不 勾选即默认不进行节点核心区鉴定。

 $+3.1$   $+3.2$   $+3.3$   $+3.4$ 

0.0080 0.0080 0.0080 0.0080 0.0080 0.0080 0.0080 0.0080 0.0080 0.0080

0.0080 0.0080 0.0080 0.0080 0.0080 0.0080 0.0080 0.0080 0.0080 0.0080

 $\frac{1}{44.1}$   $\frac{1}{44.2}$   $\frac{1}{44.3}$   $\frac{1}{44.4}$   $\frac{1}{44.5}$   $\frac{1}{44.6}$   $\frac{1}{44.7}$   $\frac{1}{44.8}$ 

 $+3.5$   $+3.6$ 

 $+3.7$ 

 $+3.8$ 

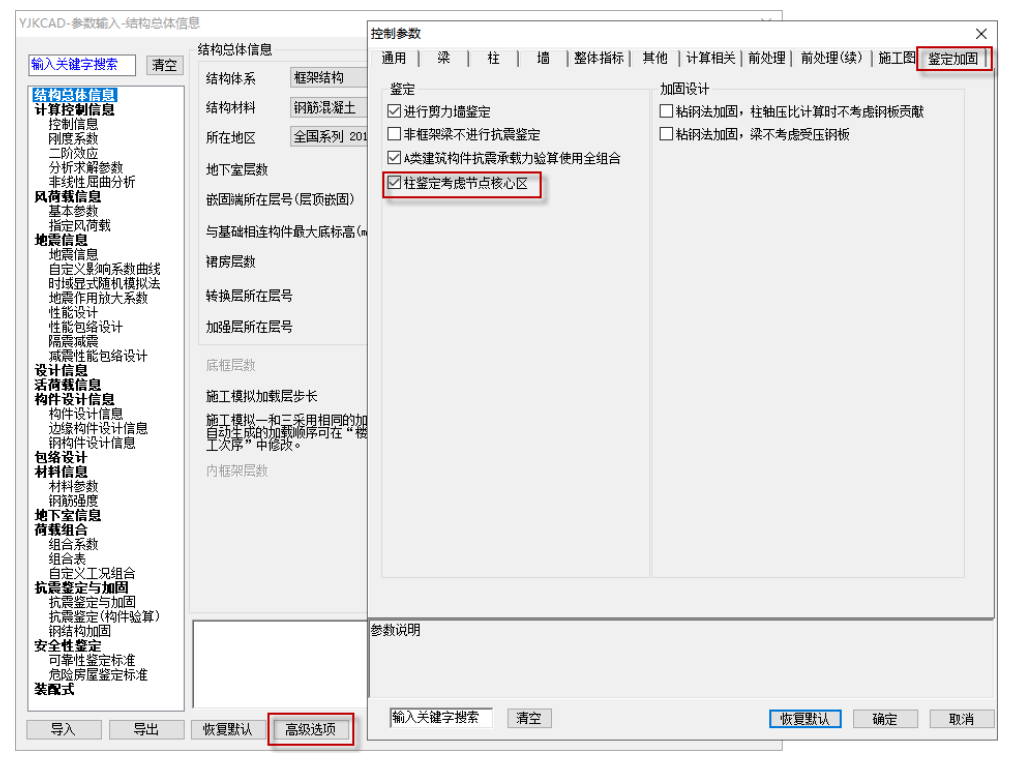

目前节点核心区鉴定采用钢筋面积的鉴定方法,抗震鉴定和安全性鉴定考虑地震组合时会进行 节点核心区鉴定。

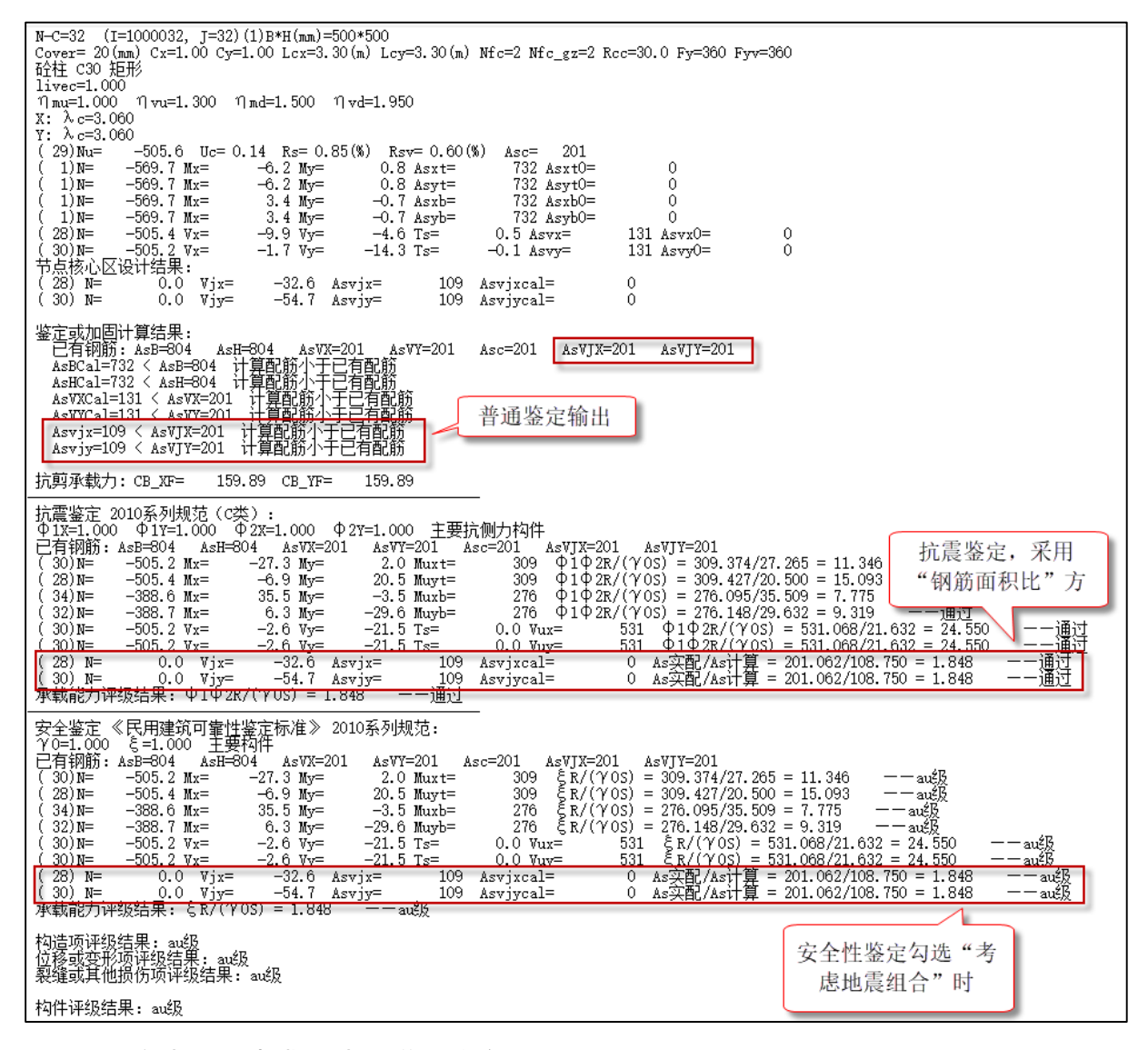

### 8.4 按墙开洞建模的墙梁增加鉴定功能

V6.1 版本增加增加墙梁鉴定功能,墙梁鉴定结果输出同连梁。

前处理中增加墙梁抗震鉴定、安全性鉴定、危险房屋鉴定相关参数交互定义功能。其中危险房 屋鉴定下构件位置属性墙梁默认为中梁,可根据实际情况进行交互修改。

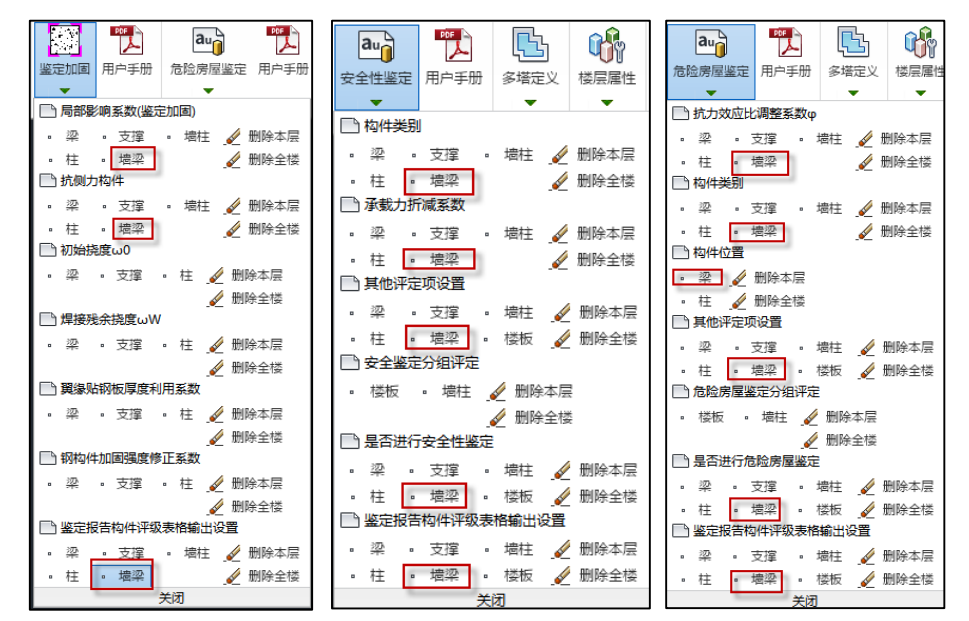

查找鉴定报告中墙洞连梁的构件编号可在安全性鉴定下构件编号简图中查看,鉴定报告中输出 的编号为括号之前的编号,如下图中的 8(括号内为墙洞连梁内部编号)。

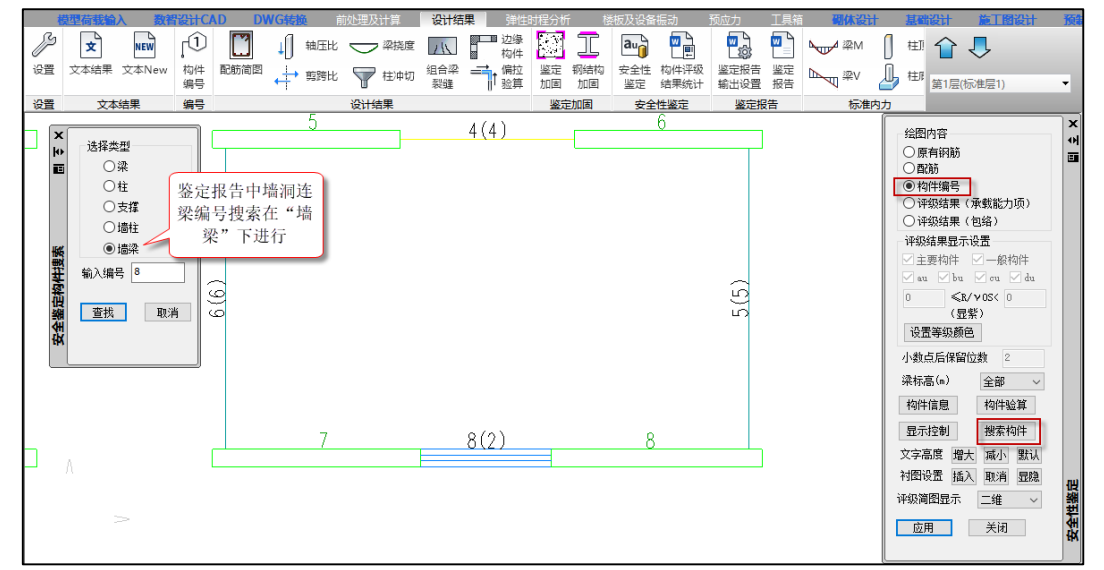

### 8.5 楼板安全性鉴定计算流程增加裂缝和挠度计算的功能

以前版本楼板施工图模块的楼板挤取裂缝计算只集成于普通计算功能流程下,执行安全性鉴 定计算功能没有进行裂缝和挠度计算,会导致录入实配钢筋进行安全性鉴定计算后,如果想查看楼 板挠度和裂缝还需进行普通计算功能,但普通计算功能会重新配钢,可能导致实配钢筋变化。V6.1 版本将楼板挠度和裂缝计算也集成于安全性鉴定计算流程中,安全性鉴定计算后可直接查看楼板的 挠度和裂缝计算结果。

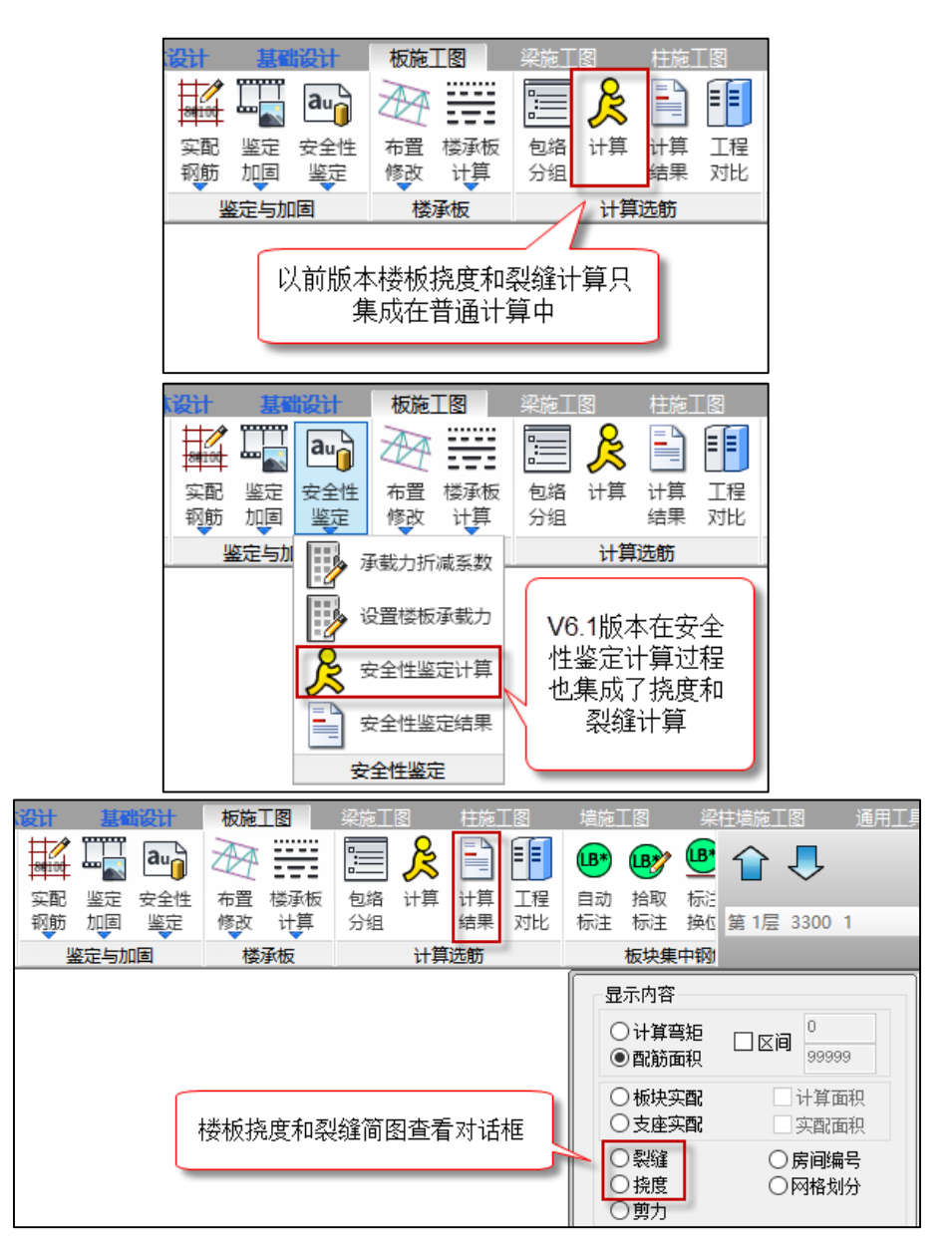

8.6 如楼板 CAD 图纸部分区域缺失配筋标注,导入 CAD 配筋后未生成钢筋的部位 可以进行手工布筋

以前版本楼板施工图导入 CAD 图纸中的实配配筋,如楼板 CAD 图纸部分区域缺失配筋标注, 导入后无配筋标注的部位不会生成配筋并且无法通过手工进行补充布筋。V6.1 版本改进为对于没有 生成实配钢筋的位置可以进行手工补充配筋。

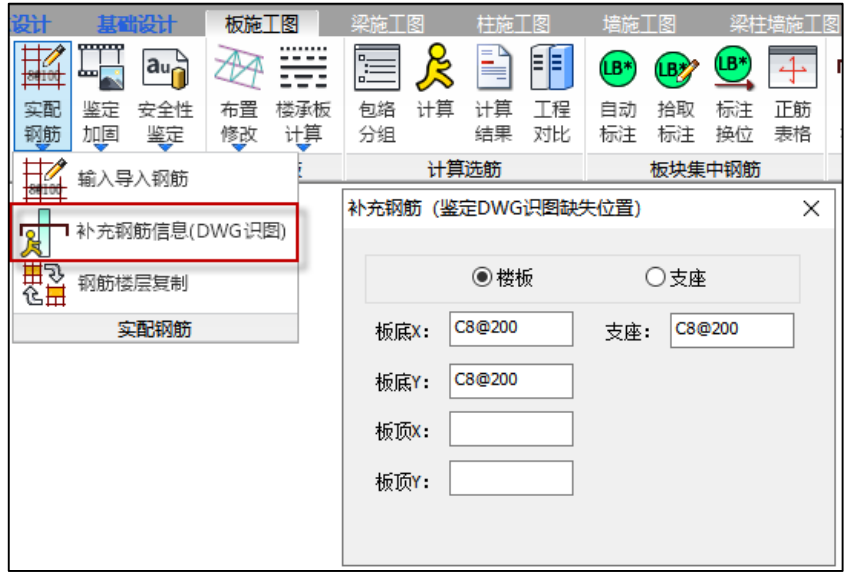

## 8.7"DWG 转换"模块右侧操作对话框将模型和配筋转换时必要步骤标红

V6.1 版本"DWG 转换"模块右侧操作对话框将模型和配筋转换时必要步骤标红。

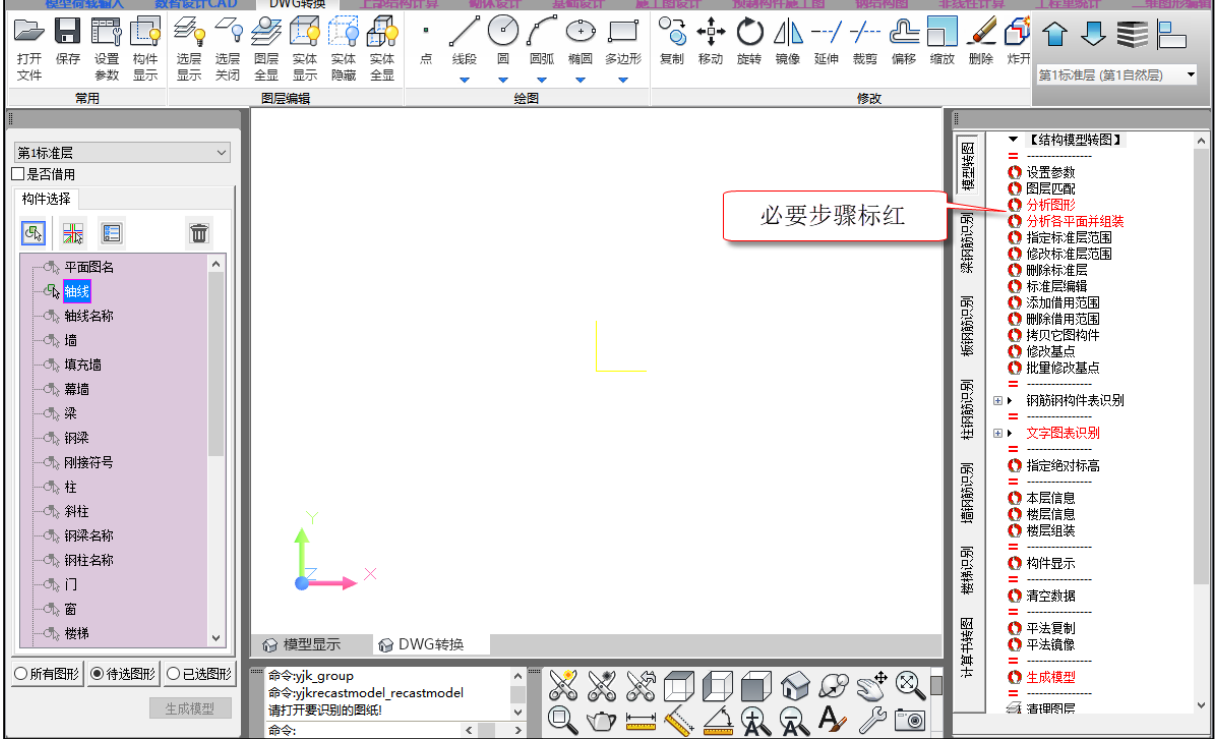

## 8.8 改进按增大后的截面计算混凝土柱的剪跨比

## 8.9 砌体模块"砼构件结果"下不再输出底框层的结果

底框模型的底框层计算结果在"底框结果"中查看,以前版本"砼构件结果"中也输出了底框 层的计算结果,在查看结果是会产生误导,因此 V6.1 版本"砼构件结果"下不再输出底框层的计算 结果。

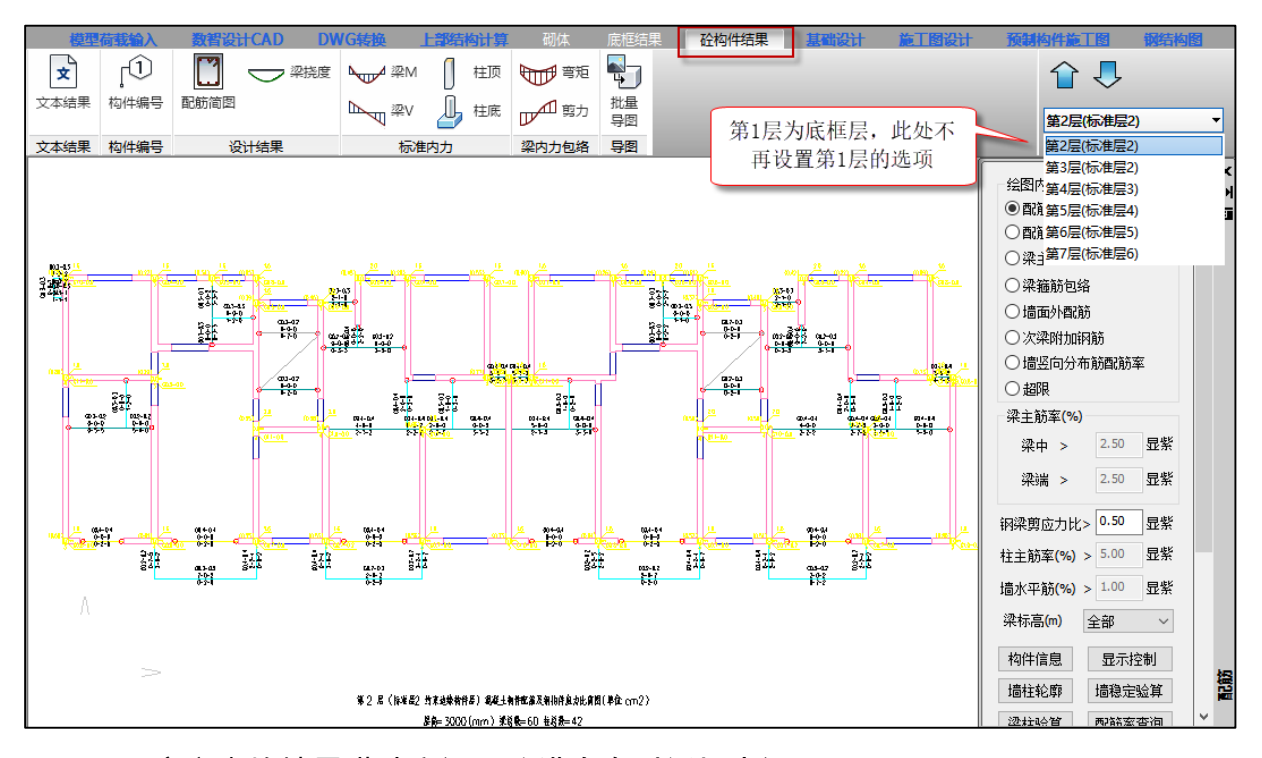

## 8.10 空心砌块墙层灌孔率设置改进为在对话框中设置

以前版本设置空心砌块墙的层灌孔率时需要通过命令再命令行设置(masonry\_gkl 命令), V6.1 改进为通过参数对话框设置,另外对话框中的孔洞率设置参数同总参数砌体参数页中同名参数。

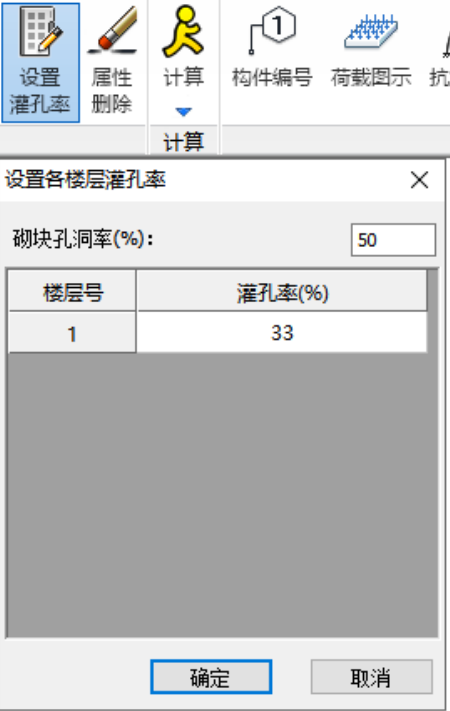

## 第九章 减震隔震

### 9.1 弹性时程支持读取反应谱减震性能包络设计子模型

以中震为例,在弹性时程模块-地震波选择对话框中,地震水准选择设防地震,则此时弹性时程 模块接力的即为反应谱模块中的减震中震子模型数据,将按照弹性-不屈服-极限承载力的顺序进行 读取, 即弹性处于勾选状态时优先读取中震弹性子模型, 弹性未勾选则读取不屈服子模型, 不屈服 未勾选则读取极限承载力子模型,若三者均为勾选,则读取主模型;

读取内容包括梁刚度系数等有限元模型信息,振型、阻尼比等反应谱结果用于弹性时程模块中 的反应谱计算,以及周期点信息用于谱值对比等。

大震子模型读取规则同中震。

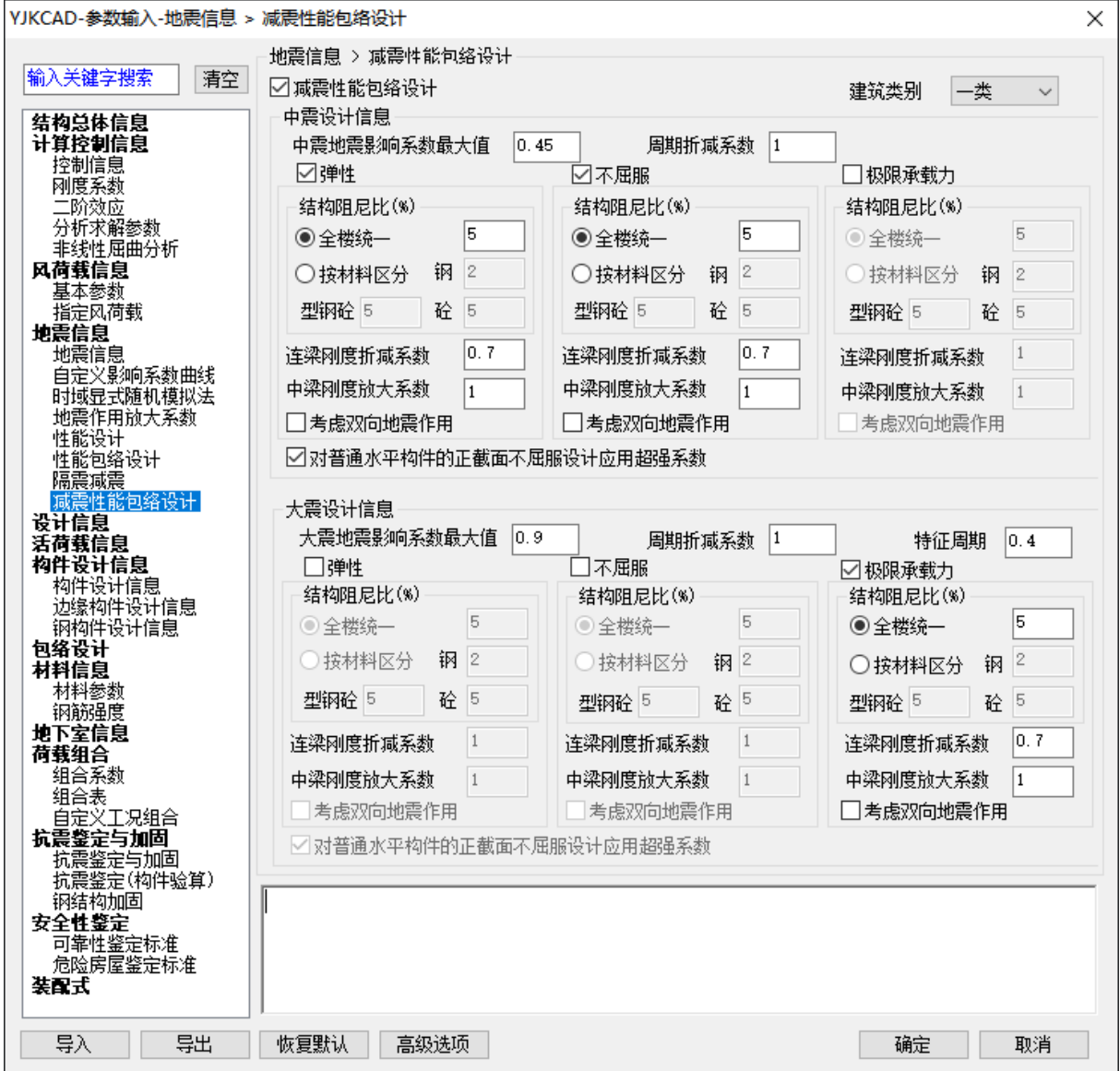

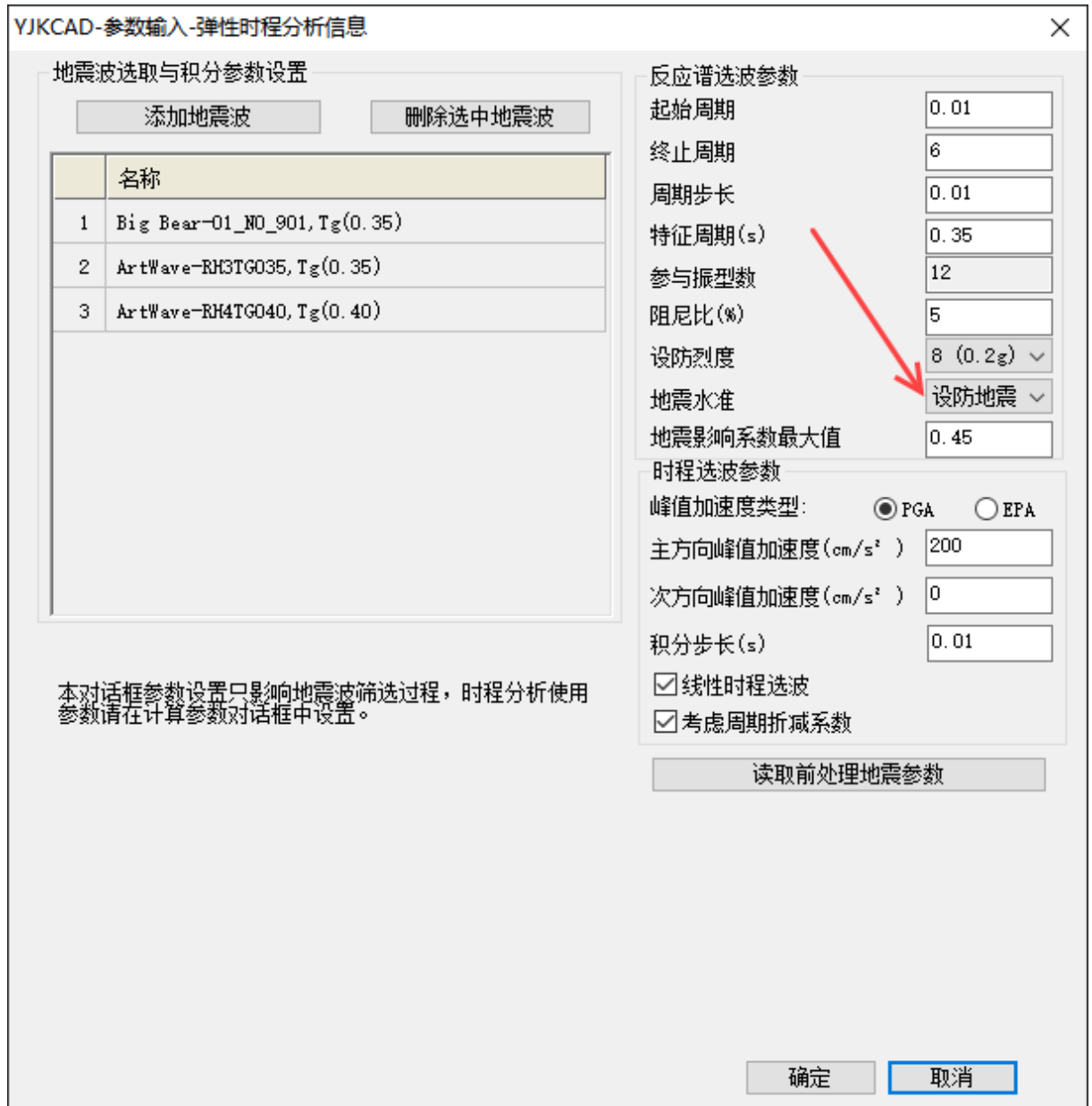

### 9.2 基础设计全面支持基于导则的中震设计

基础模块,参数设置-性能设计中,设置减震设计选项框,内设中震模型、正截面不屈服承载力 设计、地基承载力按导则 3.3.4 取极限值 3 个复选框。

中震模型:对应上部结构减震性能包络设计中的中震子模型,在此选择子模型以读取相应模型 的荷载进行基础设计。

正截面不屈服承载力设计:依据导则 4.2.5 条对基础构件进行中震设计,增加相应的标准组合对 正截面进行配筋计算。此为之前版本已有的参数。

地基承载力按导则 3.3.4 取极限值:勾选此项,按导则 3.3.4 条,地基抗震验算采用地基承载力 极限值,地基承载力和桩基承载力均取 2 倍特征值;天然地基考虑深宽修正时,取修正后的特征值

的 2 倍。

```
不按导则设计,但基础需按中震设计时,可按照相应规范选择相应选项即可。
```
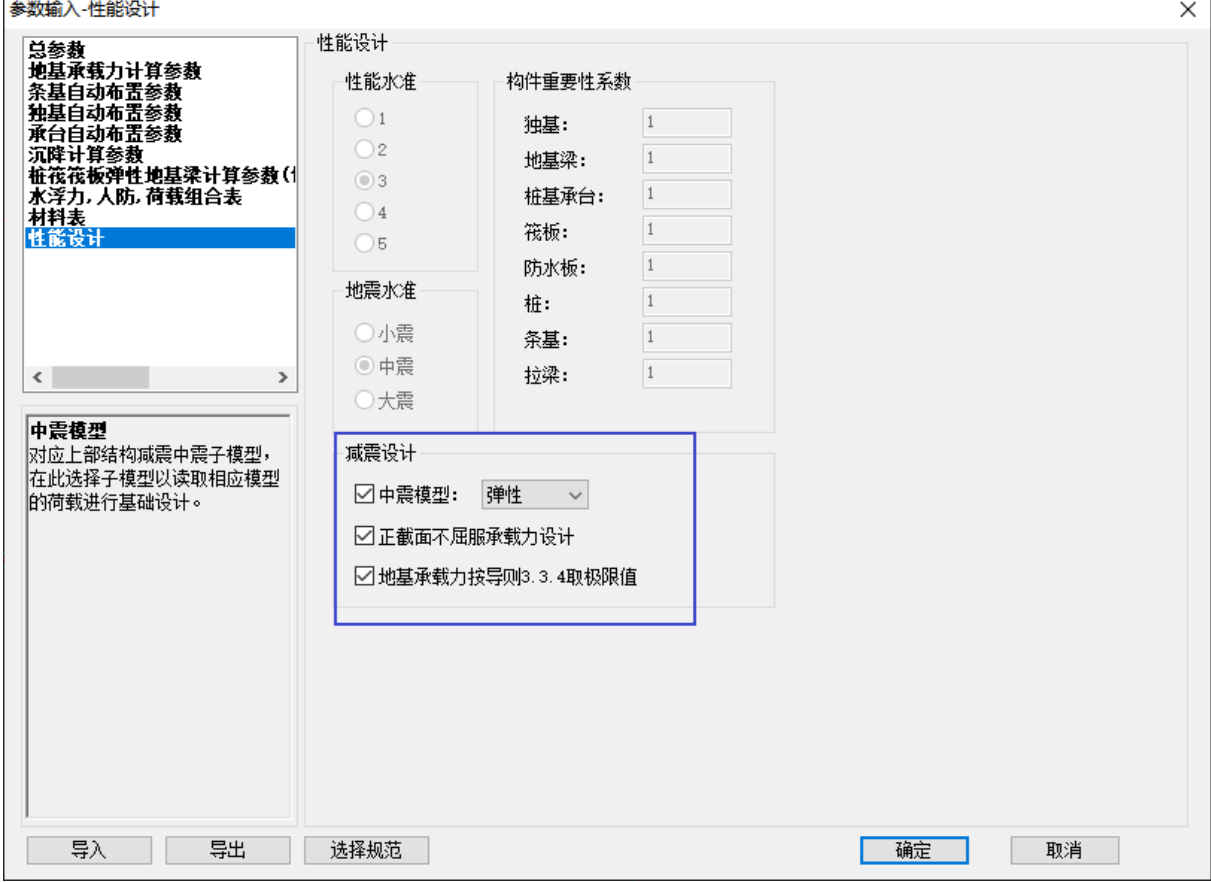

## 9.3 反应谱迭代过程考虑附加阻尼比折减系数

之前版本只对迭代完成后的最终附加阻尼比应用折减系数,现改进为对每一次迭代得到的附加 阻尼比均应用折减系数。

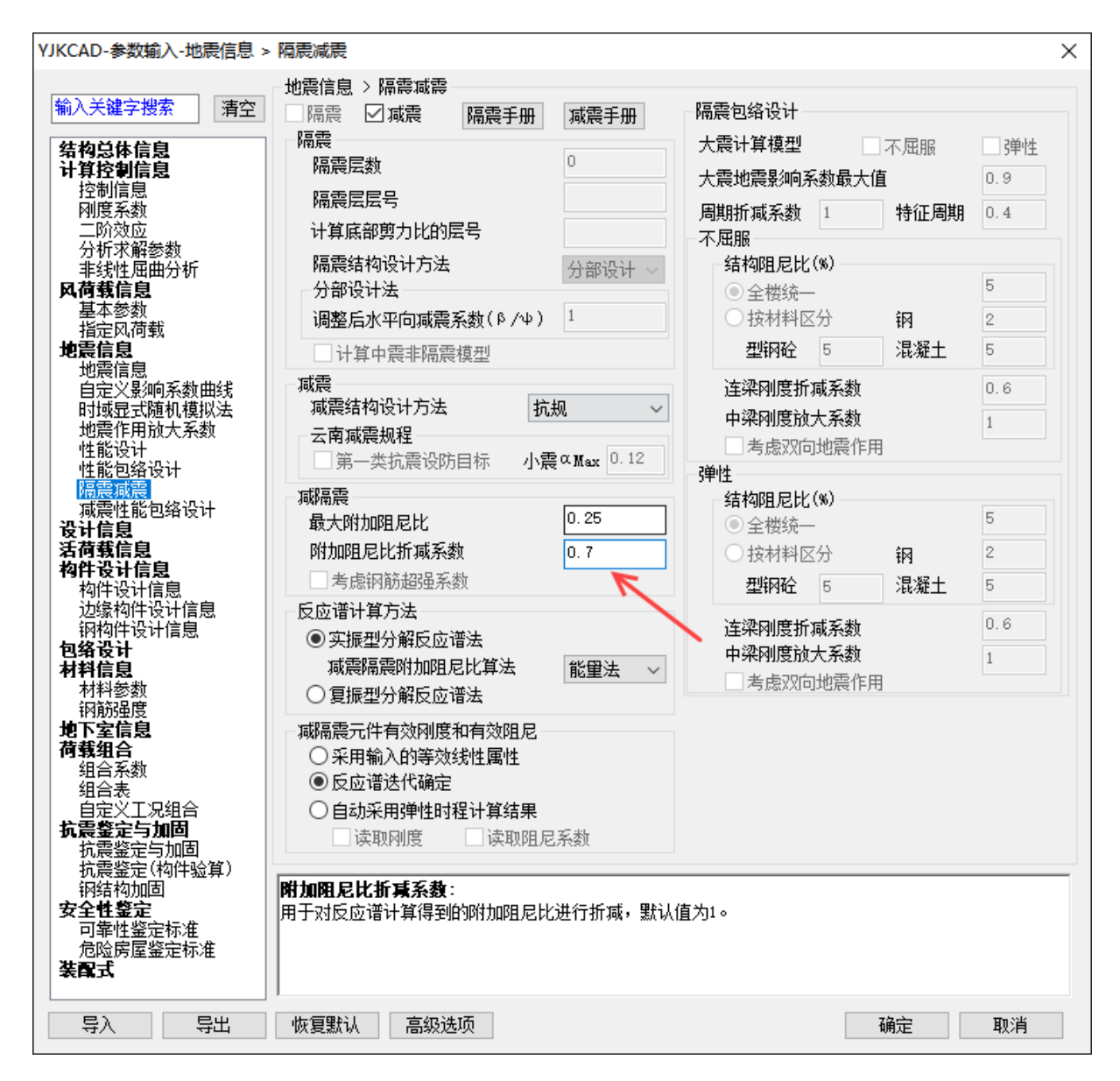

## 9.4 墙板式减震组增加"设置面外平动刚度"参数

选中该项,程序会自动赋予阻尼器单元墙板法线方向的线性平动刚度(一个大值);当墙板式减震 组存在局部振型时,同时勾选设置面外转动刚度和设置面外平动刚度,可完全抑制此类振型;

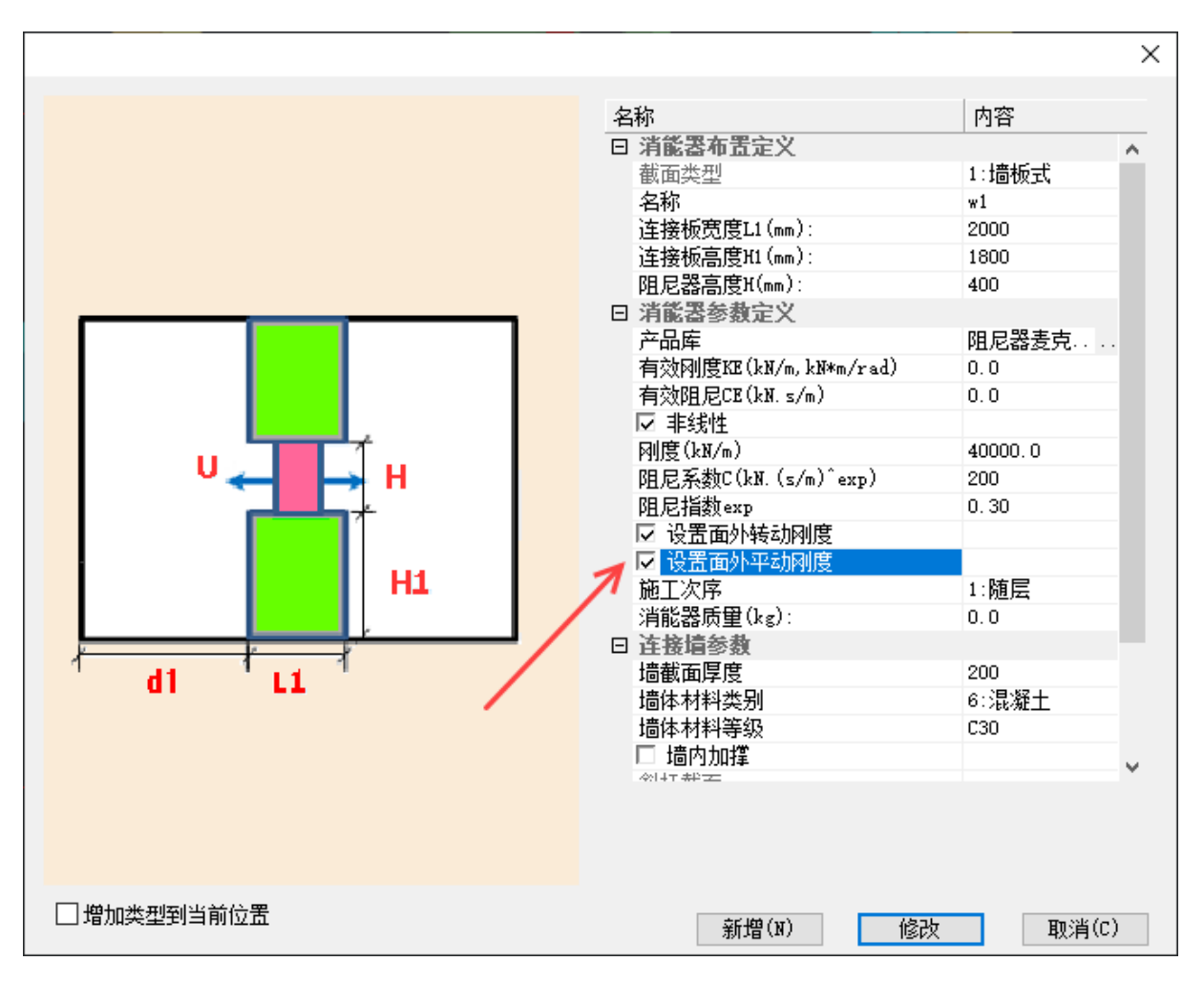

## 9.5 上部设计结果, 构件编号, 减震器参数中显示连接单元编号

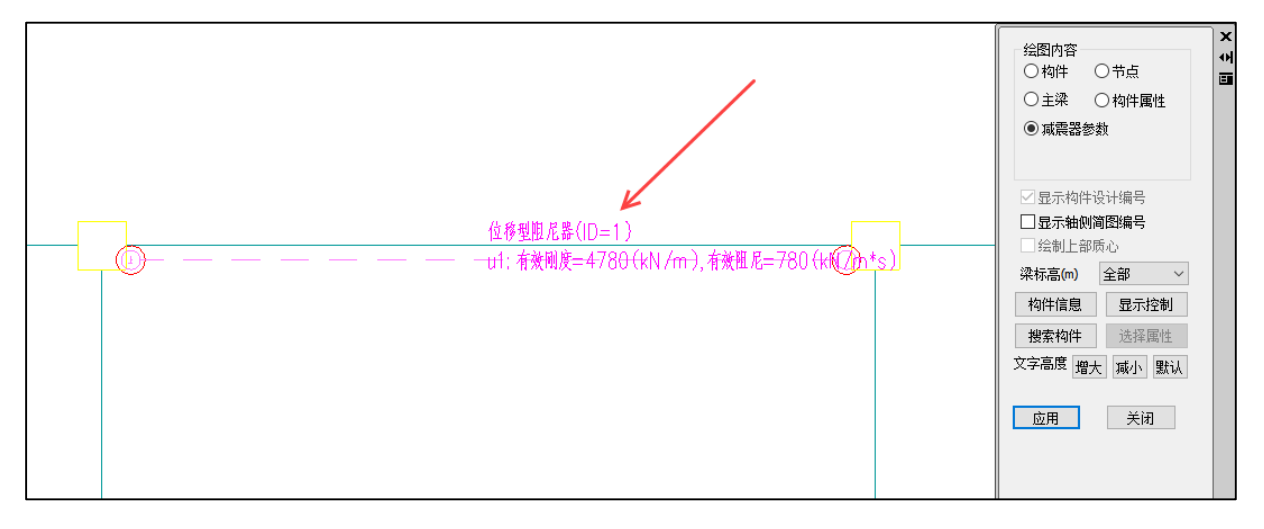

## 9.6 弹性滑板支座增加产品库并增加导入导出功能

其中,产品库中的型号,水平极限位移默认值均为 0,用户可将需要的值提供给厂家。

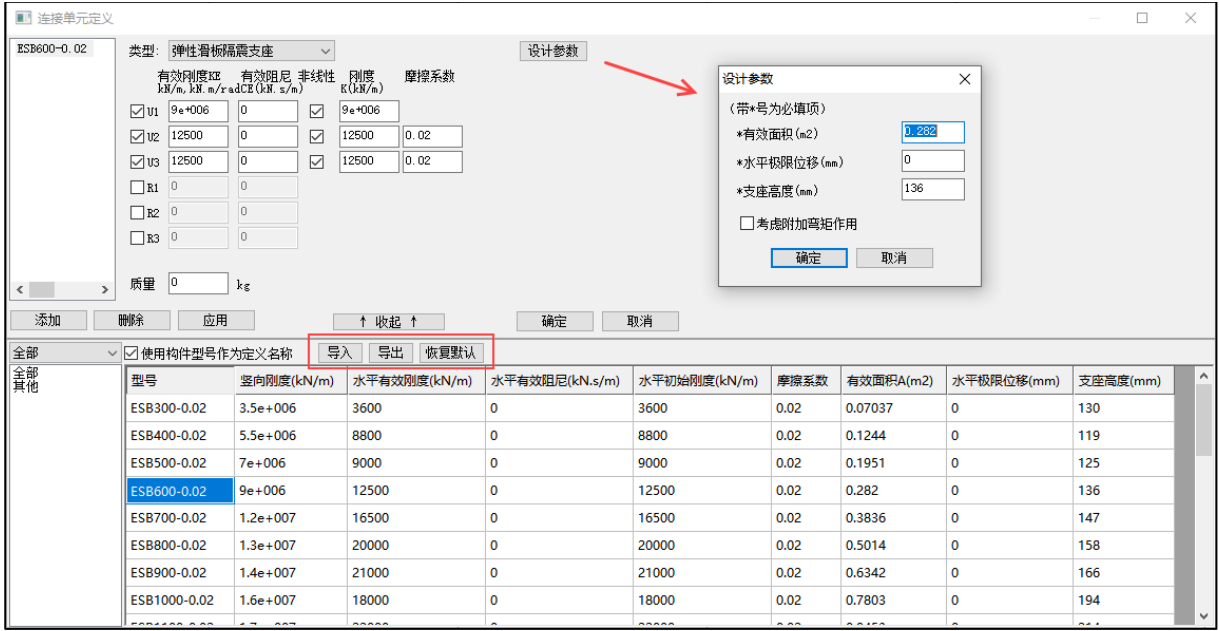

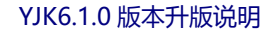

# 第十章 弹性时程

## 10.1 工况组合中的默认组合开放修改

此默认组合为与反应谱对比采用的组合,现开放修改;如无特殊需要,建议保持默认值即可;

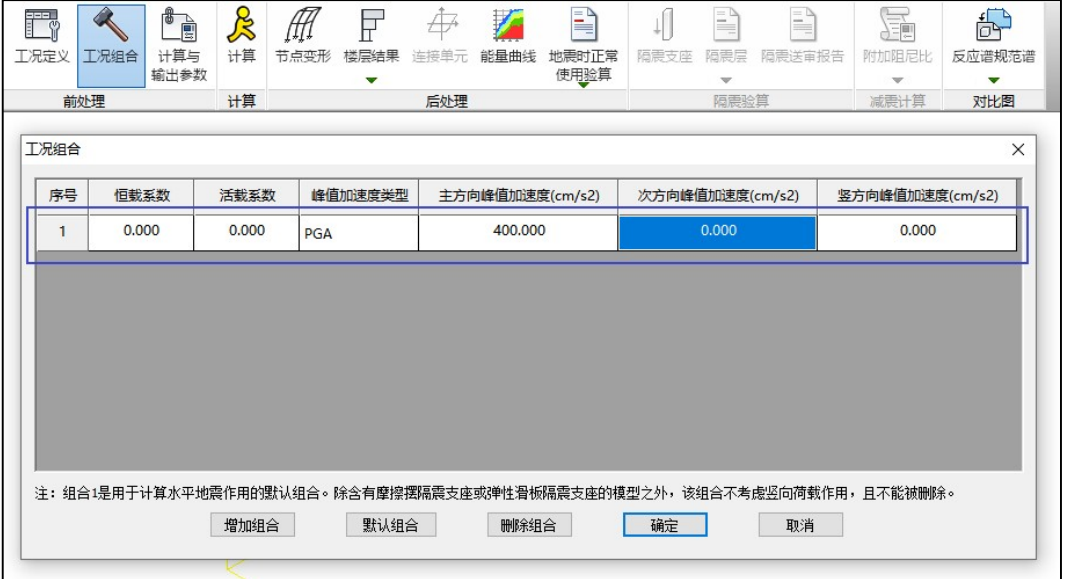

## 10.2 楼层结果,文本输出中增加层间位移角结果的输出

文本结果中增加多条波层间位移角与反应谱的结果对比;与层间剪力的规则相同,与反应谱对 比时,采用时程默认组合进行计算;

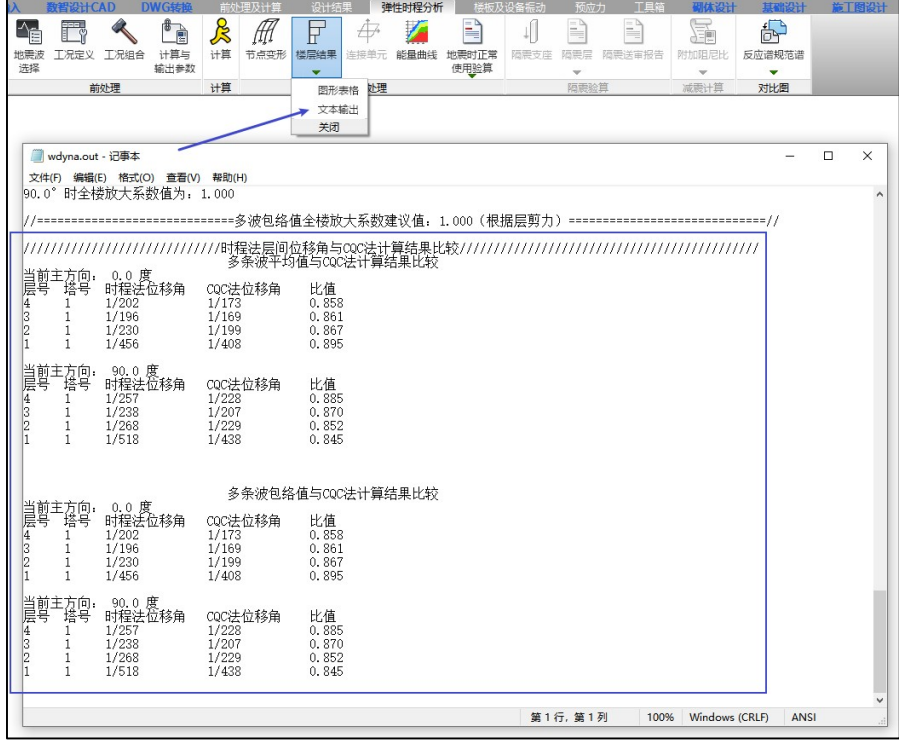

# 第十一章 动力弹塑性**(EP)**

### 11.1 显式计算提速

显式计算提速,6.1 版本整体计算时间缩短为 6.0 的 60%。

## 11.2 性能评价增加承载力评价

性能评价增加承载力验算,包括受剪承载力、偏拉验算、受剪截面验算,用于对构件的承载力 进行评价;受剪承载力验算:用于除已定义性能设计属性之外的构件,对其受剪弹性分量进行承载 力验算; 偏拉验算用于对竖向构件的拉应力进行验算; 需要在弹塑性计算参数-模型参数中勾选"承 载力验算",后处理才会输出相应结果。

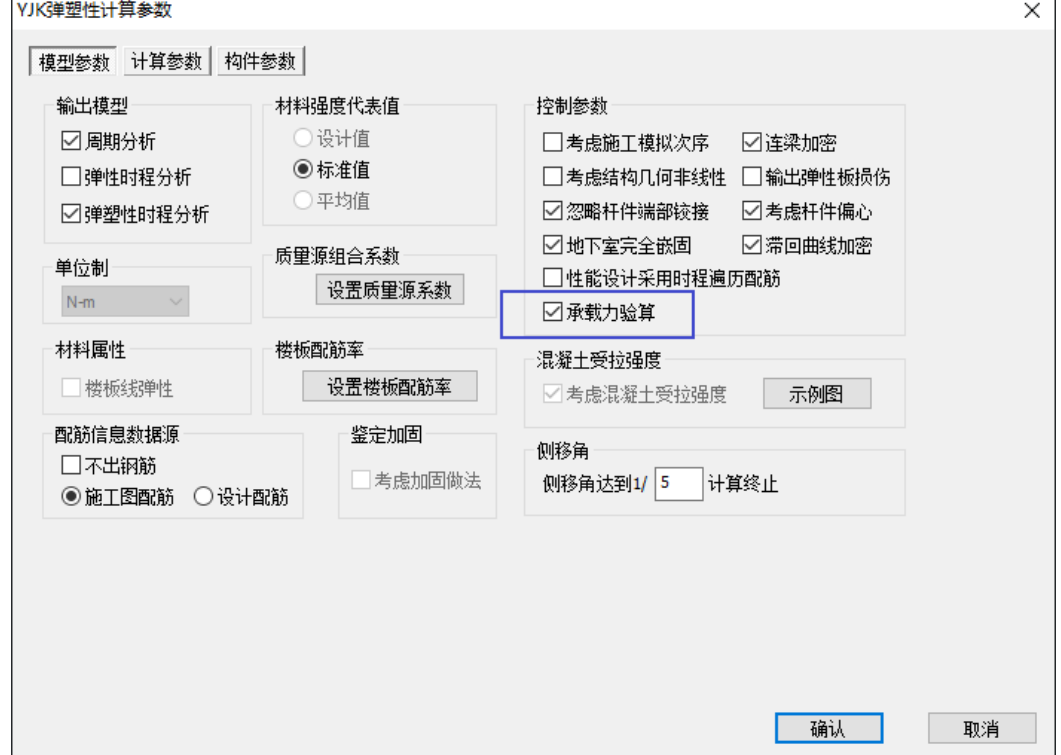

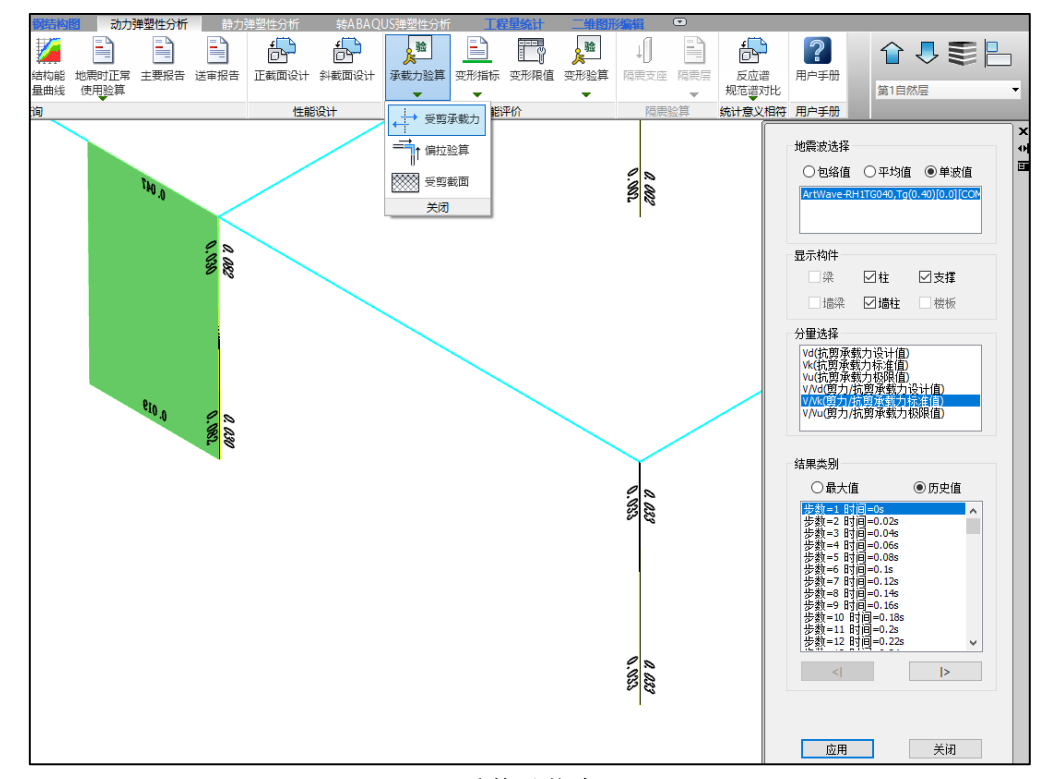

受剪承载力

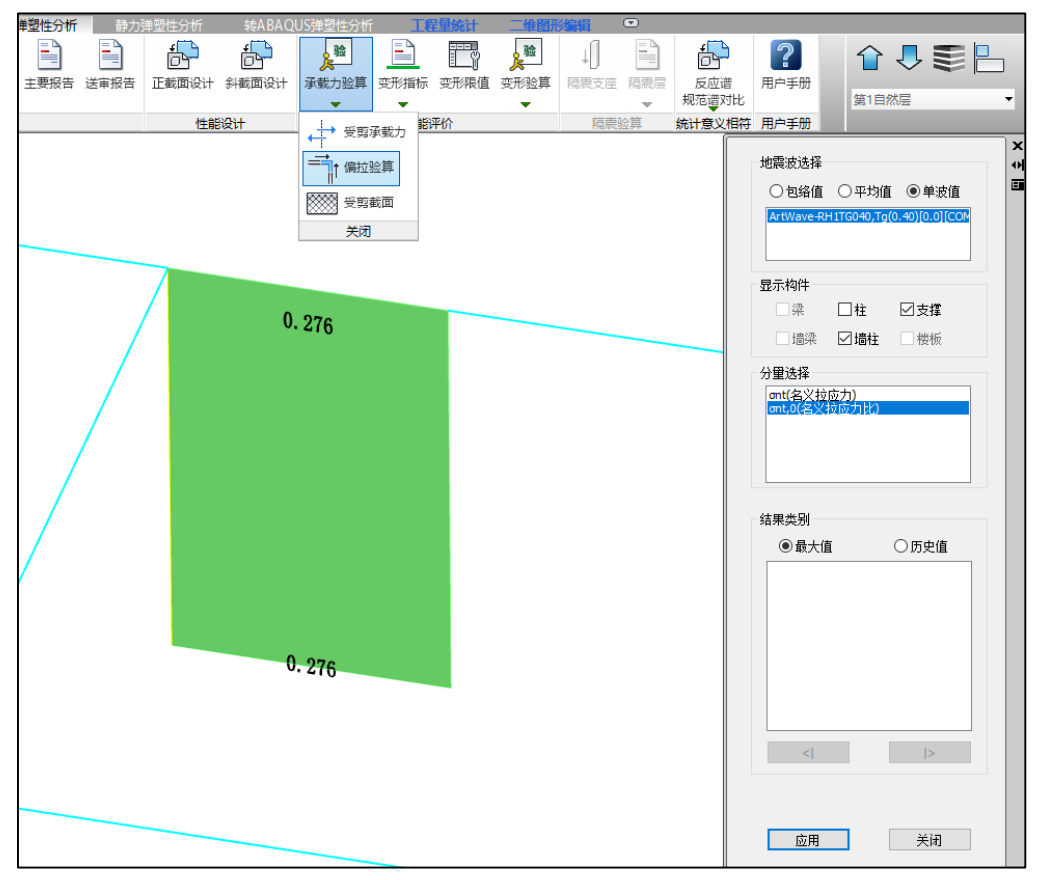

偏拉验算

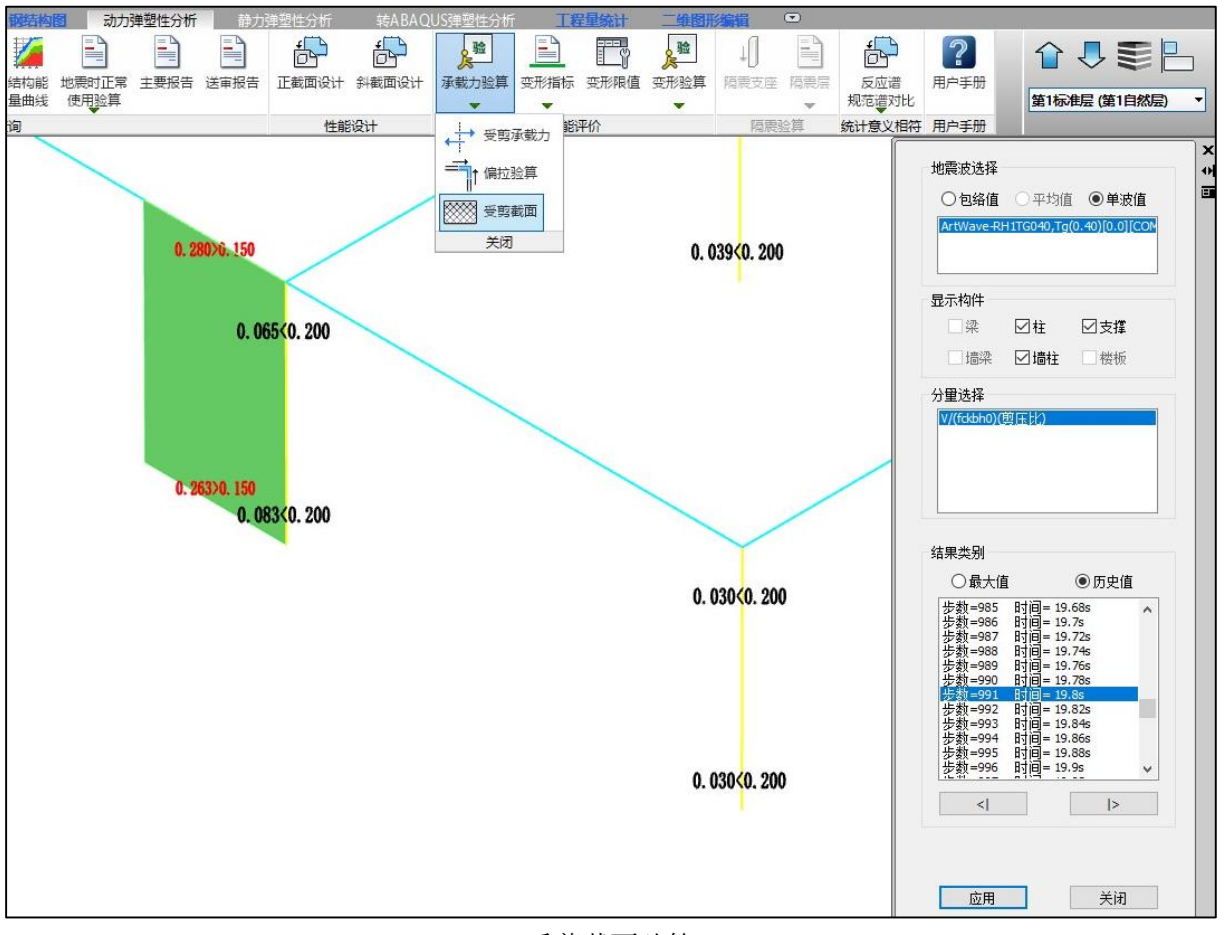

受剪截面验算

### 11.3 性能设计配筋支持时程

性能设计支持时程遍历配筋,按各时刻的内力进行配筋设计,可显示各时刻的配筋值及配筋包 络值。在弹塑性计算参数-模型参数中勾选"性能设计采用时程遍历配筋",程序将对每个时刻的内力 进行配筋,不勾选时,将按照之前的分量最大内力组合进行配筋。

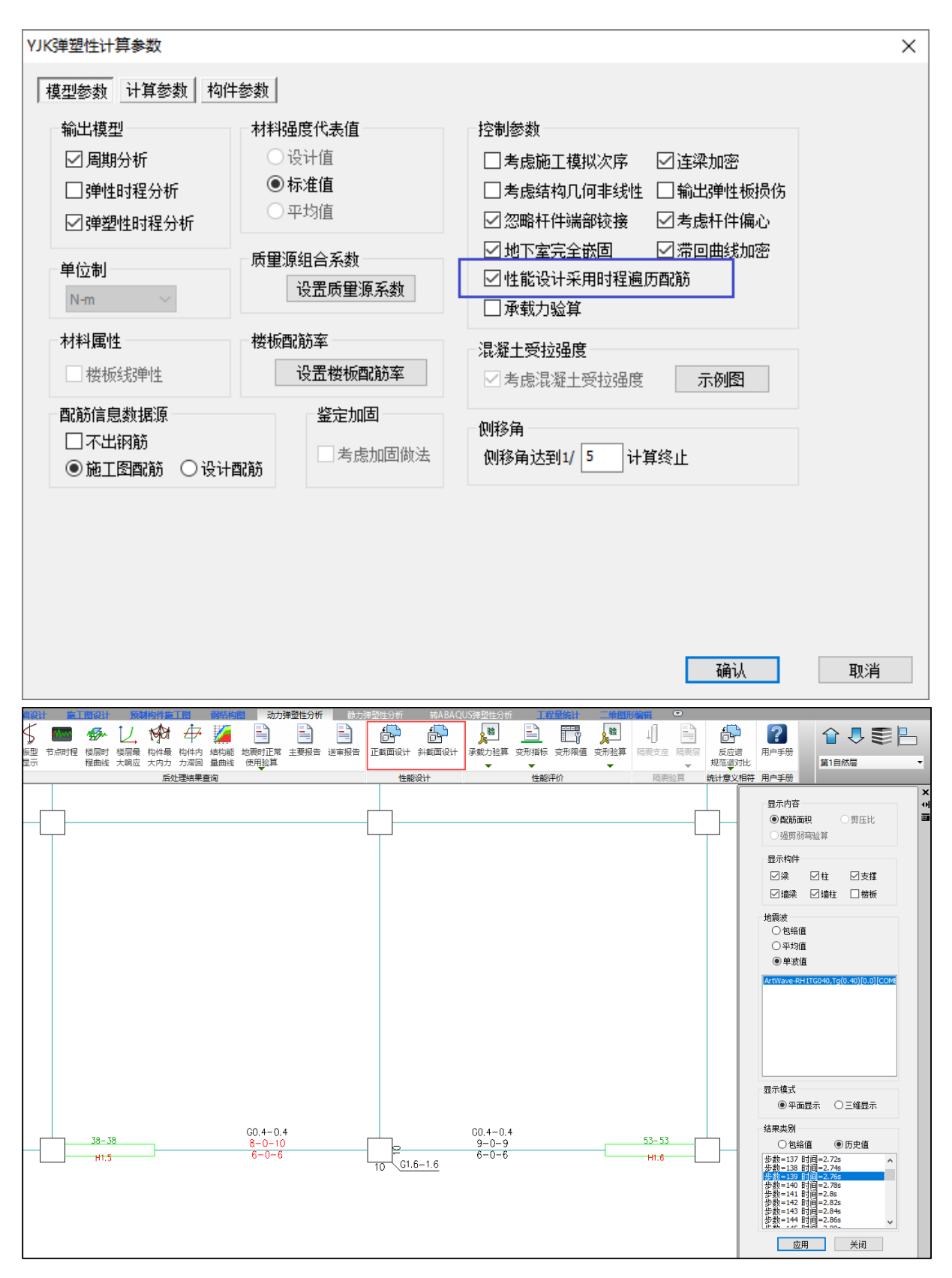

### 11.4 计算部分其他改进

(1)对节点时程、能量时程、构件损伤等时程结果文件的读写方式进行了优化,缩短了计算部分 输出结果的时间;

(2)针对振型阻尼情况,对算出的单元稳定步长做了折减,有利于提高显式分析的稳定性; (3)完善了减隔震单元滞回曲线加密结果输出,解决了个别情况滞回曲线加密结果异常的问题; (4)调整了竖向加载阶段构件耗能算法,解决了初始构件耗能可能为负的问题;

### 11.5 前后处理其他改进

(1)优化了构件最大内力、截面验算、楼层时程等结果显示速度,大幅提高了流畅性; (2)调整最大内力和滞回曲线的结果显示方式,由单元层次改为构件层次; (3)显式计算默认输出全部构件的滞回信息,大大丰富了后处理结果显示内容;

(4)支持暗柱网格细分,提升模型网格的整体协调性;

(5)构件内力滞回增加"显示连接单元编号"功能。

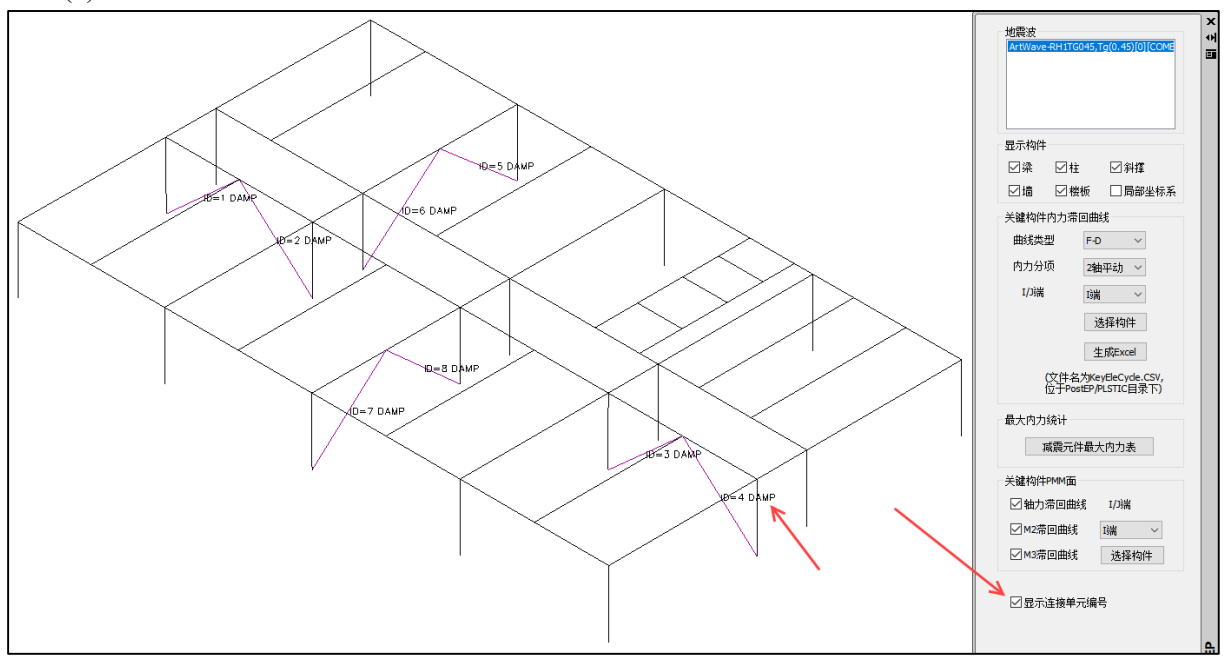

11.6 ABAQUS 接口增加对 ABAQUS2022 版本的支持

# 第十二章 三维抽榀设计软件

### 12.1 新增三维抽榀设计软件

V6.1 版本,新增"三维抽榀设计软件"。软件主要用于在既有三维模型中,单独将某一轴网 抽出来,得到单榀模型,在二维状态下进行该单榀模型的修改、计算、设计及施工图绘制等等。

注意,该软件与既有的"二维门刚"、"三维门刚"软件的主要区别是,使用该软件首先需要 有三维模型,才能进行抽榀。

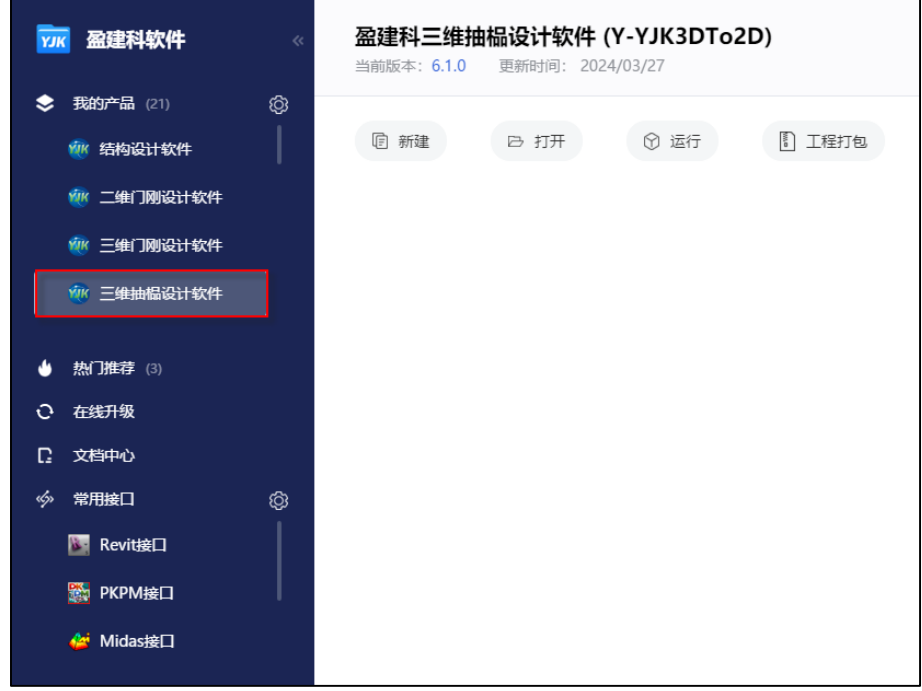

软件具体操作步骤为:

## 1)完成三维模型建模

用户需首先用盈建科"结构设计软件"完成三维模型的建模。要注意,在三维模型中需要对之 后想要抽榀的网格设置轴网,这样之后在"三维抽榀设计软件"才能进行抽榀的操作。

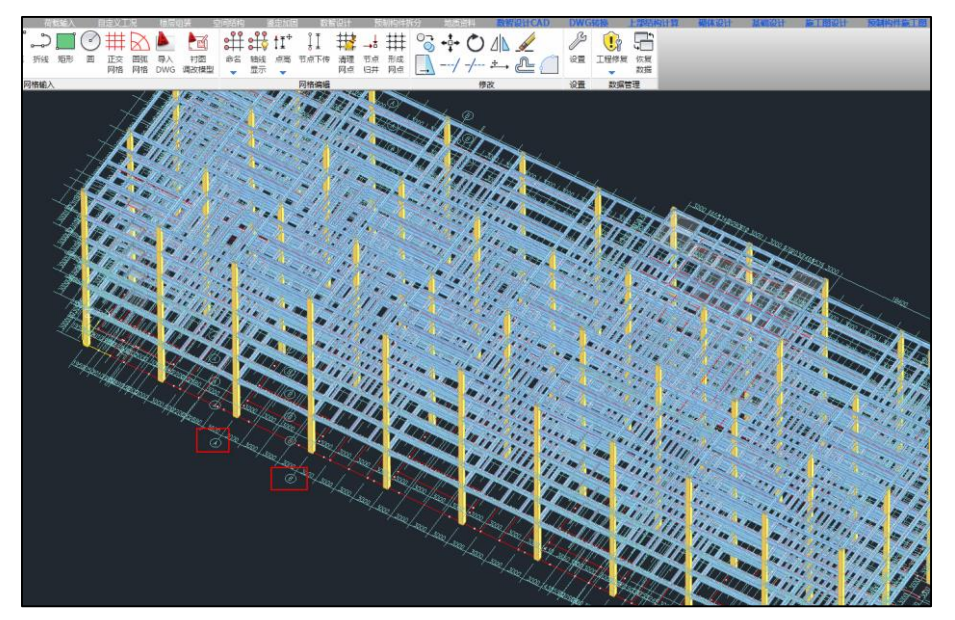

目前"三维抽榀设计软件"既支持钢结构也支持混凝土结构。但是只支持杆单元,不支持单榀 中有墙单元,如果有,则会忽略。

### 2)对三维模型进行抽榀

完成三维模型的建模后,用"三维抽榀设计软件"打开该模型。点击"二维设计"菜单,然后 用鼠标选中想要抽榀的轴网,即可进入二维设计状态。

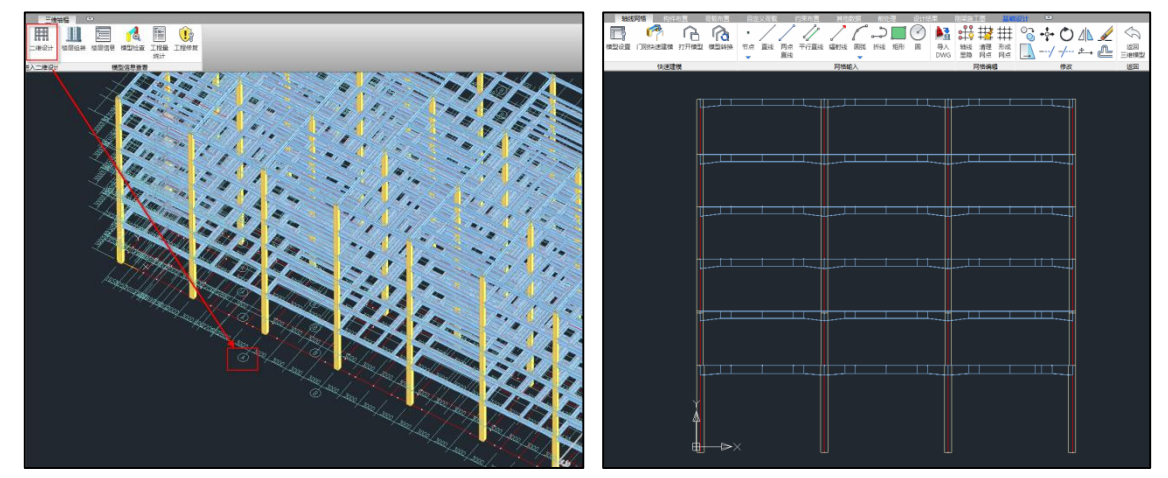

在进入二维之前,可以看到在"二维设计"菜单旁边有几个熟悉的菜单,如"楼层组装"、 "楼层信息"等,可以方便用户在这里先对既有的三维模型进行一些初步编辑和查看。

### 3)与"二维门刚"软件的区别

进行二维状态后, "三维抽榀设计软件"与"二维门刚设计软件"的主要区别是, 二维门刚软 件需要从头建模,设置轴网、布置构件、布置荷载等等。而三维抽榀软件则是先有三维模型,然后 根据设计需要,将其中的某榀抽离后进行二维设计,得到的二维模型已经包括轴网、构件。

对于荷载布置,在抽榀过程中,程序会自动进行平面和竖向导荷,将恒、活及自定义荷载自动 导入二维模型中,最大程度的保持与原三维模型荷载一致,极大的方便了用户的建模。对于风、雪

及吊车等荷载,仍需在三维抽榀软件中,根据菜单进行参数化的设置,然后再生成荷载。另外对于 地震作用、活荷载不利布置等,在前处理-计算参数中进行设置后,程序也会自动进行考虑。

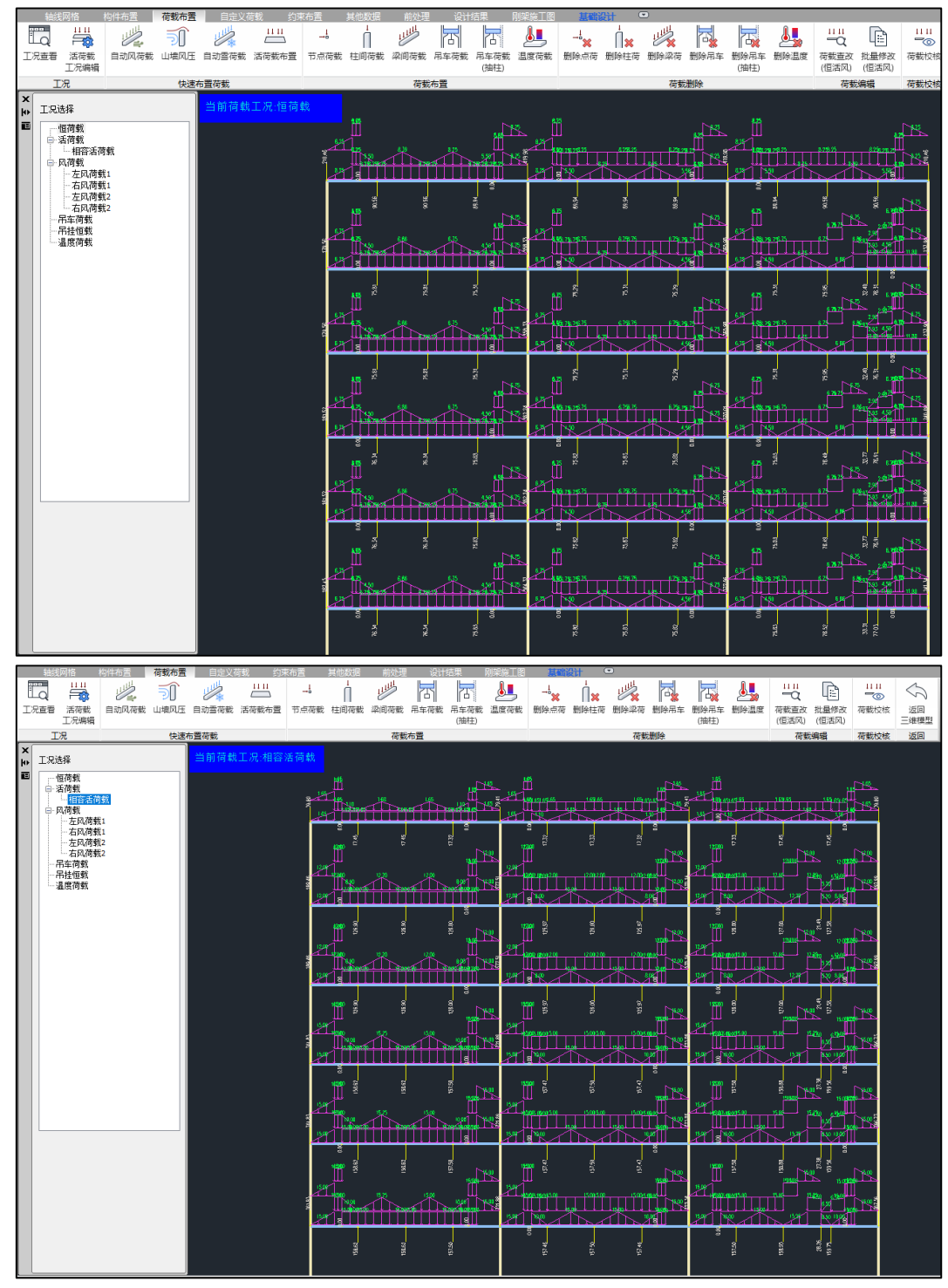

除此之外,其他部分与"二维门刚设计软件"均基本一致,在此则不再赘述。
# 第十三章 钢制储罐地基基础设计软件

# 13.1 立式储罐参数化建模允许取消参数联动

在以往的版本中,程序的立式圆筒的操作时总重与充水后总重会随着【设计液位】以及【试水 液位】的变化而联动变化,但有的时候厂家直接提供总重和设计液位,所以有控制总重不随液位变 化的需要,为此,程序在 v6.1.0 中增加【罐体/储液参数联动修改】参数,位置如下图所示:

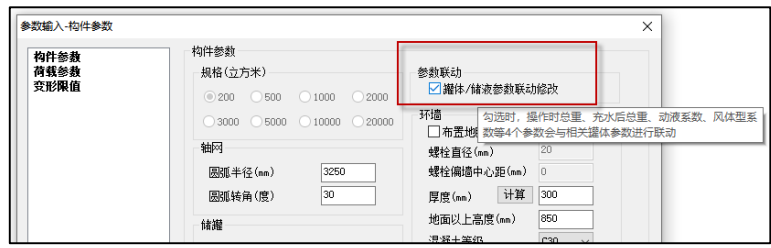

当勾选"罐体/储液参数联动修改"选项时,操作时总重、充水后总重动液系数以及风体型系数 不会随着相关罐体参数联动变化,直接按照用户填入值执行。

# 13.2 增加参数化建模页面中一些关键参数信息, 鼠标悬停提示

6.1.0 版本结合用户的反馈,针对一些定义较为复杂的参数增加了鼠标悬停提示信息的功能,帮 助用户更好的理解、使用参数,如下图所示:

各自参数页提示如下所示:

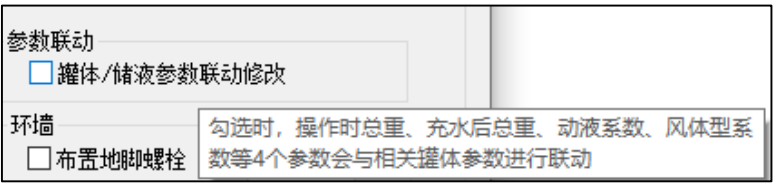

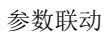

| 环墙 | □布置地脚螺栓<br>螺栓直径(☞—)<br> 蝦妗偏檣山 | 20<br>勾选时,计算环墙厚度时考虑地脚螺栓最小厚度要求 |
|----|-------------------------------|-------------------------------|
|    |                               | 布置地脚螺栓                        |
|    | 操作时总重(kg)                     | 秘助寺<br>187660<br>第14条在右       |
|    | ☆水丘単重(しょ)                     | 储液总重+储罐净重<br>233530           |
|    |                               | 操作时总重                         |
|    | 充水后总重(kg)                     | 233530<br>正交費                 |
|    |                               | 水总重+储罐净重                      |

充水后总重

13.3 改进无筏板储罐立式圆筒计算模型,优化地基梁计算结果

在 v6.1.0 以前的版本中,无筏板立式圆筒在查看基础计算结果时,经常会出现环墙下的地基承 载力异常偏大情况,如下图所示:

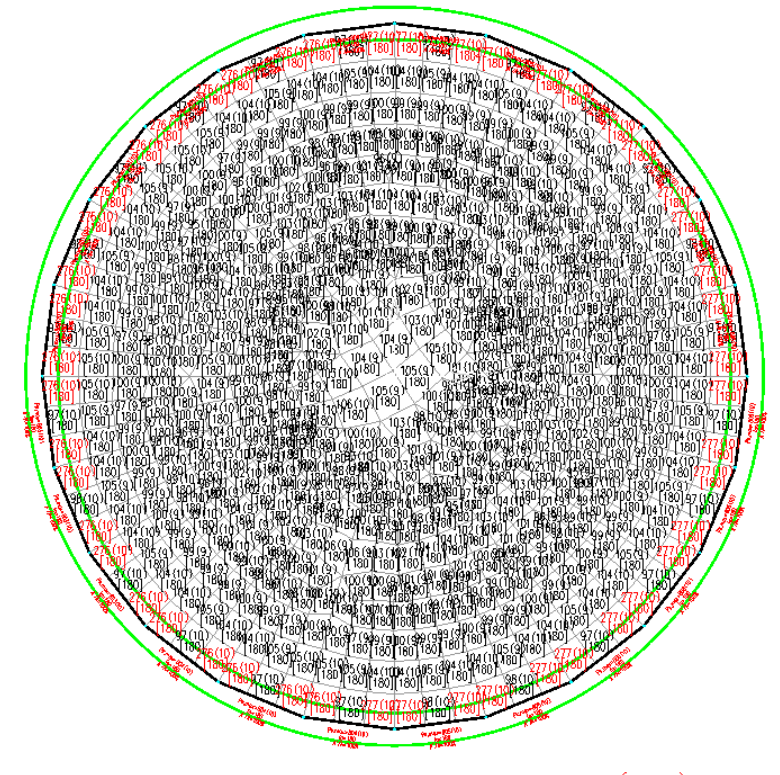

 $Pk, avg=123(10)$ <br>Pk may - 277(10)

该问题产生的原因是,在以往版本中,为了能够正确计算环墙所产生的基底压力以及环墙内填 料的地基承载力,程序会在环墙下建立一条地基梁,用于接力环墙下产生的荷载;同时在环墙内部 建立一厚度为 1mm 的柔性筏板,用于接力环墙内部填料荷载并进行承载力验算。由于有限元计算的 特性,当地基梁融入筏板内时,会作为线杆单元自动与板元结合,此时梁的宽度将失去意义,而由 于此时的筏板为柔性筏板,几乎无刚度,地基梁周边的板元无法分担环墙产生的荷载,导致地基梁 下的单位基底压力偏大较多。

V6.1 改进了无筏板储罐立式圆筒计算模型,令筏板与地基梁脱离,内收于环墙内,筏板与地基 梁各自承担填料与环墙的上的荷载,使筏板与地基梁的地基承载力分别计算,实现平衡:

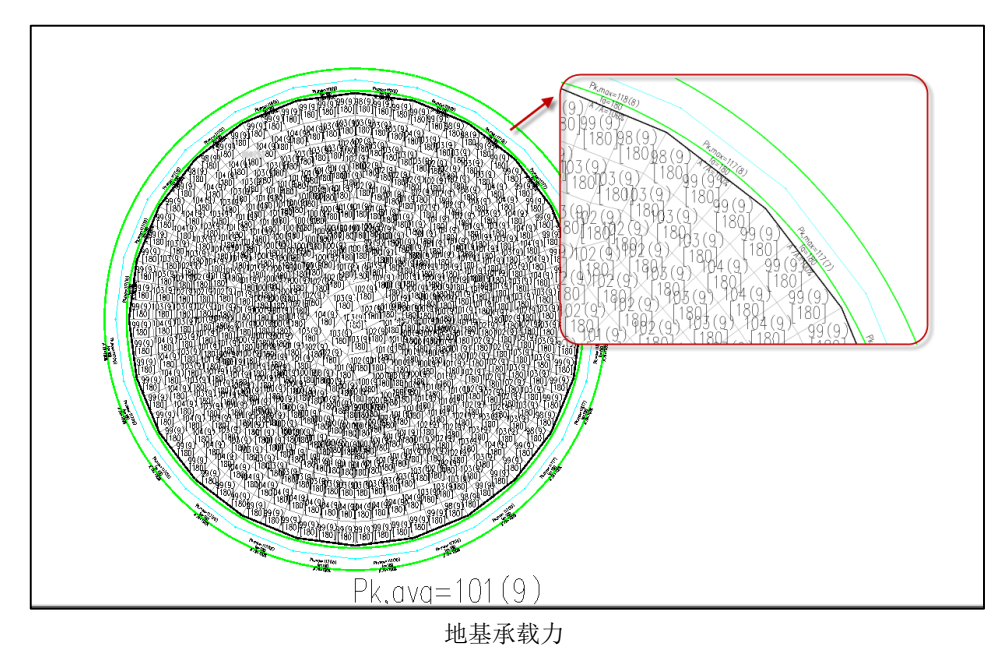

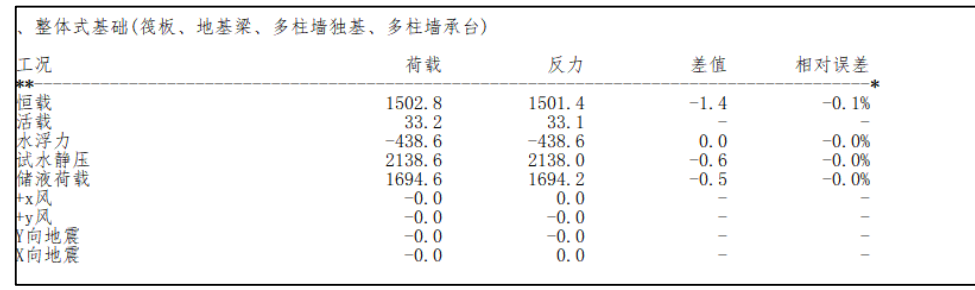

## 平衡校核

# 13.4 立式圆筒储罐施工图支持圆形筏板径向+环向配筋配筋结果输出

之前版本中,程序筏板配筋设计仅支持设计结果按照正交+径环向进行圆形筏板配筋,为满足用 户圆形筏板的实际绘图需求,程序在 6.1 版本支持在基础施工图进行正交+径环向配筋的平法输出, 同时在裂缝计算中也对正交部分与径环向部分进行分开单独计算:

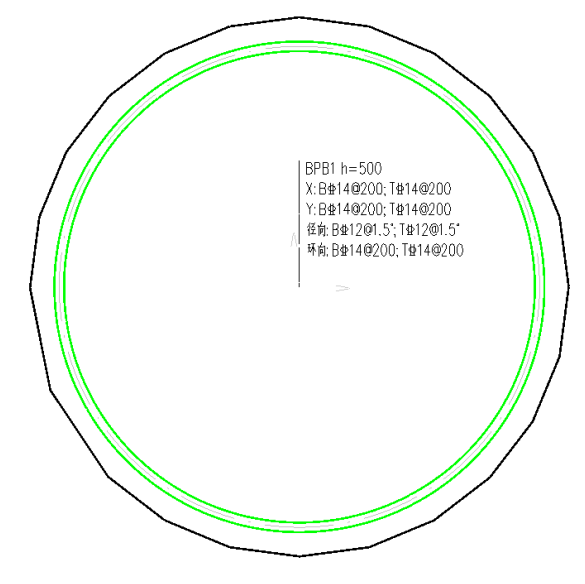

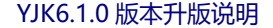

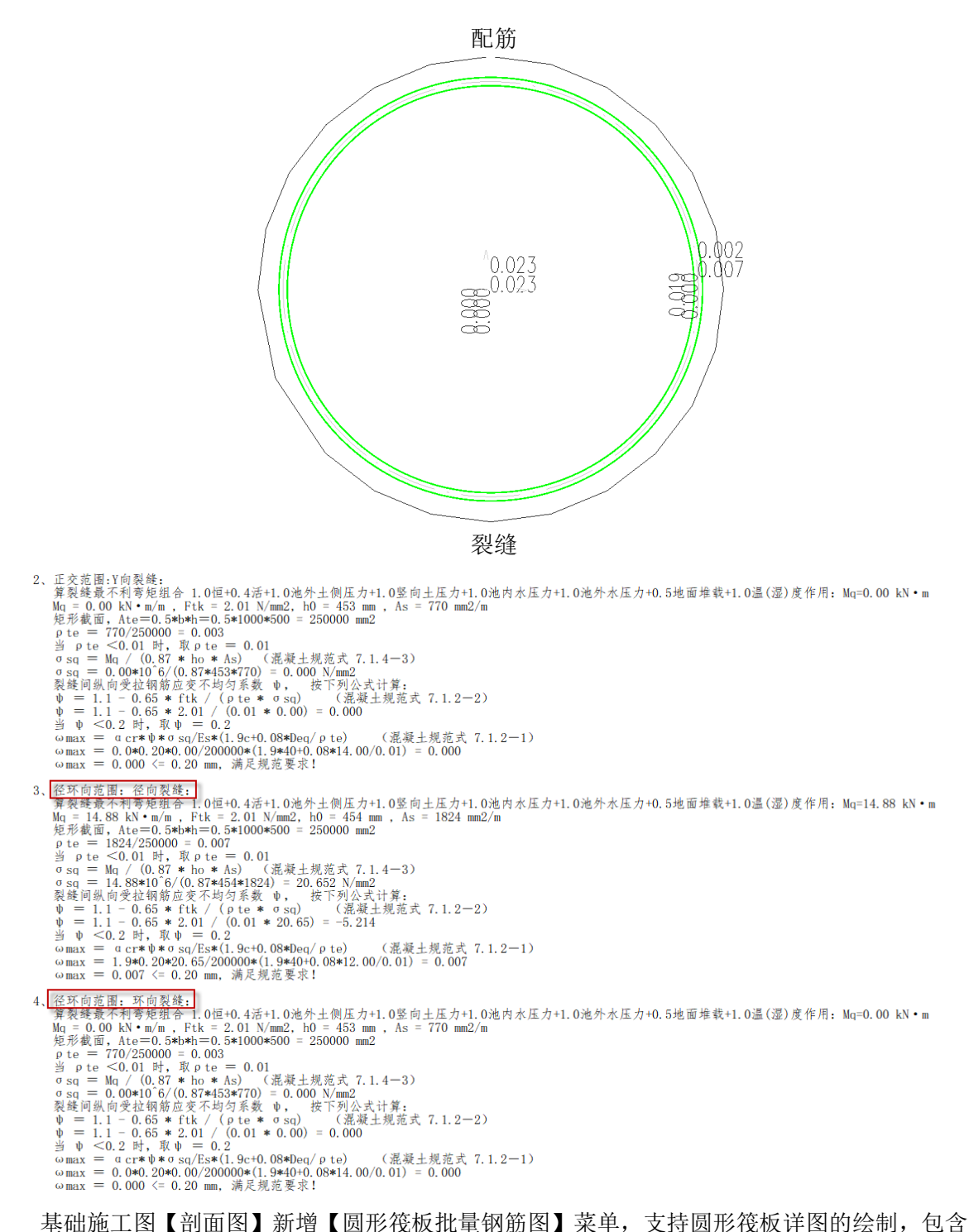

【基础配筋剖面图】、【基础底部配筋图】、【基础顶部配筋图】三项,单击按钮后,选择想要放置详 图的位置进行范围的框选,即可出图:

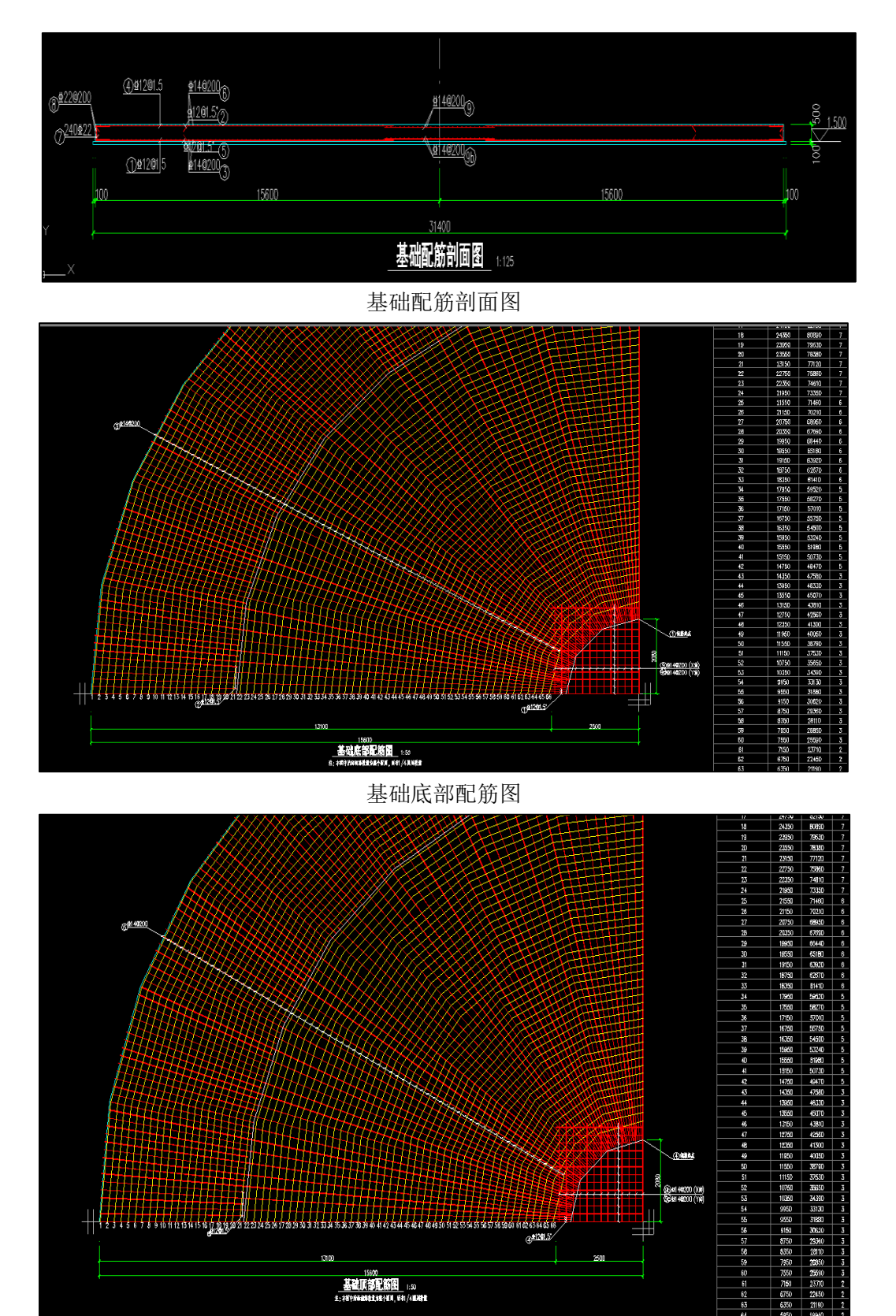

基础顶部配筋图

注:1.径向是按照取值点对周围临近钢筋垂直距离换算的钢筋面积,有一定误差; 2.三维钢筋以及钢筋量统计之类的暂不支持径环向钢筋; 3.圆形筏板详图暂不支持带有柱墩等其他附属基础构件的详图绘制。

# 第十四章 水池设计软件

14.1 池内壁增加"导流墙"标记,支持自动生成、交互编辑

之前版本考虑到池内墙两侧池内水压力抵消,对于在池格内的导流墙不进行池壁属性的施加, 导致施工图中导流墙还是会按普通墙绘制边缘构件,不能满足水池墙的绘制要求;因此,6.1 版本池 内壁增加"导流墙"标记,且支持自动生成、交互编辑:

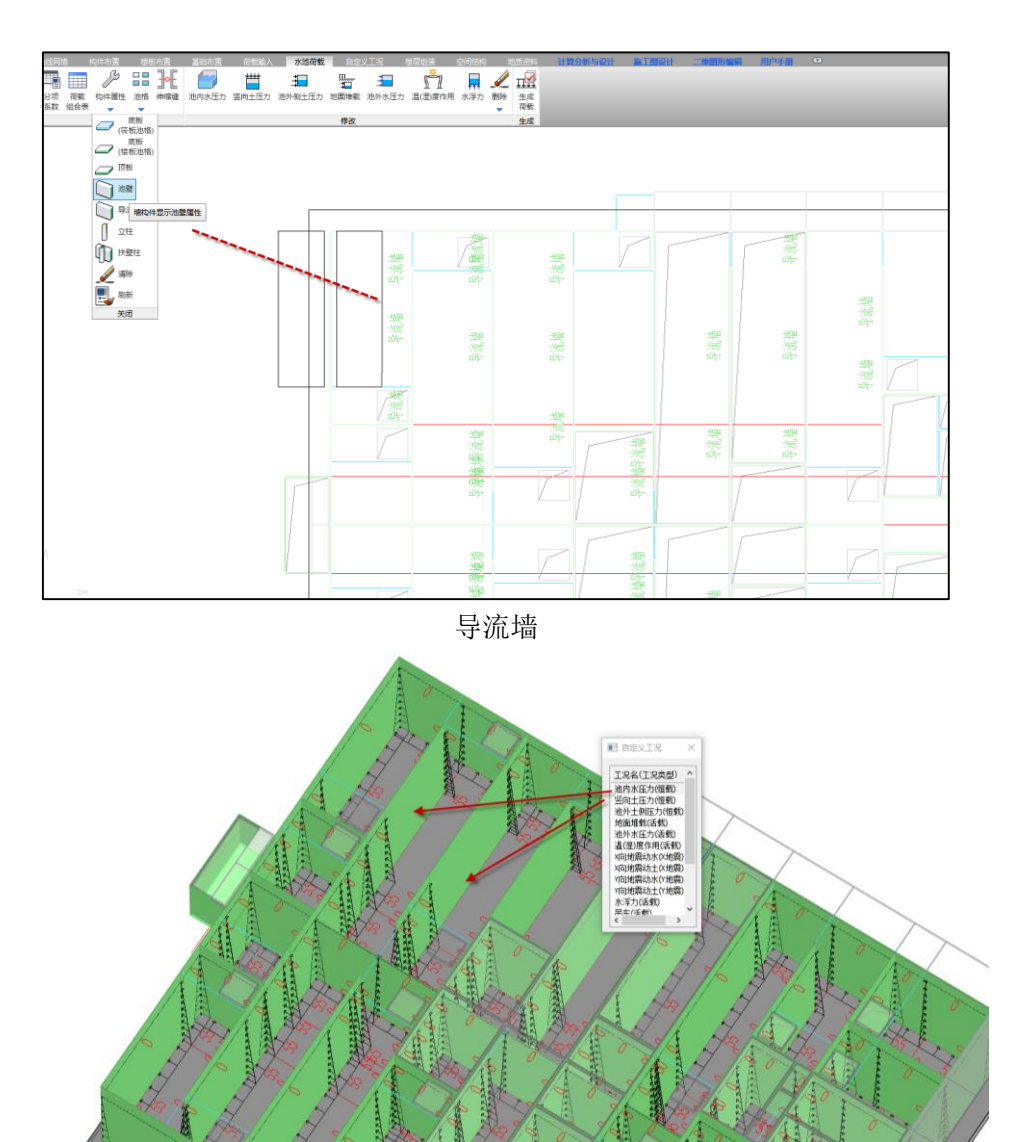

池内水压力 如图, 指定为【导流墙】的墙体不会生成池内水压力;

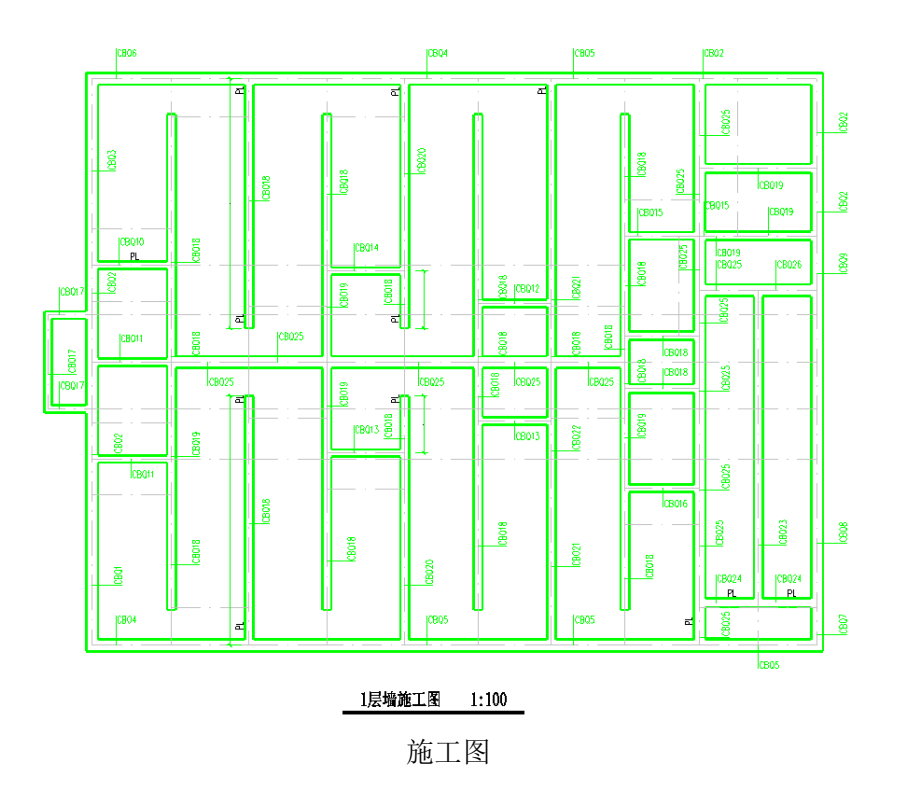

【导流墙】属性的墙体不会生成边缘构件标记,按照池壁进行设计;

# 14.2 支持用户手工定义池格

之前版本按封闭墙体识别池格、且池格不允许跨筏板。如下图所示错层水池,下层可生成池格 (按蓝色填充显示),上层无法生成。此类位置需要用户手工输入一些荷载,如池壁侧向水压力、底 板竖向水压力。

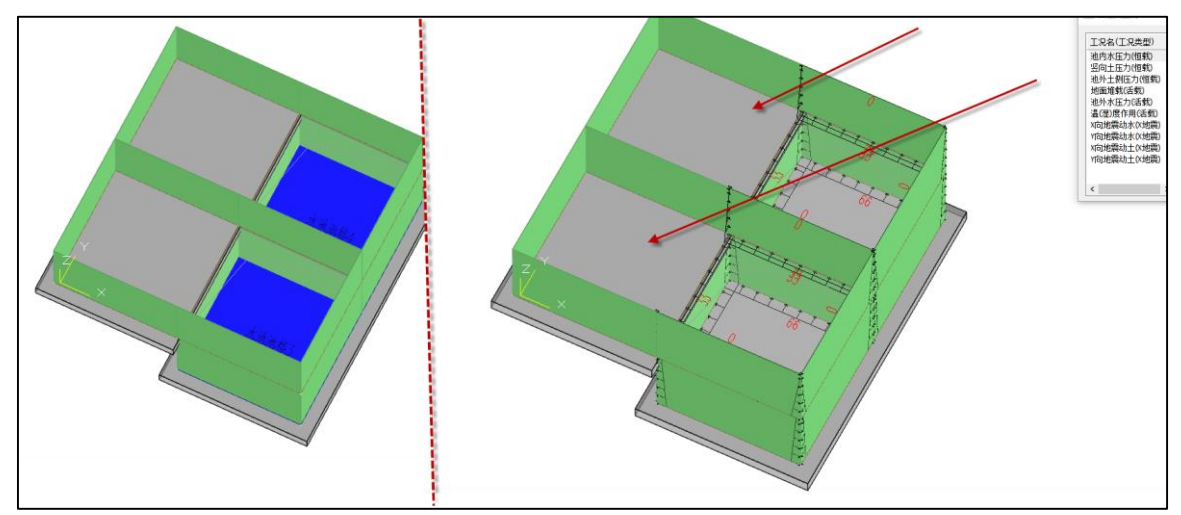

6.0 错层 为提升用户使用便利性,6.1 版本增加用户手工定义池格功能,手工指定池格后可自动生成上

述荷载。手工定义的池格也支持显示、编辑、合并、删除等功能。如下图所示,在上层筏板手工指 定池格,并按上、下层连通关系修改池格编号,即可自动施加池壁、底板荷载。

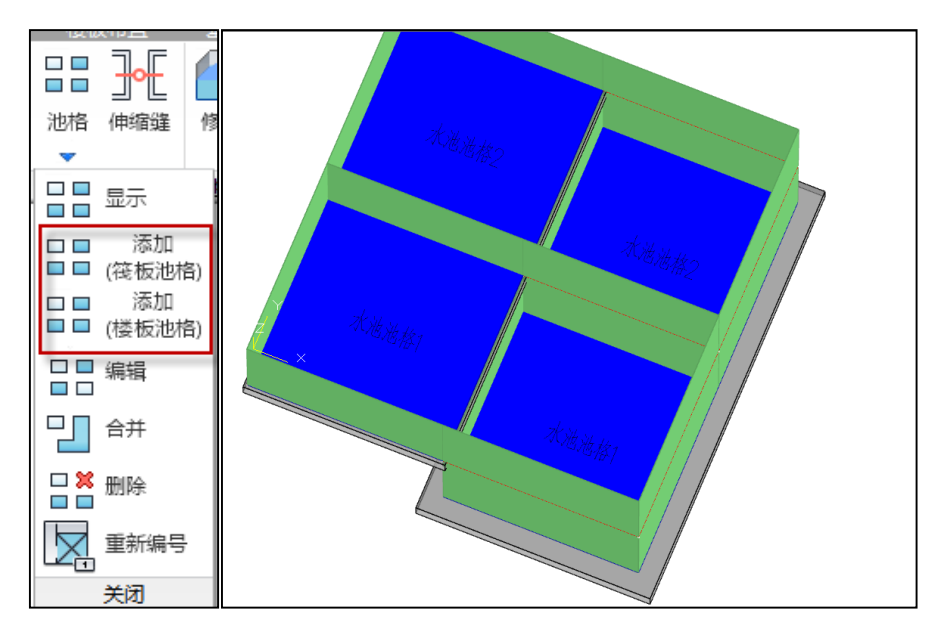

池格编辑

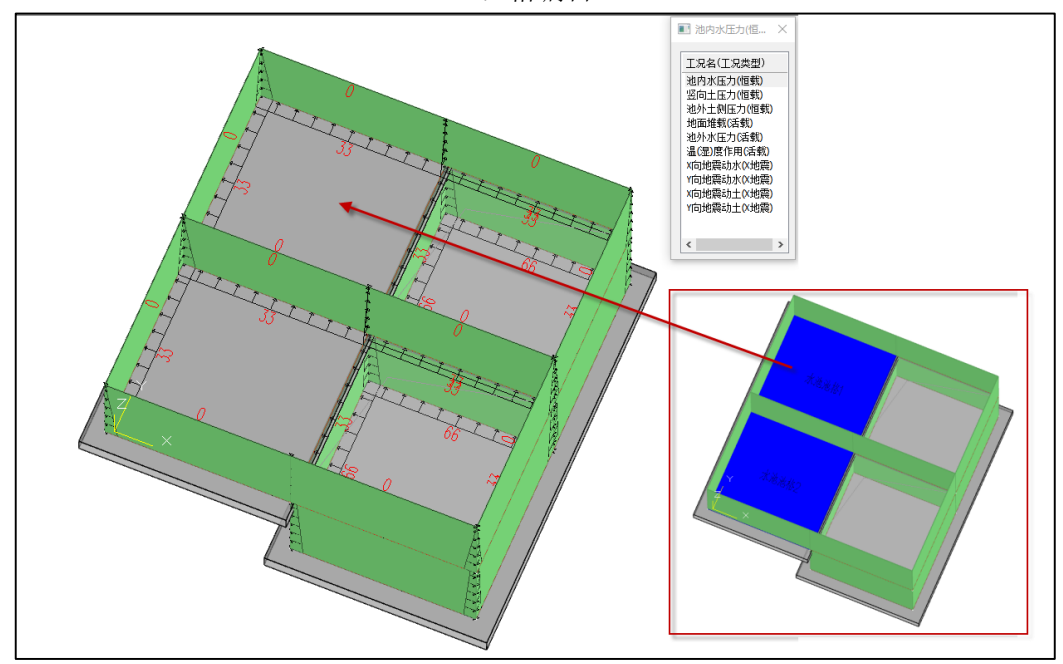

6.1 版本错层

注:在进入前处理时,不要勾选清理无效网格节点,否则识别后的池格会因无墙边网格被清 理而池格消失;

# 14.3 支持消防车荷载工况

V6.1 版本支持消防车荷载工况的设置,满足用户布置消防车的需求: 在【水池荷载】的【分项系数】中勾选【消防车荷载】:

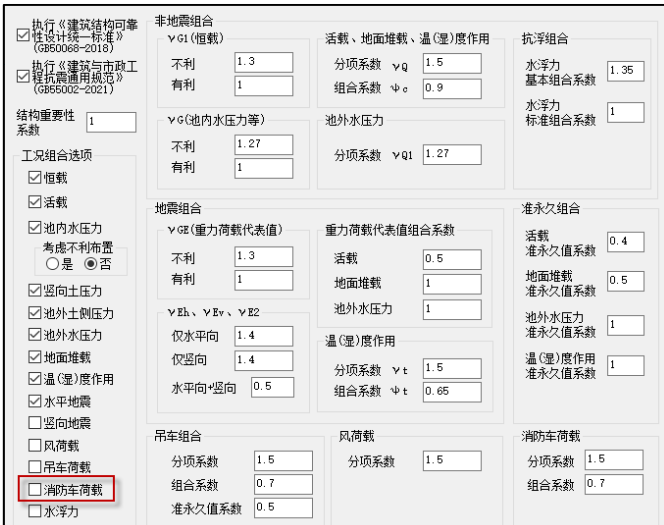

生成荷载组合表后,可以查看和修改单个组合的消防车荷载系数:

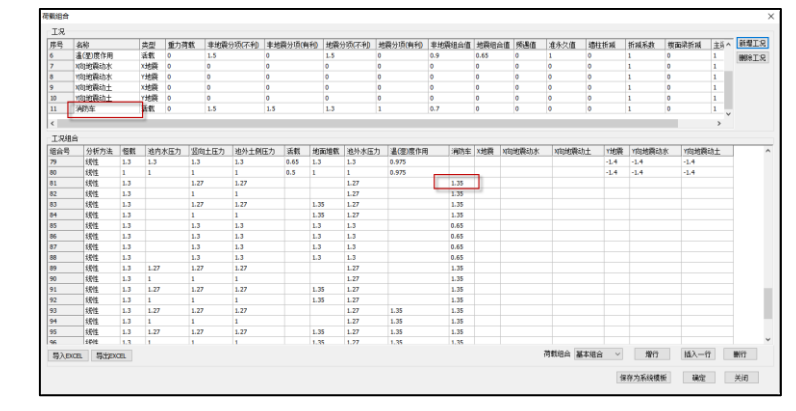

进入【自定义工况】,选择消防车后,单击【楼板】,即可输入需要布置的消防车荷载数值, 选择布置位置,进行荷载施加:

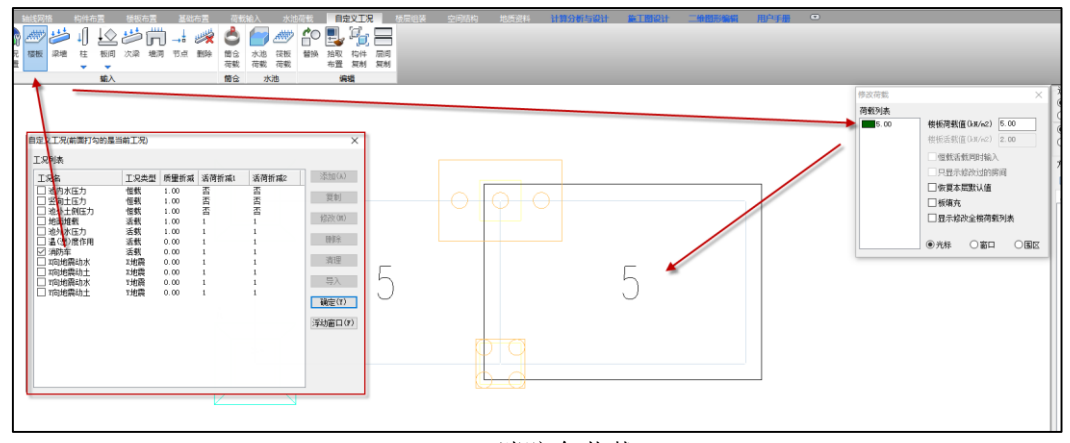

消防车荷载

# 14.4 筏板网格划分不自动加密

以往版本为保证计算的精度,对尺寸过小的基础构件、如独基、承台、小筏板的自动加密,导 致有些位置位置墙板不能完全协调对应, V6.1 版本【地基基础】新增参数, 筏板网格划分自动加密,

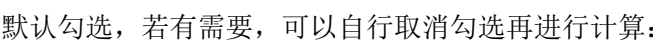

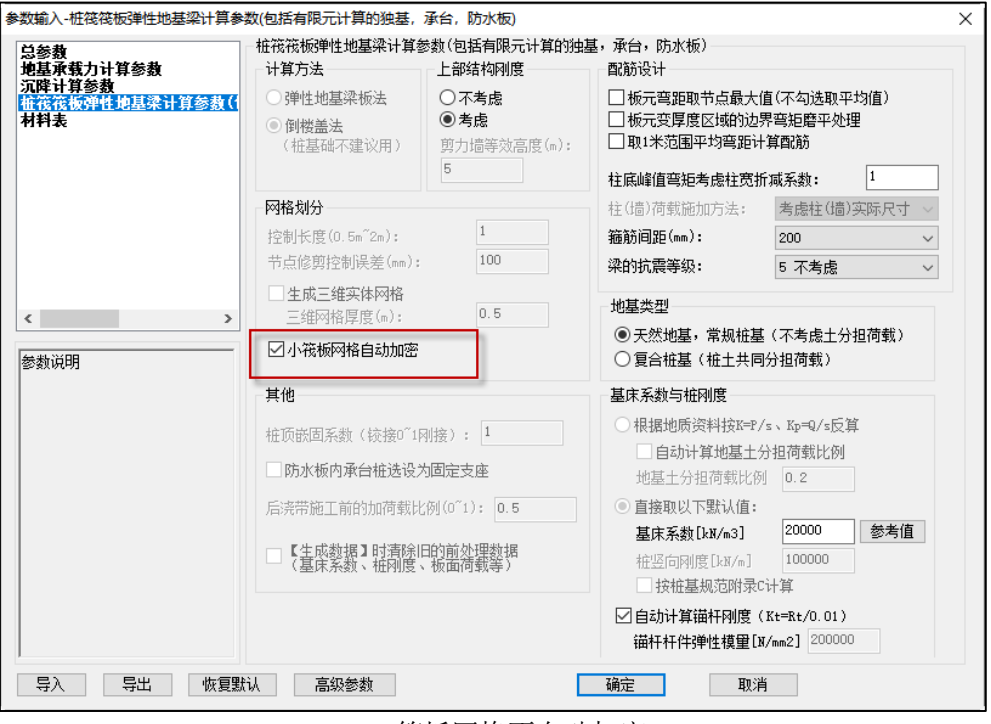

# 筏板网格不自动加密

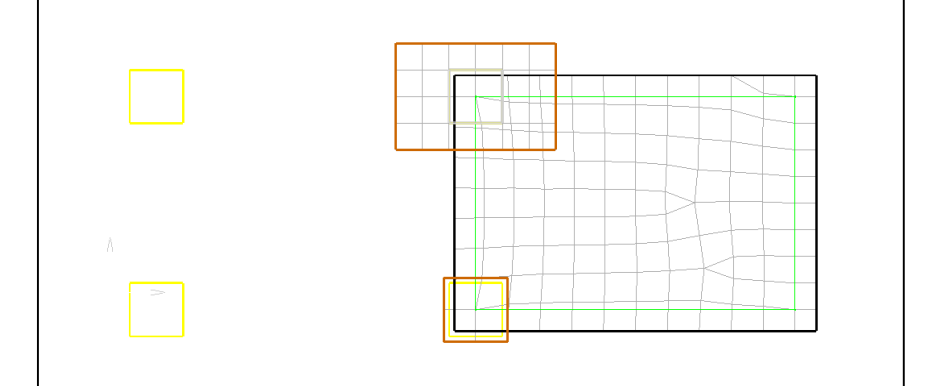

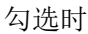

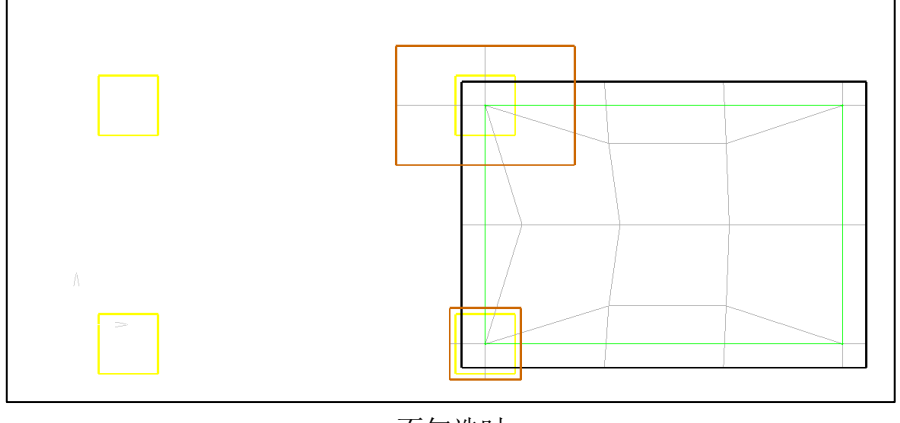

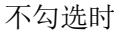

# 14.5 非线性计算不收敛后弹出提示

V6.1 版本对于有非线性计算不收敛的情况时,全部计算完成后点【查看】,可以显示不收敛的组 合。方便用户进行核对:

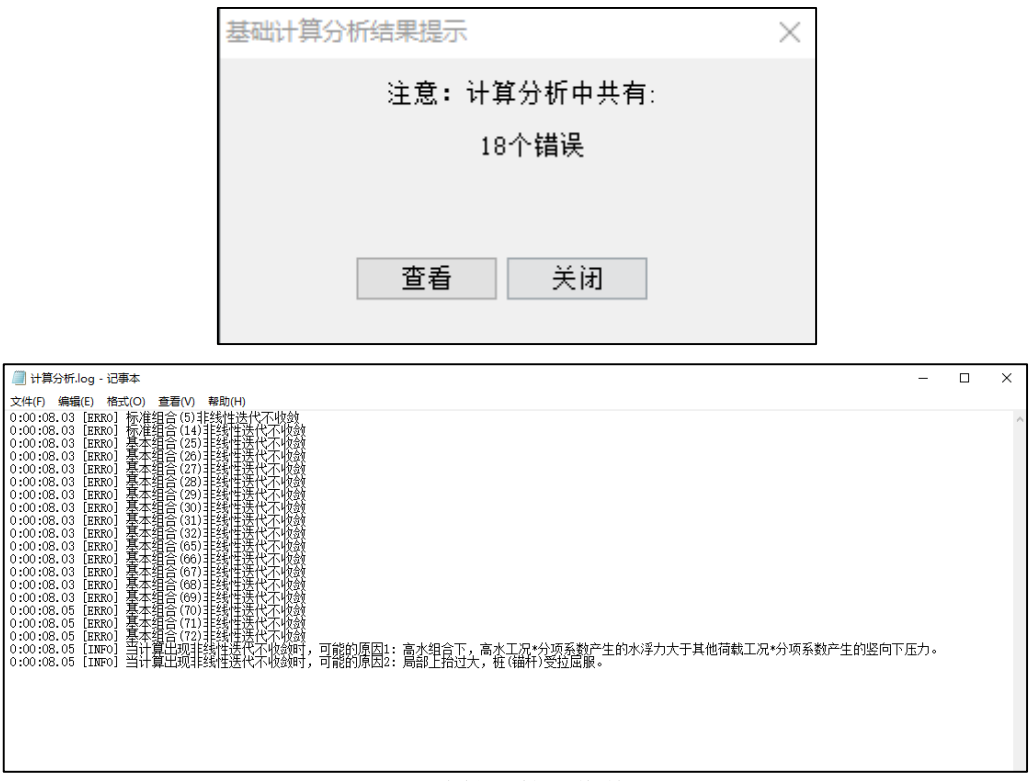

# 非线性计算不收敛

# 14.6 自动按竖向荷载最大的准永久组合计算沉降

V6.1 版本自动按竖向荷载最大的准永久组合计算沉降,且在沉降等值线图的图下文字标注中, 可以进行所采用的准永久组合的内容及组合号的输出,方便用户进行核对:

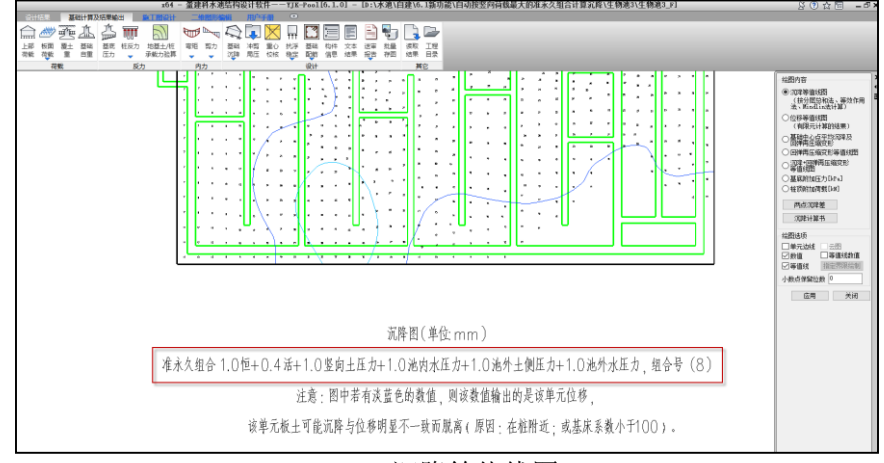

沉降等值线图

# 14.7 Word 计算书增加桩基沉降计算结果, 增加桩基抗拔验算结果, 增加桩(锚杆) 提供的抗浮力

为满足用户在水池计算书中对于桩基部分指标的查看需要,V6.1 版本 Word 计算书分别在【沉 降计算】增加桩基沉降计算结果, 在【沉降计算】增加桩基抗拔验算结果, 在【沉降计算】增加桩 (锚杆)提供的抗浮力:

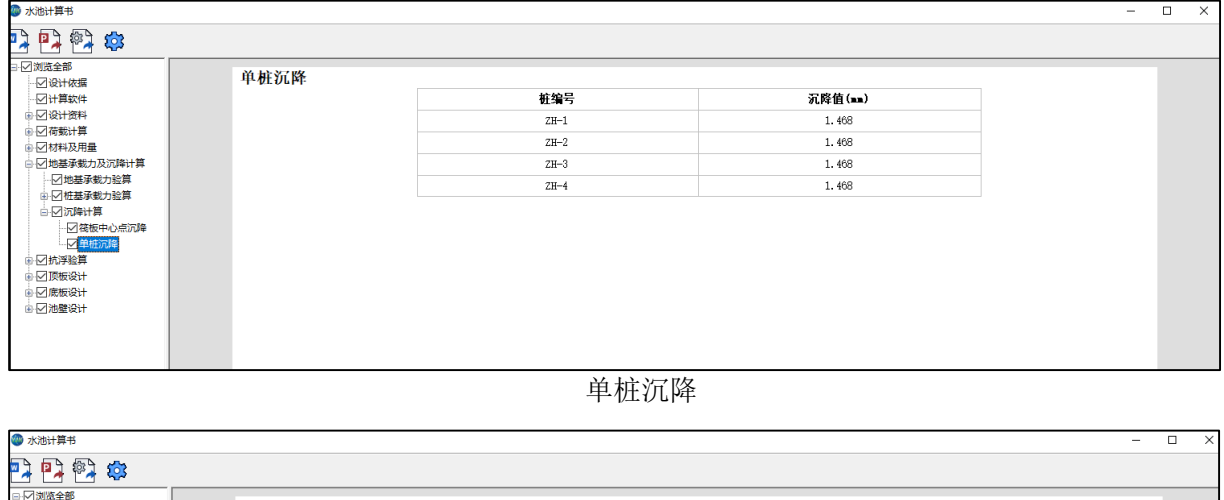

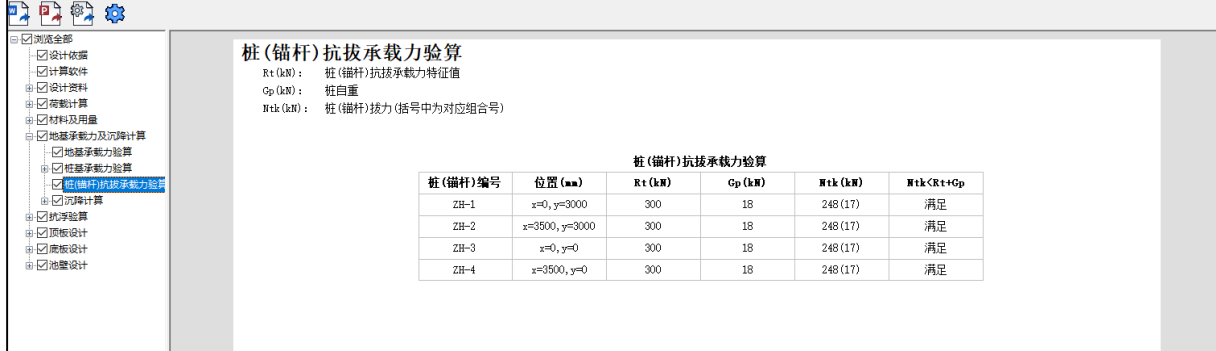

#### 桩基抗拔验算

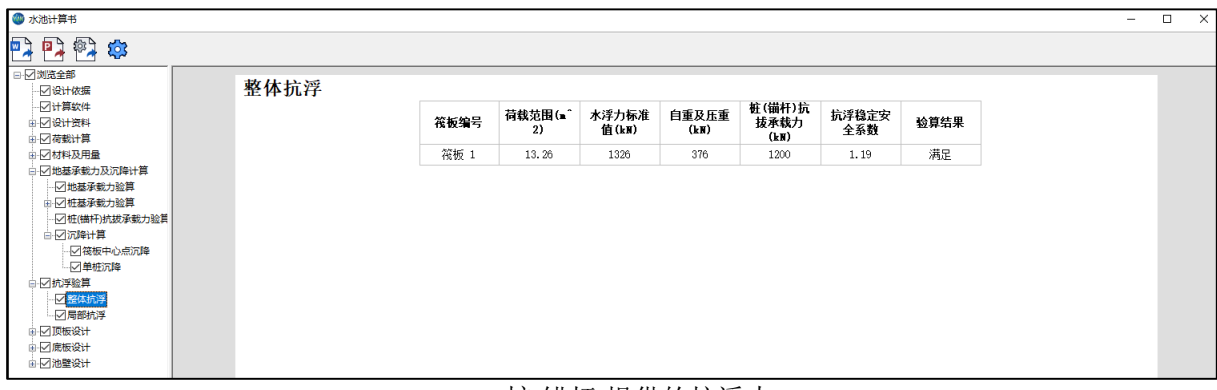

#### 桩(锚杆)提供的抗浮力

# 14.8 修改墙筋后快速显示裂缝宽度

因为水池的裂缝控制较为重要,所以经常需要到施工图查看并修改配筋,来实现裂缝的控制; 以往版本,在修改配筋后,只能反复手工点击【裂缝计算】,来实现裂缝信息的联动,便捷性稍差, 为满足用户修改墙筋后快速查看裂缝宽度的需要,V6.1 版本支持修改墙筋后快速显示裂缝宽度,即

墙身编辑时,若裂缝计算对话框处在显示状态,自动重新计算裂缝宽度,即时刷新图面,且同时展 示抗裂度计算结果:

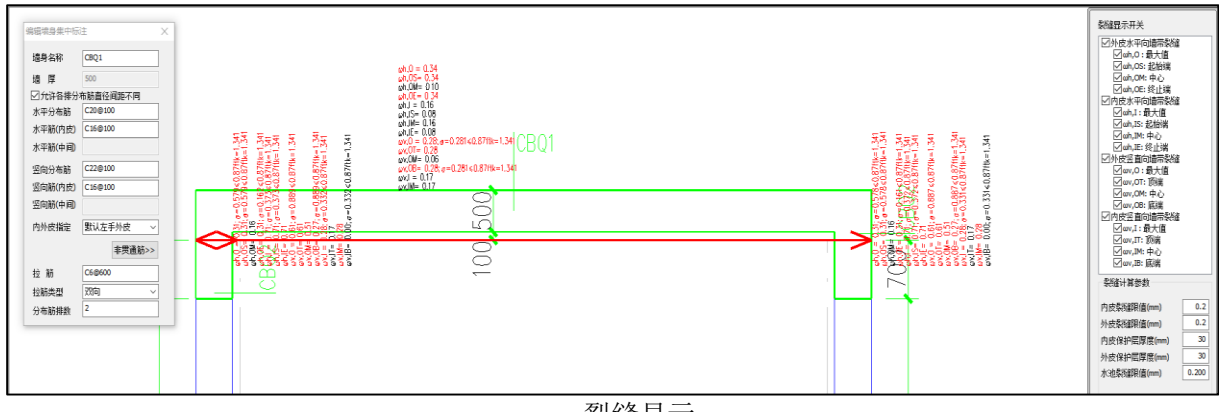

# 裂缝显示

注:修改配筋前,请保证【裂缝计算】界面处于打开状态;

# 14.9 改进变截面墙裂缝宽度计算,不同高度按插值确定厚度

之前版本对于变截面墙,仅按照最小宽度,来进行裂缝控制,不能完全符合实际需要,因此 V6.1 版本改进变截面墙裂缝宽度计算,不同高度按插值确定厚度,计算节点位置墙厚度根据节点坐标和 墙顶底厚度线性插值确定,并在裂缝计算书中展示控制点三维坐标:

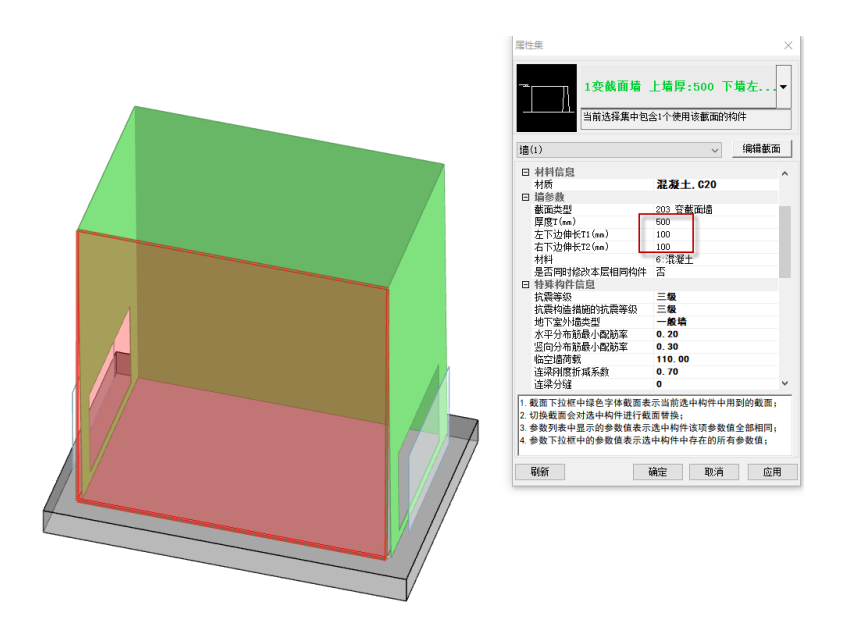

变截面墙

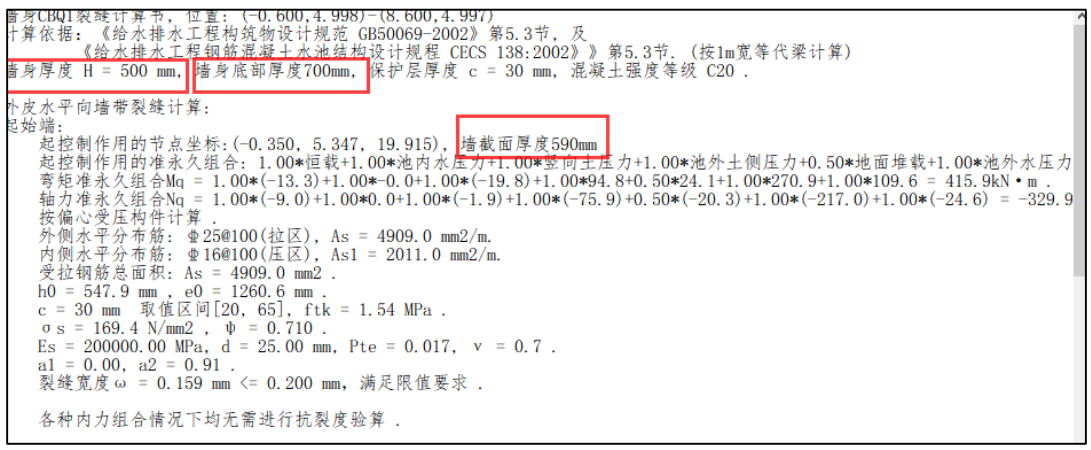

#### 变截面墙裂缝计算书

# 14.10 勾选裂缝选筋时也支持贯通筋+非贯通筋形式

之前版本对于勾选【按裂缝选筋】时,自动选筋仅按照贯通筋来选配,不能适应经济性需要, 因此 V6.1 版本改进按裂缝选筋规则,勾选裂缝选筋时也支持贯通筋+非贯通筋形式,非贯通筋默认 长度按照墙长 1/4 来确定:

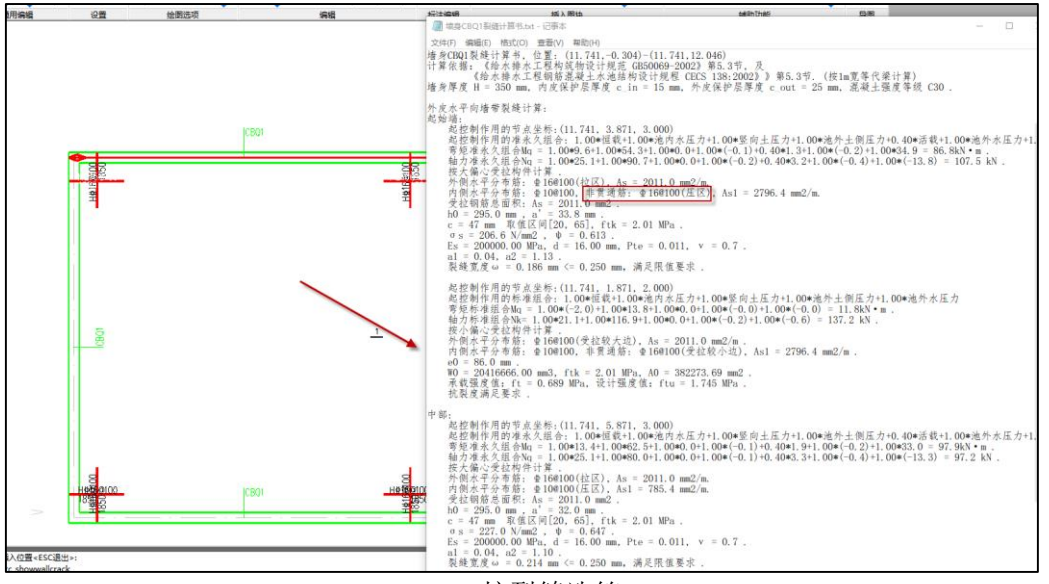

按裂缝选筋

注: 若裂缝最大位置恰好在贯通筋和非贯通筋交界, 会按照贯通筋、非贯通钢筋+贯通筋分别 计算来保证选筋合理;

# 14.11 支持圆形筏板按径、环向配筋

之前版本中,程序筏板配筋设计仅支持按照正交进行筏板配筋,为满足用户圆形筏板的实际配 筋设计需求,程序在【地基基础】高级参数中支持圆形筏板配筋形式的选择,【配筋方式】包含【全 正交】(默认值)、【中心正交、外围按径环向】与【仅外挑区按径环向配筋】三项:

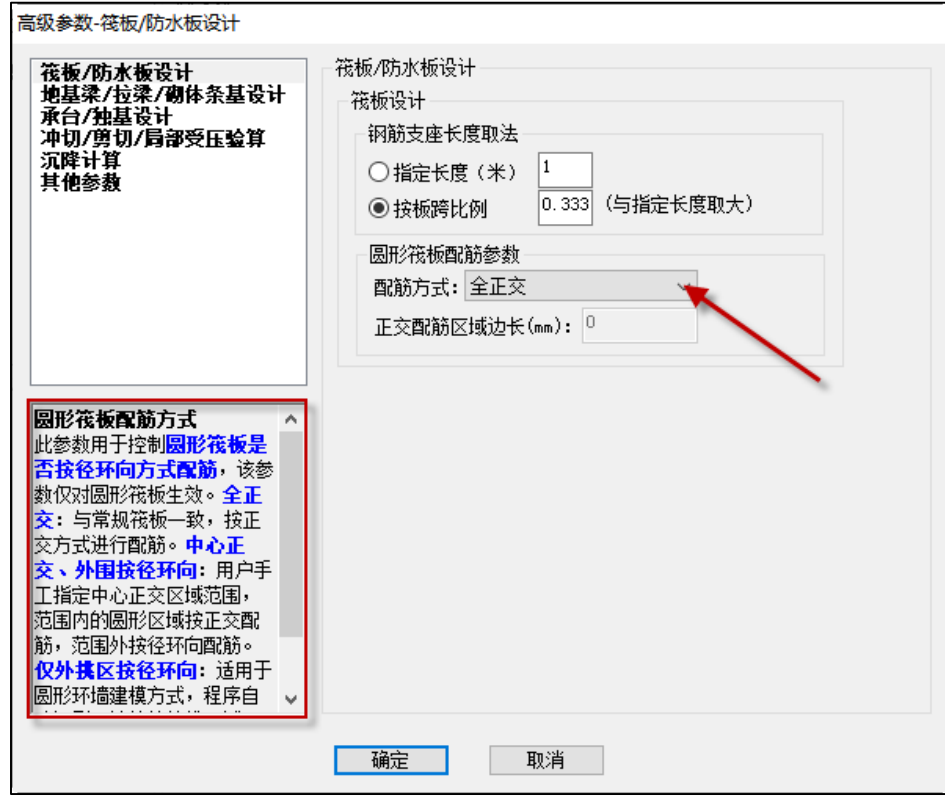

【全正交】: 筏板区域内配筋设计结果全部按照正交配筋输出;

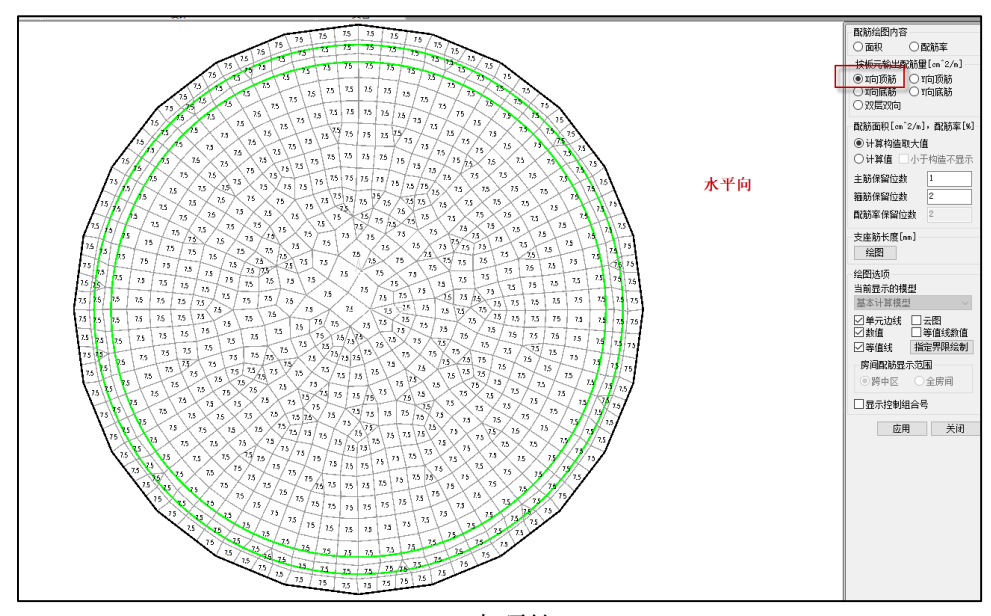

X 向顶筋

【中心正交、外围按径环向】:此参数用于控制圆形筏板中心正交区域的直径范围。以所填数值 为直径,直径范围以内的圆形区域按正交方式进行配筋,范围以外按径环向方式配筋;

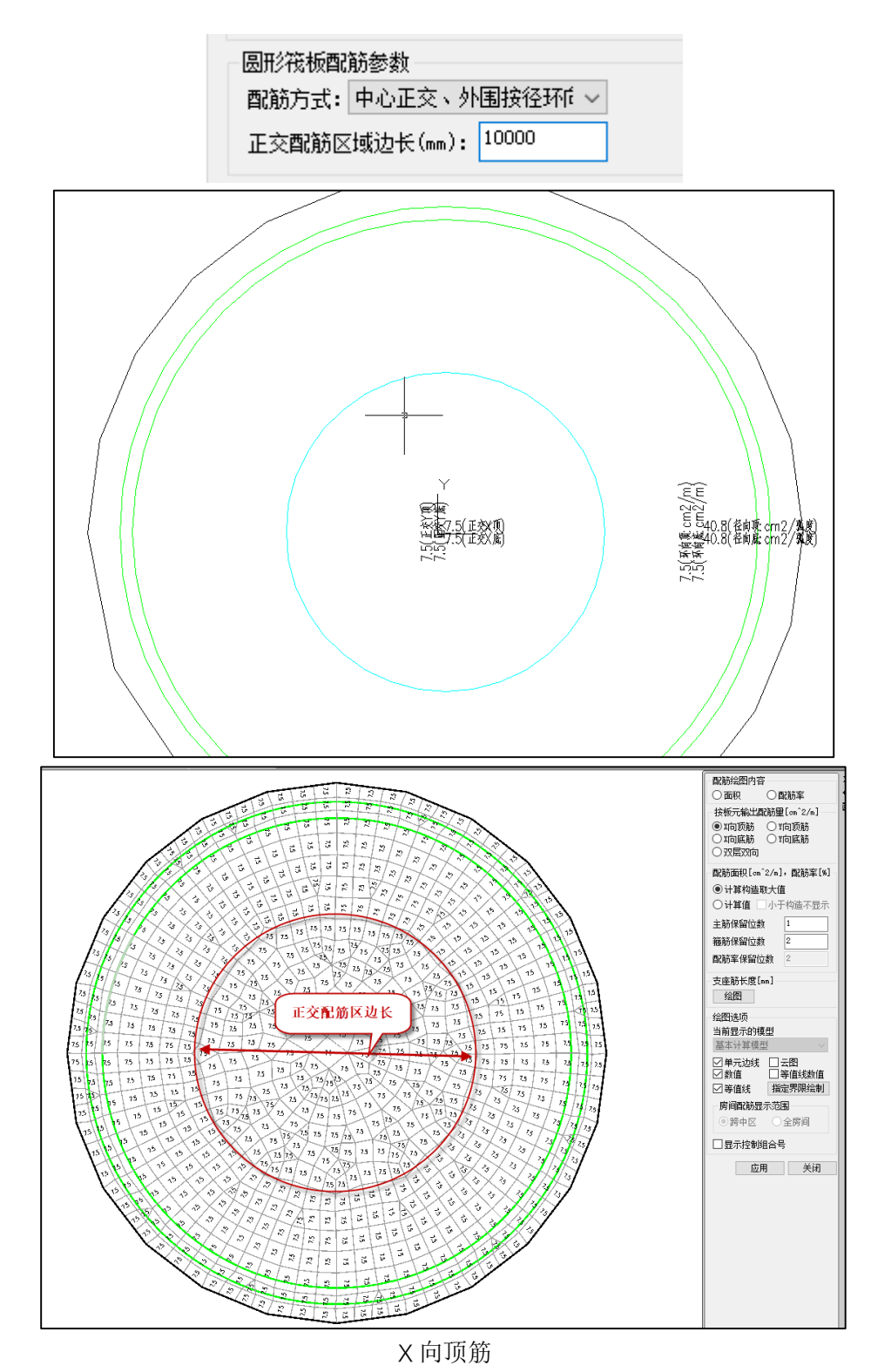

【外挑区按环向配筋】:适用于圆形环墙建模方式,程序自动识别环墙外的外挑区域(非圆形环 墙建模方式不适用),缺省全正交。

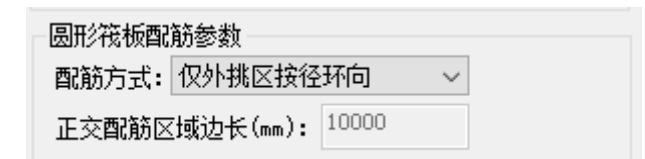

支持在基础施工图进行正交+径环向配筋的平法输出,同时在裂缝计算中也对正交部分与径环 向部分进行分开单独计算:

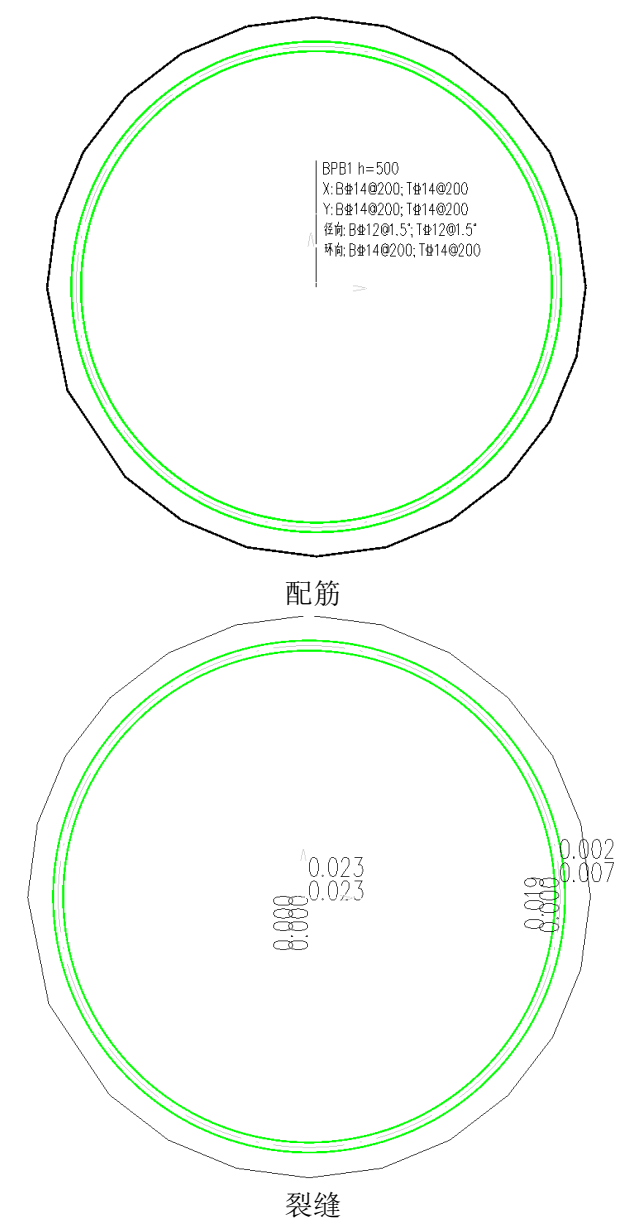

2、正交范囲:Y向裂缝: 4<br>第裂缝最不利夸矩组合 1.0恒+0.4活+1.0池外土側压力+1.0竖向土压力+1.0池内水压力+1.0池外水压力+0.5地面堆载+1.0温(湿)度作用: Mq=0.00 kN·m<br>Mq = 0.00 kN·m/m -, Ftk = 2.01 N/mm2, h0 = 453 mm , As = 770 mm2/m<br>矩形截面, Ate=0.5\$p\$h=0.5\*1000\*500 = 250000 mm2<br>p t 9 max = 0.000 <= 0.20 mm, 滴だ規意要求!<br>
3. <mark>經不前意態</mark>: 径向製品: 4 倍, 0倍+0.4活+1.0池外土側压力+1.0並内-15-10池内水压力+1.0池内水压力+0.5地面堆载+1.0温(湿)度作用: Mq=14.88 kN · m<br>
Mq = 14.88 kN · m<sup>n</sup> + Fkk = 2.01 N/mm2, h0 = 454 mm , As = 1824 mm2/m<br>
#更形載面, A ○max = 0.00/ <= 0.22 mm, 滴大观氾妄水:<br>
{| <mark>後漢 | 沃向製造</mark>: 0倍+0.4活+1.0池外土側压力+1.0氢向土压力+1.0池内木压力+1.0池外木压力+0.5地面堆载+1.0温(湿)度作用: Mq=0.00 kN·m<br>
Mq = 0.00 kN·m=m , Fkk = 2.01 N/mm2, h0 = 453 mm , As = 770 mm2/m<br>
短 | pc = COD AN·m=m , F

基础施工图【剖面图】新增【圆形筏板批量钢筋图】菜单,支持圆形筏板详图的绘制,包含 【基础配筋剖面图】、【基础底部配筋图】、【基础顶部配筋图】三项,单击按钮后,选择想要放置详 图的位置进行范围的框选,即可出图:

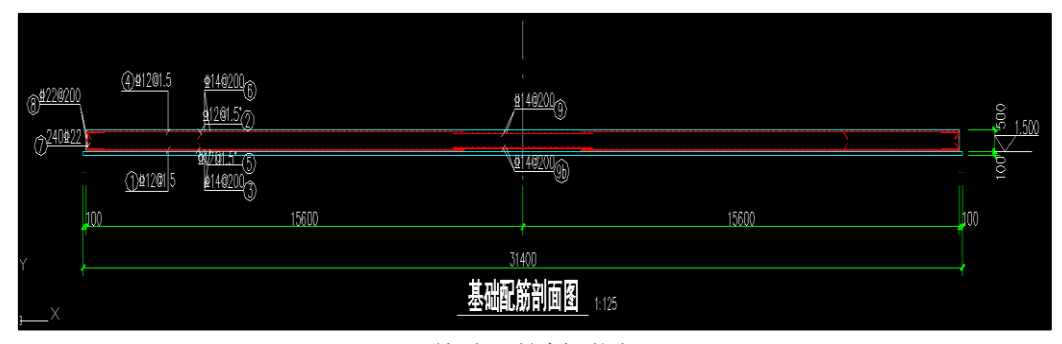

基础配筋剖面图

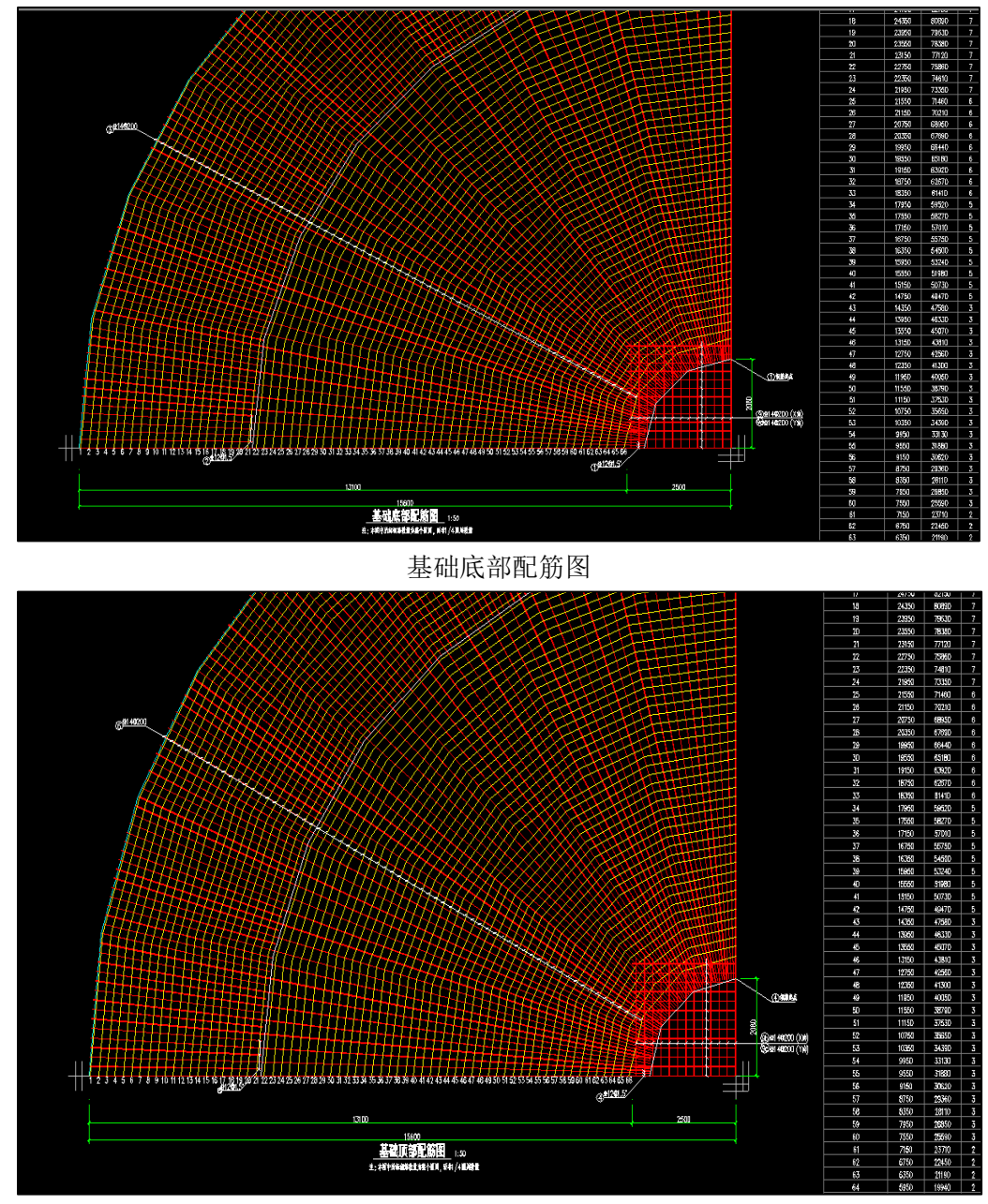

基础顶部配筋图

注:1.径向是按照取值点对周围临近钢筋垂直距离换算的钢筋面积,有一定误差; 2.三维钢筋以及钢筋量统计之类的暂不支持径环向钢筋; 3.圆形筏板详图暂不支持带有柱墩等其他附属基础构件的详图绘制。

# 第十五章 地铁结构设计软件

# 15.1 平台建模

15.1.1 支持筏板加厚区的建立

Y-Subway6.1.0 版本增加了筏板加厚区的建立, 菜单位置位于基础布置模块-筏板子菜单下, 如 下图所示:

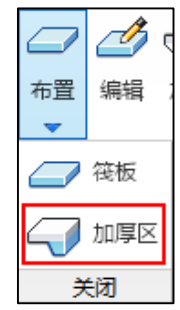

加厚区的布置方式与筏板相同,只是应在已有的筏板范围内进行,输入的是加厚区部分增加的 厚度。

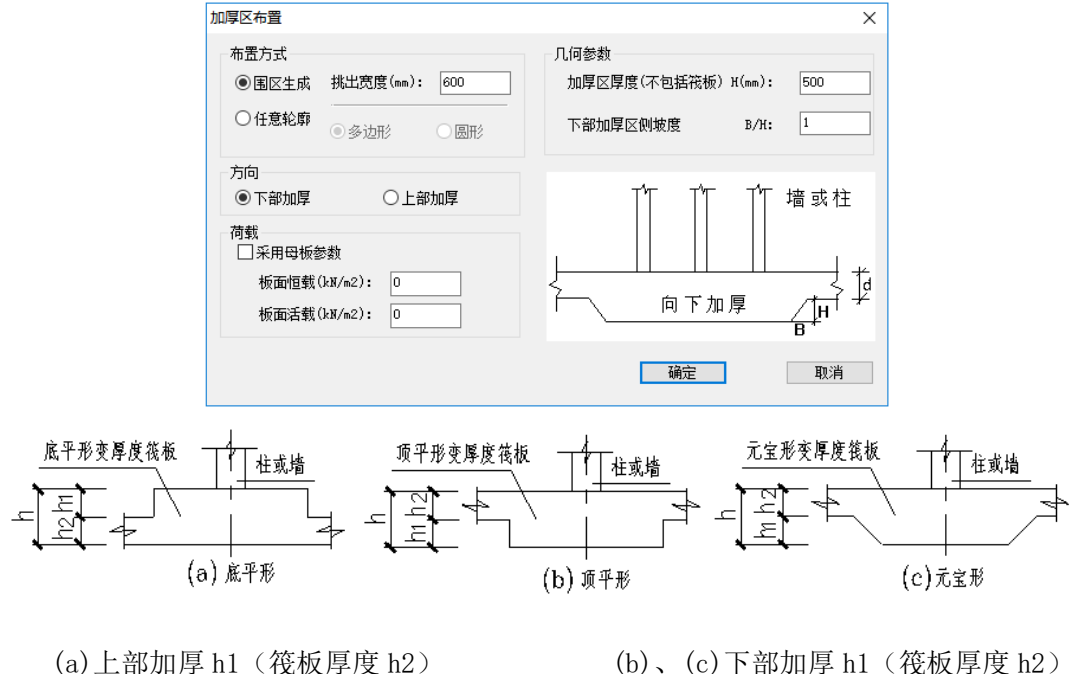

注意:

筏板中的加厚区

# 1、程序暂不支持加厚区修改基床系数和地基承载力;

2、布置过上部加厚区的模型,再删除掉上部加厚区后,会出现墙底标高高于筏板顶标高的情况, 这个时候需要用户使用下方工具栏的【柱墙自动向下探伸】命令让墙底延伸至筏板顶。

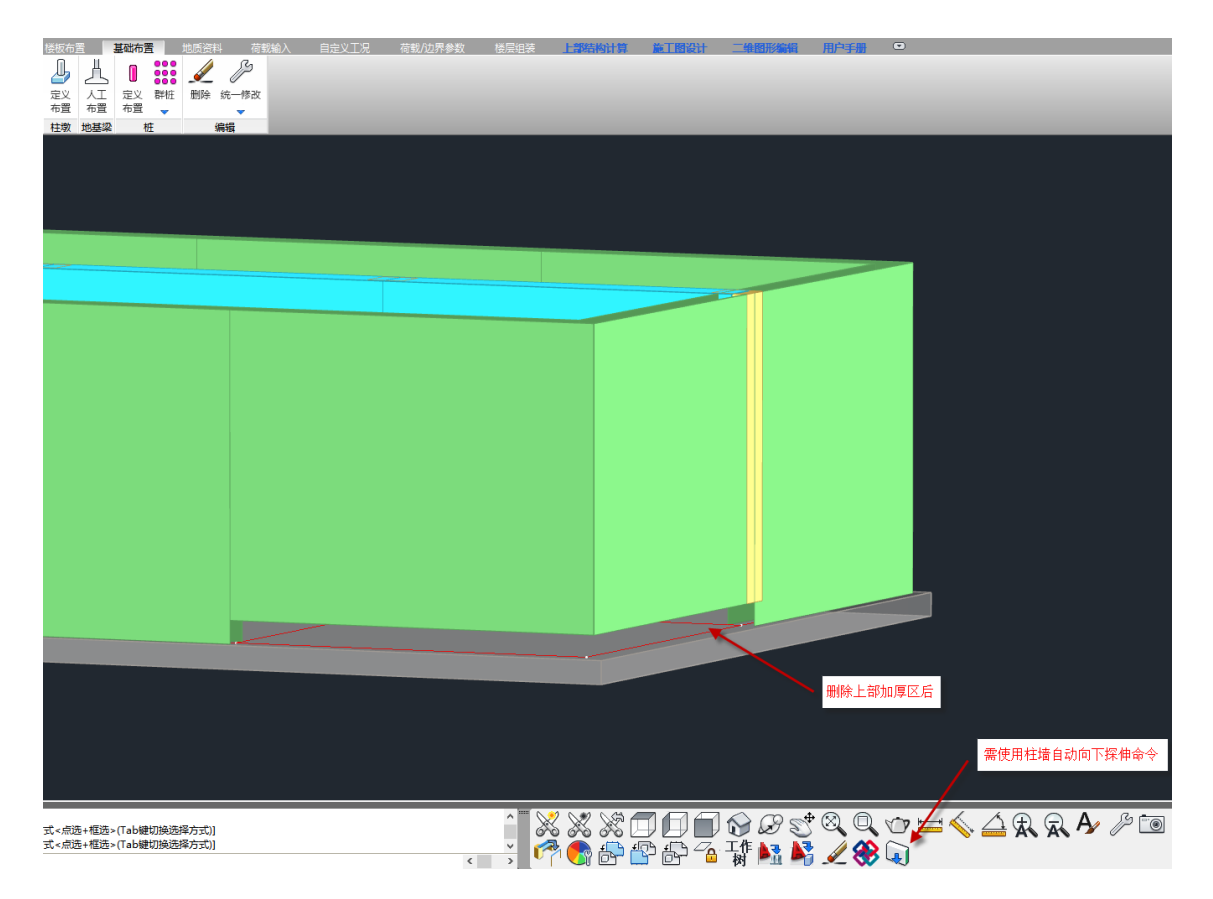

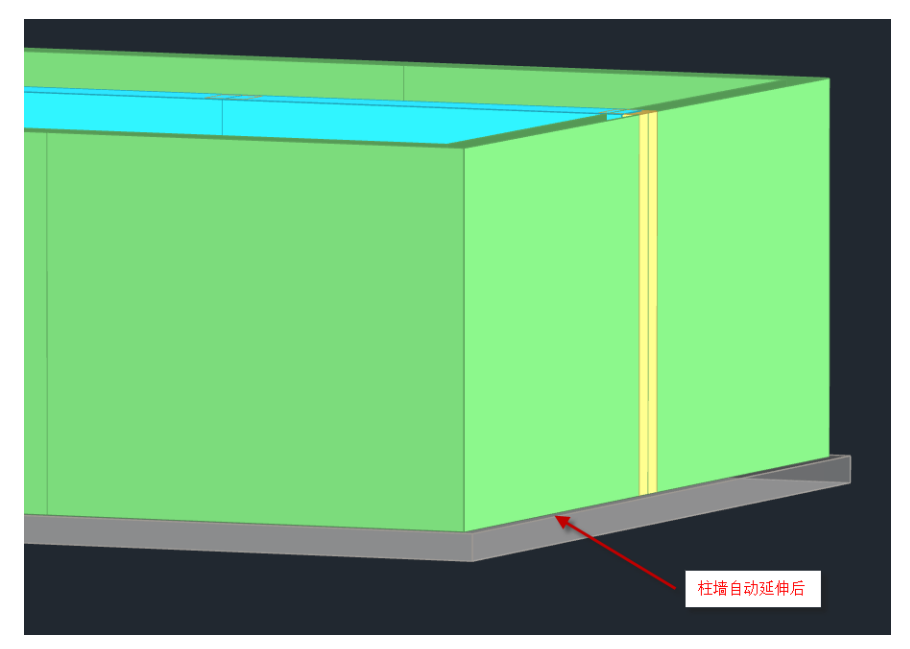

# 15.1.2 建模支持墙角加腋

地下车站作为一种地下结构,在侧墙的拐角和与顶、底板的交接处,常常由于应力集中而设置 腋角,以改善其受力状态,并根据工程经验规定了构造钢筋的配置量与间距。

为了适配用户的绘制习惯,Y-Subway6.1.0 版本新增墙角加腋绘制功能。

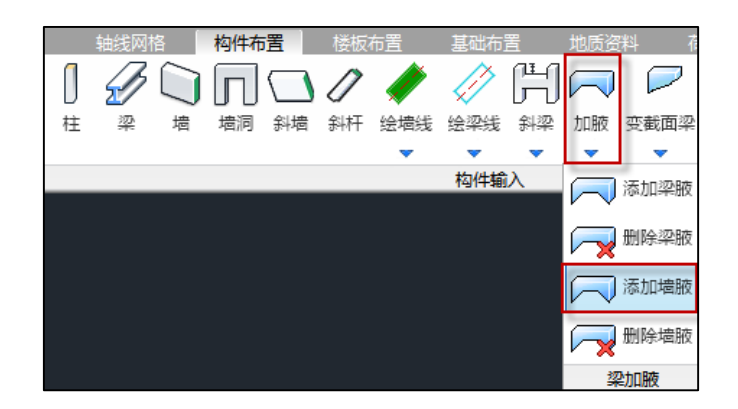

【添加墙腋】功能用于在相应池壁位置添加墙腋并指定腋长腋宽。点击该按钮后,程序将会弹 出加腋参数弹窗,填充好相应数值后,点击需要布置加腋夹角处的一片墙,即可布置,被点击墙处 加腋长度为腋长项输入值;

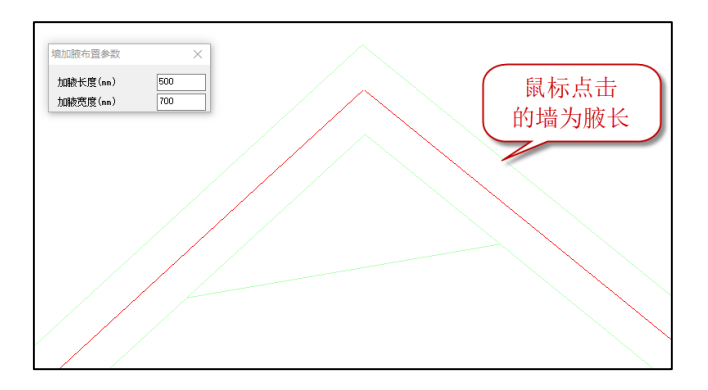

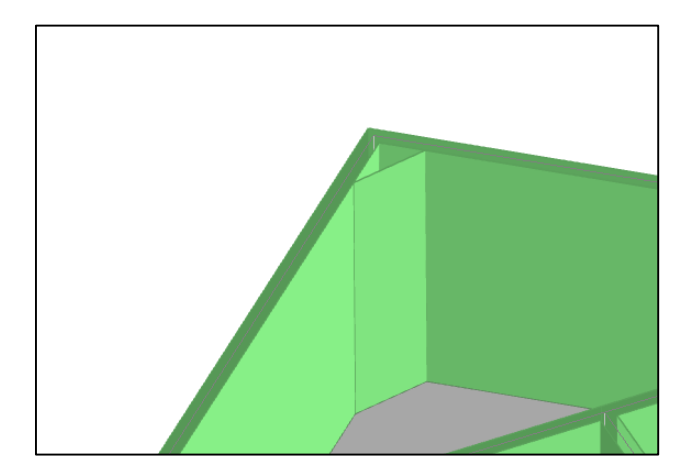

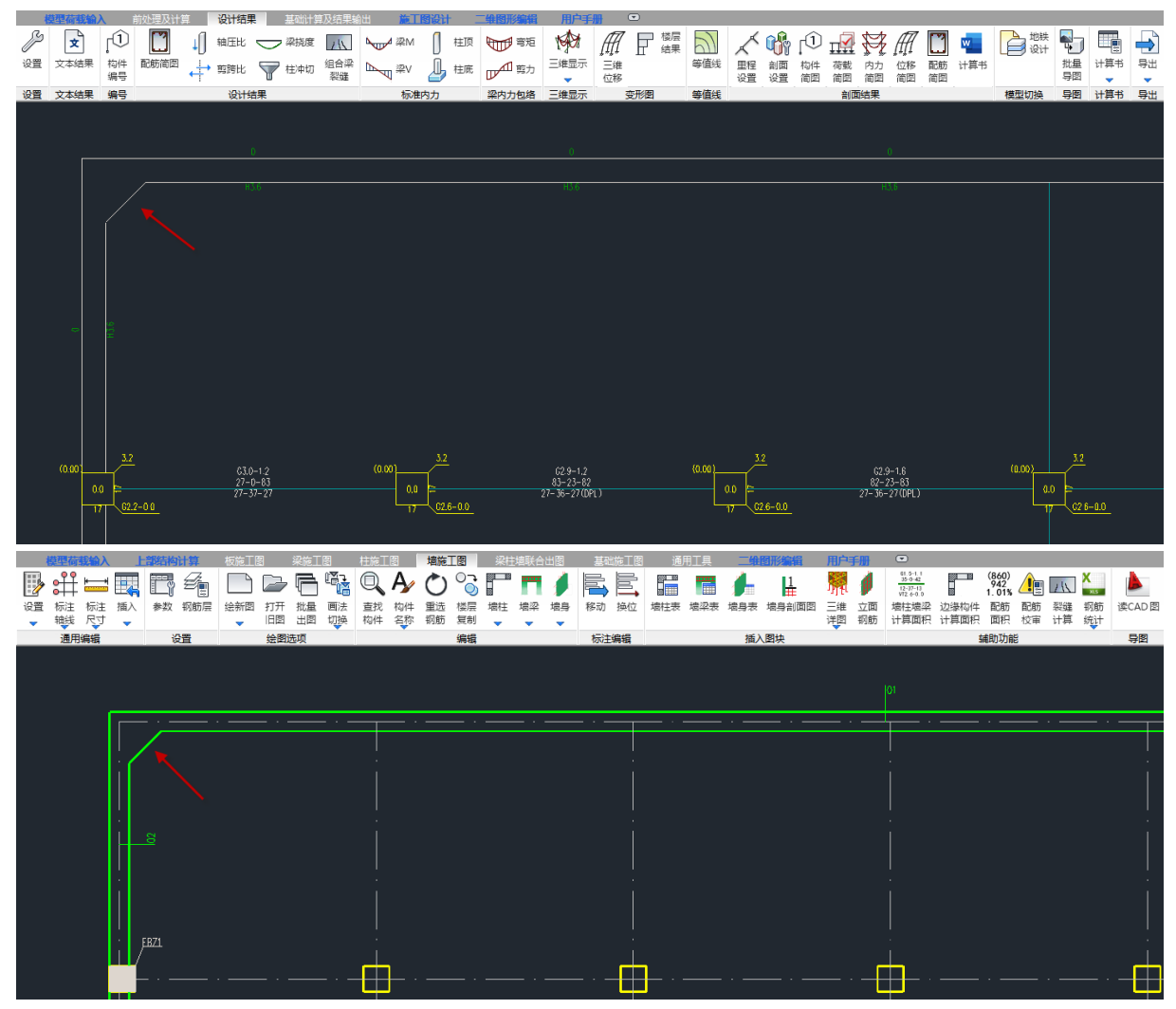

墙角加腋

【删除墙腋】功能用于删除已经添加的墙腋,点击按钮后,点击加腋位置即可删除。 注意:

1、仅支持墙夹角小于 180 度的位置布置墙腋;

2、加腋不支持在属性集中修改;

3、墙角加腋仅用于绘图,未参与结构整体计算。

15.1.3 支持《人民防空地下室设计规范》(GB50038-2005)(2023 年版)

随着《人民防空地下室设计规范》(GB50038-2005)(2023 年版)的实施,人防组合的分项系数和 人防项目的材料调整系数等均发生了变化。为了方便用户考虑新规范,Y-Subway6.1.0 版本在【分项 系数】的对话框中新增《人民防空地下室设计规范》(GB50038-2005)(2023 年版)的选项。当考虑勾 选时,人防组合的分项系数、构件设计时的材料调整系数均按新规范执行,当不勾选时,则仍按旧 的系数考虑。

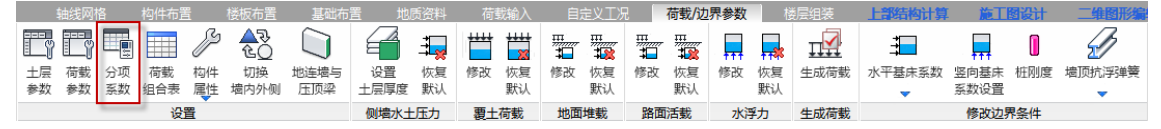

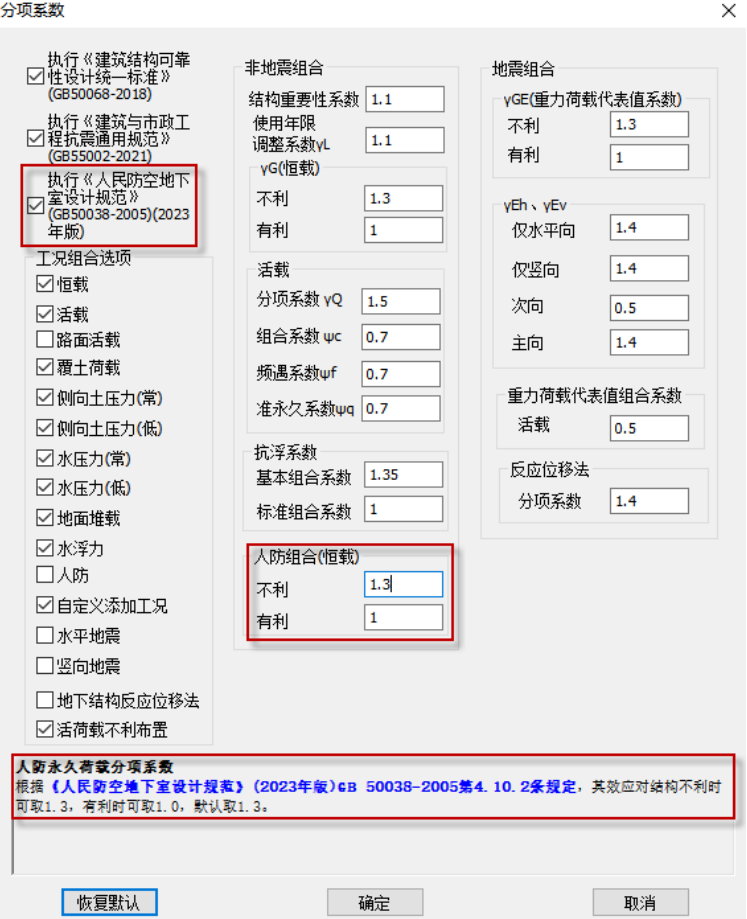

注意:

1、新建模型该选项默认勾选;

2、打开旧模型时,该选项默认不勾选。

15.2 前处理及计算

# 15.2.1 支持自定义工况筏板荷载按单元查看、修改

由于部分自定义工况对板面荷载也有影响, 所以 Y-Subway6.1.0 版本支持自定义工况筏板荷载 按单元查看、修改,在前处理的单参修改菜单,添加板面荷载(自定义工况):

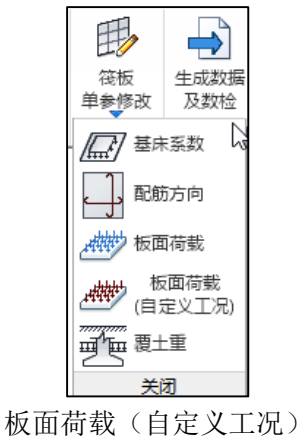

点击按钮后,会弹出【是否重新读取自定义工况】选项,若自定义工况有修改,则点是,使修改 结果同步到【板面荷载(自定义工况)】, 若仅仅为查看目前结果, 可以点击【否】, 则程序不会进行 重读;

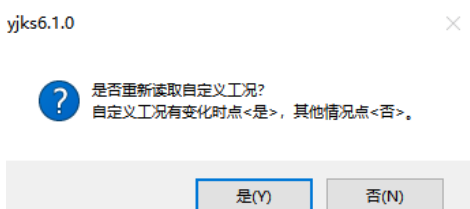

## 进入到板面荷载查看修改页,右侧可进行自定义工况的修改,图面对应变化:

| $\circ$<br>红图设计<br>用户手 |                          |                               |                                       |                          |                          |                      |                             |                                       |                     |                          |                    |                            |                                        |                               |                                       |                  |                       |                    |                                    |                                                                          |                            |                                |                                    |                                  |                          |           |                                        |                         |                         |                     |                          |                          |                             |                              |                                                      |                                |           |                             |                      |                    |                        |     |                                                                                                    |               |
|------------------------|--------------------------|-------------------------------|---------------------------------------|--------------------------|--------------------------|----------------------|-----------------------------|---------------------------------------|---------------------|--------------------------|--------------------|----------------------------|----------------------------------------|-------------------------------|---------------------------------------|------------------|-----------------------|--------------------|------------------------------------|--------------------------------------------------------------------------|----------------------------|--------------------------------|------------------------------------|----------------------------------|--------------------------|-----------|----------------------------------------|-------------------------|-------------------------|---------------------|--------------------------|--------------------------|-----------------------------|------------------------------|------------------------------------------------------|--------------------------------|-----------|-----------------------------|----------------------|--------------------|------------------------|-----|----------------------------------------------------------------------------------------------------|---------------|
| ه<br>财料<br>嬰           | $ \gamma_0$<br>重要性<br>系数 | 人防<br>构件                      | 超配<br>戛数                              |                          | 删除<br>٠                  | 复制<br>٠              |                             | t<br>楼层属性<br>$\overline{\phantom{a}}$ |                     | JI<br>计算长度<br>٠          |                    |                            | 毘<br>筏板<br>单参修改                        |                               | ➡<br>生成数据<br>及数检                      |                  | 興<br>计算简图<br>٠        |                    | ぷ<br>计算<br>$\mathbf{v}$            |                                                                          |                            |                                |                                    |                                  |                          |           |                                        |                         |                         |                     |                          |                          |                             |                              |                                                      |                                |           |                             |                      |                    |                        |     | 第1标准层 (第1自然层)                                                                                        | 合 J 更 P       |
|                        |                          |                               |                                       |                          |                          |                      |                             |                                       |                     | 计算长度                     |                    |                            | 基础                                     |                               |                                       | 生成数据             |                       |                    | 计算                                 |                                                                          |                            |                                |                                    |                                  |                          |           |                                        |                         |                         |                     |                          |                          |                             |                              |                                                      |                                |           |                             |                      |                    |                        |     |                                                                                                    |               |
|                        |                          |                               |                                       |                          |                          |                      |                             |                                       |                     |                          |                    |                            |                                        |                               |                                       |                  |                       |                    |                                    |                                                                          |                            |                                |                                    |                                  |                          |           |                                        |                         |                         |                     |                          |                          |                             |                              |                                                      |                                |           |                             | <b>CON</b>           | 添加<br>板面荷载<br>荷载类型 | 珊绵                     |     | 修改<br>水压力(常) ~                                                                                       | 显示            |
|                        | $-24$                    | $\overline{\phantom{a}}$      | $\rightarrow$                         | $\hat{\phantom{a}}$      | $\overline{a}$           | $\mathcal{M}$        | $\mathcal{M}_{\mathcal{B}}$ | $\rightarrow$                         | $\sim$              | $\overline{\phantom{a}}$ | $\bullet$          | $\alpha$ .                 | $\bullet$                              | $\rightarrow$                 | ٠                                     | $\bullet$        | H.                    | $\sim$             | $\bullet$                          | $\bullet$<br>$\sim$                                                      | $\bullet$                  | $\mathcal{M}(\mathbf{p})$      | $\overline{\phantom{a}}$           | $\bullet$                        | $\overline{\phantom{a}}$ | $\bullet$ | H.                                     | $\sim$                  | $\bullet$               | $\sim$              | $\bullet$                | $\overline{\phantom{a}}$ | $\mathcal{M}_{\mathcal{S}}$ | $\overline{\phantom{a}}$     | $\hat{\phantom{a}}$                                  | $\overline{\phantom{a}}$       | H.        | $\sim 10^{-1}$              | $\bullet$            |                    | 荷载值<br>[kPa]<br>(向下为正) |     | 水水覆石石油的水覆石石油的水覆石石油,有一种用于一种的水煮,有一种的水煮,有一种干燥,有一种干燥,有一种干燥,有一种干燥,有一种干燥,有一种干燥,有一种干燥,使用一种干燥,使用一种干燥,使用一种干燥, |               |
|                        | <b>IN</b>                | $\alpha$                      | $\sim$                                | $\sim$                   | $\sim$                   | $\sim$               | $\sim$                      | $\tilde{\phantom{a}}$                 | $\sim$              | $\bullet$                | $\sigma$           | $\mathbf{a}$               | $\mathcal{A}$                          | $\bullet$                     | $\sim$                                | $\bullet$        | $\sim 100$            | $-100$             | $\sim$                             | $\sim$<br>$\sim$                                                         | $\mathbf{m}$               | $\rightarrow$                  | $-40$                              | $\tilde{\phantom{a}}$            | $\sim$                   | ÷.        | $\mathbf{m}$                           | $\sim 10^{-1}$          | $\sim$                  | $\sim$              | $\bullet$                | $-86$                    | $\sim$                      | $\tilde{\phantom{a}}$        | ٠                                                    | $\sim$                         | $\bullet$ | $\sim 100$                  | in.                  | 显示颜色               |                        |     |                                                                                                    |               |
|                        | $\sim 10$                | $\alpha$                      | $-102$                                | $\sim$                   | $\sim$                   | $\sim$               | $\sim$                      | $\sim 0.0$                            | $\sim$              | $\sim$                   | $\sim$             | $\alpha$                   | $\alpha$                               | $\sim$                        | $\sim$                                | $\sim$           | $\sim$                | $\sim 100$         | $\sim 100$                         | $\sim$<br>$\sim$                                                         | $\sim$                     | $\mathcal{A}$                  | $\mathcal{A}$                      | $\blacksquare$                   | ۰                        | $\sim$    | $\sim 100$                             | $\sim 100$              | $\sim 100$              | $\sim$              | $\sim$                   | $\sim$                   | $\sim$                      | $\sim$                       | $\sim$                                               | m.<br>×.                       |           | $\alpha$                    | one.                 |                    |                        |     |                                                                                                    |               |
|                        | 189                      | $\mathbf{q}$                  | $-44$                                 | $\sim$                   | ۰                        | $\sim$               | $\sim 100$                  | $\sim 0.4$                            | $\sim$              | $\sim$                   | $\sim$             | $\alpha$                   | $\alpha$                               | $\rightarrow$                 | ۰                                     | ٠                | $\sim 100$            | $\alpha$           | $\sim 0.01$                        | $\sim$<br><b>1990</b>                                                    | $\sim$                     | $\mathbf{m}$                   | $\sim$                             | $\rightarrow$                    | ٠                        | $\sim$    | $\sim 100$                             | $\sim 100$              | $-0.6$                  | $\sim$              | $\blacksquare$           | $-40$                    | <b>STA</b>                  | $-64$                        | $\rightarrow$                                        | $\sim$<br>$\sim$               |           | $\sim 100$                  | one.                 | 序号                 |                        | 荷载值 | 类型                                                                                                   | Ř             |
|                        | 46                       | $\mathbf{q}_k$                | $\rightarrow$                         | $\bullet$                | $\tilde{\phantom{a}}$    | <b>Simple</b>        | $\sim 500$                  | <b>SEN</b>                            | <b>Sec</b>          | <b>A</b>                 | $\sim 10$          | $\sim$                     | $\mathbf{m}$                           | $\sim$                        | ٠                                     | $\sim$           | control               | $^{46}$            | <b>CONT</b>                        | $\sim$<br><b>Sec</b>                                                     | $\sim$                     | $\mathbf{q}$                   | $\mathbf{m}$                       | ٠                                | $\sim$                   | ÷         | $\sim 100$                             | $\sim$                  | $-0.0$                  | $\sim$              | $\overline{\phantom{a}}$ | <b>STAR</b>              | $-44.5$                     | <b>KS</b>                    | $\overline{\phantom{a}}$                             | ۰<br><b>B</b>                  |           | $\sim 100$                  | m.                   |                    |                        |     |                                                                                                    |               |
|                        | <b>A</b>                 | $\mathbf{m}_\mathrm{c}$       | $\overline{\phantom{a}}$              | $\overline{\phantom{a}}$ | ٠<br>×                   | $\Delta$             | $\Delta \Omega$             | $\Delta \Delta$                       | <b>A</b>            | <b>A</b>                 | $\sim$             | $\mathbf{m}$               | $\mathbf{m}$                           | $\overline{\phantom{a}}$      | $\mathbf{r}$                          | $\sim$<br>$\sim$ | a.                    | $\Delta \Delta$    | <b>A</b>                           | <b>A</b><br><b>A</b><br><b>A</b>                                         | $\mathcal{M}$<br>$\sim$    | $\mathbf{m}$                   | $\Delta \mathbf{G}$                | $\overline{\phantom{a}}$         | $\overline{\phantom{a}}$ | $\sim$    | as.                                    | $\Delta \Delta$         | $\mathbf{m}_\mathrm{c}$ | <b>A</b>            | ٠                        | $\bar{a}$                | $\Delta \Omega$             | $\Delta \Omega$              | $\overline{\phantom{a}}$                             | $\mathbf{u}$                   | a.        | $\Delta \phi$<br><b>ALC</b> | as.                  |                    |                        |     |                                                                                                    |               |
|                        | <b>ALL</b>               | $\rightarrow$<br><b>STATE</b> | ٠<br>$\sim$                           | ٠<br>$\sim$              | $\sim$                   | <b>HE</b><br>$\sim$  | $-60^\circ$<br>$\sim 100$   | $\sim$<br>$-100 - 100$                | <b>A</b><br>- 200   | $\sim$<br>$\sim$         | -94<br>$\bullet$   | 48.<br>$\infty$            | $\overline{\phantom{a}}$<br>$\alpha$ . | ٠<br>$\overline{\phantom{a}}$ | $\leftarrow$<br>٠                     |                  | <b>ABLE</b>           | 149.<br>$\sim 100$ | $\sim$<br>$\sim 100$               | $\sim$                                                                   | $\sim$<br>$\sim$<br>$\sim$ | 40 <sup>2</sup><br>$\sim$      | $\overline{\phantom{a}}$<br>$-34-$ | ÷                                | $\bullet$<br>÷           | ÷.<br>÷.  | del .<br>$\sim 100$                    | $-60$<br>$\sim 10^{-7}$ | ÷.<br>$\sim$            | $\bullet$<br>$\sim$ | $\sim$<br>$\sim$         | -84                      | $+0$<br>$\mathcal{A}$       | $\rightarrow$<br>$\alpha$    | <b>A</b><br>$\sim$                                   | $\bullet$<br>÷<br>×.           | <b>H</b>  | $\cdot$ to .                | $\sim$<br>$-10 - 10$ |                    |                        |     |                                                                                                    |               |
|                        |                          | œ.                            | $\sim$                                | $\sim$                   | ۰                        | $\sim$               | <b>COL</b>                  | - 11                                  |                     | $\sim$                   | $\sim$             | $\alpha$                   | $\alpha$                               | $\bullet$                     | ۰                                     | H<br>. .         |                       | $\sim 100$         | $\sim 0.0$                         | $\sim$<br><b>Sec</b>                                                     | $\sim$                     | $\mathcal{A}$                  |                                    | ──<br>$\mathbf{I}$               | ٠                        | ×.        | $\sim 100$                             | $\sim 10^{-3}$          | $\sim 100$              | <b>H</b>            | ──                       |                          | <b>Section</b>              | $-64$                        | ÷                                                    | ÷<br>×.                        |           | $\sim 100$                  | П<br>II.             |                    |                        |     |                                                                                                    |               |
|                        | 189                      | m.                            | $\sim$                                | $\sim$                   | ۰                        | <b>Since</b>         | $\sim$                      | $-0.0$                                | $\sim$              | <b>A</b>                 | $\bullet$          | $\alpha$                   | $\mathbf{m}$                           | $\bullet$                     | ۰                                     | $\sim$           | m.                    | $\sim 100$         | $-0.0$                             | $\sim$<br><b>Sec</b>                                                     | $\sim$                     | $\mathbf{H}$                   | $\mathbf{m}$                       | $\bullet$                        | ٠                        | $\sim$    | $\alpha$                               | $\sim 100$              | $\bullet\bullet$        | $\sim$              | ٠                        | $\sim$                   | $\sim$                      | $\sim$                       | $\bullet$                                            | ٠<br>$\sim$                    |           | $\sim 100$ .                | m.                   |                    |                        |     |                                                                                                    |               |
|                        |                          | $\mathbf{m}$                  | $\sim$                                | $\sim$                   | ٠                        | $\sim$               | A6                          | $\bullet$                             | $\bullet$           | $\bullet$                | $\alpha$           | $\sim$                     | <b>ALL</b>                             | $\bullet$                     | ٠                                     | $\sim$           | on.                   | $\mathbf{a}$       | $\sim$                             | $\sim$<br><b>Sec</b>                                                     | $\alpha$                   | $\mathbf{u}$                   | <b>Service</b>                     | $\bullet$                        | ٠                        | ×.        | $\alpha$                               | $\mathbf{m}$            | $\mathbf{m}$            | $\bullet$           | $\bullet$                | <b>Sec</b>               | $\sim$                      | $\bullet$                    | $\bullet$                                            | ÷                              | on.       | $\rightarrow$               | m.                   | $\langle$          |                        |     |                                                                                                    | $\rightarrow$ |
|                        | <b>JH</b>                | $\frac{1}{2}$                 | $\rightarrow$                         | $\sim$                   | $\overline{\phantom{a}}$ | <b>H</b>             | $\infty$                    | $\sim$                                | $\sim$              | $\bullet$                | $\mathcal{M}$      | $\delta \mathbf{R}$        | $\bullet$                              | ٠                             | $\sim$                                | $\bullet$        | on.                   | $\infty$           | $\bullet$                          | $\sim$<br>$\sim$                                                         | ۰                          | AB                             | $\bullet$                          | ÷                                | $\sim$                   | ×.        | an.                                    | $\sim$                  | <b>ARC</b>              | $\sim$              | $\sim$                   | ×                        | $40$                        | $\overline{\phantom{a}}$     | $\sim$                                               | $\bullet$<br><b>H</b>          |           | $\sim 10^{-1}$              | $\sim$               |                    |                        |     |                                                                                                    |               |
|                        | $\sim$                   | $\alpha\tau$                  | $\overline{\phantom{a}}$              | $\sim$                   | $\blacksquare$           | $\sim$               | $\sim 100$                  | $\sim$                                | $\sim$              | $\sim$                   | $\blacksquare$     | $\bullet$                  | $\alpha\tau$                           | $\overline{\phantom{a}}$      | $\overline{\phantom{a}}$              | $\blacksquare$   | on .                  | $\sim 100$         | $\sim$                             | $\sim$<br>$\overline{\phantom{a}}$                                       | $\sigma$                   | $\sim$                         | $\mathcal{M}$                      | ۰                                | $\overline{\phantom{a}}$ | $\sim$    | $\sim 100$                             | $\sim 100$              | $\sim$                  | $\sim$              | $\blacksquare$           | $\overline{\phantom{a}}$ | $\sim$                      | $\mathcal{A}^{\mathcal{A}}$  | ٠                                                    | $\overline{\phantom{a}}$<br>×. |           | $\cdot$ to .                | $\alpha$             | 显示方式               |                        |     |                                                                                                    |               |
|                        |                          | $\alpha\tau$                  | $\bullet\bullet$                      | $\sim$                   | ۰                        | $\sim$               | <b>STO</b>                  | $\sim 0.05$                           | $\sim$              | $\sim$                   | ٠                  | $\bullet$                  | $\alpha\tau$                           | $\overline{\phantom{a}}$      | ۰                                     | ۰                | ÷                     | $\sim 100$         | $\sim 100$                         | $\sim$<br>$\sim$                                                         | $\sim$                     | $\alpha$                       | $\mathcal{M}$                      | $\blacksquare$                   | ۰                        | ۰         | one.                                   | $\sim 100$              | one.                    | $\sim$              | $\blacksquare$           | ÷                        | <b>A</b>                    | $\mathcal{R}^{\mathfrak{g}}$ | ٠                                                    | ٠                              | ٠         | $\cdot$ to .                | $\alpha$             | ◎数字<br>○填充         |                        |     |                                                                                                    |               |
|                        | <b>ALC</b>               | $\alpha\in\mathbb{R}^n$       | $\rightarrow$                         | $\sim$                   | ۰                        | $\sim$               | on.                         | $\sim$                                | $\sim$              | $\sim$                   | $\sim$             | $\bullet\circ$             | $\alpha$                               | $\bullet\bullet$              | ٠                                     | ٠                | ÷.                    | $\sim$             | <b>A</b>                           | ÷                                                                        | $\sim$<br>$\sim$           | $\sim$                         | $\sim$                             | $\bullet\bullet$                 | ٠                        | ÷.        | m.                                     | $\sim 10^{-1}$          | $\sim$                  | $\sim$              | ٠                        | $\mathcal{M}$            | $\sim$                      | $\alpha$                     | $\bullet$                                            | ٠                              | w.        | $\alpha$                    | m.                   | 绘图选项               |                        |     |                                                                                                    |               |
|                        | can.                     | $\mathbf{m}$<br>$ -$          | $\bullet$<br>$\overline{\phantom{a}}$ | $\sim$<br>$\sim$         | $\sim$<br>$\overline{a}$ | $\sim$<br><u>т і</u> | $\mathbf{w}$<br>$-10$       | $\sim$<br>$\sim$                      | $\bullet$<br>$\sim$ | $\bullet$<br>$\sim$      | $\sim$<br><b>H</b> | $\infty$<br><b>Service</b> | $\bullet$<br>$\sim$                    | $\bullet$<br>$\sim$           | $\bullet$<br>$\overline{\phantom{a}}$ | ٠<br>⇁           | $\mathbf{m}$<br>$-10$ | $\sim$<br>$\sim$ 1 | $\sim$<br>$\overline{\phantom{a}}$ | $\bullet$<br>$\tilde{\phantom{a}}$<br>$\sim$<br>$\overline{\phantom{a}}$ | $\sim$                     | $\mathbf{m}$<br>$\overline{a}$ | $\bullet$<br>$\mathbf{H}$          | $\overline{\phantom{a}}$<br>$-1$ | $\bullet$<br>$\sim$      | ٠<br>−    | $\sim 800$<br>$\overline{\phantom{a}}$ | $-$<br>$\sim$ 1         | $\bullet$<br>- 1        | $\bullet$           | $\bullet$<br>$  -$       | $\sim$                   | $\mathbf{m}$<br>$-10-1$     | $\mathcal{M}$<br>- 1         | $\overline{\phantom{a}}$<br>$\overline{\phantom{a}}$ | $\bullet$<br>$\bullet$         |           | $\cdot$ to .                | en.                  |                    | 小数点保留位数                |     |                                                                                                    |               |
|                        | <b>Paul Nich</b>         |                               |                                       |                          |                          |                      |                             |                                       |                     |                          |                    |                            |                                        |                               |                                       |                  |                       |                    |                                    |                                                                          |                            |                                |                                    |                                  |                          |           |                                        |                         |                         |                     |                          |                          |                             |                              |                                                      |                                |           |                             |                      |                    |                        |     | 恢复默认 保存 应用 关闭                                                                                        |               |

水压力(常)

同时支持在相应工况下,添加或者修改对应单元的板面荷载;

程序支持按颜色显示方式,方便用户快速定位板面荷载布置区域,用户在添加荷载时就需要为 该荷载指定颜色,布置后图面中可以展示多种荷载的颜色分区,再次点击已经添加到荷载表中的荷 载,仍可以对某种荷载继续添加布置区域;同时,程序支持切换回【数值】的显示方式,仍满足用户 查看数值按单元布置结果;

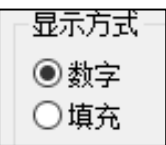

下图是按填充方式显示板面荷载的效果:

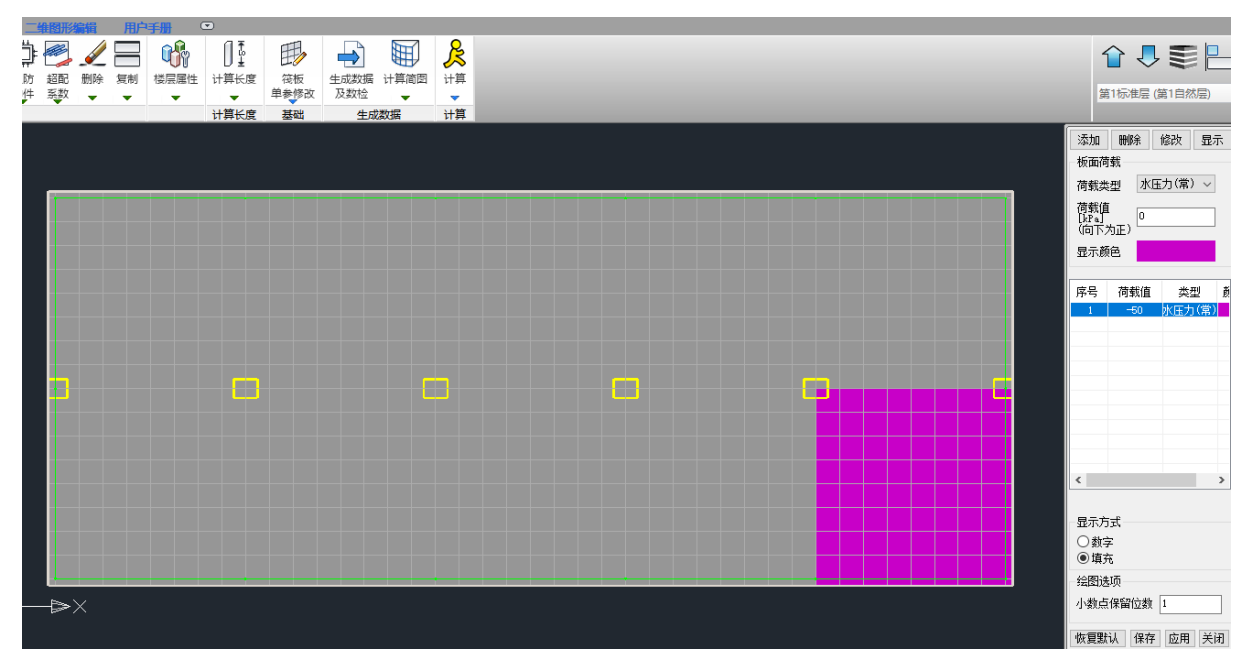

# 按填充显示

计算后,切换到【基础计算结果及输出】的【板面荷载】,也支持【板面荷载(自定义工况)】 选项,可以显示基础读取的板面荷载,但仅供查看,不支持修改。

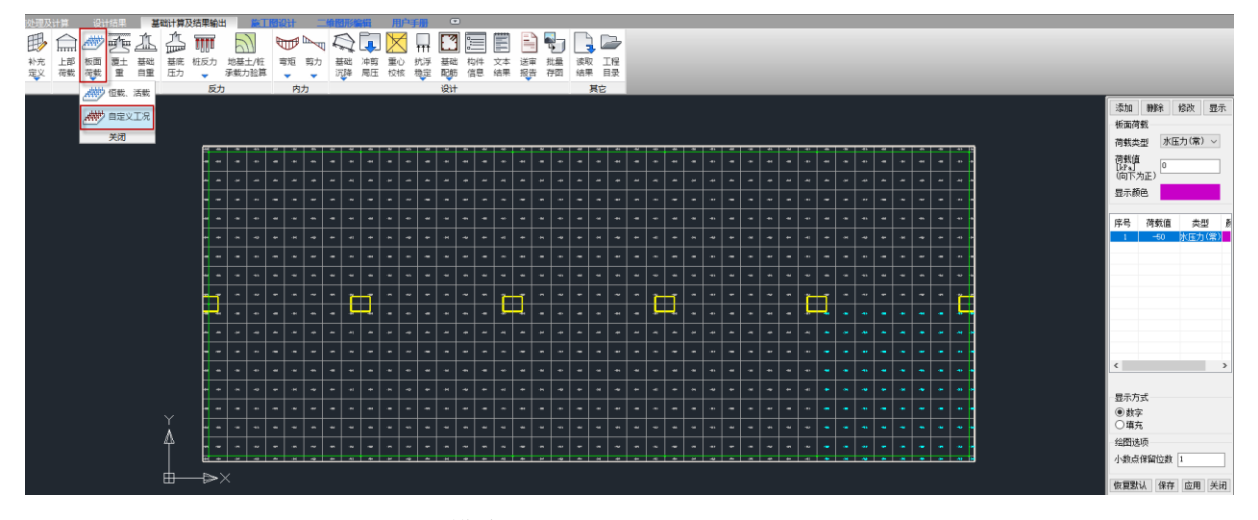

基础模块板面荷载(自定义工况)显示

# 第十六章 石化建筑物抗爆设计软件

# 16.1 平台建模

# 16.1.1 优化切换墙内外侧的功能

Y-SHKB6.0.0 版本在切换墙内外侧时,对于生成等效静荷载的情况,可以对前墙或者侧墙的任意 一片墙进行修改,对于后墙需要整道墙体进行修改。对于未生成等效静荷载的情况,则需要对前墙、 侧墙或者后墙的整道墙体进行修改。Y-SHKB6.1.0 版本对这一操作进行了优化,无论是否勾选生成等 效静荷载,只要给抗爆墙定义了构件属性后,程序会自动给抗爆墙定义为面外设计,这样的话可对 前墙、侧墙或者后墙的任意一片墙体进行内外侧切换,从而改变爆炸荷载的施加方向。

对于使用 6.1.0 版本进行参数化建模的模型,生成模型后构件已经有了抗爆属性,可直接切换 墙内外侧,如下图所示:

| 28 市市板 | 2814 黄南顶板<br>⊦⊕     | ⊦⊕     | 边面顶板 | 塑面瓶            | 后墙 |
|--------|---------------------|--------|------|----------------|----|
|        |                     |        |      |                |    |
| 屋面顶板   | 屋面顶板<br>⊕           | 毌      | 屋面顶板 | 屋面顶板<br>₿      | 后墙 |
| 屋面顶板   | 屋面顶板<br>由           | 由      | 屋面顶板 | 屋面顶板<br>⊕      | 后墙 |
| 屋面顶板   | 屋面顶板<br>⊞           | 由      | 屋面顶板 | 屋面顶板<br>₿      | 后墙 |
| 屋面顶板   | 屋面顶板<br>由           | 由      | 屋面顶板 | 屋面顶板<br>₿      | 后墙 |
| 屋面顶板   | 屋面顶板                |        | 屋面顶板 | 屋面顶板           | 后墙 |
| 屋面顶板   | 屋面顶板<br>⊞<br>巾<br>ᇤ | ⊞<br>由 | 屋面顶板 | 屋面顶板<br>⊕<br>⊕ | 后墙 |
| 屋面顶板   | 屋面顶板                |        | 屋面顶板 | 屋面顶板           | 后墙 |
| ■■車板   | 屋顶顶板<br>毌           | ⊞      | 星動収板 |                | 后墙 |

图 1 模型施加构件属性

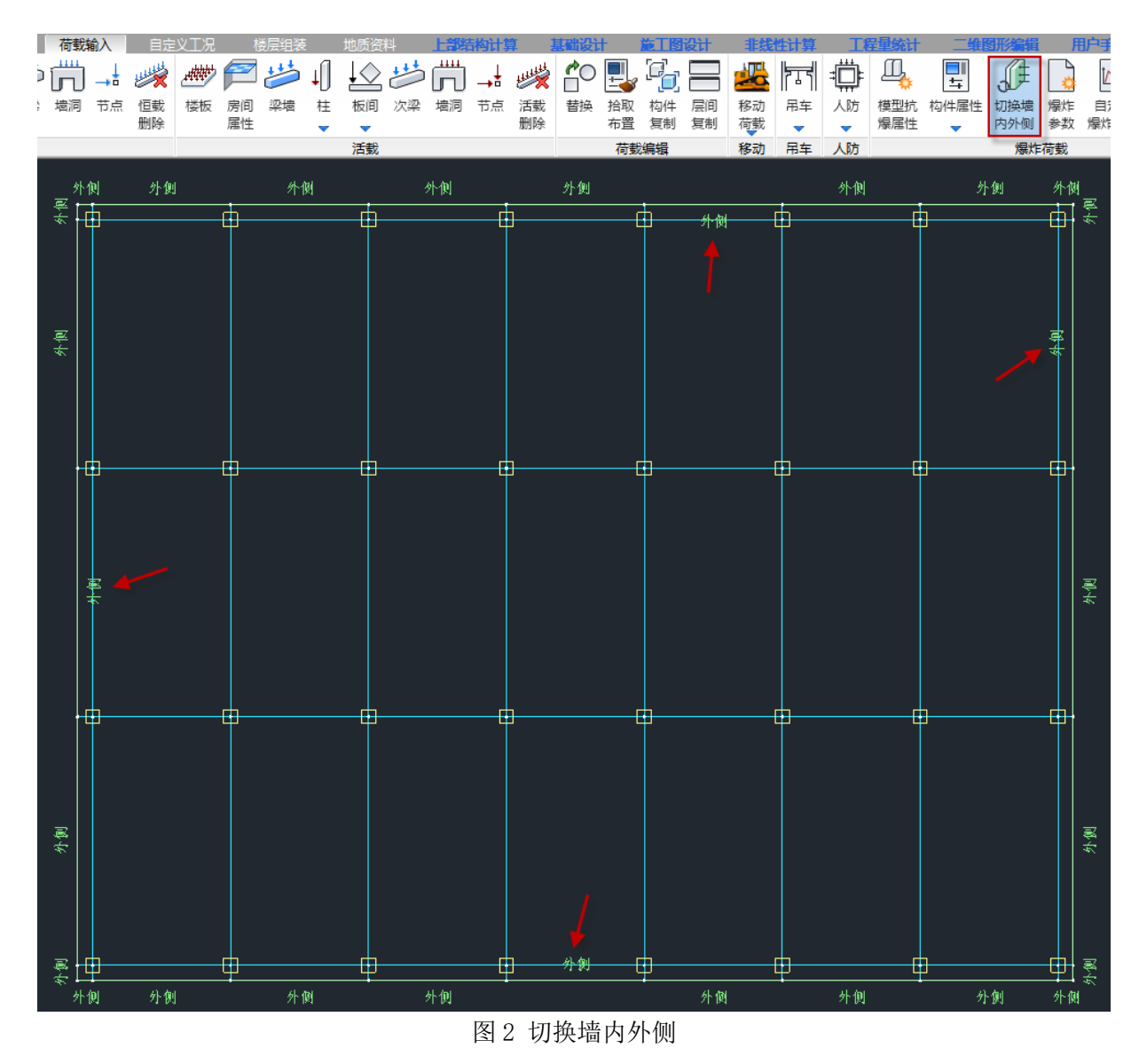

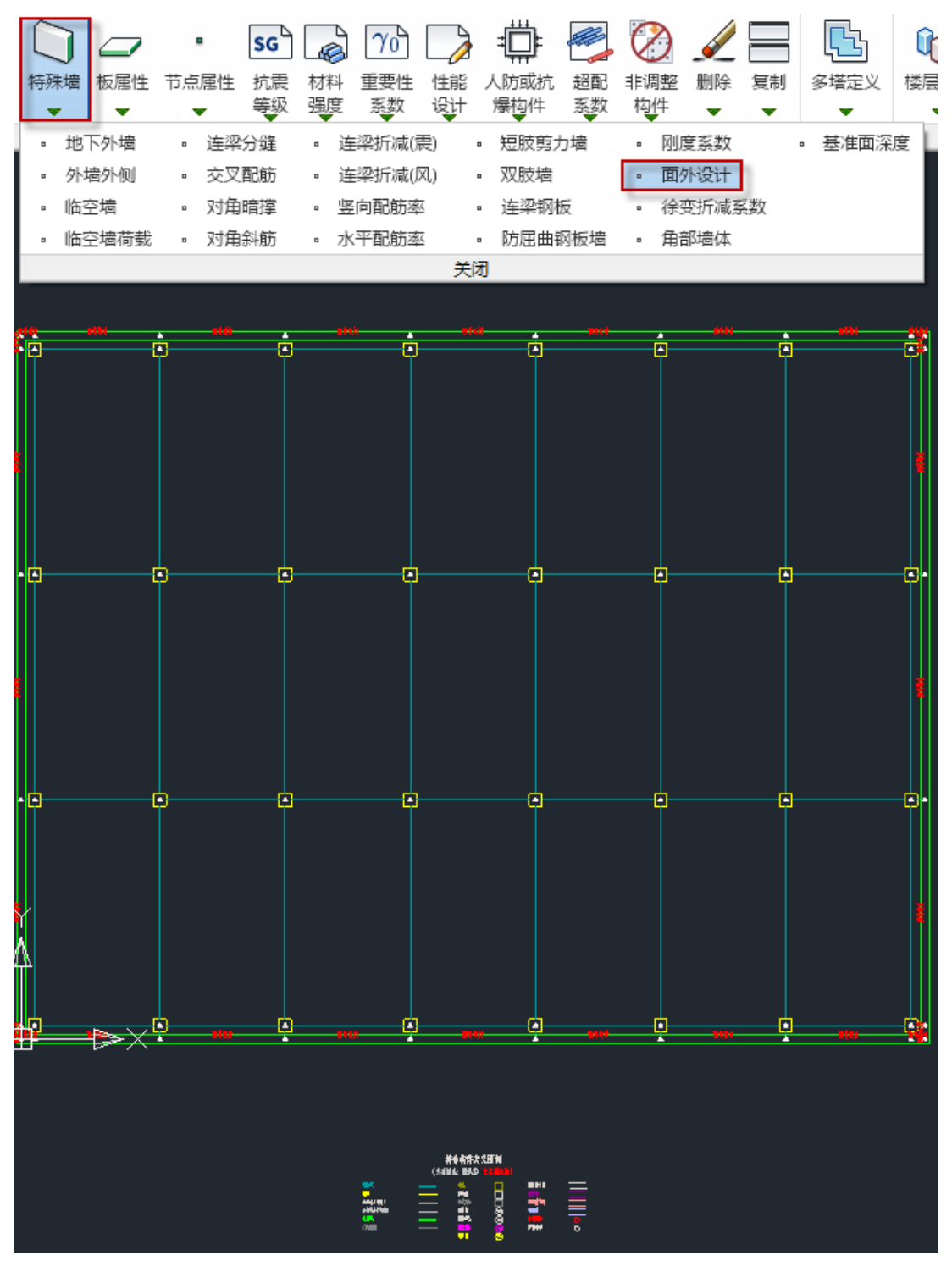

图 3 前处理特殊构件定义中自动指定为面外设计

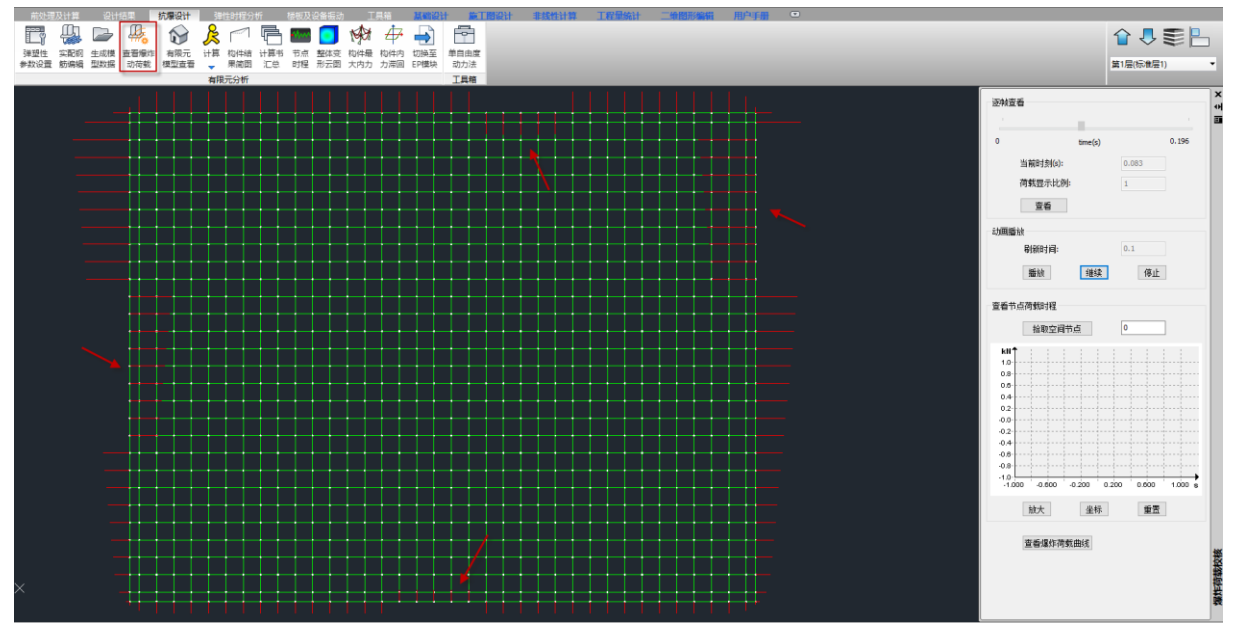

图 4 抗爆设计中查看爆炸动荷载方向

对于使用 6.1.0 版本进行手动建模的模型,建好模型后需要手动设置构件属性或者通过模型抗 爆属性功能对模型进行构件属性指定,之后切换墙内外侧即可,效果同图一~图四。

对于使用 6.1.0 版本程序打开旧版本模型,需要用户手动再设置一次构件属性或者通过模型抗 爆属性功能对模型再次进行构件属性指定,之后切换墙内外侧即可,效果同图一~图四。

# 16.1.2 增加自定义爆炸荷载功能

之前的程序,对于抗爆设计的爆炸荷载只能通过爆炸参数生成,且生成的荷载不能进行编辑, 也不能根据需要添加其他爆炸荷载,使得抗爆设计无法应对规范之外的情况。针对这种情况, Y-SHKB6.1.0 新增了自定义爆炸荷载的功能,不仅可以对爆炸参数生成的爆炸荷载进行查看或者编辑, 还可以用户自定义添加爆炸荷载,甚至可以导入 txt 格式的爆炸荷载文件。

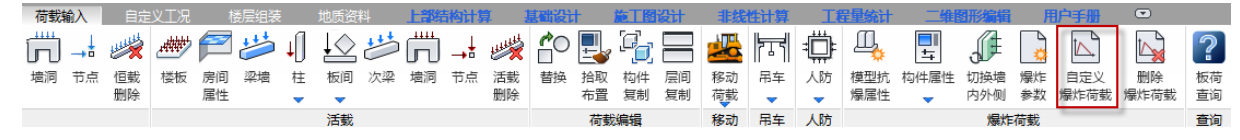

首先确认抗爆构件均已设置了构件属性,未设置构件属性的构件不可以布置爆炸荷载,也不会 显示爆炸荷载。然后在爆炸参数中输入项目所需的峰值入射超压、正压作用时间、屋面板跨度以及 选择好板跨与爆炸的方向关系后点击生成爆炸荷载。然后点击自定义爆炸荷载,如下图所示:

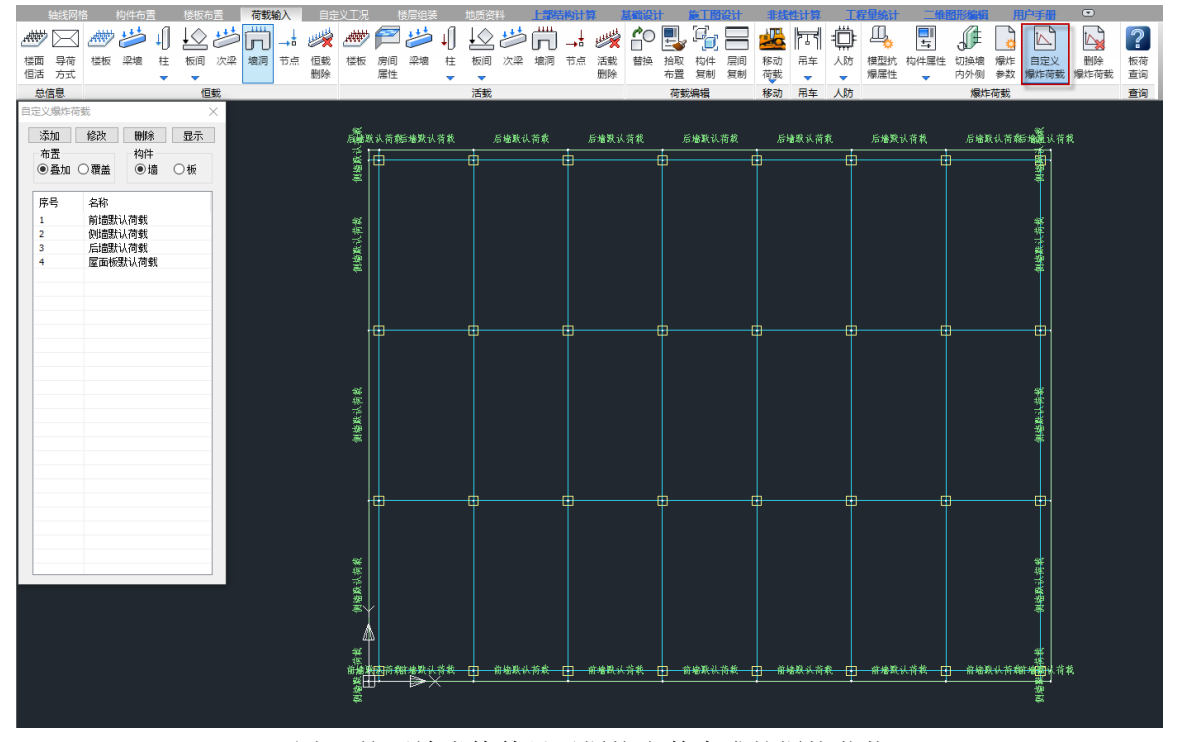

图 5 按照墙类构件显示爆炸参数生成的爆炸荷载

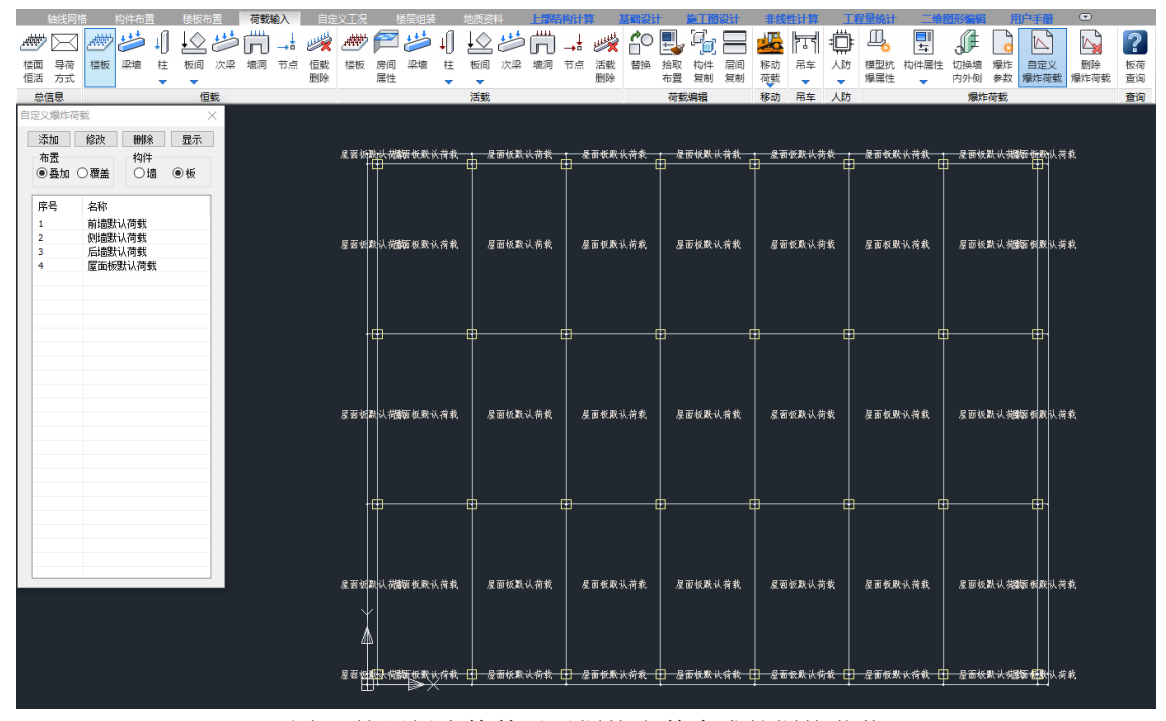

图 6 按照板类构件显示爆炸参数生成的爆炸荷载

上图所示左侧对话框为自定义爆炸荷载对话框,爆炸参数生成的荷载会自动显示在列表中,命 名为默认荷载,同时也会显示在建模平面中。

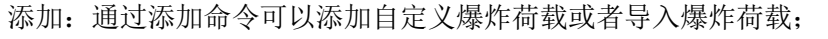

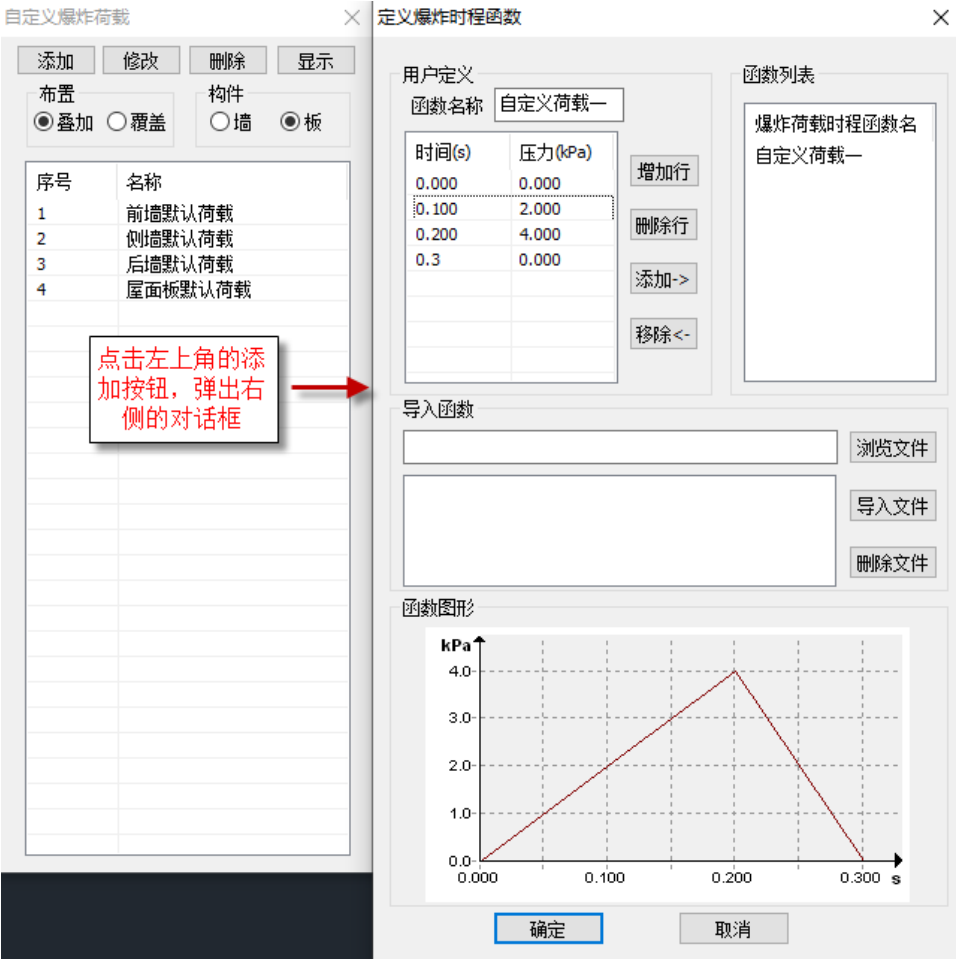

图 7 添加自定义爆炸荷载界面

用户自定义爆炸荷载操作步骤:首先用户在【函数名称】中为自定义荷载命名,然后在函数名 称下方的表格中对函数进行编辑。表格默认有三行,可以通过右侧的【增加行】或者【删除行】对表 格进行增行或者减行的操作。编辑表格时,时间和压力只需要输入爆炸荷载对应拐点的时间和压力 值即可,输入完成后下方的函数图形会更新显示。编辑完成后点击【添加】命令,定义好的荷载就 会出现在右侧的函数列表中,可以重复上述操作定义多组荷载添加到函数列表中。假如函数列表中 的某一荷载想要删除,选中对应荷载后点击【移除】命令即可完成删除操作。将要自定义的荷载均 添加到函数列表中后,点击【确定】即可返回到自定义爆炸荷载列表中,自定义的荷载将显示在爆 炸参数生成的荷载之后,可进行后续的一系列操作。

| 自定义爆炸荷载  |        |          |    |
|----------|--------|----------|----|
| 添加<br>布置 | 修改     | 删除<br>构件 | 显示 |
| ◉叠加 ○覆盖  |        | ○墙       | ◉板 |
| 序号       | 名称     |          |    |
| 1        | 前墙默认荷载 |          |    |
| 2        | 侧墙默认荷载 |          |    |
| з        | 后墙默认荷载 |          |    |
| 4        |        | 屋面板默认荷载  |    |
| 5        | 自定义荷载一 |          |    |

图 8 用户自定义荷载添加完成界面

用户导入爆炸荷载操作步骤: Y-SHKB6.1.0 版本新增导入 txt 格式的爆炸荷载文件功能, 文件的 格式如下:

| ■ 自定义爆炸荷载一.txt - 记事本                                                                                                    |                |  |
|----------------------------------------------------------------------------------------------------|----------------|--|
| 文件(F) 编辑(E) 格式(O) 查看(V) 帮助(H)                                                                                                    |                |  |
| name A<br>040<br>0.06 10<br>0.10<br>name B<br>00<br>0.00320<br>0.10 10<br>0.200<br>name C<br>0.080 0<br>0.100 20<br>0.200 10<br>0.300 0 |                |  |
| $\overline{ }$                                                                                                    | $\blacksquare$ |  |

图 9 导入爆炸荷载文件格式

截图所示为爆炸荷载文件中共有三种荷载,name 所在行为爆炸荷载的名称,用空格隔开。下边 有两列数字,左边一列对应时间,右边一列对应压力,这两列行数用户指定添加,同样时间和压力 只需要输入爆炸荷载对应拐点的时间和压力值即可。有了爆炸荷载文件便可进行导入爆炸荷载的操 作,如下:

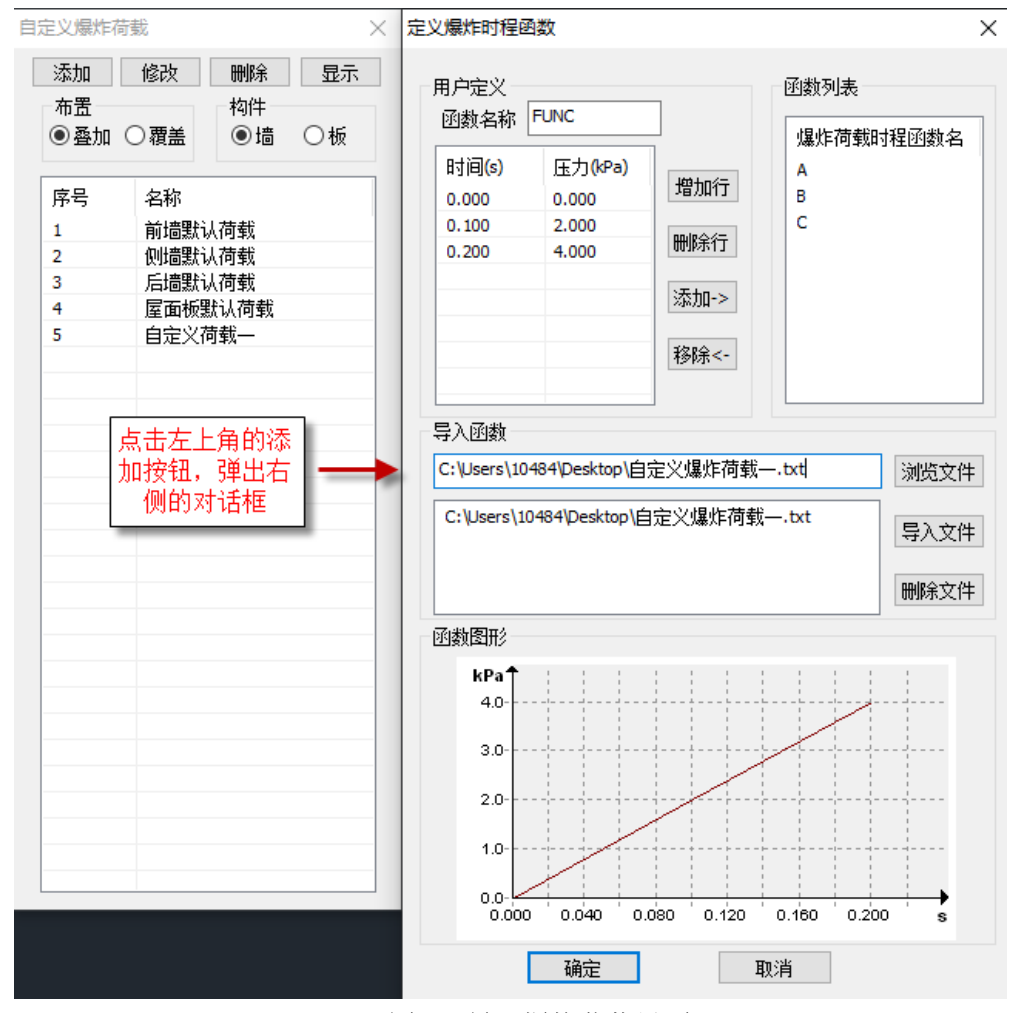

图 10 导入爆炸荷载界面

点击【浏览文件】选择要导入的爆炸荷载文件,点击【导入文件】后会将该文件添加到下方的 方框中,同时右上方的函数列表中会将文件中的荷载读取到列表里。点击列表中的荷载,左侧方框 中便会显示荷载的数值,下方的函数图形也将显示荷载图像,用户可以在左侧的方框内对荷载再次 编辑,点击【添加】后会弹出是否覆盖原荷载的对话框,点击【是】便可覆盖原荷载,点击【否】将 不会修改荷载。上述步骤就完成了爆炸荷载的导入,如果有多个文件需要导入,则重复上述步骤操 作,导入函数下方的方框中将显示多个荷载文件,函数列表中也会显示多个文件中的多种荷载。点 击【确定】即可返回到自定义爆炸荷载列表中,导入的爆炸荷载将显示在爆炸参数生成的荷载之后, 可进行后续的一系列操作。

修改:对选中的荷载进行修改的操作;

删除:对选中的荷载进行删除的操作;

显示: 对选中的荷载进行显示的操作;

布置:可以选择荷载的布置方式,分为叠加和覆盖两种方式;

构件:可以选择对何种构件进行显示或布置,分为墙和板两类构件。

注意:

1、侧墙上的爆炸荷载需要考虑爆炸冲击波沿前进方向的传播,每个墙元上荷载的到达时间均不 一样,导致用户计算传播时间较为繁琐,因此对于布置在侧墙上的自定义爆炸荷载,程序会根据与 起点的距离考虑荷载到达时间。

2、后墙上每个墙元荷载的到达时间是一致的,因此计算较为简单,用户在定义爆炸荷载的时候 需要自行考虑爆炸冲击波的达到时间。

3、为了实现添加自定义爆炸荷载的功能,程序对爆炸荷载的文件格式进行了调整,包括根据爆 炸参数生成的默认荷载。用户使用 6.1.0 版本打开使用 6.0.0 版本及更早的版本建立的模型时, 需 要在爆炸参数中再生成一次爆炸荷载,这样就能将旧的文件格式转换成新的文件格式,后续的操作 正在进行即可。

## 16.1.3 增加删除爆炸荷载功能

之前的版本,抗爆构件上施加的爆炸荷载不能删除,Y-SHKB6.1.0 版本新增了删除爆炸荷载的功 能,便于用户对荷载进行管理。删除抗爆构件上的荷载时,会将抗爆构件上的所有爆炸荷载进行删 除,包括爆炸参数生成的、用户自定义的爆炸荷载以及用户导入的爆炸荷载。

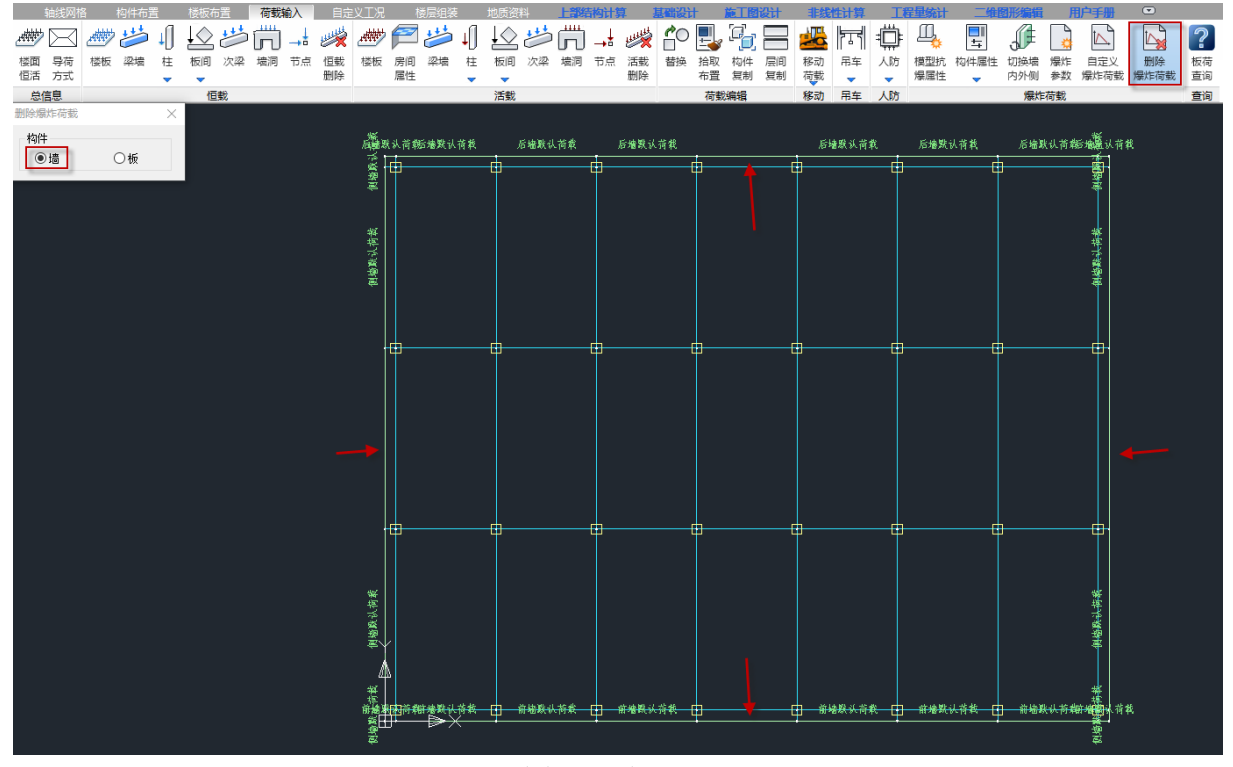

图 11 删除抗爆墙上的爆炸荷载
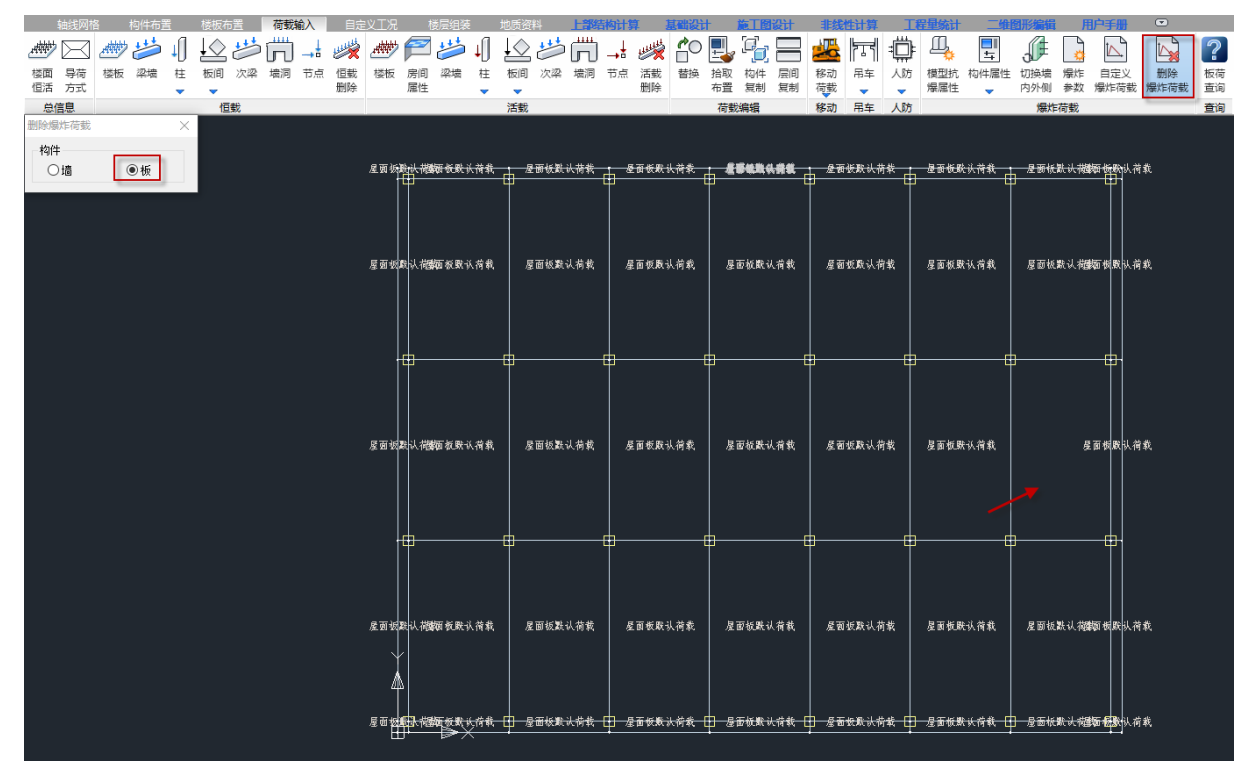

图 12 删除屋面板上的爆炸荷载

### 16.2 抗爆设计

### 16.2.1 实配钢筋编辑增加显示构件超限信息的功能

Y-SHKB6.0.0 版本增加了构件结果简图功能,用户可以查看有限元分析的构件延性比和支座转 角等结果,对于不满足的构件可以尝试通过调整实配钢筋的方式来调整结果。由于实配钢筋编辑和 构件结果简图是两个功能,导致修改实配钢筋的时候需要不断地切换菜单来操作,较为不便,因此 Y-SHKB6.1.0 版本在实配钢筋编辑中增加了显示构件超限信息的功能。

新建模型或者新打开模型,未生成构件结果简图前,显示构件超限信息的勾选项灰显。当生成 构件结果简图后,显示超限的勾选项亮显,可以进行勾选。勾选后可以将支座转角和强剪弱弯不满 足的构件原位显示,显示超限内容置于底筋下侧或者右侧。对于平面斜梁,超限文字与梁平行。

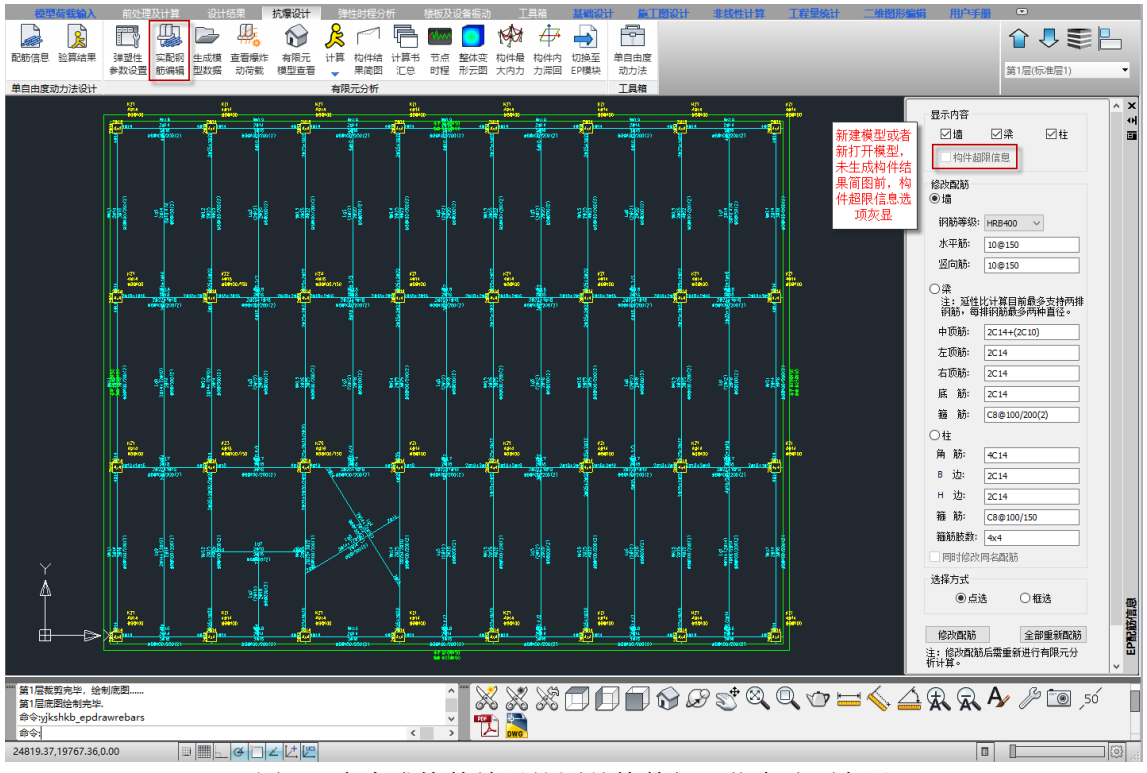

图 13 未生成构件结果简图前构件超限信息选项灰显

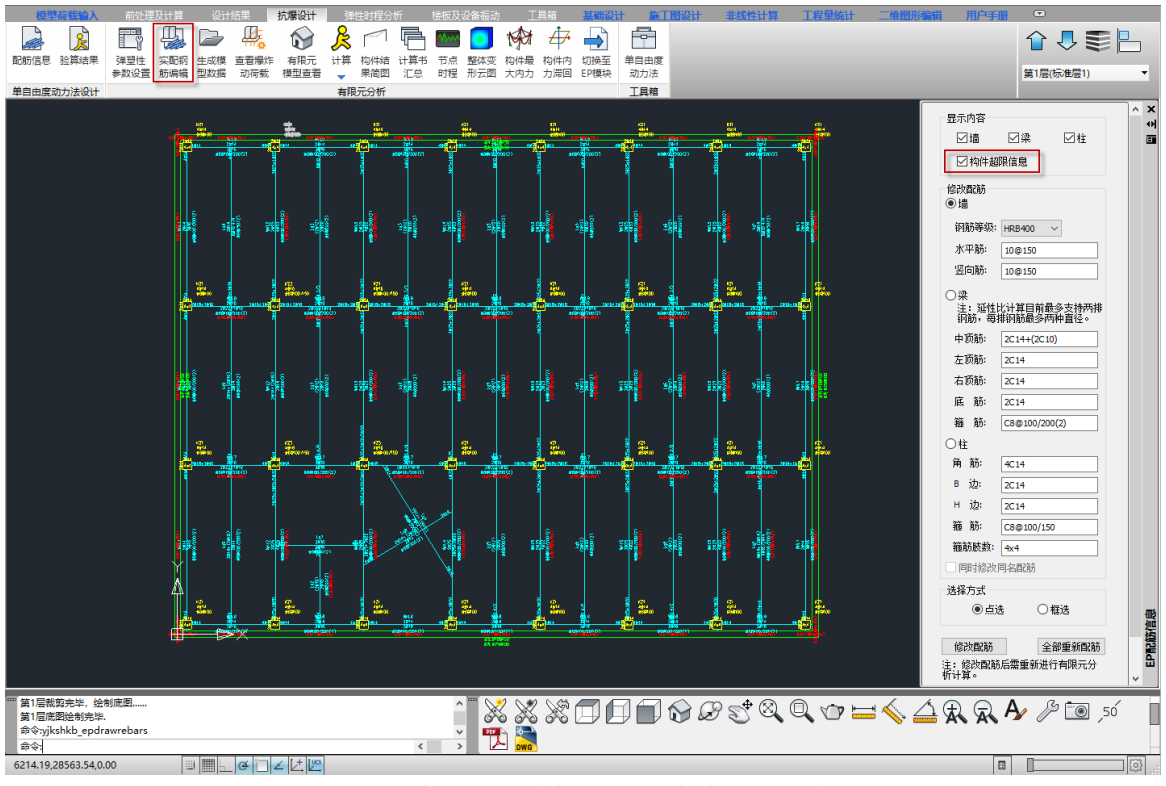

图 14 实配钢筋编辑中显示构件超限信息

### 16.2.2 实配钢筋编辑中增加重新配筋功能

在实配钢筋编辑中可以对墙、梁、柱构件的配筋进行编辑,用户经过多次编辑后,如果用户想 将配筋恢复到初始状态,用户可点击右下角的【全部重新配筋】功能,则实配钢筋将恢复到最初由 设计结果生成的实配钢筋。

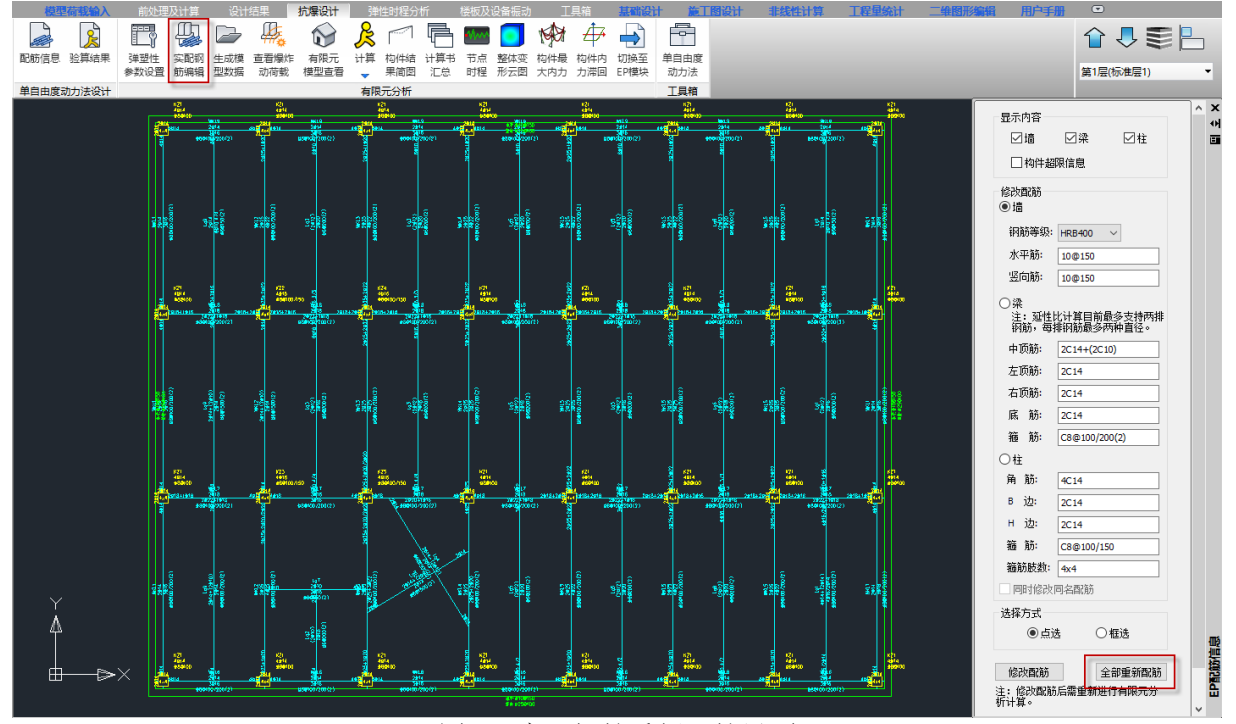

图 15 实配钢筋重新配筋界面

### 16.2.3 查看爆炸动荷载中增加查看节点荷载时程功能

Y-SHKB6.1.0 版本在查看爆炸动荷载中增加查看节点荷载时程功能,用户在生成数据后,进入到 查看爆炸动荷载界面中,点击【拾取空间节点】按钮,点击模型中选取想要查看的节点,右侧工具 栏中便会显示该节点编号和节点荷载时程曲线。

放大:点击放大功能后,在节点荷载时程曲线上局部框选,便可将所选范围局部放大,便于用 户查看;

坐标:点击坐标功能并移动节点时程荷载曲线中的十字光标,便可查看曲线上的坐标值。点击 曲线上相应的点,也可以将坐标值标记在曲线上;

重置: 将查看过的图形恢复到初始状态,假如用户在曲线上标记了坐标值,重置后仍然会显示 标记过的坐标值。

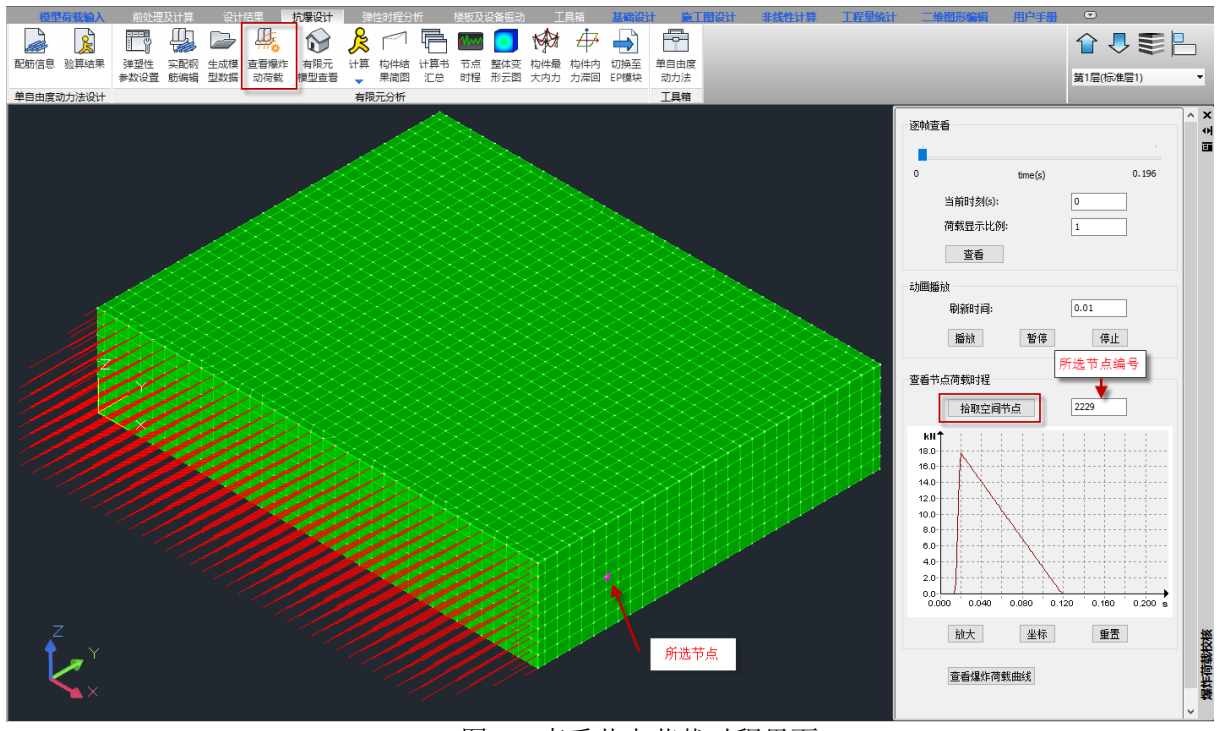

图 16 查看节点荷载时程界面

# 16.2.4 优化有限元分析效率

Y-SHKB6.1.0 版本优化了有限元分析的效率,使得有限元分析的时间缩短,并且有限元分析完成 后会自动将界面跳转到节点时程界面,用户可以依此作为有限元分析是否完成的判断依据,从而避 免用户等待过程中误以为分析结束而关闭计算窗口的操作。

### 16.2.5 优化构件结果简图效率

Y-SHKB6.0.0 版本在生成构件结果简图时,会出现耗时较长的情况,Y-SHKB6.1.0 版本对此进行 了优化,耗时变短,较 6.0.0 版本生成时间缩短约一半。

### 16.2.6 构件结果简图增加按构件显示功能

Y-SHKB6.1.0 版本在构件结果简图中新增按构件显示的功能,用户可以根据需要选择要显示的 内容,更加便于查看。

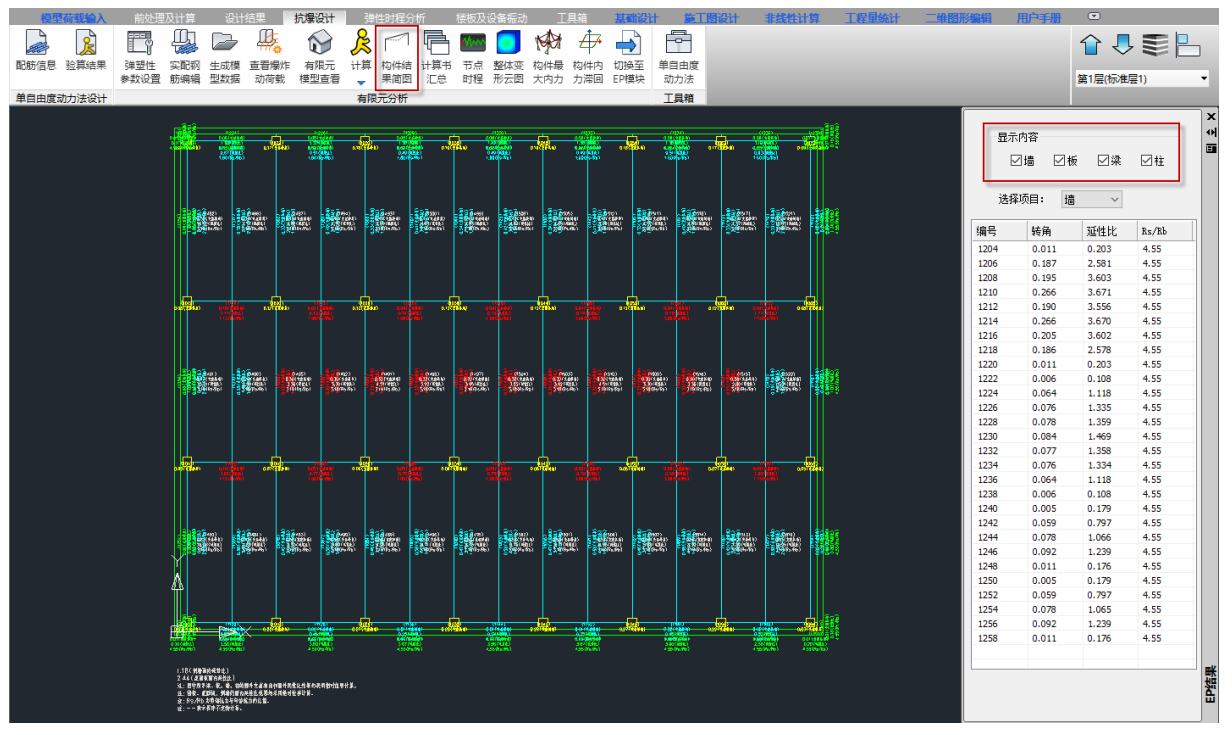

图 17 构件结果简图按构件显示界面

## 16.2.7 构件结果简图增加查看构件详细计算书功能

Y-SHKB6.1.0 版本在构件结果简图中增加了结果列表,将简图中的结果均汇集到列表中,便于用 户进行查看。列表中的结果总共有四类构件,分为墙、板、梁、柱,用户可以通过切换选择项目,查 看不同类型构件的结果。

编号:构件的编号;

转角:构件的面外支座转角;

延性比:构件的面外延性比;

Rs/Rb: 构件面外计算时, 构件剪切抗力和弯曲抗力的比值, 见规范 6.4.2 条。

用鼠标分别点击列表表头四项的名称,以上四项可以根据用户的选择进行升序或者降序排列。 对于列表的结果,选取任意一行鼠标左键点击,则可以将这行的结果定位到简图中,并且该单元会 加粗显示,同时图中会出现洋红色的点和点的 ID,这些点是该构件在进行支座转角和延性比计算时 所用到的最大位移节点和垂直方向的边界点。如下图所示:

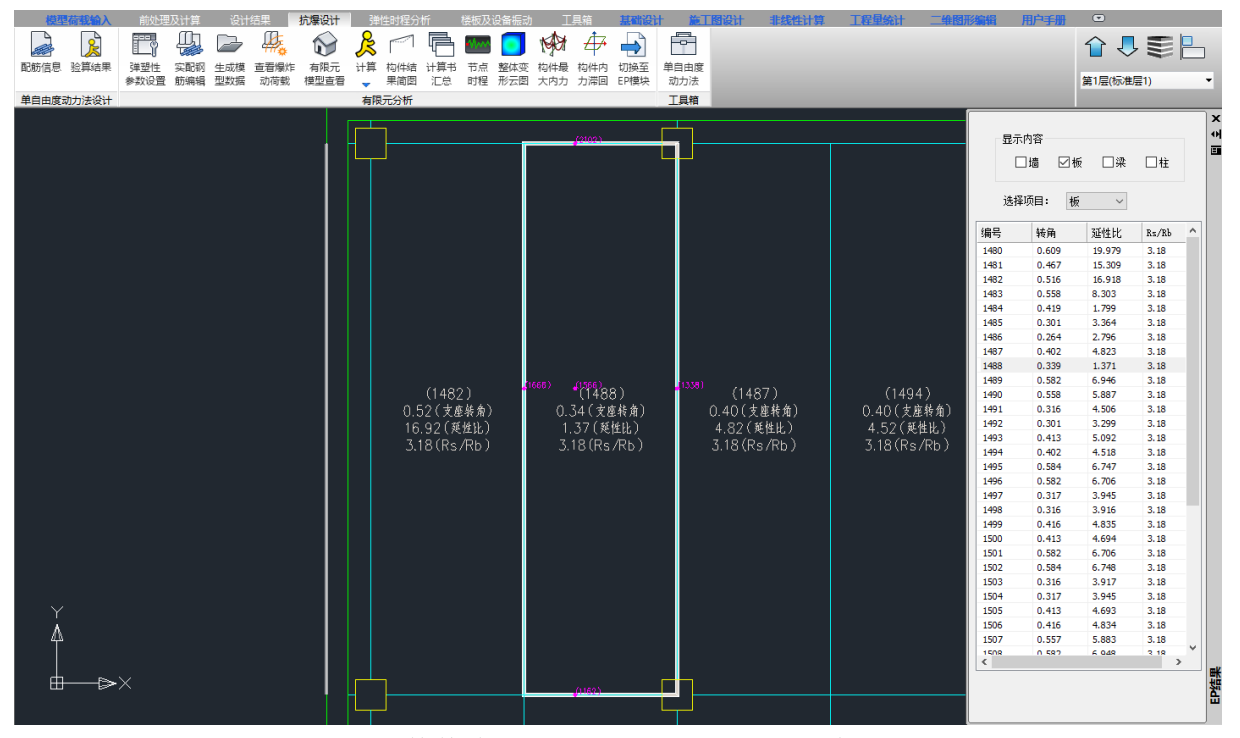

图 18 构件结果简图节点显示界面(以板为例)

选取任意一行鼠标右键点击,则可以弹出该构件支座转角和延性比的详细计算书,计算书中有 计算示意图便于用户理解,节点位移均为构件面外方向的绝对位移,通过节点 ID 可以在节点时程中 进行查看和复核,构件的极限弹性变形则可以通过计算书中的构件信息所示的参数在工具箱中进行 复核。对于板类构件的计算书,由于矩形板有两个受力方向,因此程序会输出两个方向的极限弹性 变形,并计算两个方向的支座转角和延性比,最后取较大值输出。

#### 注意:

1、在复核板计算书的时候,程序会根据板厚、保护层厚度和弹塑性参数设置中板的配筋率反算 实配钢筋面积,进而推出一个配筋面积较接近的钢筋级配。程序在计算板两个方向的极限弹性变形 时,采用的 As 是反算的实配钢筋面积,钢筋级配是为了方便用户使用工具箱进行构件复核,由于这 两个钢筋面积存在较小误差,在用工具箱复核极限弹性变形的时候,也会存在较小误差,用户也可 以自行微调钢筋级配,使配筋面积更加接近,则复核出来的差异也越小;

2、目前墙构件计算书未识别墙上下两端的支撑条件,因此程序对于墙类构件的计算采取了两端 固接的保守方式,算出来的支座转角和延性比结果偏大;

3、板构件在实际项目中基本均为两端固接,因此程序默认板类构件计算时也为两端固接;

4、对于梁构件,程序可以识别前处理定义的梁两侧的支撑条件,因此会根据前处理的定义输出 相应的计算书;

5、对于柱构件,在水平方向有两个方向的位移,程序在计算时是统计的合成后的位移。

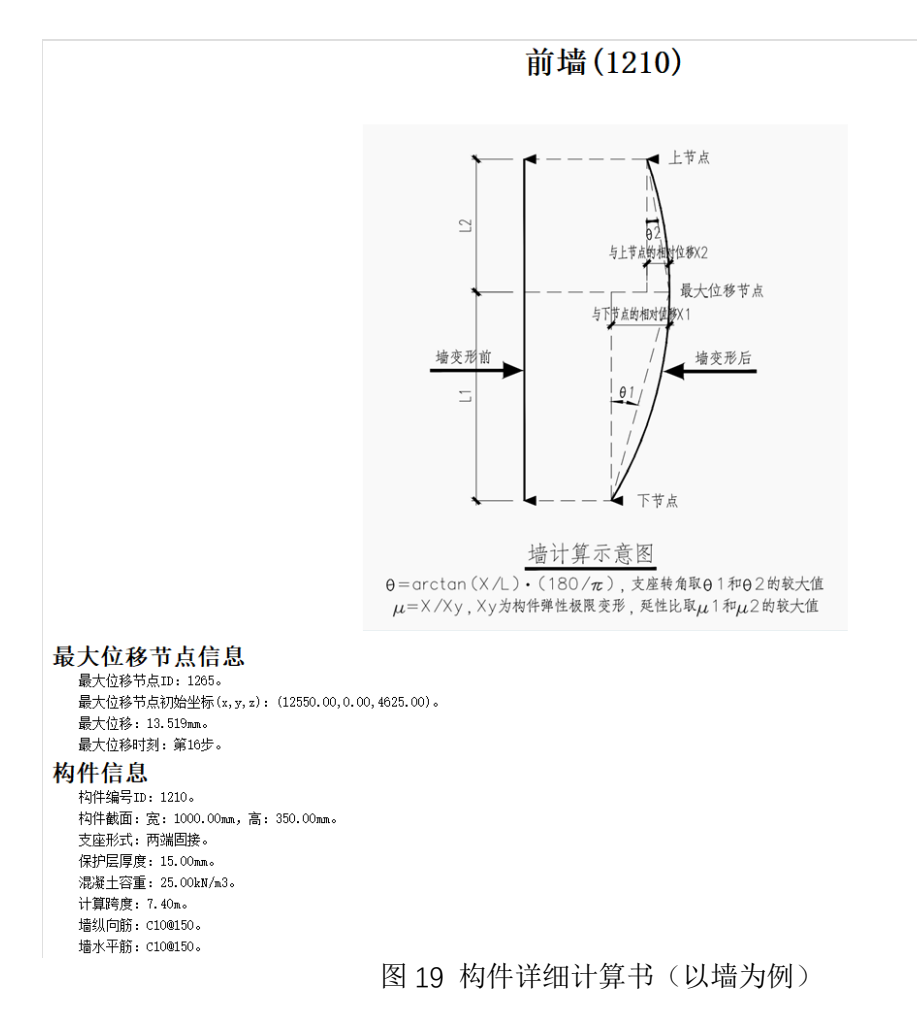

# 16.2.8 计算书汇总增加输出项设置

对于单层模型或者多层模型,用户可以通过新增的输出项设置功能控制要输出的内容或者层号, 目前输出项设置仅对面外结果进行控制。

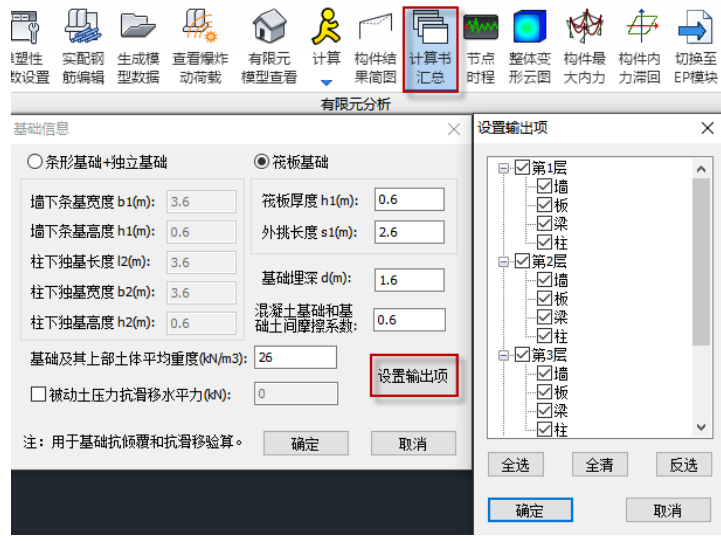

图 20 计算书汇总设置输出项界面

### 16.2.9 优化节点时程功能

之前版本在拾取空间点的时候,会出现容易选中墙元而未选择节点的情况,6.1.0 版本针对这一 情况进行了优化,可以轻松选取到节点上。此外,对于旋转过角度的模型,拾取某一空间点查看节 点时程后,再次点击【拾取空间点】按钮,模型就会返回到上次旋转过角度的模型,便于用户再次 进行选取。

### 16.2.10 优化整体云图功能

之前版本在查看整体云图的变形动画时,选择中间某一时刻暂停,将模型旋转角度后再点击播 放,模型会回到初始角度。新版本针对这一功能进行了优化,用户可以按照旋转后的角度继续播放 整体云图的变形动画。

### 16.2.11 工具箱计算书增加计算图示和文字说明

为了便于用户更好地理解工具箱计算的思路,Y-SHKB6.1.0 版本在计算书中增加了部分图示和文 字说明,如下图所示: ●抗爆计算书  $\Box$  $\rightarrow$ 

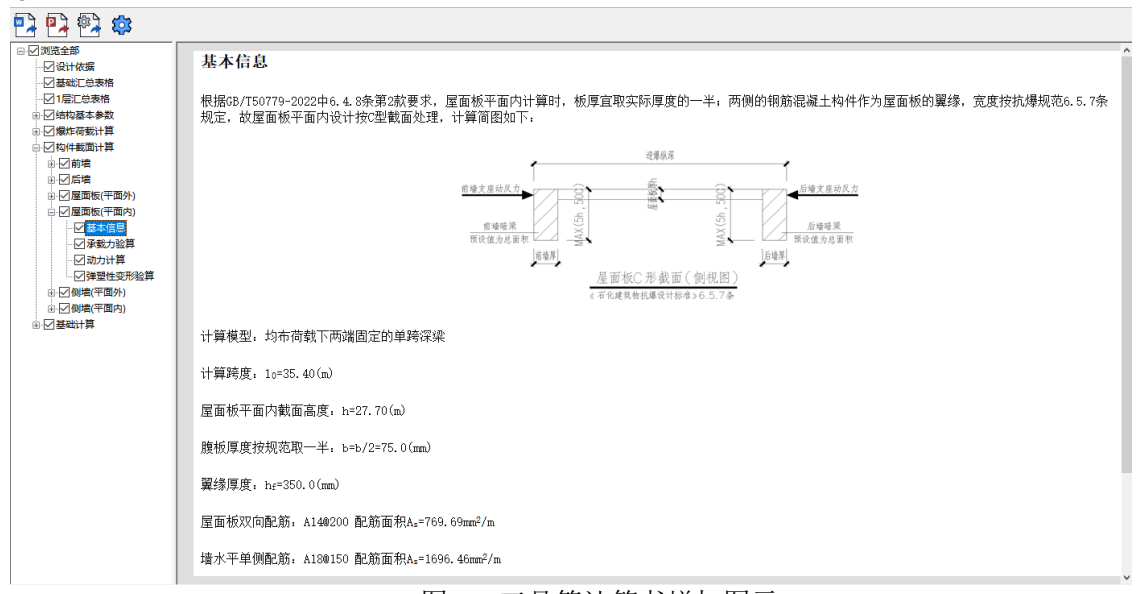

### 图 21 工具箱计算书增加图示

■ 计编址算出  $\blacksquare$ 中国学校 →図浏览全部 jawasi±an<br>-- ⊠设计依据 截面面和, A=bb=4155000 00mm2 □ 文介1500 ◎ 日本電圧は表情<br>◎ 日居に总表格数 日居に急表格数 賞<br>◎ ◎ 国場炸荷載计算<br>◎ ◎ 匈肉件載面计算 有效翼缘面积, nA\_=20876\_17mm2 截面惯性矩: I= $\frac{\sum bh^3}{12}$  + $\sum Ad^2$ =229009983170234.97mm<sup>4</sup> 山口前墙 ±⊡∈⊭ 考虑到屋面板平面内计算是按照深梁计算且跨高比较小,剪切变形对总变形的影响较大。因此,结合规范6.4.8条第4款及条文说明和《石油化工控制室结构抗爆设<br>计及算例》第7.2.6.1章节的计算思路,构件刚度采用了弯、剪共同作用时的等效刚度。 计算构件刚度k=  $\frac{q10}{q10}$  1.2q10  $\overline{384\mathrm{E}_\mathrm{c} \mathrm{I}}$  +  $-$  8GA  $k=1/\lceil (35400.00^3)/(384\times29792\times229009983170234.97)+1, 2\times35400.00/(8\times11917\times4155000.00\times0.5)\rceil=4321147.85(kN/m)$ 屋面板质量; m=((35,40×27,70×0,15+0,2×2×0,35×6,40×35,40)×25,00+1,20×35,40×27,70)/e=575,62(kN·s<sup>2</sup>/m) 弹性状态下 质量系数: Kw=0.41

图 22 工具箱计算书增加文字说明

# 16.2.12 工具箱整体计算增加合并梁计算书功能

用户在使用工具箱进行验算时,梁的计算书和整体计算书是分开的,如果需要一块出计算书需 要用户手动合并。为此,Y-SHKB6.1.0 版本在整体计算中增加了合并梁计算书功能,只要选择好相应 的梁计算文件即可。

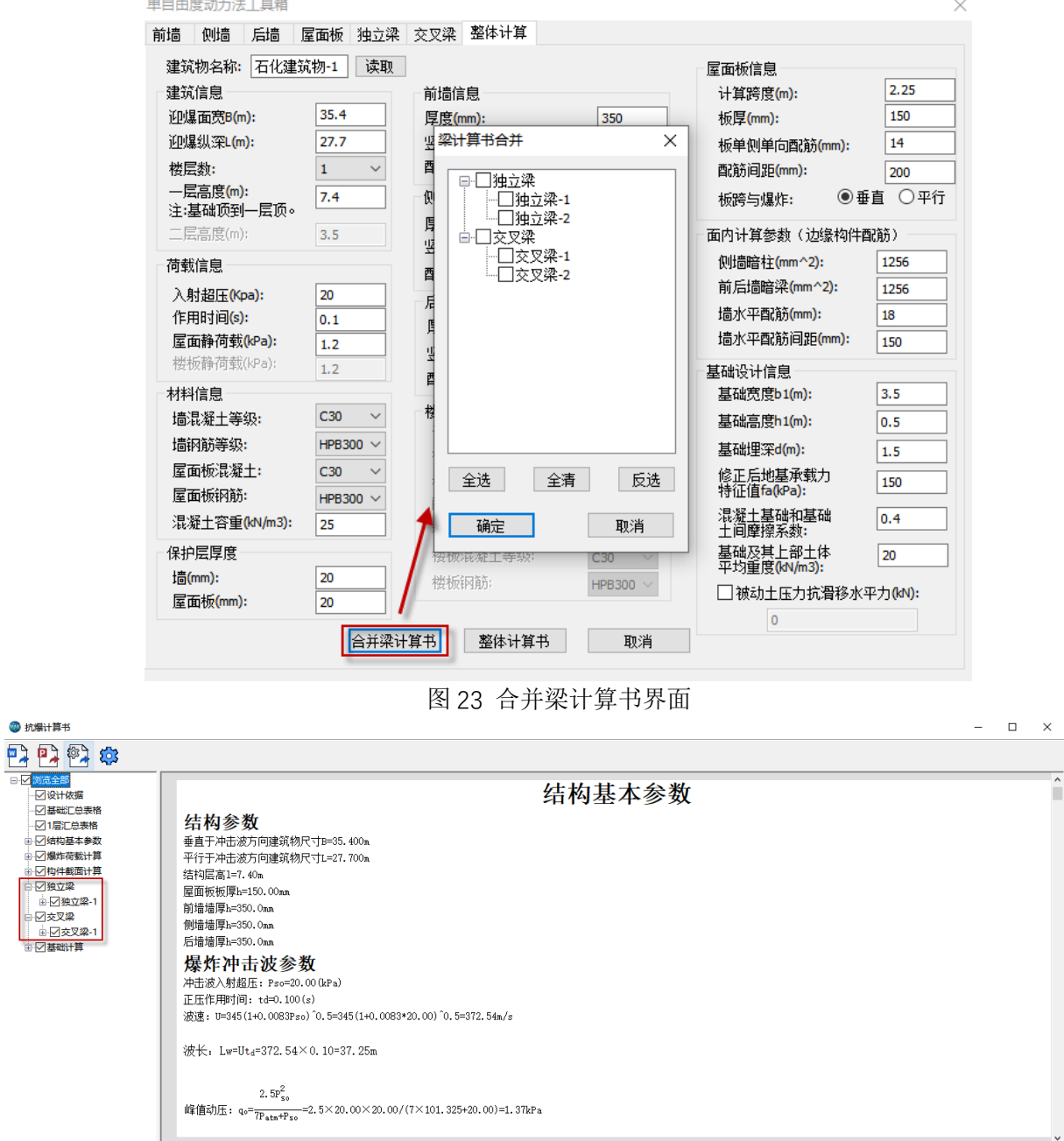

图 24 合并梁计算书后的整体计算书界面

### 注意:

1、第一次整体计算时,可以先选择要合并的梁计算文件然后再直接点整体计算书。如果模型中 已有整体计算书文件,也可以读取已有的整体计算文件然后选择要合并的梁计算文件再点整体计算 书。经过上述的操作后,整体计算书就合并了已选的梁计算书。

2、要合并的梁计算书文件,应该是储存在整体计算所在模型的石化抗爆文件夹中,并且是在固 定的两个文件夹中,名字不可修改。

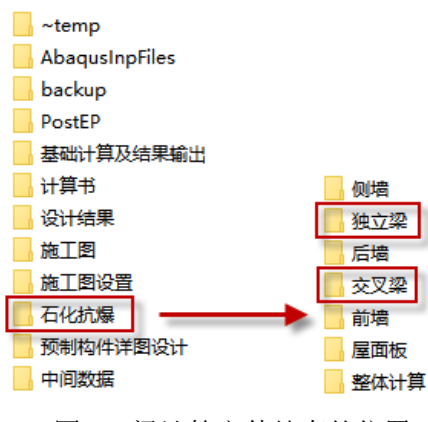

图 25 梁计算文件储存的位置

# 16.3 基础设计

# 16.3.1 完善接有限元设计结果的基础设计

Y-SHKB6.0.0 版本接有限元抗爆设计结果进行基础设计时,未将基础自重以及基础建模模块添 加的附加恒活荷载考虑进去。Y-SHKB6.1.0 版本完善了这一功能,不仅将基础自重考虑到有限元抗爆 设计的工况组合中,还将附加的恒活荷载按照 1.0 恒+0.5 活的组合系数考虑到有限元抗爆设计的工 况组合中,这里的附加恒活荷载包括:点附加荷载、墙梁附加荷载以及拉梁上的附加荷载。

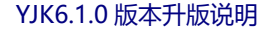

# 第十七章 二维门刚设计软件

### 17.1 增加门刚杆件拾取布置功能

在【构件布置】菜单下增加【拾取布置】功能,点取一个已经布置好的门刚构件(梁、柱、斜 撑),把它布置到其它位置。程序可以自动分辨点取的构件类型、截面数据和偏心等布置参数数据, 因此,拾取布置相当于把已有的布置拷贝到其他位置。

程序可以自动分辨点取的构件类型,包括柱、梁、支撑,例如,用户点取的是一根柱,则程序随 后将按照柱的布置操作进行。

点取构件后程序将弹出该类构件的布置界面,包括构件截面列表和布置参数对话框,并在其中 显示所选的截面数据和布置参数数据。

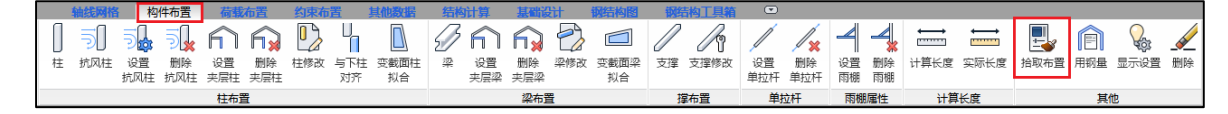

# 17.2 增加柱间均布荷载布置方式

在【柱间荷载】菜单下增加均布荷载布置方式,可以实现沿着柱全高布置均布线荷载。

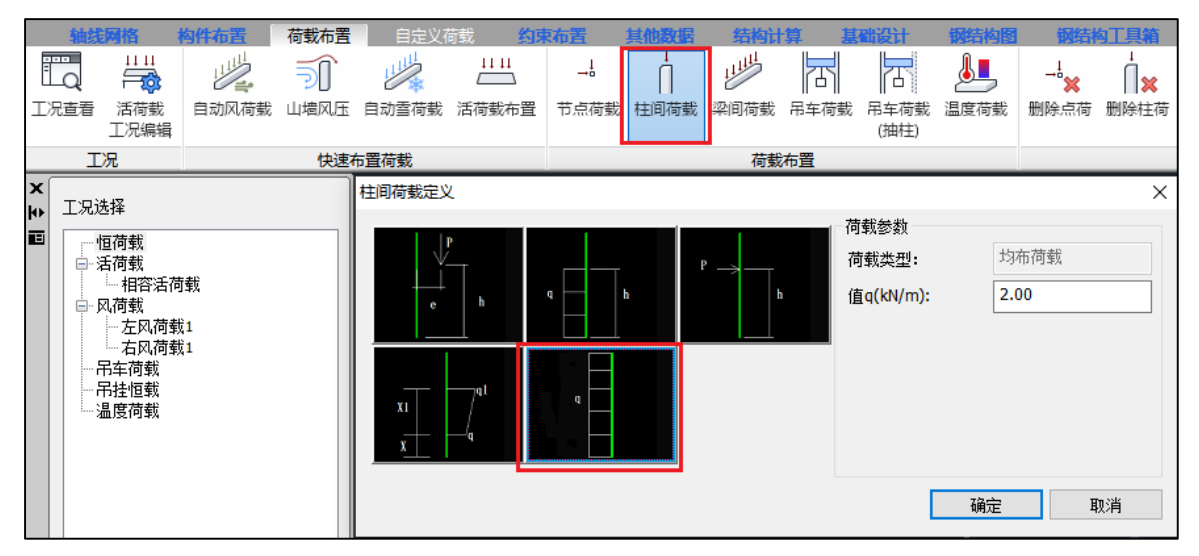

### 17.3 增加截面参数输入窗口 Tab 键快速跳转功能

在梁、柱、支撑截面定义参数输入时,可以通过 Tab 键快速切换至不同的参数框,方便用户输 入。

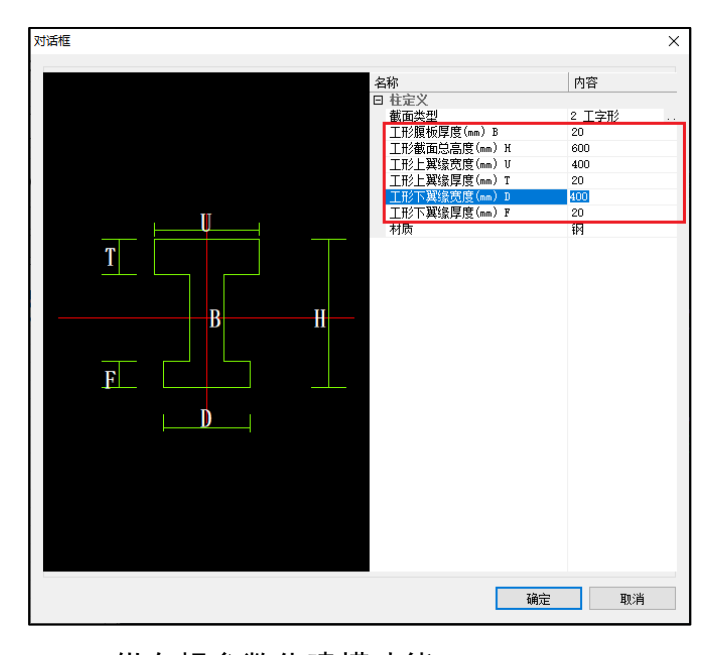

# 17.4 纵向榀参数化建模功能

在【轴线网格】菜单下增加【纵向榀】参数化建模功能。

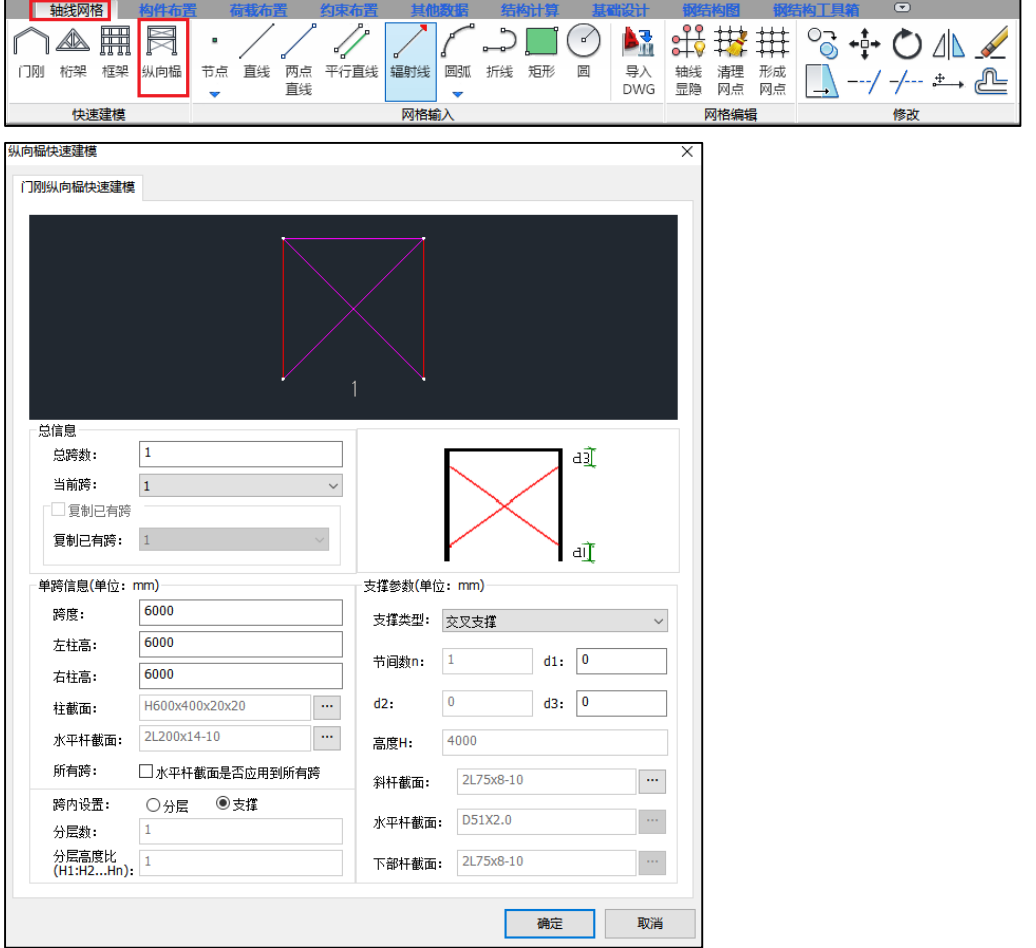

V6.1 版本纵向榀的荷载,需用户将导算后的荷载在【荷载布置】菜单手动施加。风荷载、吊车

荷载可通过先选取相应工况,然后利用【荷载布置】的"节点荷载"、"吊车荷载"按钮施加;地震作 用的计算,需将屋面传递至柱顶的恒、活荷载以集中力的方式施加,且在前处理【地震信息】中选 择了计算地震作用,软件即可自动计算。

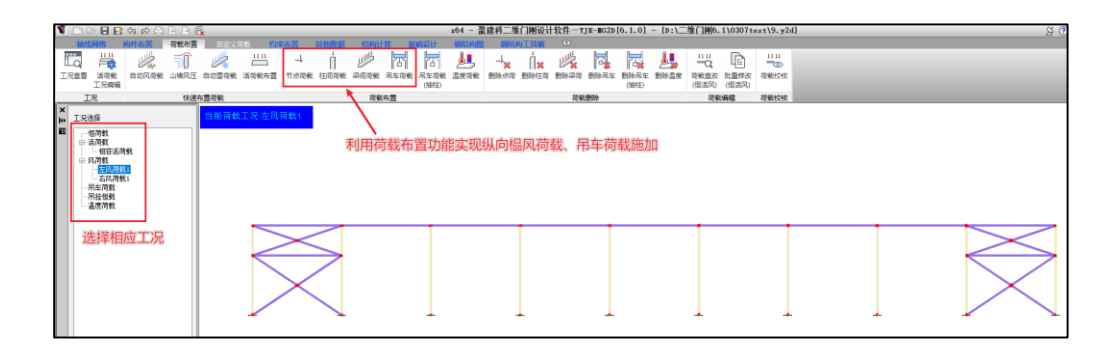

17.4.1 总信息

【总跨数】设置纵向榀跨数。

【当前跨】为当前处于编辑状态的跨

【复制已有跨】勾选"复制已有跨"复选框,弹出如下图所示提示框,若点击"是"则会将 【复制已有跨】参数框中默认跨(下图默认跨为第 1 跨)的布置信息(跨高、跨度、截面、偏心等 全部内容)复制到当前跨(下图当前跨是第 3 跨);若希望复制的跨不是【复制已有跨】参数框中 默认跨(下图中默认跨为第1跨),则应点击"否",下拉选择需要复制的跨,即可实现将已有跨 复制到当前跨。

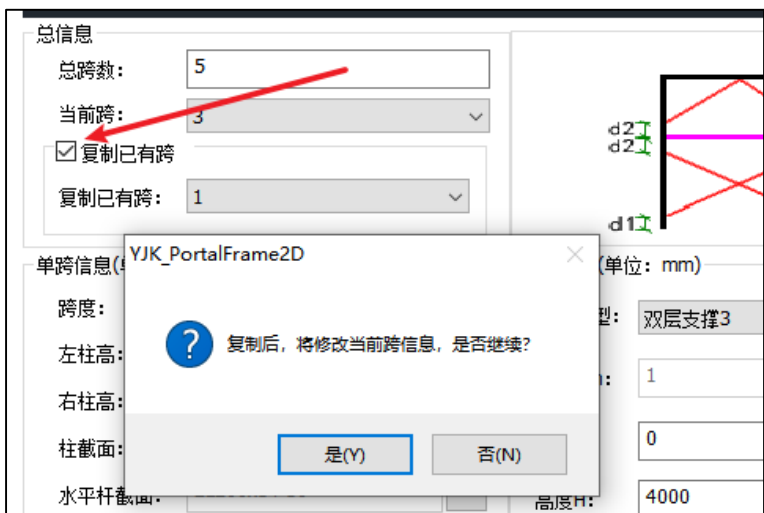

勾选【复制已有跨】弹出的提示框

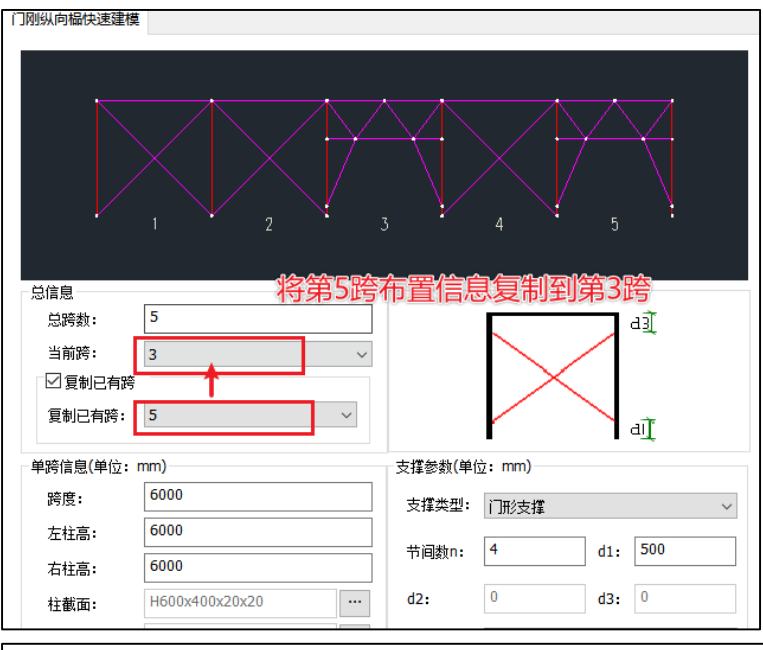

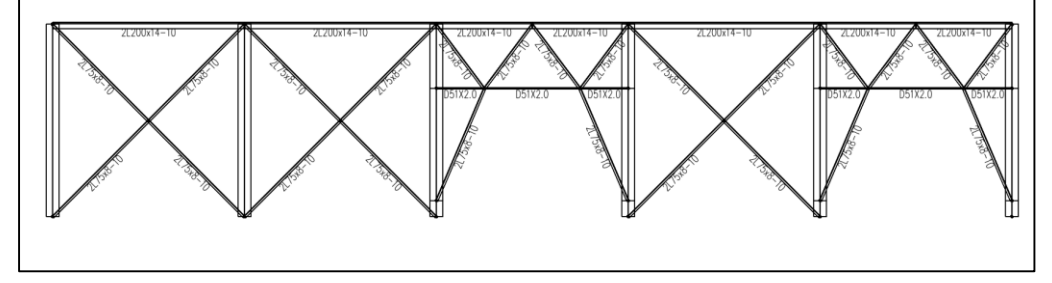

将第 5 跨的布置复制到第 3 跨示例

17.4.2 单跨信息

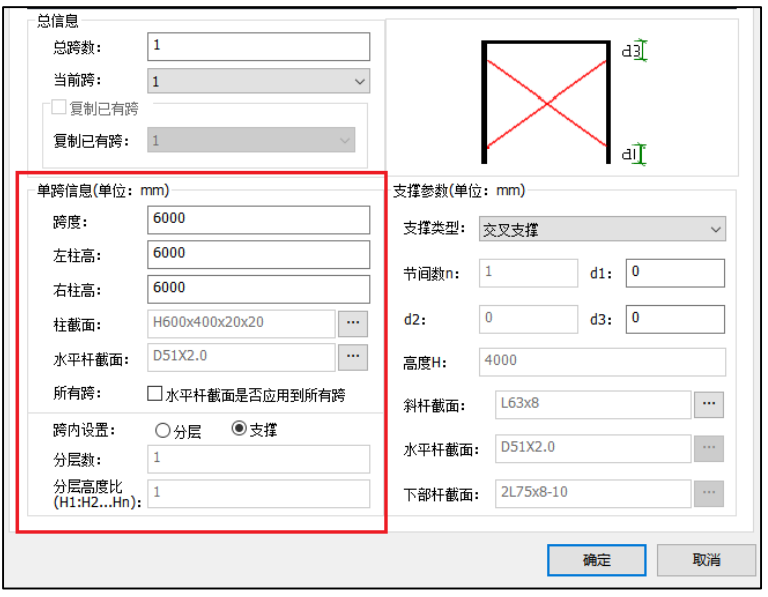

【单跨信息】用于设置跨度、跨高、刚架柱截面、柱顶纵向系杆截面等。 【水平杆截面】用于设置柱顶系杆截面;

【所有跨】,先勾选【水平杆截面应用到所有跨】,然后在【水平杆截面】选项框中定义及选 择截面,即可实现将所有纵向跨柱顶系杆统一;

【跨内设置】有"分层"和"支撑"两个选项,默认为"支撑",此时可在【支撑类型】中选 择相应的支撑类型;若选择"分层"时,设置"分层数"和"分层高度比","分层高度比"为分 层后的各层高度比值 H1:H2…..Hn(自下而上比值)。

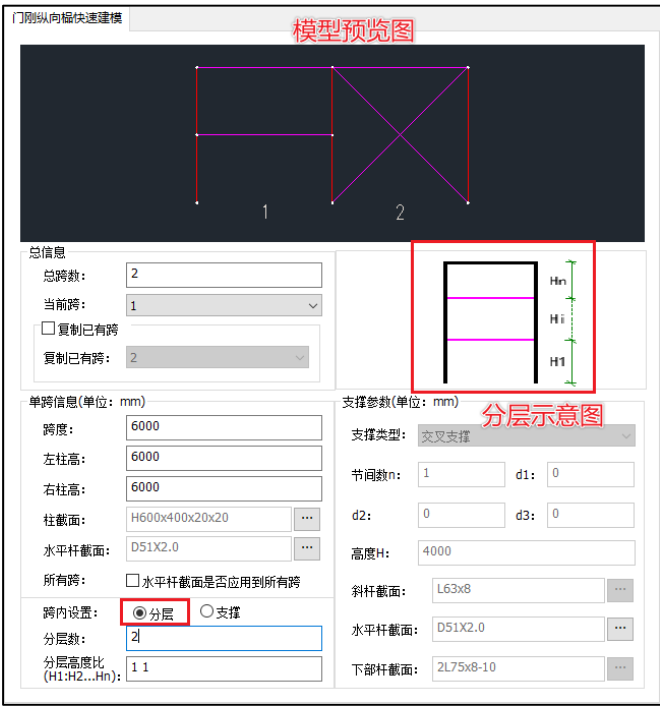

# 纵向榀分层设置

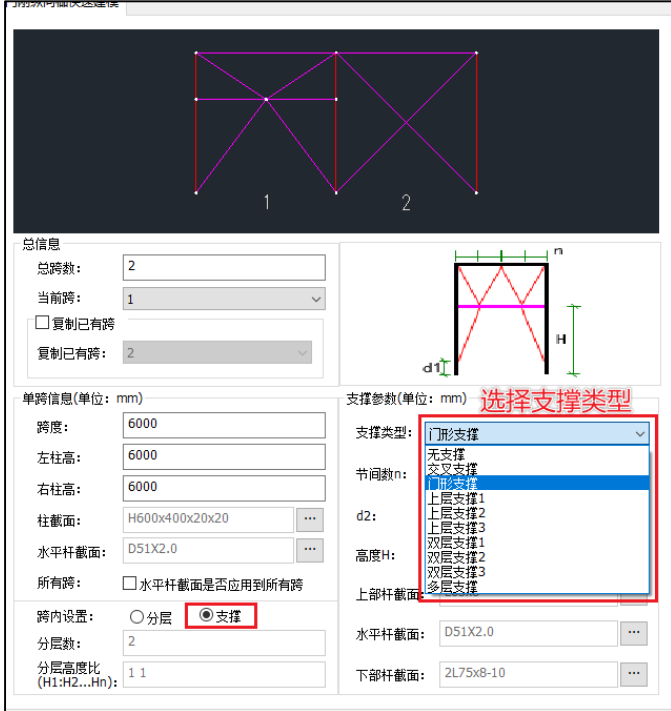

纵向榀支撑设置

## 17.4.3 支撑参数

【支撑参数】包括支撑类型、支撑的参数、杆件截面等。

### 1、无支撑

不需要设置支撑的跨,可选择无支撑。

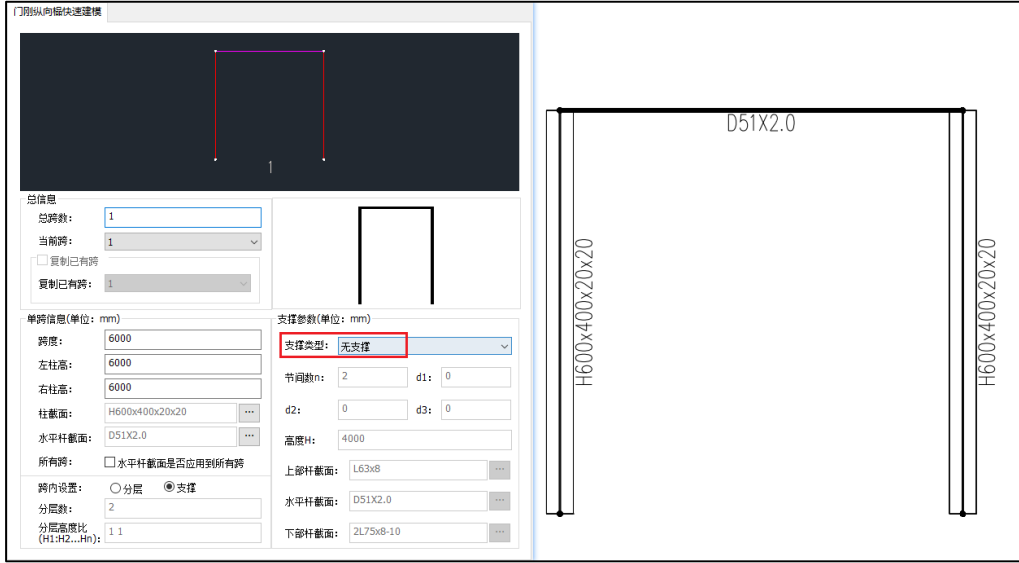

# 2、交叉支撑

交叉支撑包含相对于节点偏移参数(d1、d3)、斜杆的截面。

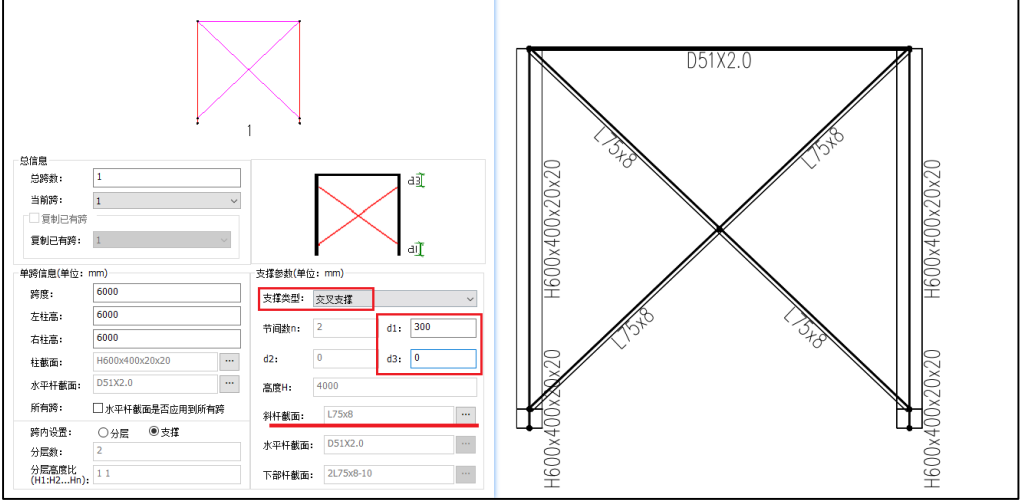

# 3、门型支撑

门型支撑包括节间数 n (一般设置为偶数 2、4、6...)、偏移参数(d1)、下部高度 H、上下 部斜杆及水平杆截面。

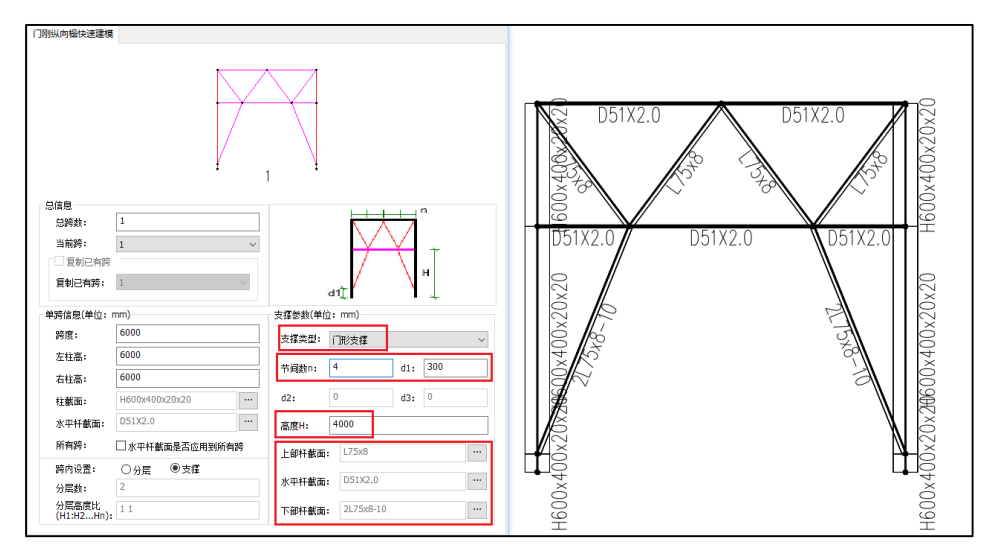

# 4、上层支撑 1

上层支撑 1 包括下部高度 H、上部斜杆及水平杆截面。

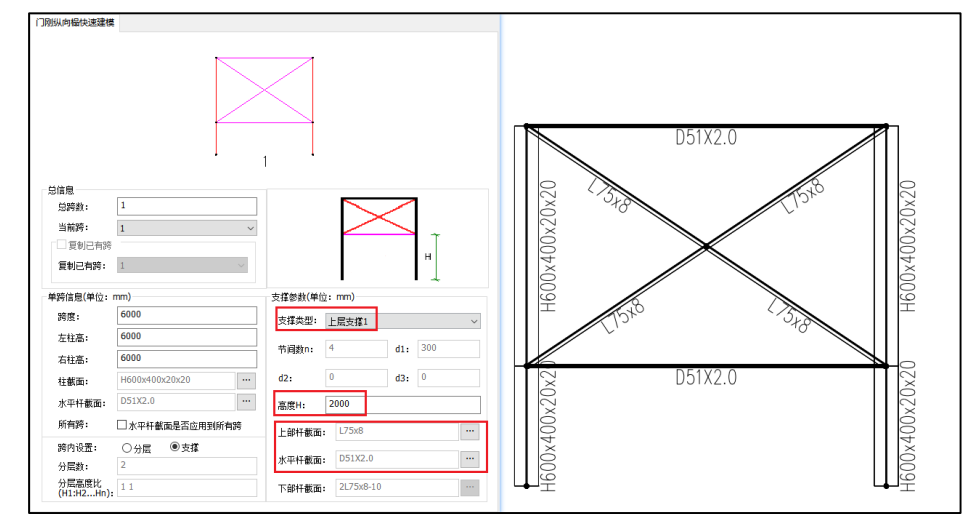

# 5、上层支撑 2

上层支撑 2 包括下部高度 H、上部斜杆及水平杆截面。

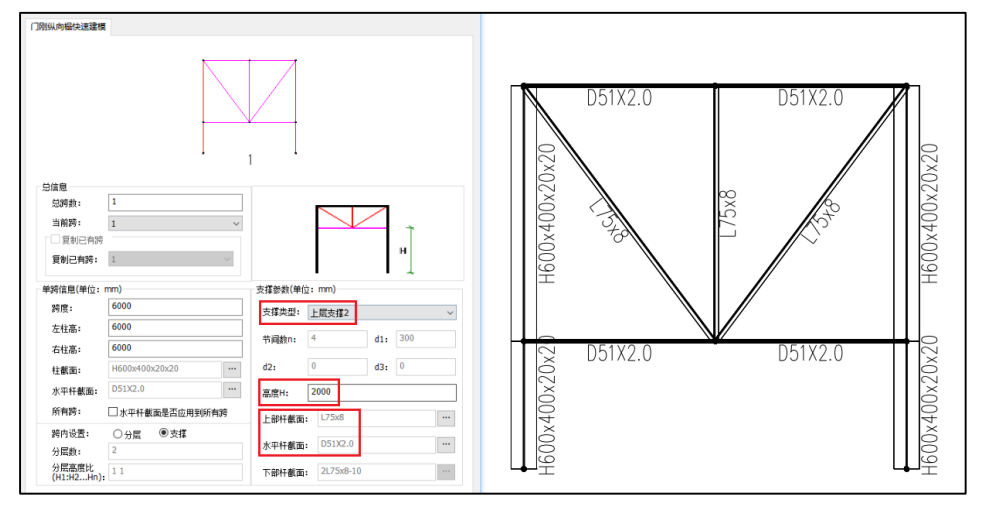

# 6、上层支撑 3

上层支撑 3 包括下部高度 H、上部斜杆及水平杆截面。

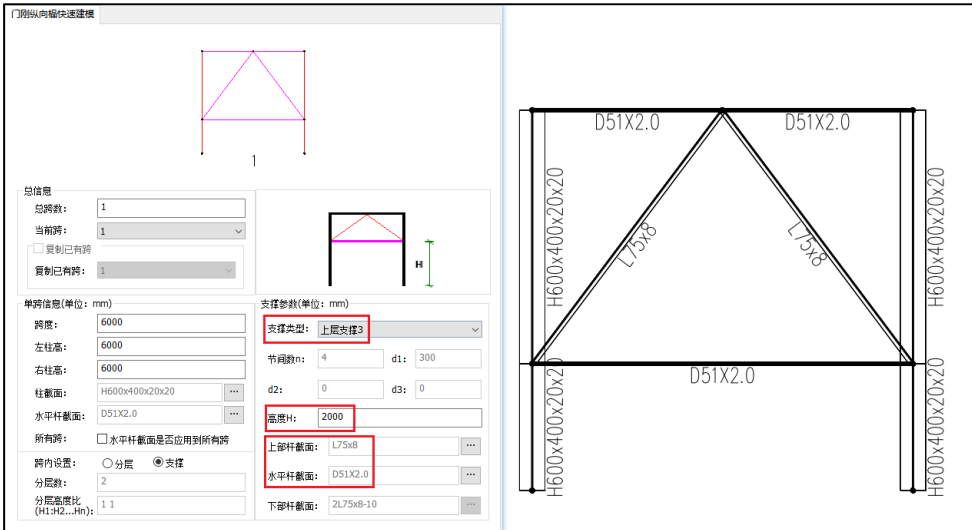

### 7、双层支撑 1

双层支撑 1 包括偏移参数(d1\d2\d3)、下部高度 H、上下部斜杆及水平杆截面。

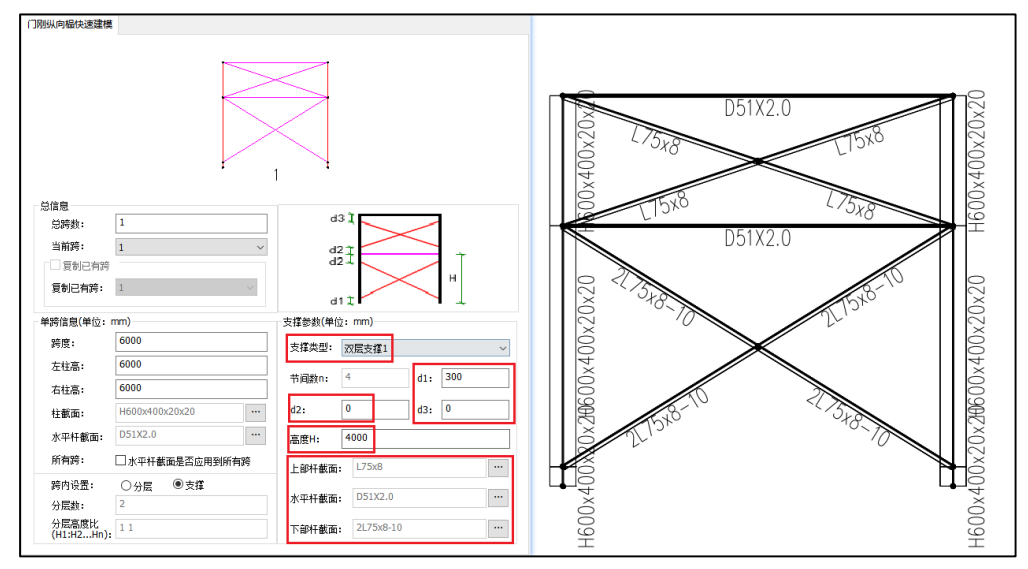

### 8、双层支撑 2

双层支撑 2 包括偏移参数(d1\d2)、下部高度 H、上下部斜杆及水平杆截面。

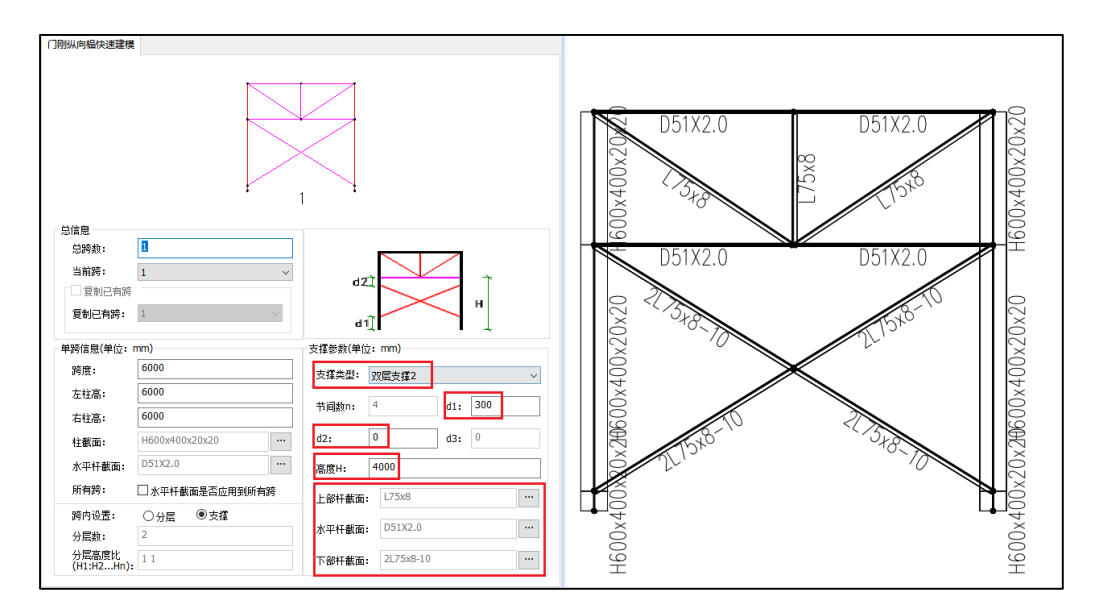

# 9、双层支撑 3

双层支撑 3 包括偏移参数(d1\d2)、下部高度 H、上下部斜杆及水平杆截面。

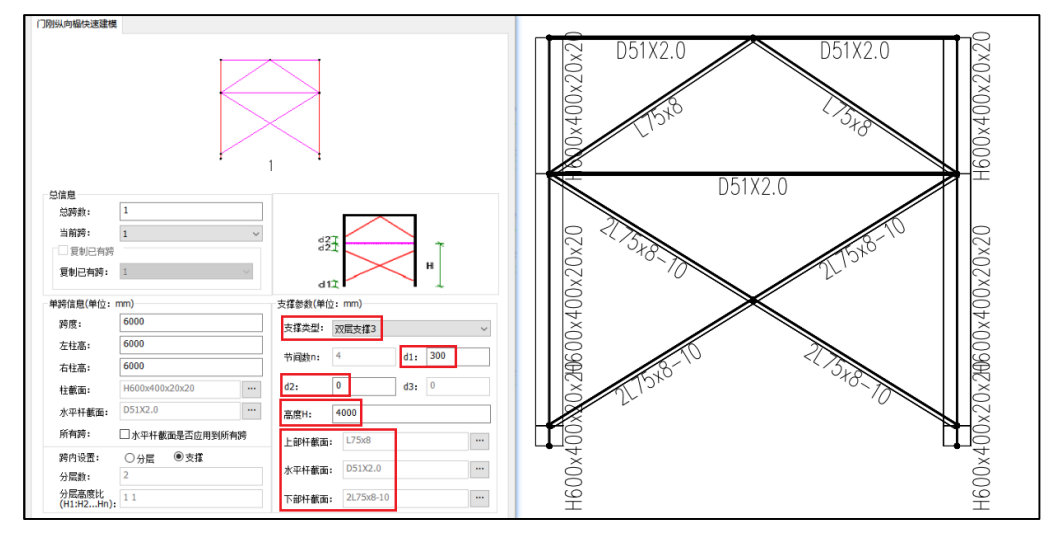

### 10、多层支撑

多层支撑需要设置支撑组数,各层高度比(H1:H2……Hn); 通过点选"设置水平杆"或"不 设置水平杆"细分为两种支撑类型。

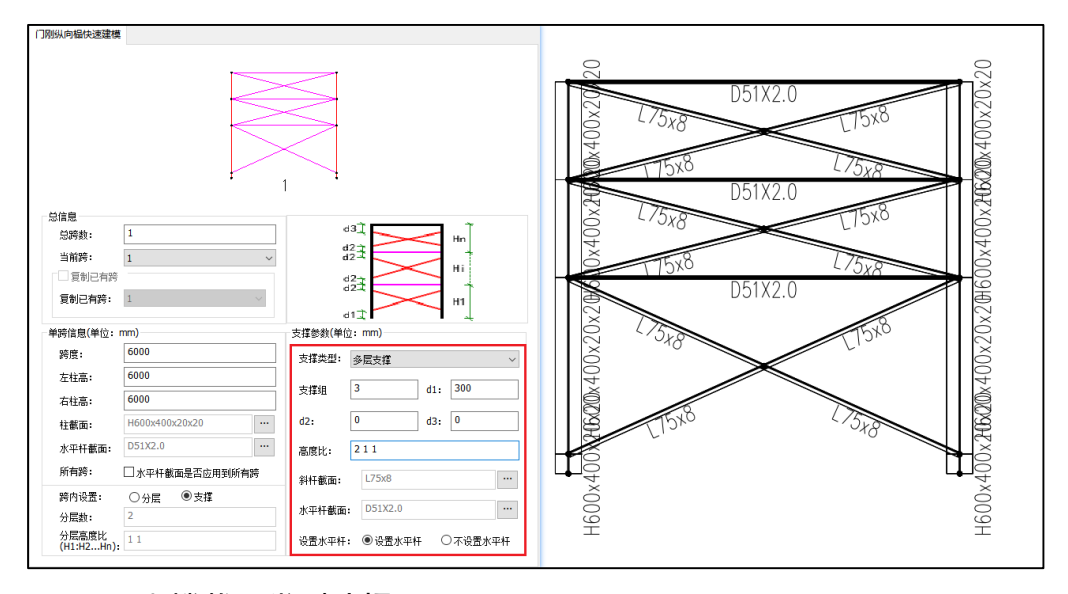

# 17.4.4 支撑截面类型选择

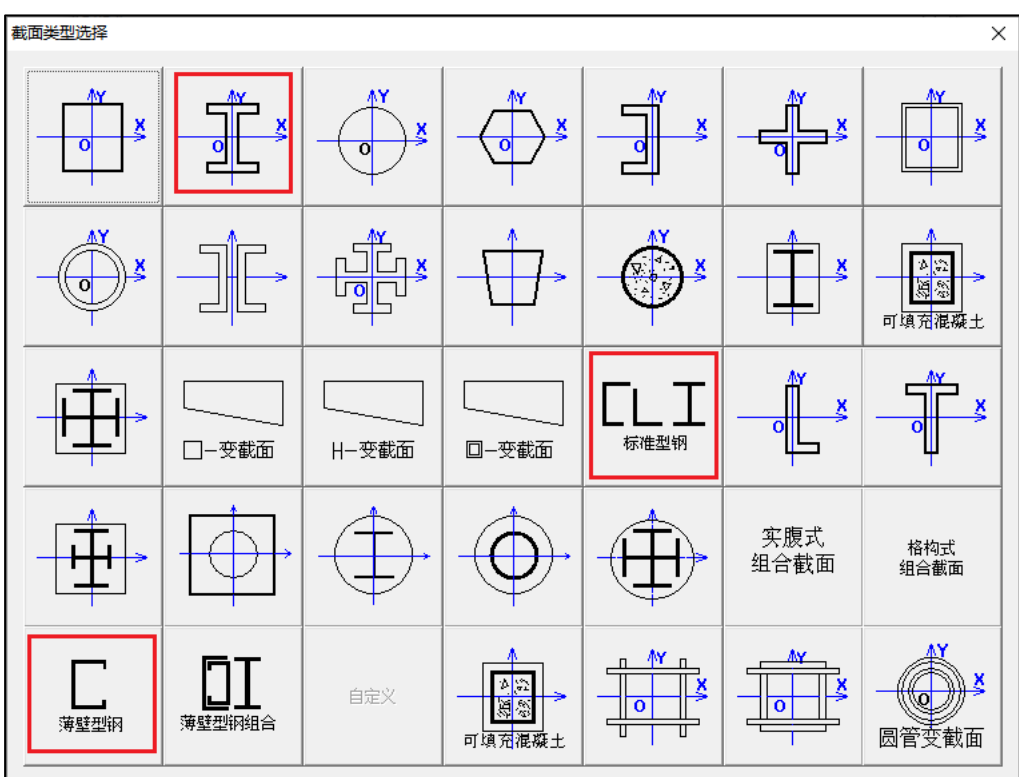

门刚【纵向榀】支撑截面定义时,常用的三种截面类型见下图红圈。

# 17.5 二维门刚软件中增加钢结构工具箱

二维门刚设计软件增加【钢结构工具箱】菜单,其主要功能同主版本工具箱。

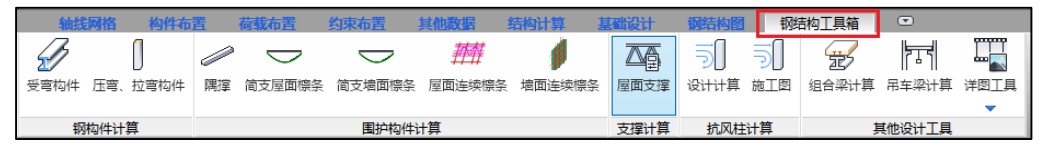

# 17.6 增加门刚梁稳定验算仅考虑梁端截面的参数选项

二维门刚设计软件在【计算参数】的【高级选项】中增加"门刚梁稳定验算仅考虑梁端"选 项,默认为勾选,此时梁的稳定验算仅考虑梁两端,不考虑计算截面;若去掉勾选,门刚梁稳定验 算规则同之前版本。

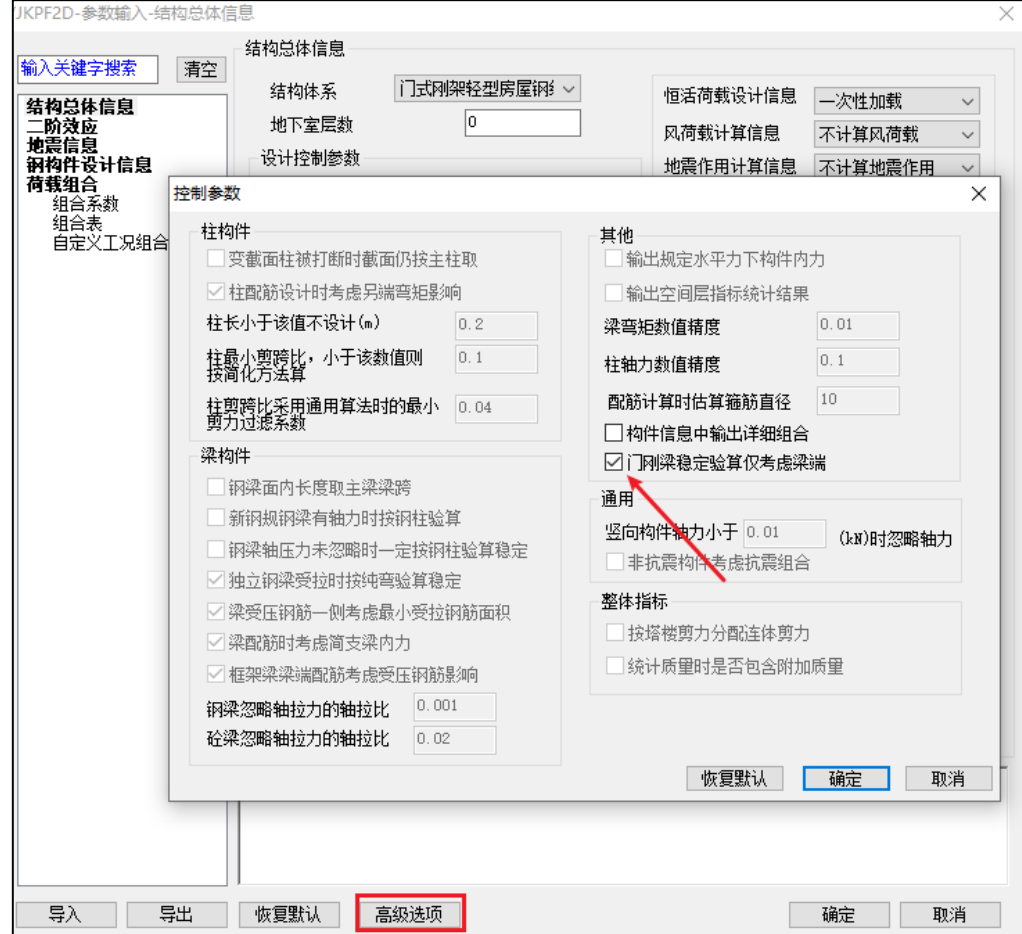

# 第十八章 三维门刚

# 18.1 屋面支撑参数化对话框增加了布置系杆

屋面支撑参数化对话框内容增加了"布置水平系杆",布置支撑时可实现布置支撑间系杆,省去 交互布置系杆的操作。

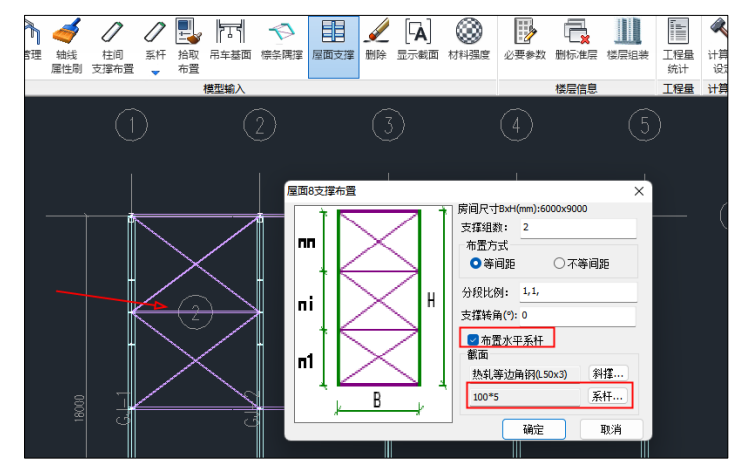

# 18.2 增加了平台常用功能

三维门刚屏幕下方增加了导入 CAD、UCS、显示截面等平台功能。

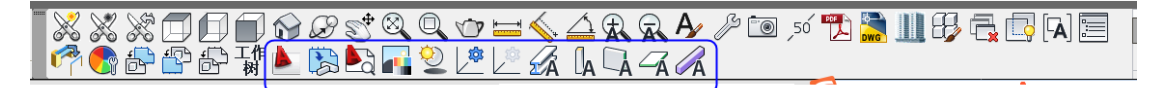

### 18.3 改进高低跨风荷载生成

之前版本存在高低跨时,中间柱没生成风荷载,6.1 版本针对此情况给与改进,将风荷载布置在 高处柱段上。

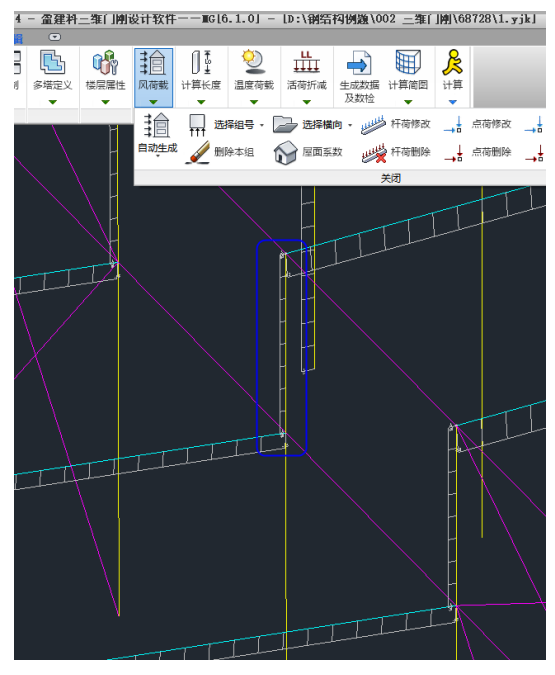

# 18.4 门刚风荷载边缘带宽度 a 判断考虑包含第二榀

门刚规范的风荷载边缘带宽度 2a 的判断之前版本仅考虑第一榀,V6.1 版本改为为当第二榀也 属于 2a 范围内时,按边跨风荷载体型系数取值。

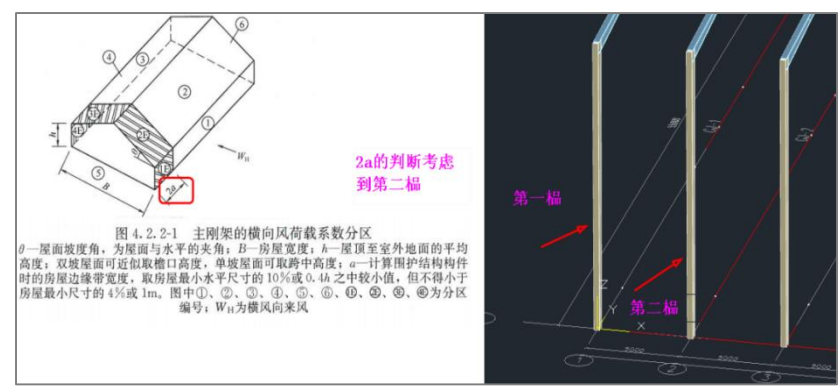

# 18.5 改进交互生成的榀模型传入三维分层机制

之前版本参数化建立的一榀模型,程序会根据牛腿位置、夹层信息传给三维分层;但是如果通 过自己导入 CAD 网格或者画点线再布置构件交互建立的一榀模型,传给三维分层显示会不正常, V6.1 版本改进交互建模的一榀模型传给三维正确分层显示。

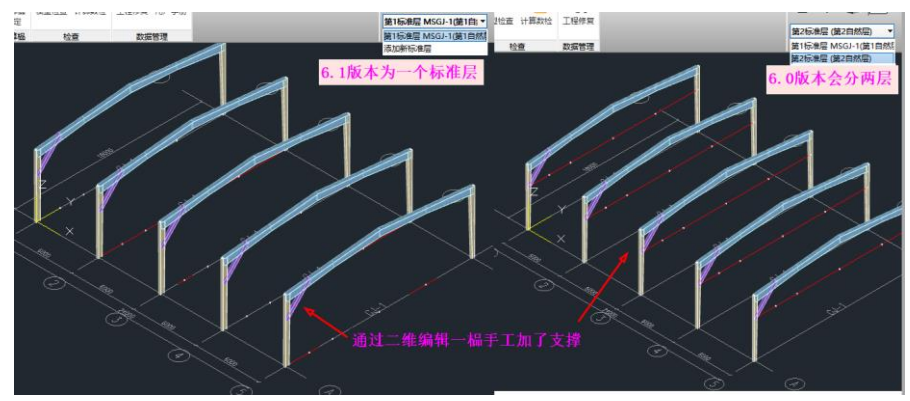

# 第十九章 光伏支架设计软件

### 19.1 支持纵向檩条两端悬挑长度分别设置

刚性支架参数化中增加檩条纵向悬挑两端分别设置不同的数值,填写时,数字间用","号间隔。

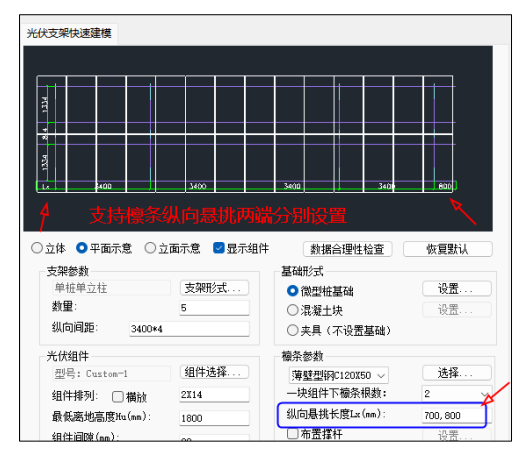

## 19.2 多柱支架形式支持立柱大管套小管功能

多柱刚性支架参数化中支持立柱大管套小管功能,勾选后分别在构架截面框中选择需要的上下 柱截面类型尺寸即可,模型布置后对应截面也可在局部修改中进行再次编辑。

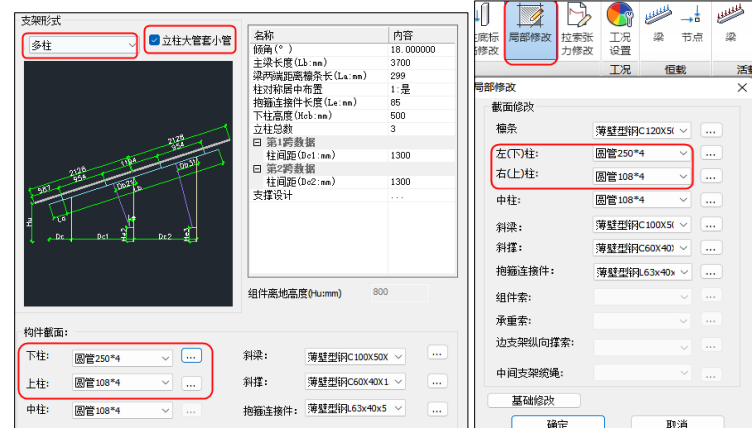

# 19.3 刚性支架檩条跨中增加施工活荷载工况

荷载设计信息对话框内容增加施工荷载输入,程序自动将施工荷载作用于檩条跨中布置,并对 施工荷载、普通活荷载、雪荷载三者分别包络计算。

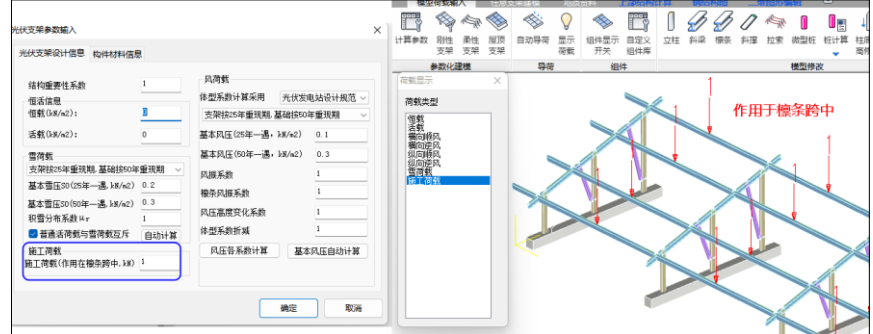

### 19.4 增加参数控制斜梁与檩条连接属性是固结还是释放约束

前处理计算参数-高级选项-前处理(续)参数页增加"光伏支架檩条斜梁处理为固接",程序 默认为不勾选,不勾选此参数檩条与斜梁连接节点处释放绕螺栓转动约束进行模拟。当勾选此参数 檩条与斜梁连接为固接。

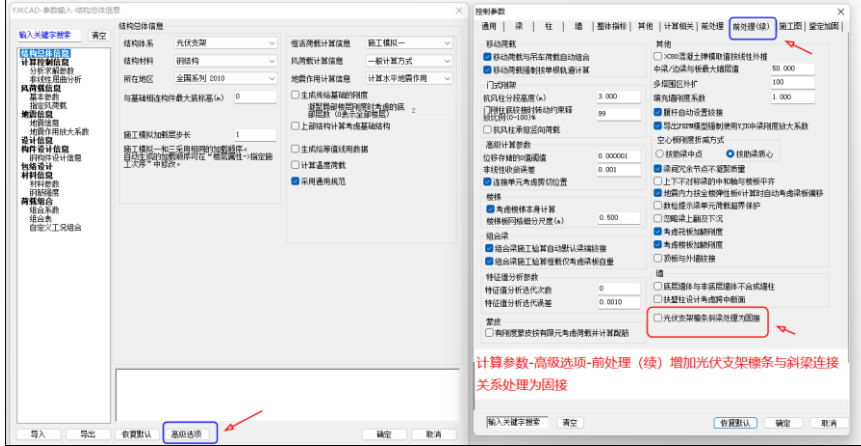

# 19.5 增加檩条下翼缘稳定性控制选项

前处理计算参数-钢构件设计信息中增加"能保证檩条下翼缘稳定"选项。程序默认不勾选, 自动计算檩条上下翼缘稳定性,当勾选时,程序不进行计算。

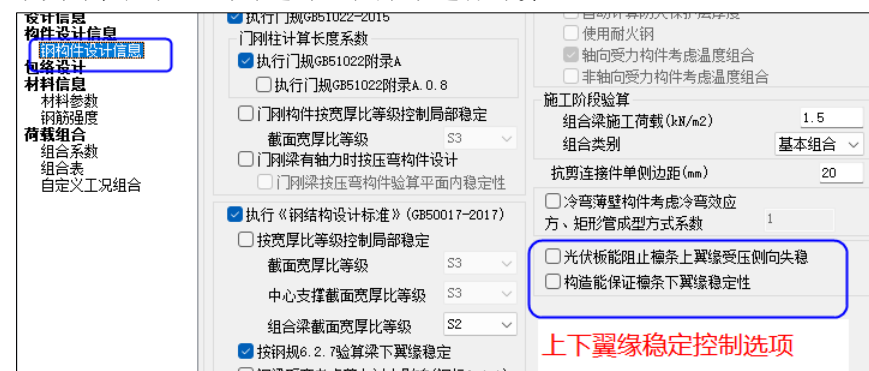

# 19.6 设计结果增加支座反力,并将结果可输出 Excel 表格

设计结果增加支座反力功能,点击后程序自动在柱底显示支座反力,并可通过右侧工况组合类 型分别查看,同时可将所有组合导入到 Excel 表格中。

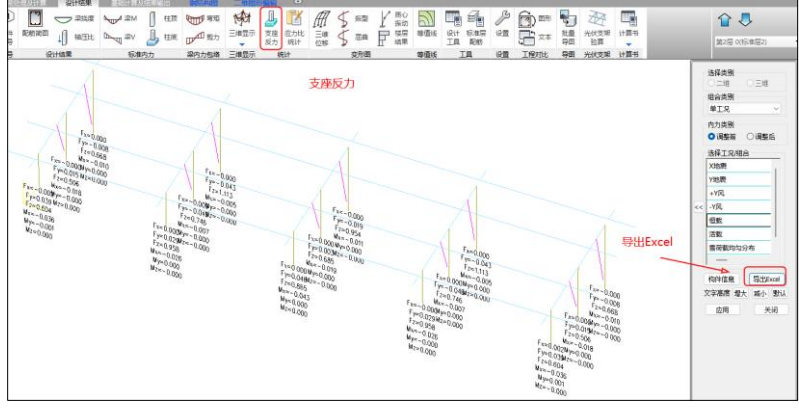

### 19.7 设计结果增加应力比统计简图功能

设计结果增加应力比统计功能,点击后程序以树状图展示构件的强度、稳定应力分布图。

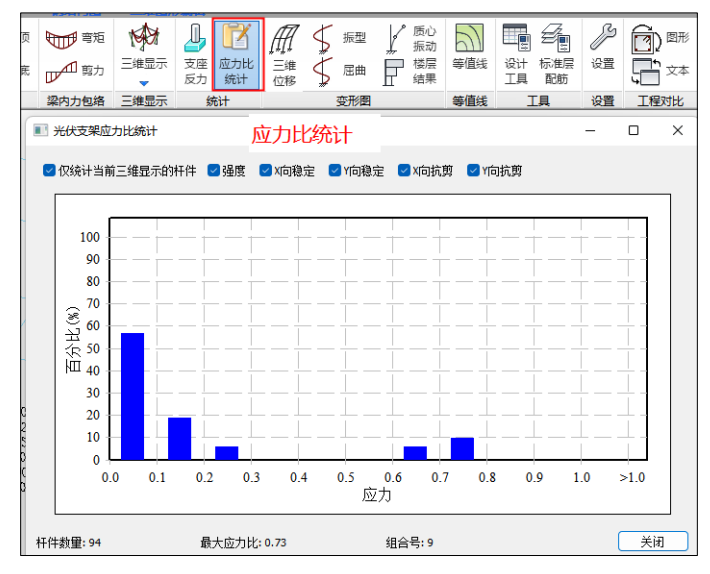

### 19.8 针对 U 型截面斜梁和檩条稳定验算规则 整体稳定系数 Φ b 改为非对称轴

在光伏支架中考虑到斜梁和檩条开口朝上, U 型截面绕着平行于组件方向轴弯曲, 程 序将稳定系数规则改为平行于组件方向即为非对称轴计算。

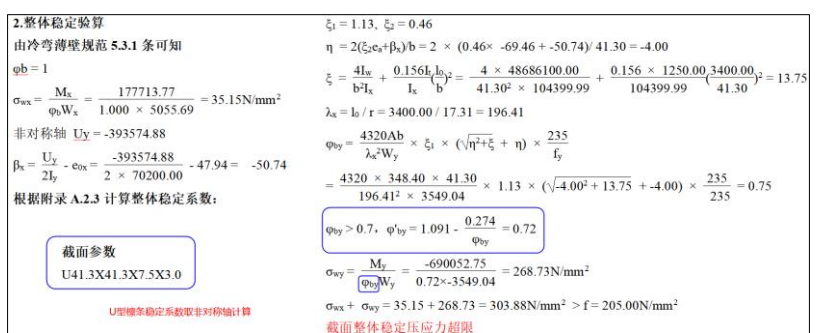

### 19.9 针对斜梁和檩条验算构件详细计算书输出稳定系数 ϕ 的计算过程

构件详细计算书中,针对斜梁和檩条稳定验算过程中稳定系数φ,程序输出详细的计算过程,如 下图所示。

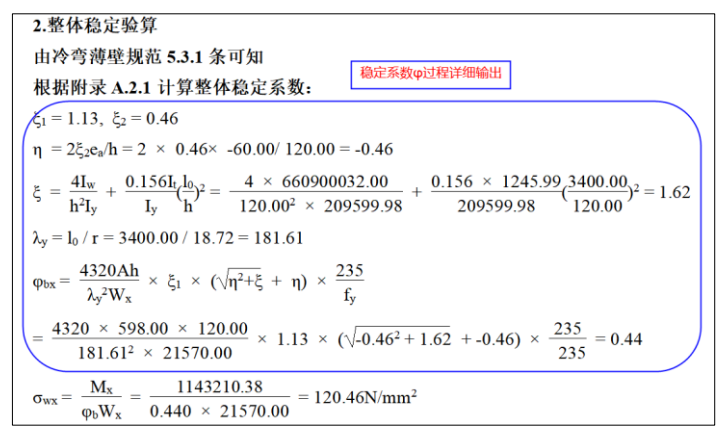

### 19.10 檩条稳定系数的ξ根据拉条道数分别取值

檩条稳定验算中稳定系数计算与拉条布置的道数有关,之前程序ξ的取值按跨间无 侧向支承取值,V6.1 版本根据模型中拉条布置的道数分别读取《冷弯薄壁型钢结构技术 规范》中附录 A,表 A.2.1 中的ξ1 和ξ2。

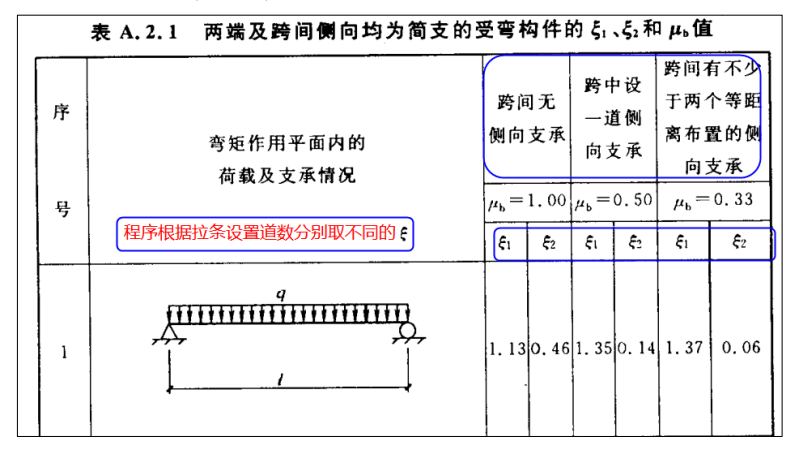

### 19.11 混凝土块验算内力接与柱连接的支撑轴力分量

当支撑布置在柱底时,之前程序在计算混凝土块内力时,内力取值为柱底内力,没 有考虑支撑分量。V6.1 版本针对此种情况给与考虑支撑分量。

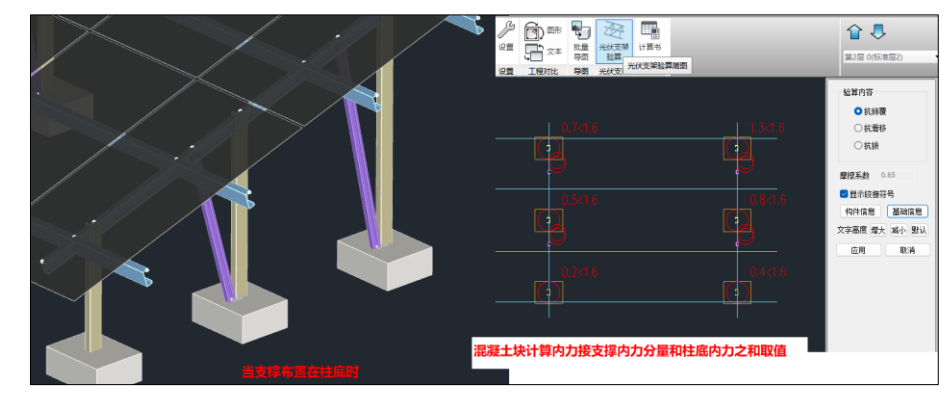

# 19.12 优化条形混凝土块基础验算规则

在光伏支架中条形基础的抗倾覆验算之前版本按照绕长轴边发生倾覆计算,工程设计 中往往不考虑纵向风荷载,不考虑纵向风荷载时,不存在倾覆按照绕长轴边倾覆的可能 性;横向风荷载作用下,存在绕条形基础短边发生倾覆的可能,V6.1 版本增加绕条形基 础短边发生倾覆验算。

### 19.13 改进檩条挠度显示为整体坐标系

在光伏支架中檩条往往是存在转角布置,之前程序在檩条挠度显示中按照局部坐标 系展示,不易理解。V6.1 版本针对檩条挠度简图显示改为整体坐标系下显示, 比较清晰 易懂。

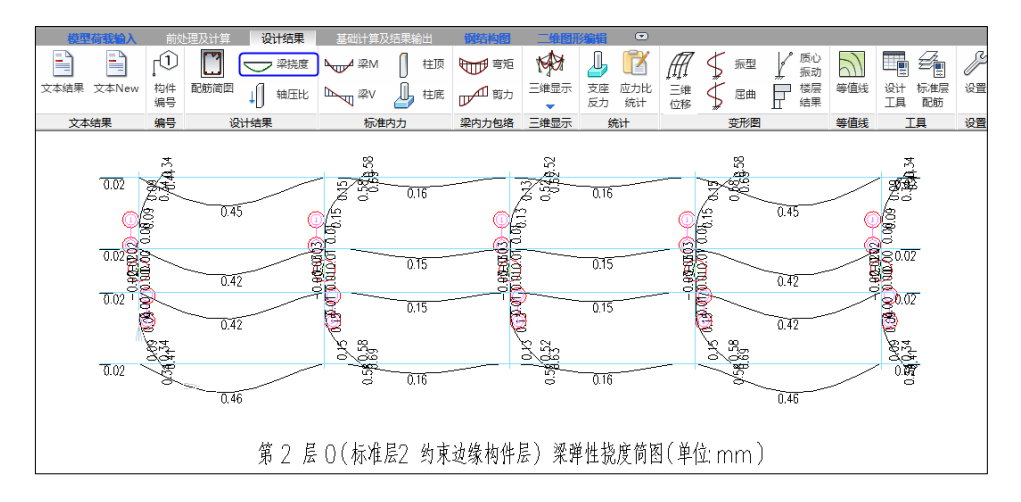

## 19.14 改进柔性支架非线性组合支持除基本组合外的其它组合

柔性支架非线性计算在基本组合基础上,支持标准组合、频遇组合、准永久组合并 在构件信息中详细输出组合工况。

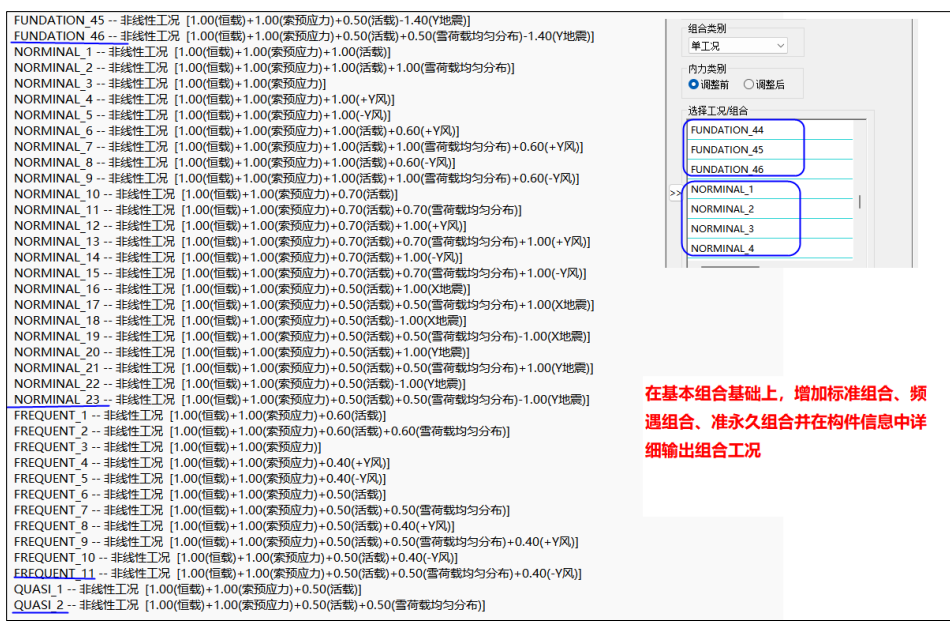

# 第二十章 变电构架结构设计软件

# 20.1 桁架梁参数化对话框中增加展开图功能

桁架梁参数对话框增加了展开图功能,桁架梁可以选择立体显示和展开图两种方式显示查看。

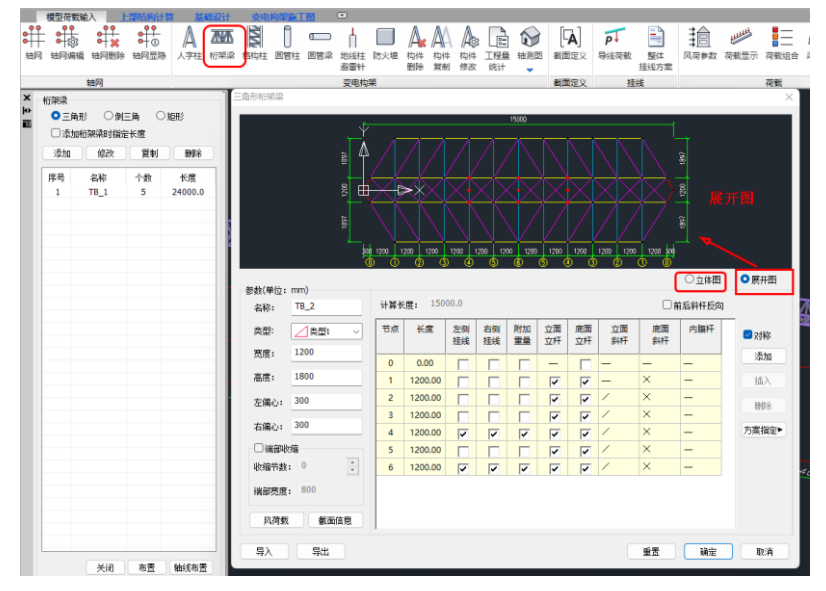

# 20.2 格构柱参数化对话框中增加展开图功能

格构柱参数对话框增加了展开图功能,可以选择立体显示和展开图两种方式显示查看。

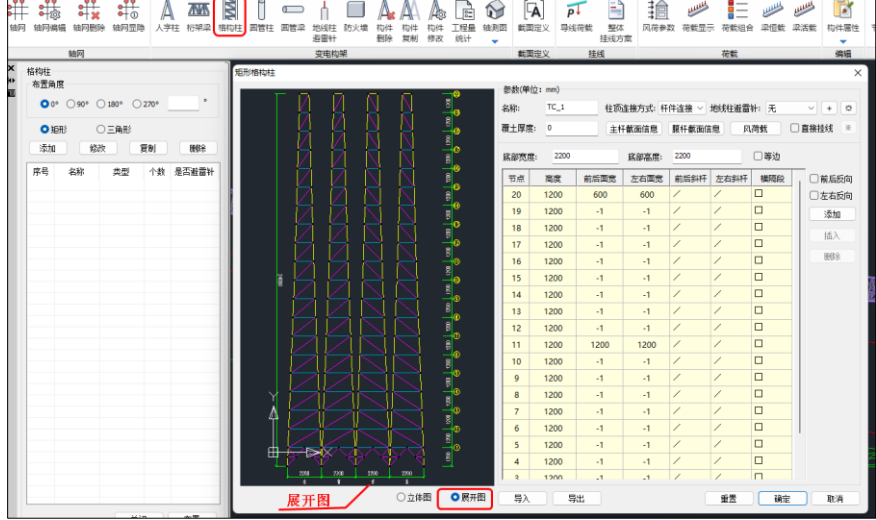

# 20.3 格构柱参数化对话框中增加挂线荷载功能

格构柱参数对话框增加了挂线荷载功能,可以分别设置不同的挂线高度、是否挂线和挂线方案。

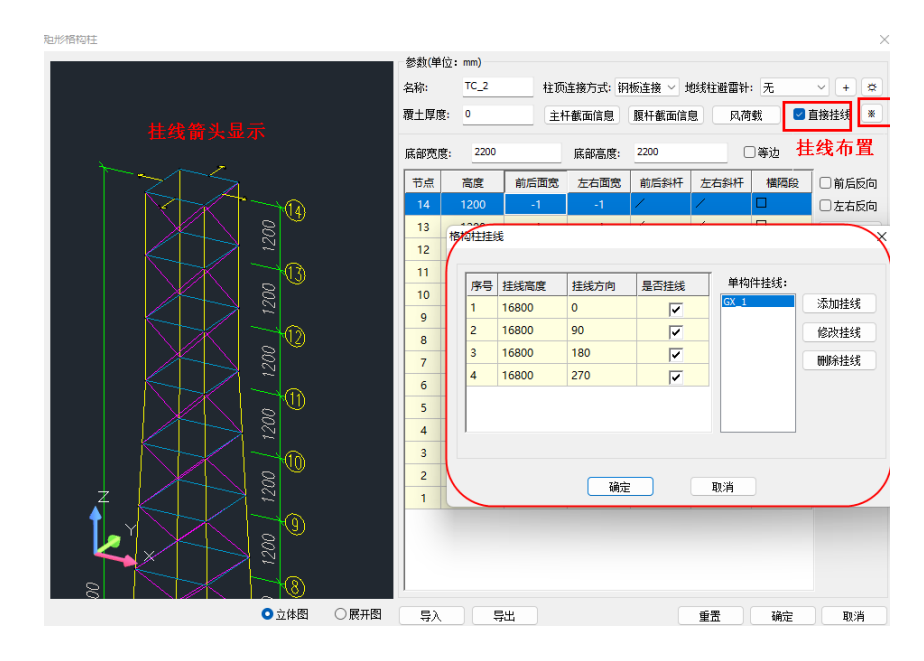

# 20.4 地线柱避雷针参数化对话框中增加挂线荷载功能

地线柱、避雷针参数对话框增加了挂线荷载功能,可以分别设置不同的挂线高度、是否挂线和 挂线方案。

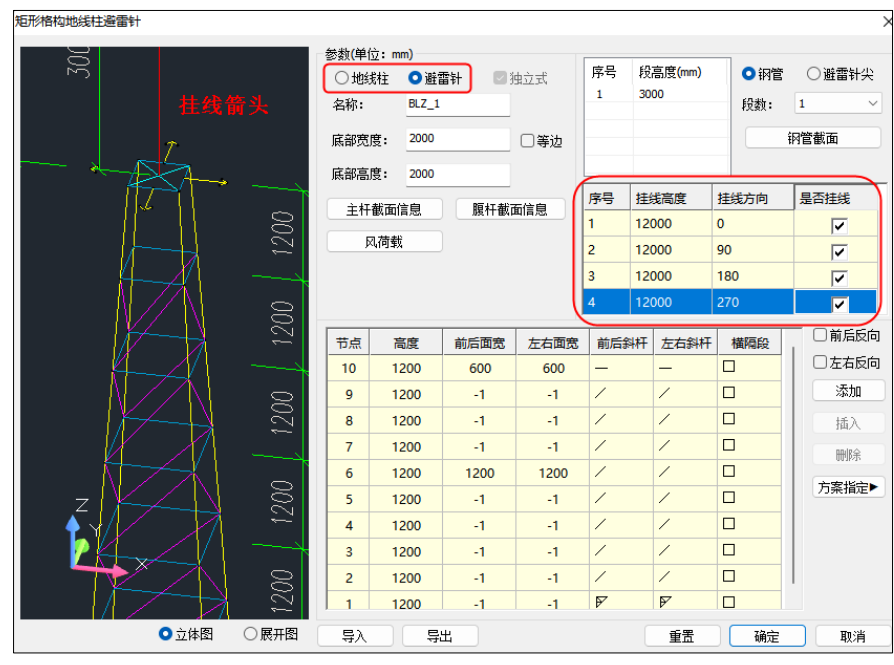

# 20.5 建模中的轴线网格增加了轴线编号

轴线网格增加了起始轴线编号可以分别设置 X,Y 两个方向的编号。

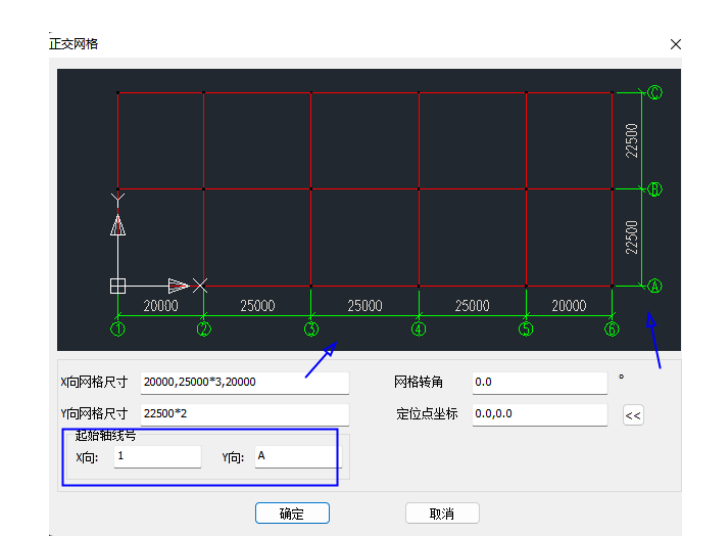

# 20.6 建模中增加了二维轴测图和三维透视图功能

建模中增加轴测图功能,点击"轴测图"菜单,弹出轴测图设置,可以选择画二维轴测图或三 维透视图,以及比例、线框和桁架梁、格构柱单线设置功能,确定后程序自动选择的轴测图或透视 图,同时可在轴测图中标注需要的标高以及删除标高功能。

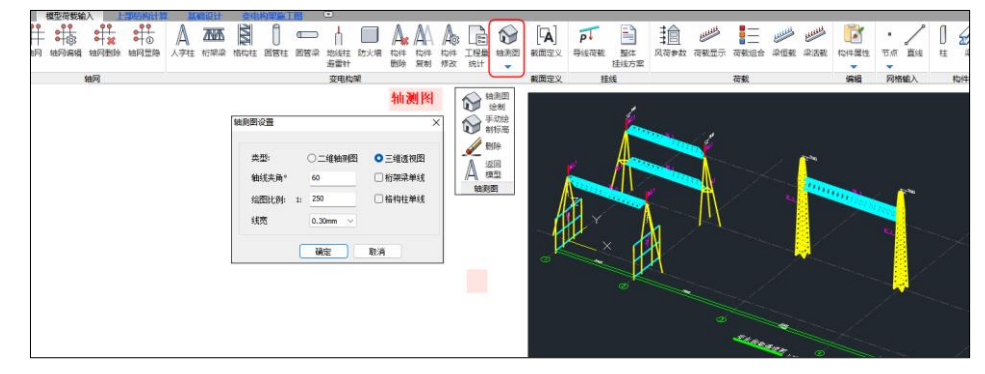

# 20.7 前处理针对人字柱均布风荷载显示增加线框

人字柱风荷载三维显示增加线框更直观表达线荷载的标注。

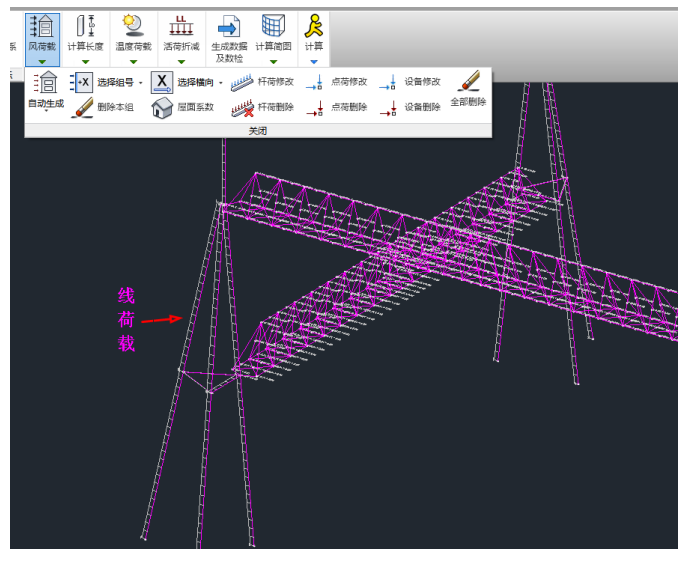

# 20.8 设计结果增加三维支座反力简图

设计结果增加三维支座反力简图,并支持导出到 Excel 中,方便查看和输出。

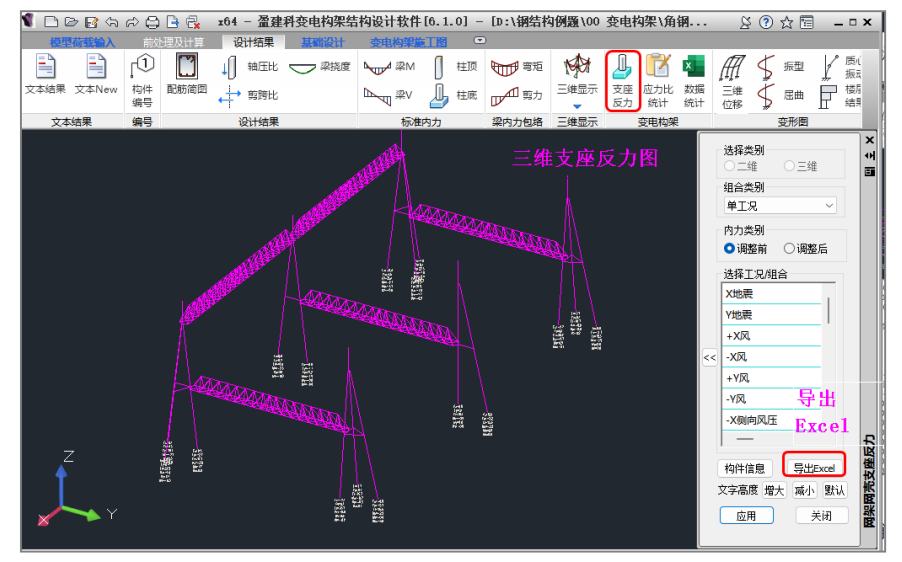

# 20.9 设计结果增加支座反力数据统计功能

设计结果增加支座反力数据统计功能,点击表中工况可即时联动到三维图中显示。

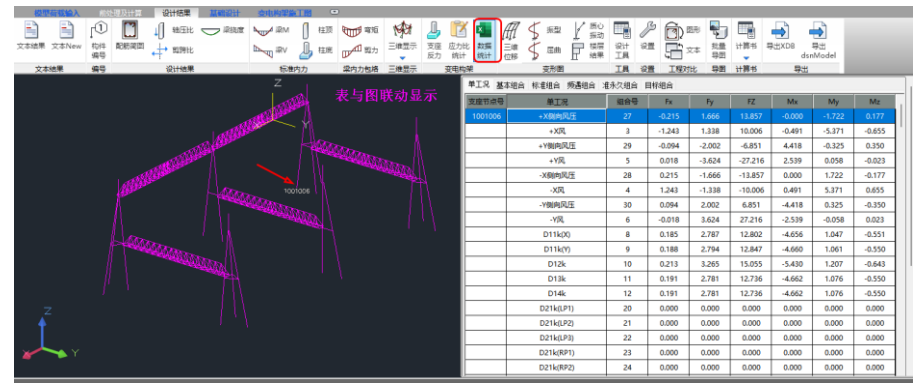

# 20.10 设计结果增加应力比统计功能

设计结果增加应力比统计功能,点击后程序以树状图展示构件的强度、稳定应力分布图。

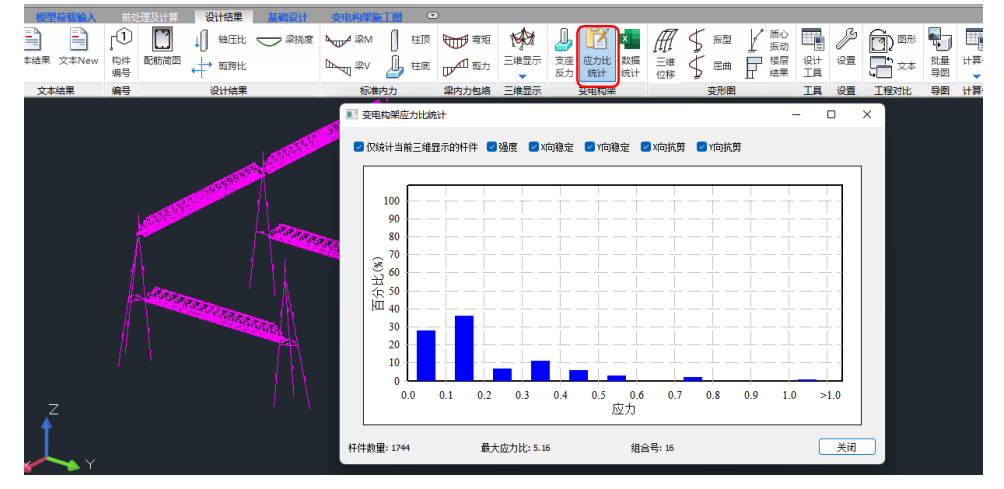

# 20.11 设计结果增加变电构架整体计算书输出

设计结果增加"整体计算书"可按照选项输出详细的整体变电构架计算书。

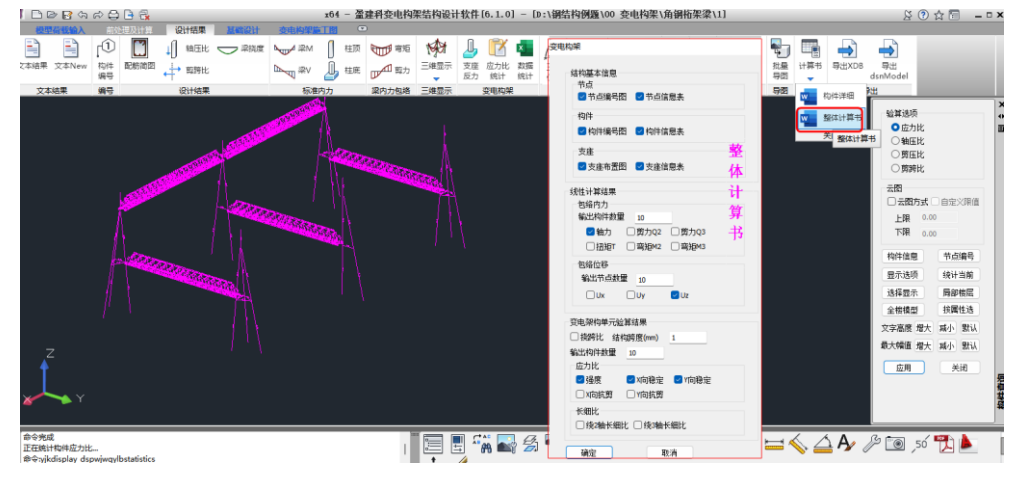

# 20.12 变电构架施工图格构柱增加挂线节点造型和画图

变电构架施工图中,针对格构式柱当建模中布置挂线荷载后,三维造型自动生成挂线三维节 点,并出节点详图和板材大样图。

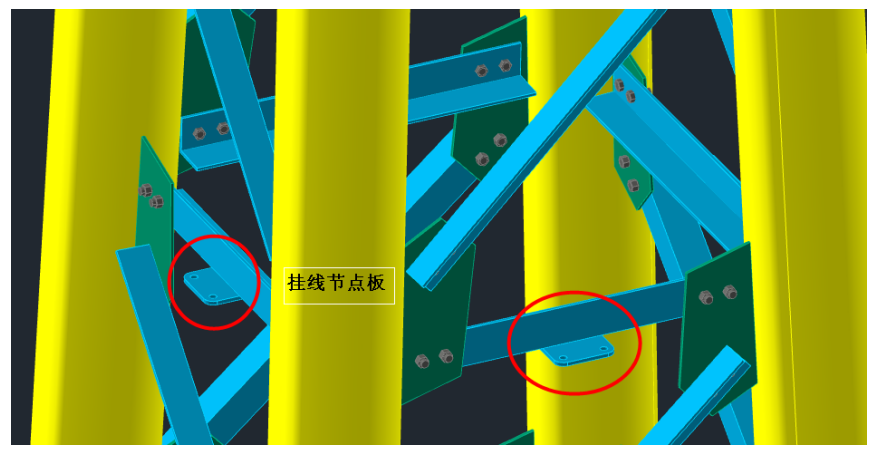

# 第二十一章 网架网壳结构设计软件

21.1 改进空心球节点受压和受拉承载力设计值计算

空心球承载力按照《空间网格结构技术规程》公式 5.2.2 验算,有弦杆时杆件直径只取弦杆, 没有弦杆时取腹杆较小值。并按第 5.2.4 条,在计算加肋空心球承载力时,乘以相应的提高系数。

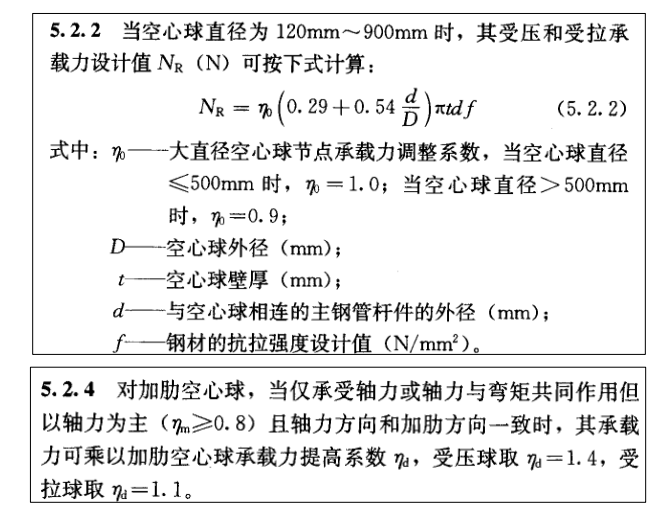

21.2 单层网壳结构, 空心球节点承受压弯或拉弯的承载力设计值按《空间网格结 构技术规程》5.2.3 计算

对于单层网壳结构,空心球承受压弯或拉弯的承载力设计值按《空间网格结构技术规程》第 5.2.3 条计算。

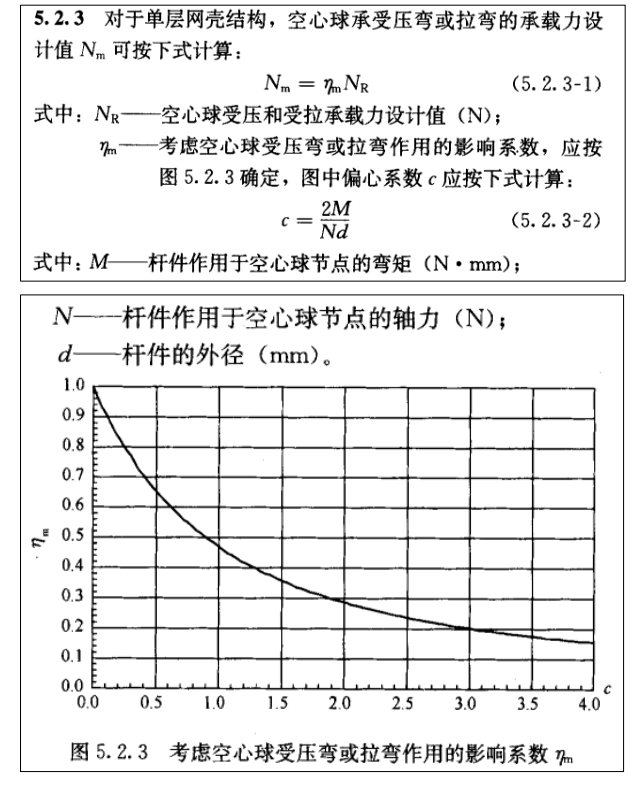

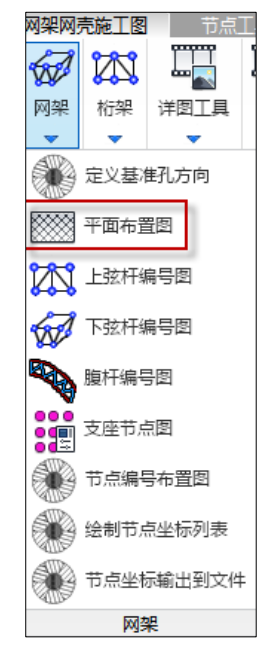

# 21.3 平面布置图的杆件材料表中增加输出螺栓信息

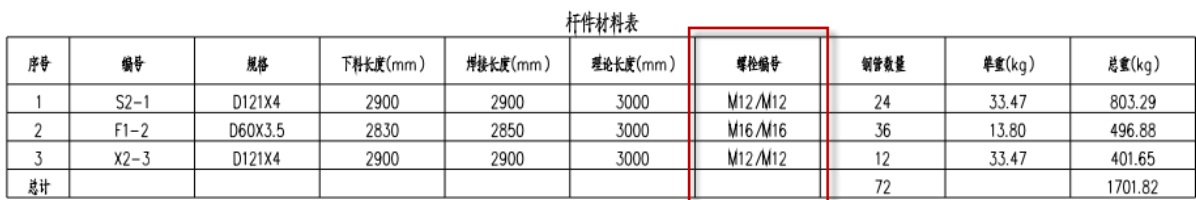

# 第二十二章 基坑支护设计软件

## 22.1 平台建模

# 22.1.1 基坑支护计算参数增加桩底约束选项

6.1.0 版本在基坑支护计算参数中增加了桩底约束选项,可以选择铰接或者固接,程序默认为铰 接。前处理及计算根据此处选择,按照相应的桩底约束进行计算。如下图所示:

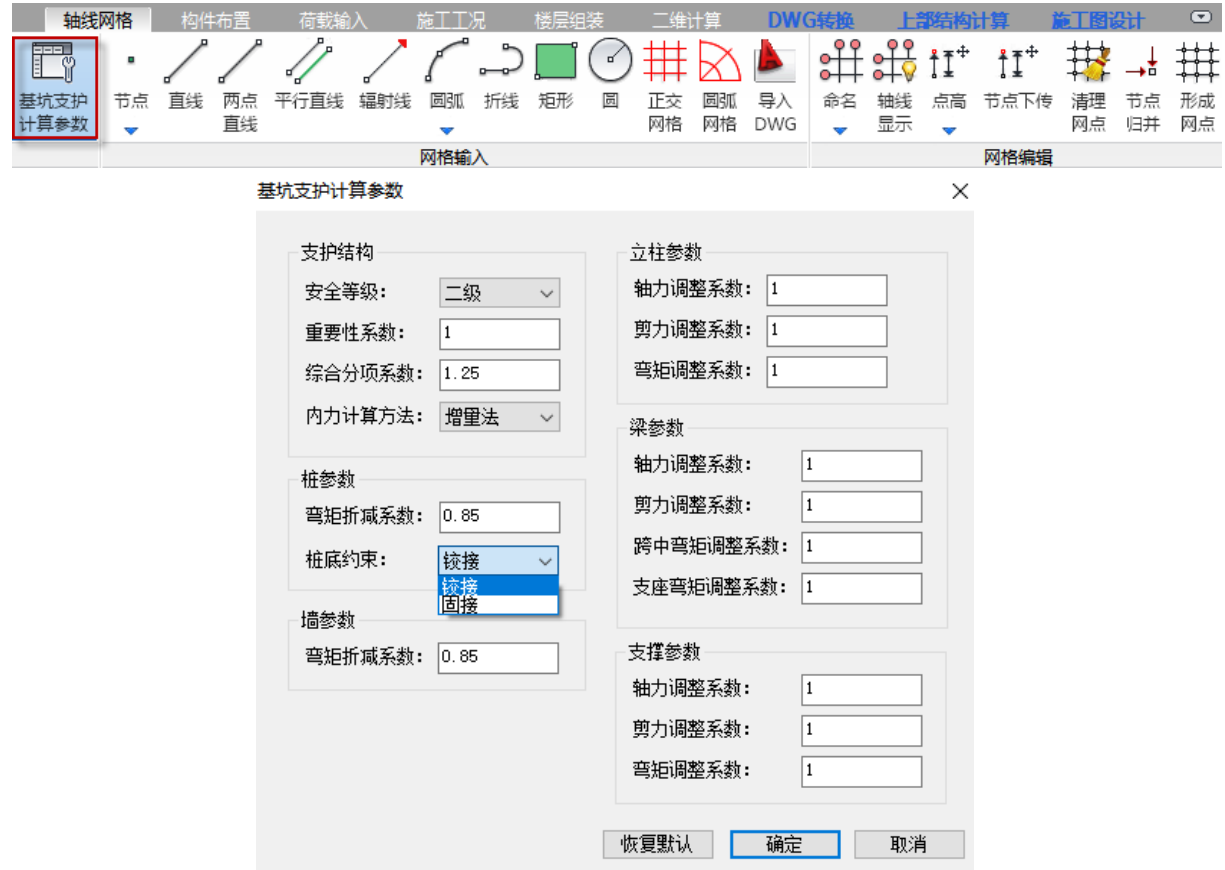

## 22.1.2 建模增加支护构件的属性集

6.1.0 版本增加了支护构件的属性集,只需双击支护构件,即可弹出属性集对话框。属性集中主 要有支护构件的布置参数和构件参数,对于排桩类的构件是桩参数,对于墙类的构件则是墙参数, 如下图所示:
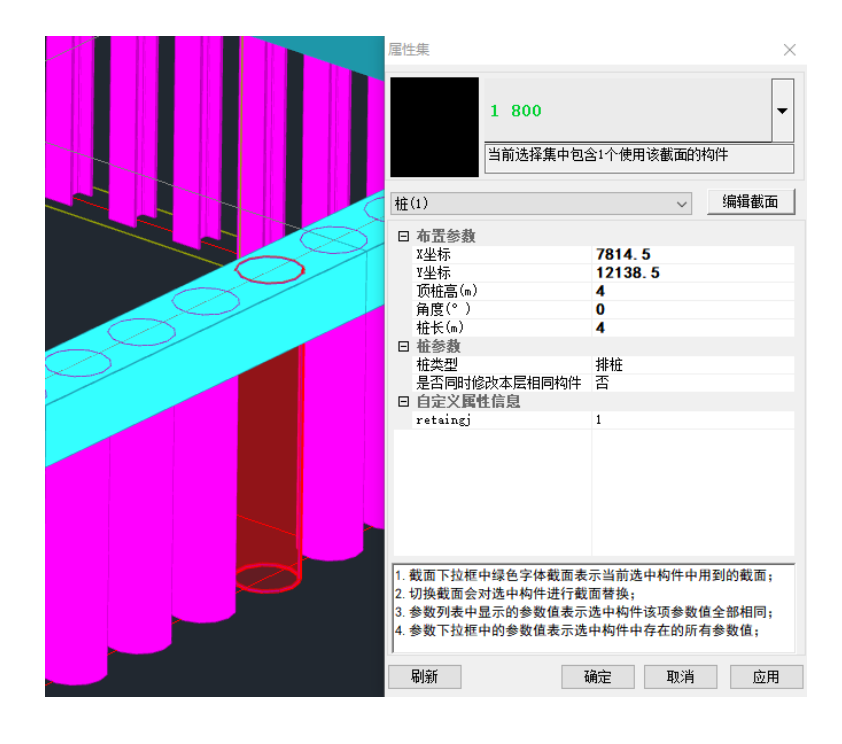

注意:

- 1、桩顶标高是指本层桩顶到层底的高度;
- 2、桩长是指本层的桩长,但是对于底层的桩长来说,则是本层桩长与桩嵌固深度的总和。

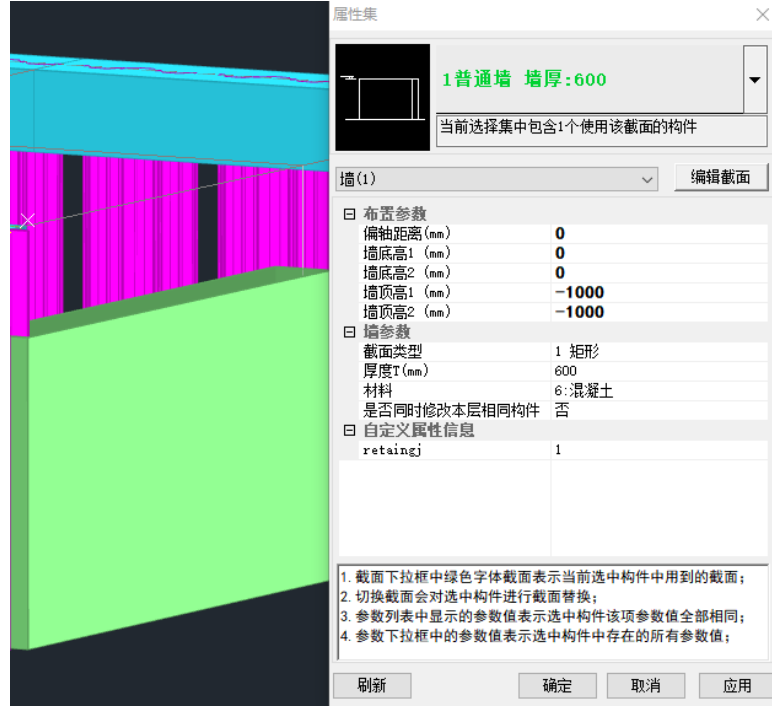

注意:

1、墙顶标高是指本层墙顶到层底的高度;

2、墙底标高是指本层墙底到层底的高度,但是对于底层的墙来说,墙体高度为本层墙体与坑底 以下嵌固深度的总和,墙底标高为墙体嵌固底到层底的高度;

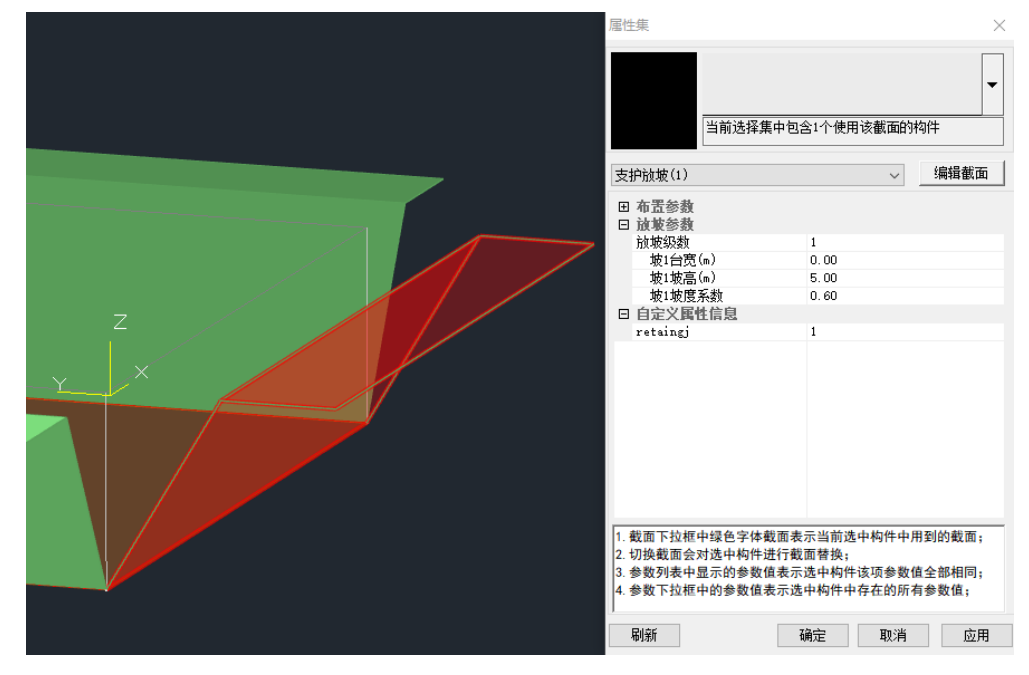

3、对于重力式水泥土墙,截面类型为格栅墙和实心墙两种。

## 22.1.3 支护构件定义增加冠梁信息

支持完立

6.1.0 版本在支护构件排桩、钢板桩、型钢水泥土墙和地下连续墙的支护构件定义中增加了冠梁 信息。当用户勾选冠梁后,会弹出冠梁截面信息的输入项,在此处进行冠梁定义后,便可在布置支 护构件的同时也布置冠梁,并且布置好的冠梁自带冠梁属性,无需再次指定。当用户未勾选冠梁时, 则只对支护构件进行定义,布置时也不会布置冠梁,当然对于这种情况,用户要是想布置冠梁仍然 可以通过梁定义、布置和冠梁指定进行相应操作。

 $\vee$ 

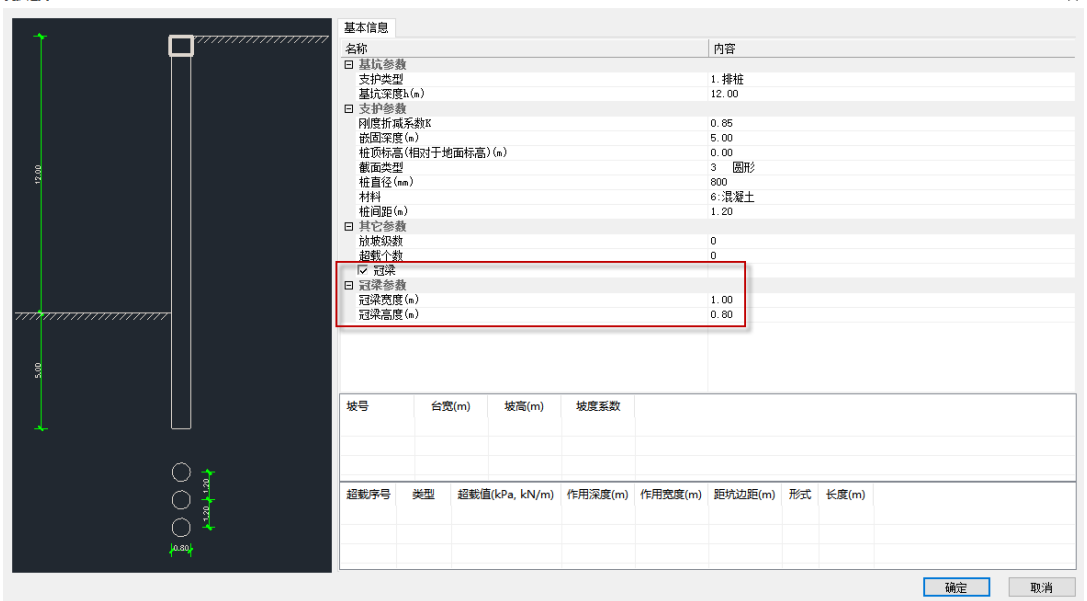

## 22.1.4 建模模块增加排桩绘线布置的方式

对于基坑支护项目,一般情况下轴线布置都是不规则的,先布置轴线网格然后再布置支护构件 的方式较为繁琐。为了提高排桩的建模效率, 6.1.0 版本新增了排桩绘线布置的功能, 如下图所示:

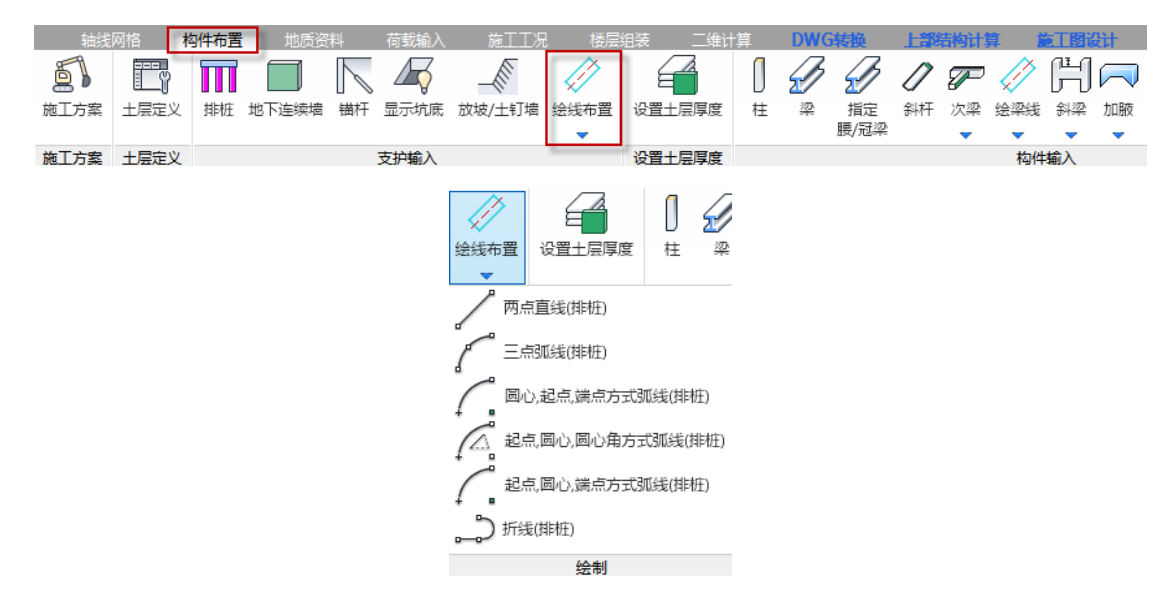

绘线布桩前,需要在排桩输入中定义支护构件类型,支持排桩、钢板桩和型钢水泥土墙这三种 形式。然后根据实际情况需要选择绘线布置中的一种方式,这样就在画直线、折线或者弧线的轴线 的同时布置了排桩。假如支护构件定义中设置了冠梁,则冠梁也会一块布置。

### **注意:**

1、在选择折线(排桩)的方式时,由于是连续绘制轴线,并且默认每段轴线的起点是首桩,因 此在布置时需要提前根据桩间距规划轴线的长度或者考虑是否自动调整桩间距和首桩距起点的距 离,否则会出现在折线拐点的位置桩重叠的情况。

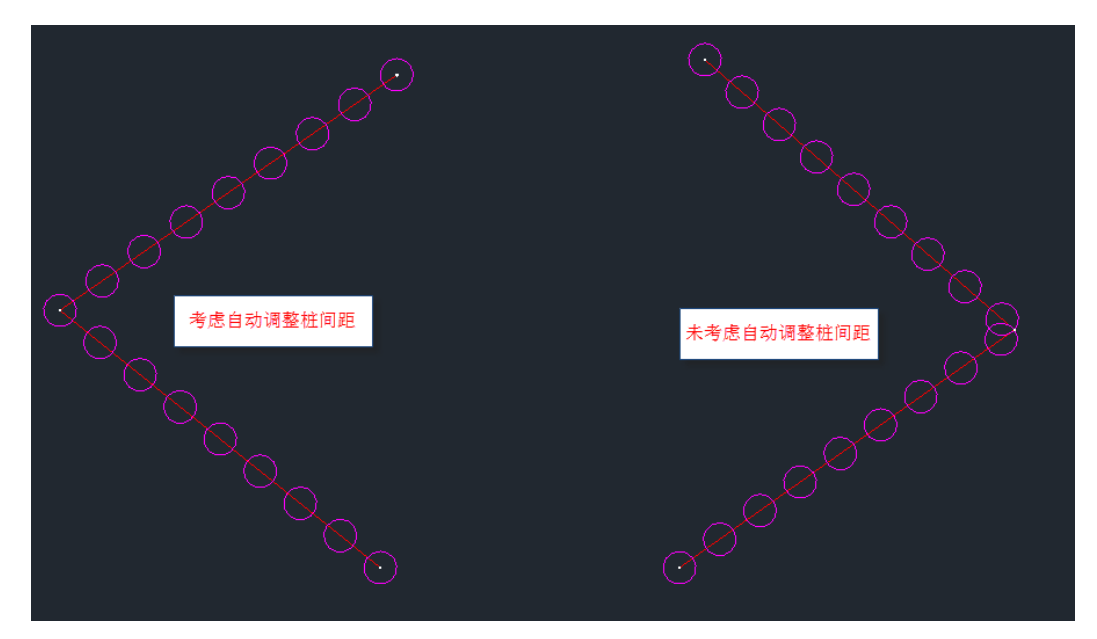

## 22.1.5 排桩布置增加是否自动调整桩间距的选项

6.1.0 版本在排桩布置时,增加了是否自动调整桩间距的选项。当用户勾选自动调整桩间距后, 在采用任意一种布置方式时,程序会根据起点和终点的距离自动调整桩间距,让排桩为均布排列。 当用户未勾选自动调整桩间距后时,程序则按照支护定义设置的桩间距从起点开始依次布置排桩, 此时的排桩为等间距布置。

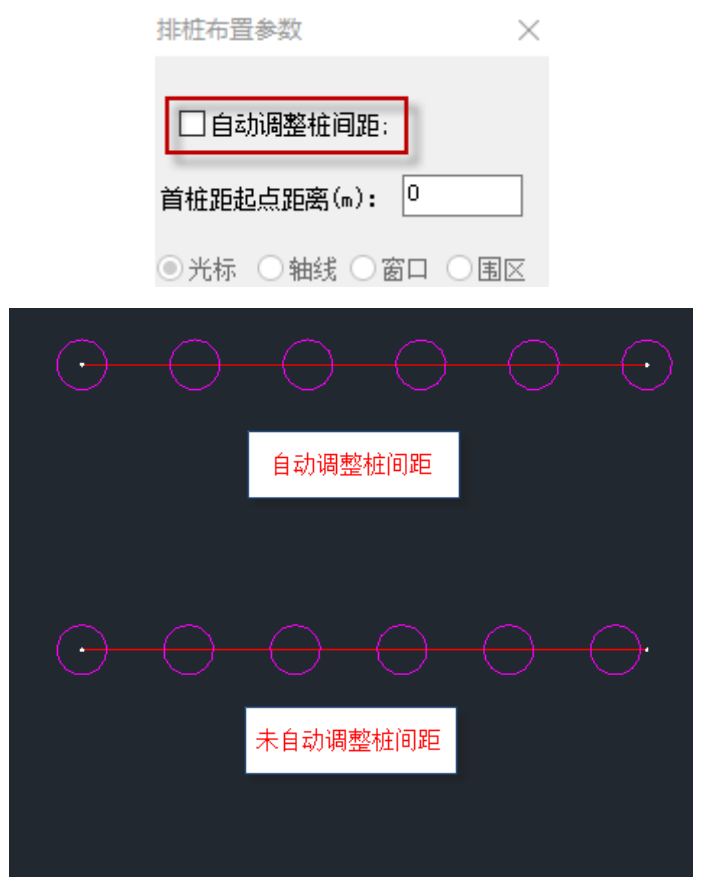

## 22.1.6 排桩布置增加控制首桩距起点距离的功能

6.1.0 版本在排桩布置时,增加了控制首桩距起点距离的功能,该距离需要用户输入,默认为 0, 单位为 m。当用户输入首桩距起点的距离后, 在采用任意一种布置方式时, 程序会自动调整首桩距 离起点的距离,然后根据相应的原则布置排桩。当用户未输入首桩距起点的距离时,程序则按照首 桩中心在起点的原则布置排桩。

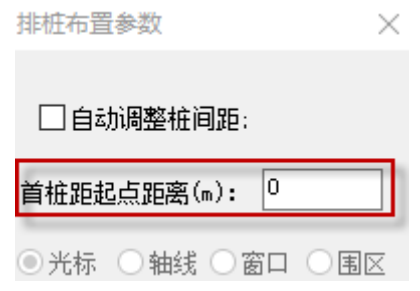

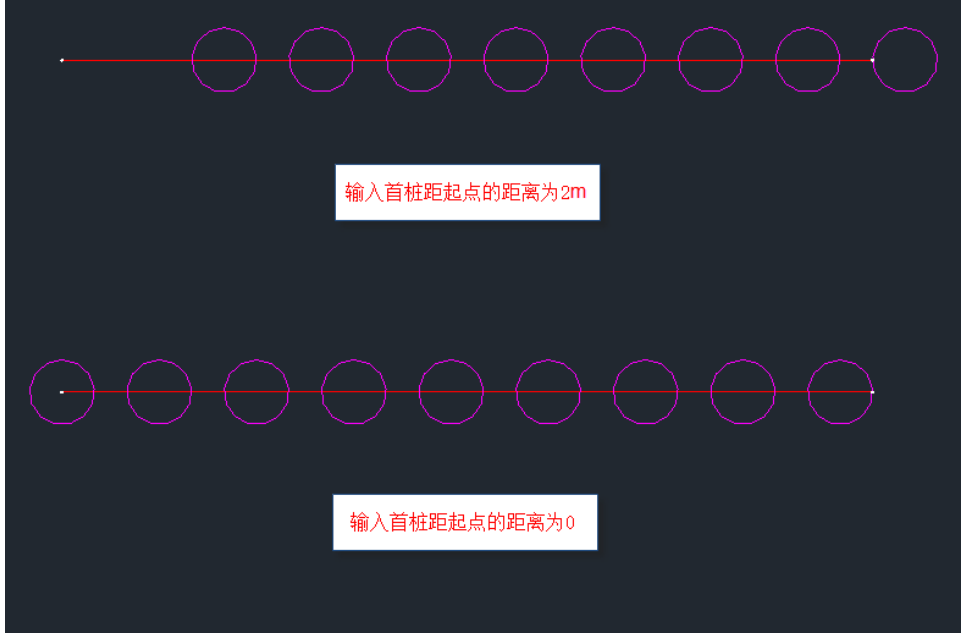

## 22.1.7 建模增加布置支撑板的功能

6.1.0 版本在建模中增加了布置支撑板的功能,在布置支撑板时,不仅需要设置板厚,还需要设 置板面荷载,默认的板厚为 100mm,板面荷载为 5KN/m2。对已经布置好的支撑板,还支撑板厚的修 改。

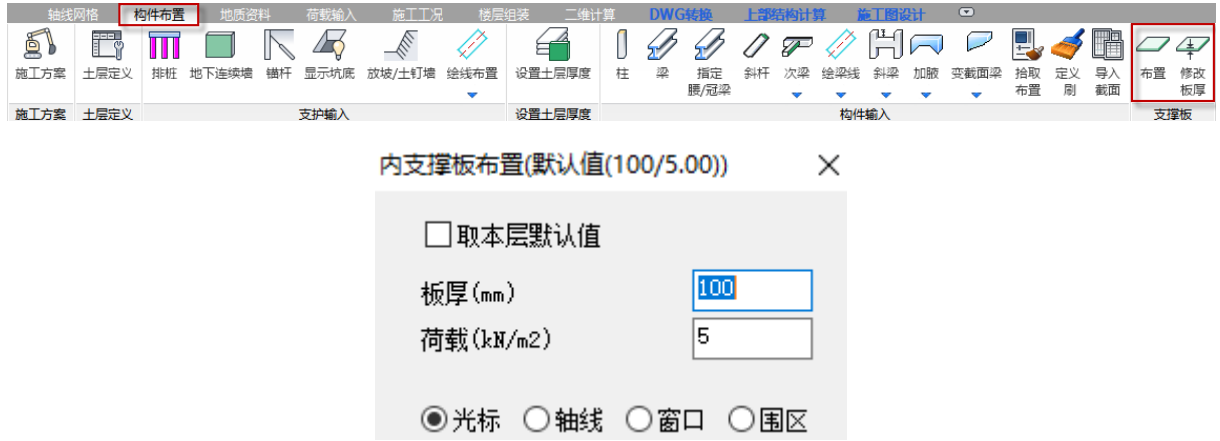

取本层默认值: 勾选后, 板厚和荷载这两项灰显, 布置的支撑板板厚均为默认值 100mm, 布置的 支撑板板面荷载均为默认值 5KN/㎡;

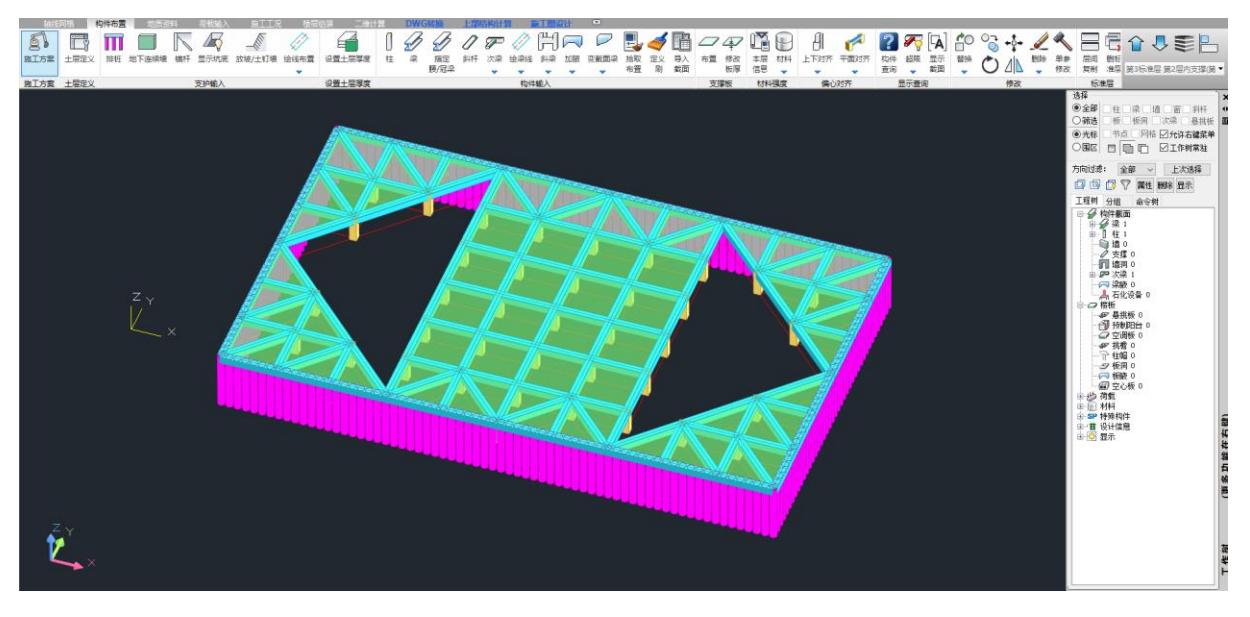

注意:

布置支撑板时,需要周围有梁或者墙,并且围起来的房间是闭合的;

布置支撑板时,需要将支撑板周围的梁均选中,才能布置。使用光标、窗口和围区三种方式即 可。

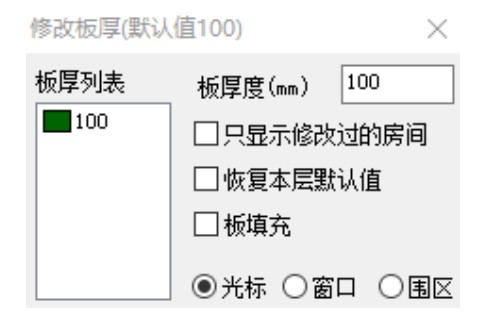

只显示修改过的房间:勾选后,模型中只显示修改过的房间的板厚; 恢复本层默认值:勾选后再点击支撑板,则板厚恢复成本层的默认值 100mm; 板填充: 勾选后, 模型中的不同板厚的支撑板填充不同的颜色。

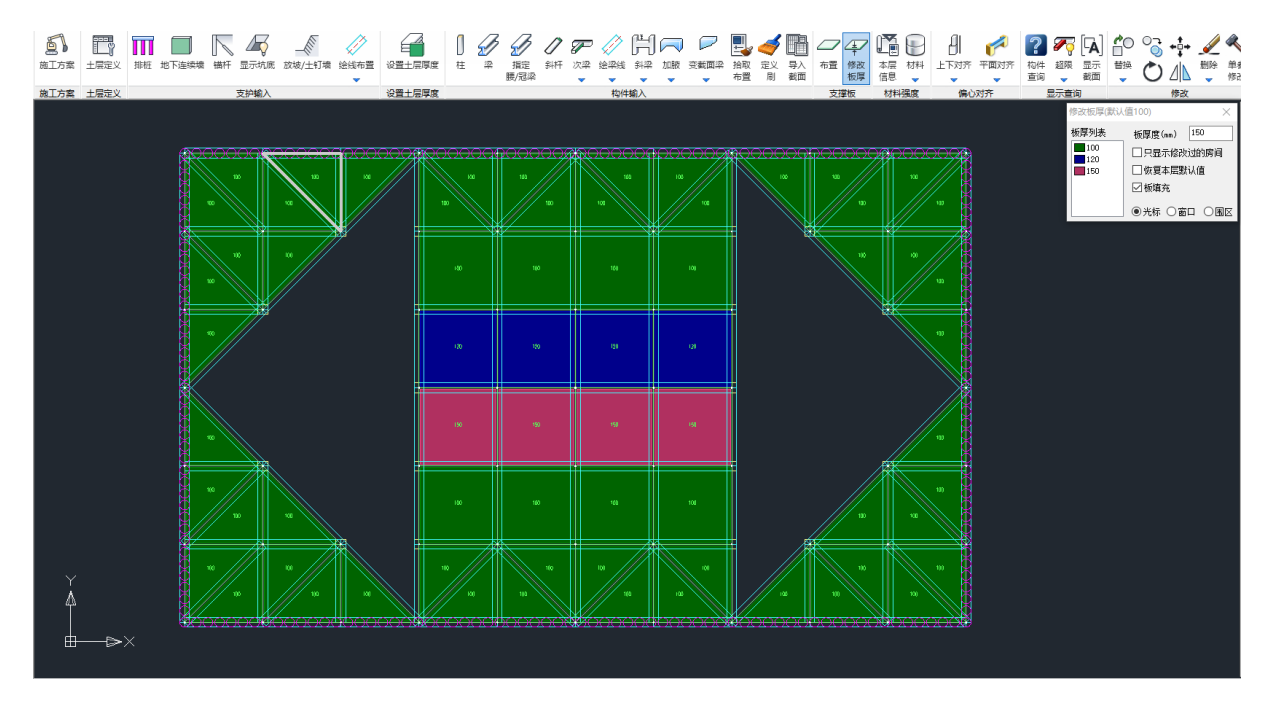

布置的支撑板在三维整体计算时,默认按照弹性板 6 的板属性进行计算。支撑板的板属性只支 持在三维单线图中进行查看,如果需要修改板属性,需要在前处理中修改。

## 22.1.8 建模增加生成土压力时自动识别腰梁和冠梁的功能

6.0.0 版本中为了让冠梁和腰梁进行面外设计,需要对冠梁和腰梁指定属性。但是在实际操作 中,可能会忘了指定冠梁和腰梁属性,导致未进行面外设计。因此,6.1.0 版本增加了自动识别腰梁 和冠梁的功能。当用户建完模型且布置过土层信息后,在荷载输入中生成土压力后,程序就会自动 识别腰梁和冠梁,并指定对应的属性。

## 22.1.9 建模增加地质资料功能

地质资料的操作菜单,如下图

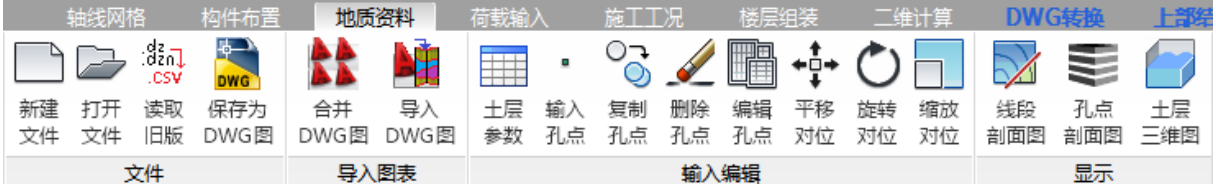

### 1、地质资料

地质资料数据文件名为\*.csv,默认为 dzzl.csv。

### 2、读取旧版

【读取旧版】用于老版地质资料(.dzn 或.dz 文件)转换为新版地质资料(.csv 文件)。 有一点需要注意,对于新老地质资料,软件在后续设计中默认使用最后一次打开的地质资料, 因此需要确保最后一次打开的地质资料是否为正确文件。

## 3、新建文件

【新建文件】用于新建地质资料文件。

点击【新建文件】菜单后,屏幕弹出新建文件对话框。用户在此对话框中,指定文件的路径和 文件名称。输入文件名称时,可以带扩展名 csv,也可以不带,如果用户没有输入扩展名,软件将自 动添加扩展名 csv。如果用户在此选择一个已经存在的地质资料文件,软件将自动打开该文件。

## 4、打开文件

【打开文件】用于打开已经存在的地质资料文件。

点击【打开文件】菜单后,屏幕弹出的对话框与【新建文件】菜单弹出对话框相同。用户在此对 话框中选择已经存在的地质资料文件,注意,如果选择的文件不存在,软件将自动按照新建地质资 料文件处理。

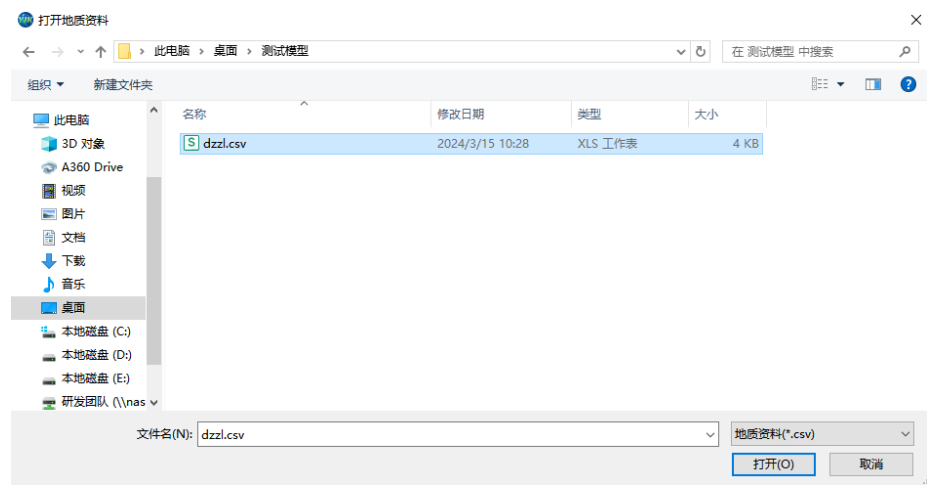

打开文件对话框

## 5、合并 dwg 图

为了减少人工操作,新版本将平面图和剖面图分开进行转换。同时,地勘单位提供的原始钻孔 剖面有时为每个孔点一张 dwg 图,在进行剖面转图时,用户可以利用此功能,将多张 dwg 剖面图合 为一张。

单击"合并 dwg 图"按钮,弹出下列对话框:

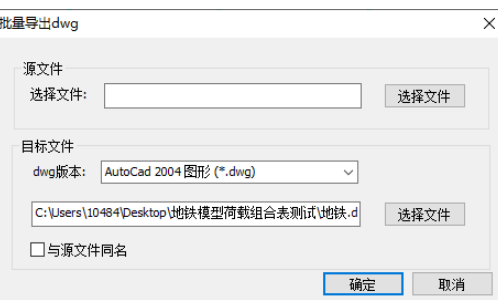

上面选择需要合并的多张 dwg 图原路径,下面为合图导出的路径,默认为模型的根目录。

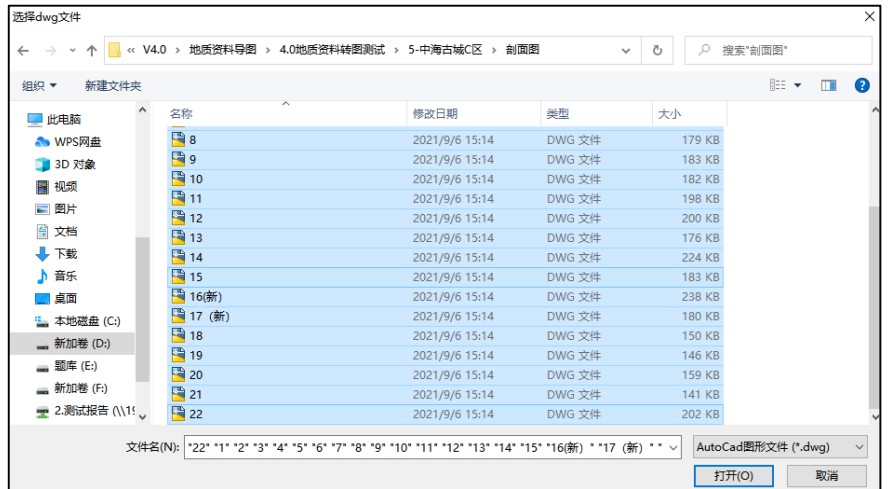

批量选择要合并的图纸,点击"打开",再点击确定,生成合并图纸,目标文件目录下可查看导 出的指定版本合并完成的 cad 图纸。

## 6、导入 DWG 图

该功能将导入平面、剖面集成到同一个按钮中, 即【导入 DWG 图】:

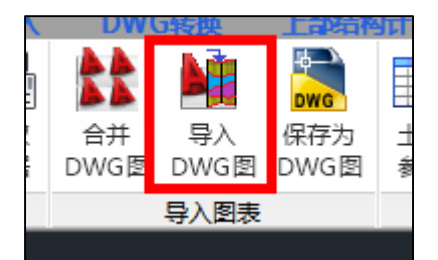

点击该按钮后,进入导图页面,左侧构件选择列表整合:

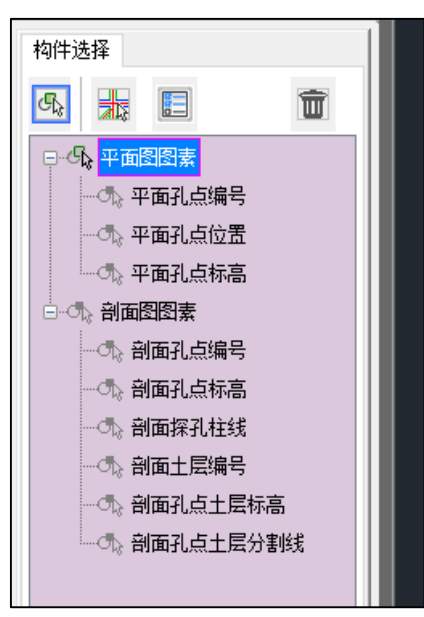

右侧增加功能选择树:

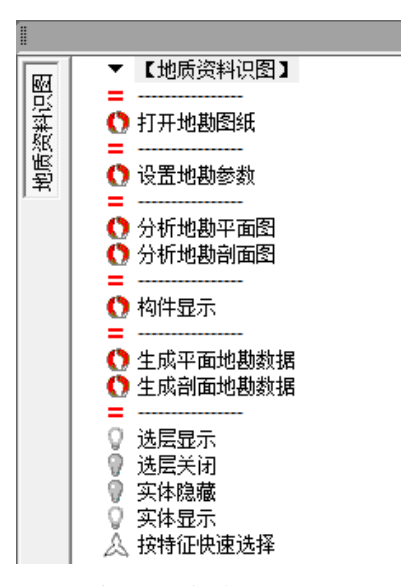

生成数据按钮进行区分,分为平面与剖面两个单独的按钮:

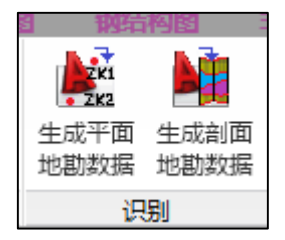

平面图用于直接导入 CAD 中的孔点平面信息,剖面图用于将地勘单位提供的孔点剖面图中的土 层信息,包括土层主层号、亚层号及标高等信息导入 YJK 地质资料中,并可在孔点编辑中查看和修 改导入的结果。

在生成地勘数据时,需要遵循该原则: 必须先成功生成平面图数据后才能生成剖面数据。程序 会将生成的地勘读图数据记录在模型根目录下的"地勘 dwg 读图数据文件"文件夹中。若成功生成 了平面图数据,该文件夹中会生成"地勘数据.csv",剖面图数据会在该文件中续写:

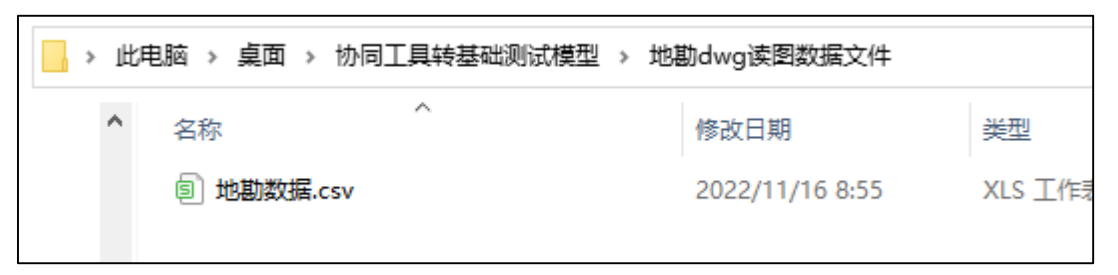

因此,目前这种合并模式支持以下几种操作流程:

(1) 平面图 dwg 与剖面图 dwg 是两张单独的 dwg 图, 先在地质资料转图中打开平面图 dwg, 选 取平面图图层并成功生成平面图数据后,再打开剖面图 dwg,选取剖面图图层后生成剖面图数 据;

(2)平面图与剖面图在同一张 dwg 图中,打开该图后,分别选取平面图图层与剖面图图层,然 后分别进行平面图数据生成与剖面图数据生成;

(3)平面图与剖面图在同一张 dwg 图中,打开该图后,先选取平面图图层并成功生成平面图数

据,再选取剖面图图层并生成剖面图数据。

下面以第一种操作方式为例,进行导图操作的讲解:

(1)生成平面数据

1)打开文件

点击"导入 DWG 图"按钮后,点击右侧功能树的【打开地勘图纸】,选择一张平面图,软件将进 入平面图识图界面,该功能用于将地勘单位提供的孔点平面位置图导入 YJK 地质资料模型,可以识 别孔点的编号、坐标及孔点标高信息。当选取完图纸后,程序将自动进入识图界面。

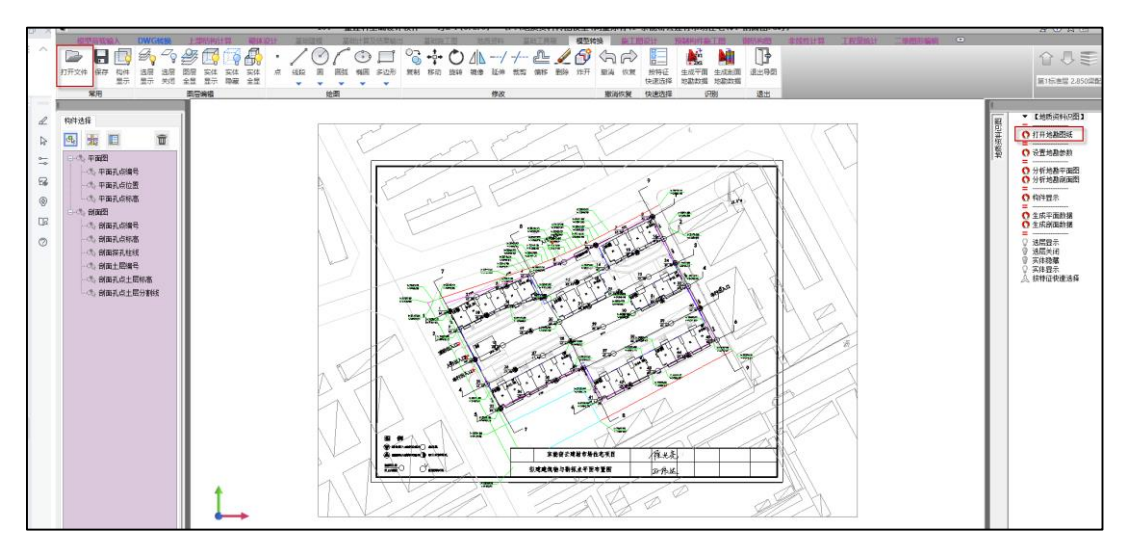

软件自动加载平面图

2)设置地勘参数

由于部分地勘图纸是采用绝对标高进行绘制的,若不行进行处理,在生成地质资料后,会出现 地质资料飘在结构上面的情况。所以程序添加【设置地质资料】参数功能,单击该按钮后,会弹出 结构±0 对应标高的填写窗口:

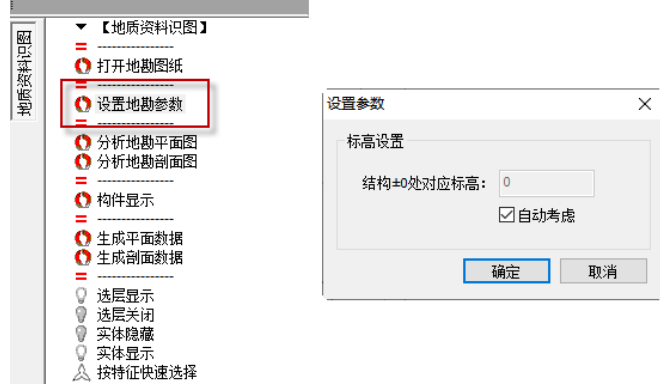

该位置默认灰显,即程序自动按照图所有孔点的最高标高设置为正负 0 标高;若需要自行设置 ±0 标高,则去掉勾选【自动考虑】,点击确定即可。

3)分析地勘平面图

平面图需要拾取的图素,包括下面几种:

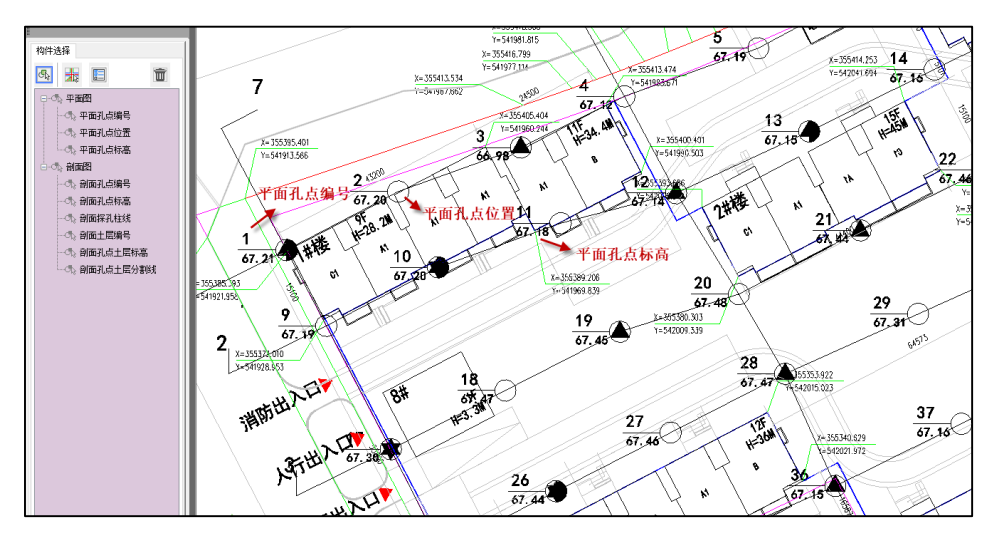

为了保证用户能够快速准确的选取到图纸中的有效图素,程序提供一键分析拾取图素功能-【分 析地勘平面图】,点击按钮后,框选图上需要进行识别的位置,程序会自动将图层设置规范的图素分 类识别入左侧图层树的【平面图】菜单下,加号代表图中有相应图层被拾取到,点击加号,可以展 开查看包含哪些图层。除此之外,图中被识别的图素图层颜色也会随之改变,如平面孔点编号的小 圆圈会变成浅黄色,便于用户查看。

其中,【所有图形】、【待选图形】、【已选图形】可以分别切换查看图素的拾取情况;

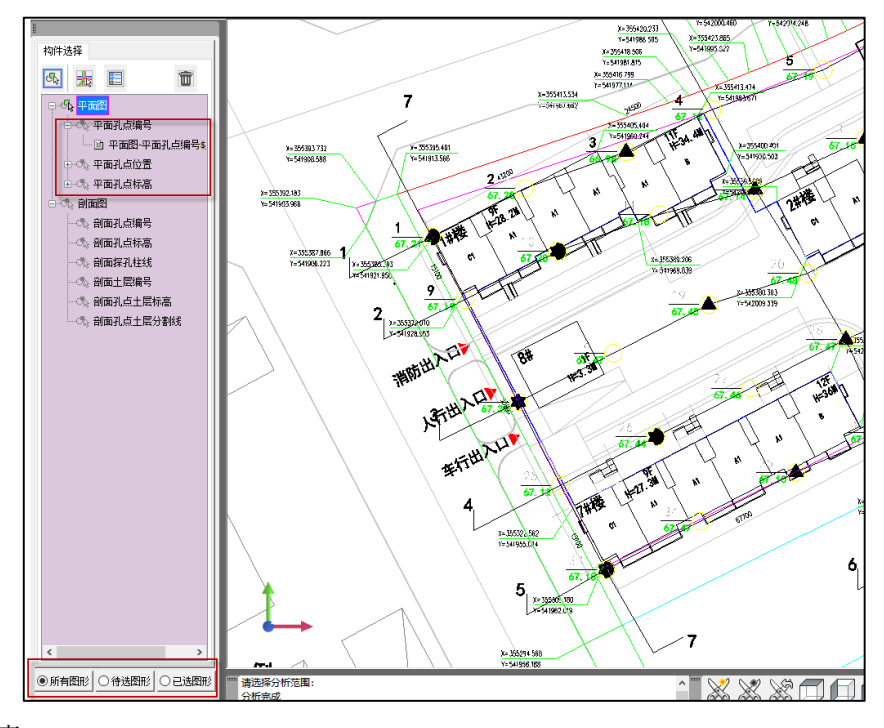

## 4)选取图素

由于部分图纸没有将各类图素分图层设置,或者图素设置较为不规范,导致程序不能自动正确 识别,所以程序也提供了手动交互选择的图素图层拾取模式,主要包括以下三种:

(a)选择图层;(b)选择图素;(c)按特征选择同类图素,分别对应下图中的 3 个按钮:

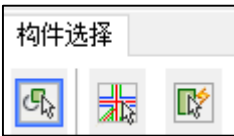

(a)选择图层:

鼠标点选图面上的某一图素,软件将把与该图素相同图层的所有内容加入到所选集中。

比如点选某一个孔点位置的圆孔图素,如果屏幕上显示的是所有圆孔的图形,没有与圆孔无关 的内容,且圆孔本身没有遗漏,这样的孔点位置图层是满足转换要求的。

如果还显示了其他构件的图形,说明该图层被多个构件类型混用,此时应定义新的图层,把其 他的非圆孔的图形放到新的图层上。

如果显示的圆孔的内容不全,说明圆孔还使用了其他的图层,此后选圆孔时需要选择多个圆孔 的图层。

(b)选择图素:

通过点选衬图中的单一图素,可以直接将该图素加入到选择集中。

(c)按特征选择同类图素

需要根据某种图形特征快速选择所有该特征的图素时,可使用本菜单。这样的特征包括颜色、 线型、直线或者曲线、填充等属性,以及文字的不同属性。

鼠标点选图形中符合特征的某一图形,软件首先弹出该图形的属性特征表,确认后当前图形上 的所有符合该特征的图形加亮标记,如果符合要求,用户点击空格键即可直接导入选择集。

最常用的是对构件进行图层分离的操作,即对原来内容混用的图层,通过特征选出需剥离内容 的图形,再为剥离的内容建立新的图层,也就是说对剥离内容的图形重新定义新的图层名称。

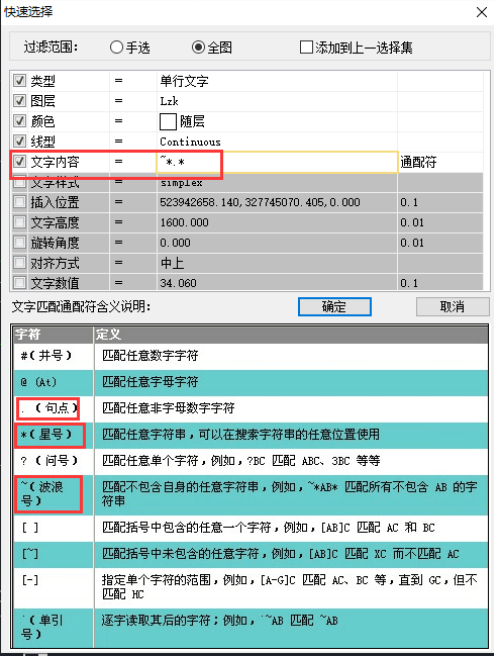

[当需要选出特定的文字字符时,在点取字符图形后,弹出如下对话框,应勾选"文字内容"项,](mailto:当需要选出特定的文字字符时，在点取字符图形后，弹出如下对话框，应勾选#（井号）代表数字字符，@（At）代表字母字符，.（句点）匹配任意非字母数字字符，*（星号）代表任意字符，等等。) [下面弹出"文字匹配通配符含义"文字过滤的说明。可见](mailto:当需要选出特定的文字字符时，在点取字符图形后，弹出如下对话框，应勾选#（井号）代表数字字符，@（At）代表字母字符，.（句点）匹配任意非字母数字字符，*（星号）代表任意字符，等等。)#(井号)代表数字字符,@(At)代表字母 字符,.[\(句点\)匹配任意非字母数字字符,](mailto:当需要选出特定的文字字符时，在点取字符图形后，弹出如下对话框，应勾选#（井号）代表数字字符，@（At）代表字母字符，.（句点）匹配任意非字母数字字符，*（星号）代表任意字符，等等。) \*(星号)代表任意字符, 等等。

例如,输入#,可选出一位的数字,输入##,可选出二位的数字;输入@,可选出一位的字母,输 入@@,可选出二位的字母;

例如,由于平面图中的孔点编号和孔点标高都在同一图层,且字高、角度、对齐方式均相同, 两者唯一的区别是孔点编号没有小数点,孔点标高存在小数点。此时,在【文字内容】中输入筛选 命令"~\*.\*",即代表需要排除包含"."的字符串。

5)生成平面地勘数据

使用已选图形查看选择结果,确认无误后点击上方菜单中的"生成地勘数据"或者右侧功能选 择树的【生成平面地勘数据】,均可进行平面数据的生成:

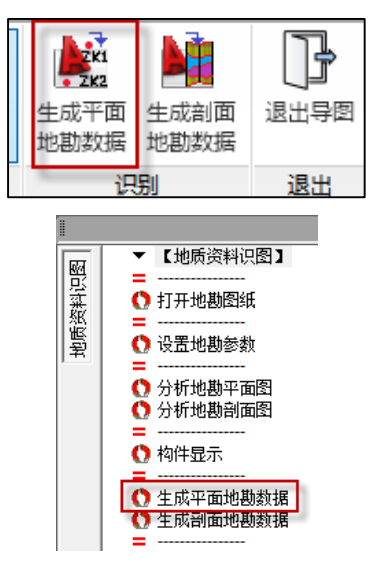

弹出地勘识图结果对话框,点击"确定"导出平面图识图数据。

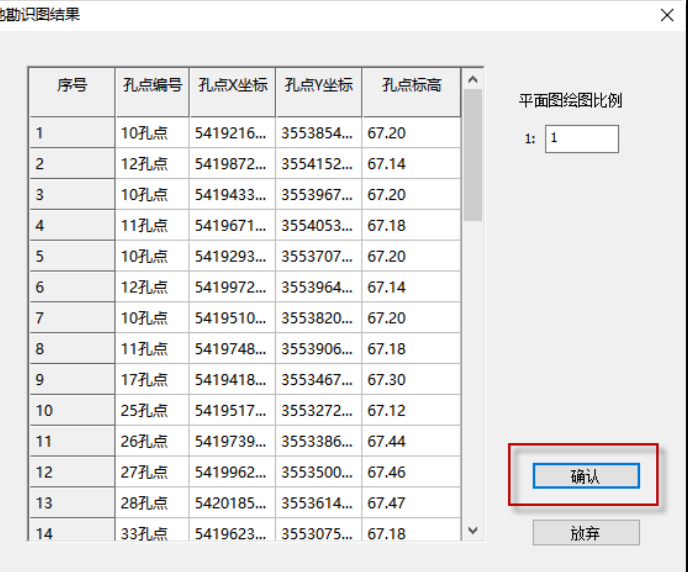

(2)导入剖面图

1) 打开文件

与平面图相同,直接点击左上角的【打开文件】,或者右侧功能树的【打开地勘图纸】,打 开与平面图对应的剖面图。

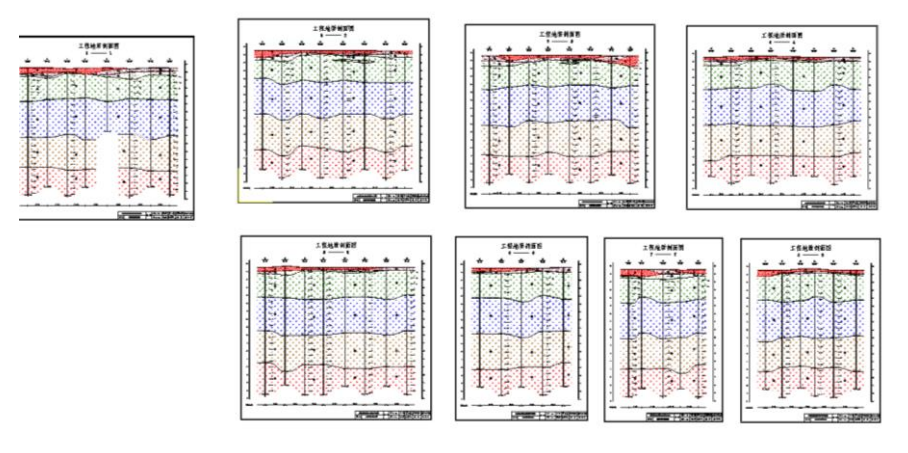

软件自动加载剖面图

2) 分析地勘剖面图 剖面图需要拾取的图素,包括下面几种:

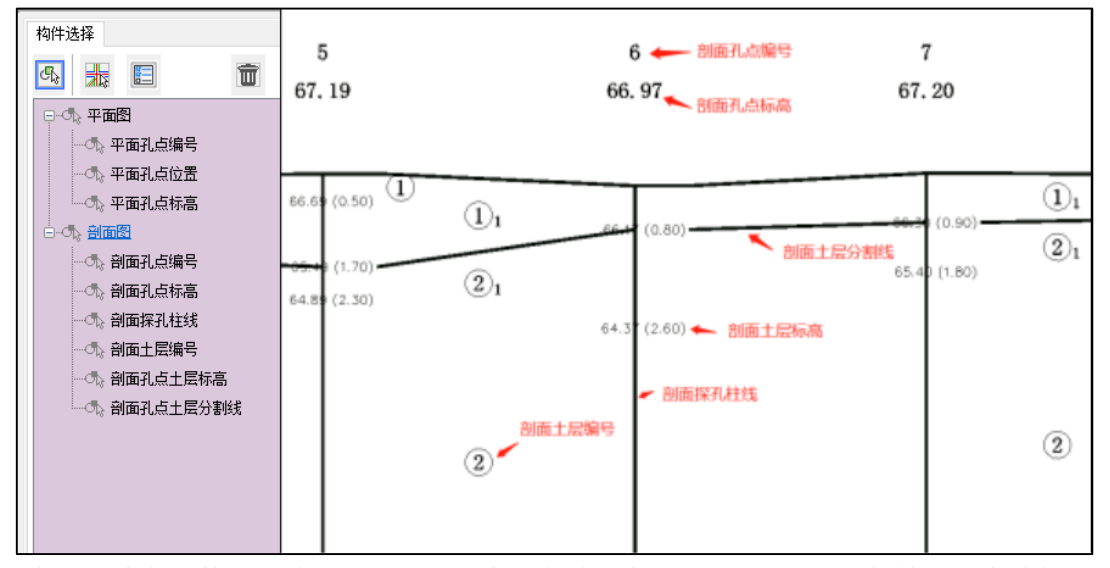

为了保证用户能够快速准确的选取到图纸中的有效图素,程序提供一键分析拾取图素功能-【分 析地勘平剖图】。与平面图类似,点击按钮后,框选图上需要进行识别的位置,程序会自动将图层设 置规范的图素分类识别入左侧图层树的【剖面图】菜单下,加号代表图中有相应图层被拾取到,点 击加号,可以展开查看包含哪些图层。图中被识别的图素图层颜色也会随之改变,如土层分割线会 变成粉红色,便于用户查看。

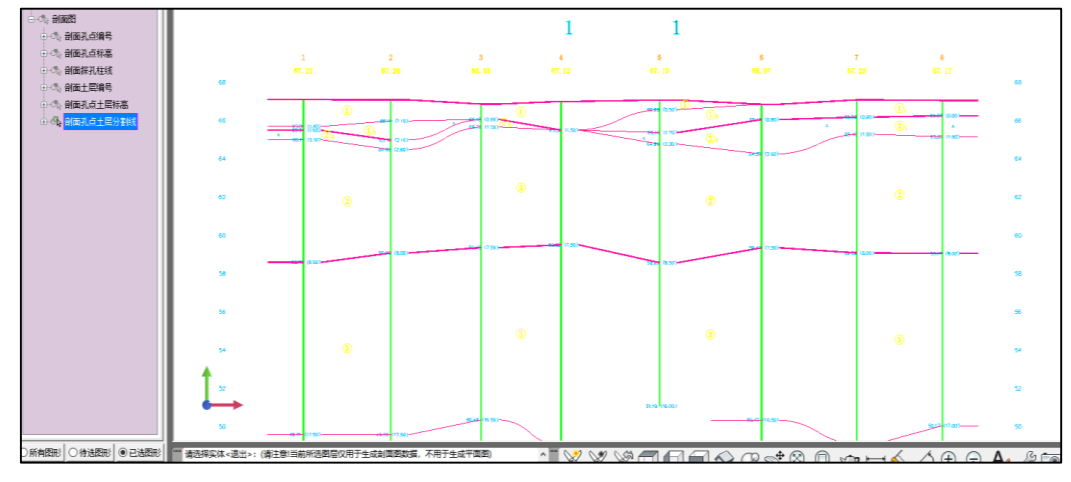

## 注:

目前,剖面图识图支持识别圆圈文字、块参照、属性定义等特殊图素;

下图的几种特殊图素在 v5.2 版本中都得以支持,在以往的版本中这些图素都无法正确识别:

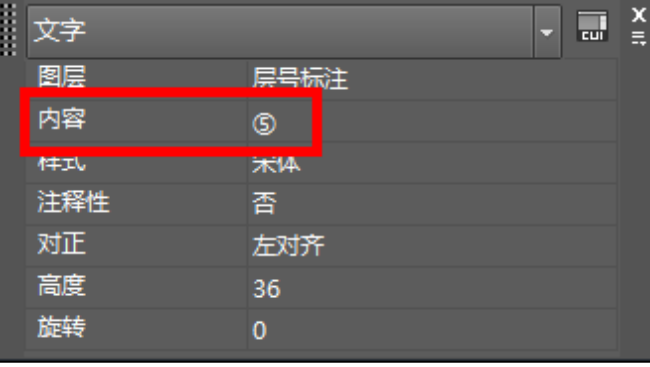

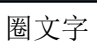

| m |    | 5<br>cui        |  |
|---|----|-----------------|--|
|   | 岡辰 | 土层编号            |  |
|   | 名称 | StratumNumberZJ |  |
|   |    |                 |  |
|   | N  | ⋒               |  |
|   |    |                 |  |

块参照

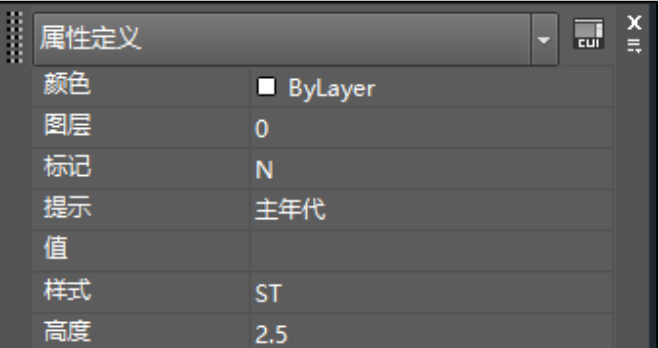

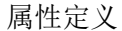

3) 生成剖面地勘数据

使用已选图形查看选择结果,确认无误后点击上方菜单中的"生成剖面地勘数据"或右侧功能 树中的【生成剖面地勘数据】:

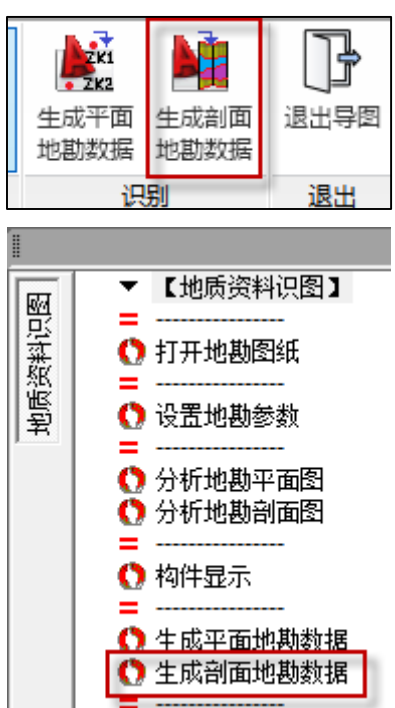

弹出地勘识图结果对话框,查看并修改识别结果,点击"确定",导出剖面图识图数据。

| 层号<br>土层主层号 土层亚层号<br>土层标高<br>孔点编号<br>平面图绘图比例<br>10孔点<br>1000<br>1:<br>66.40<br>1<br>1<br>$\mathbf 0$<br>2<br>1<br>65.70<br>1<br>3<br>$\overline{2}$<br>1<br>64.40<br>4<br>2<br>0<br>58.70<br>5<br>3<br>0<br>49.70<br>6<br>40.70<br>4<br>0<br>7<br>5<br>0<br>35.20<br>12孔点<br>1<br>66.54<br>1<br>0<br>2<br>66.34<br>2<br>1<br>3<br>59.14<br>2<br>0<br>确认<br>4<br>3<br>0<br>50.14 |  |  | ۸ |  |
|----------------------------------------------------------------------------------------------------|--|--|---|--|
|                                                                                                    |  |  |   |  |
|                                                                                                    |  |  |   |  |
|                                                                                                    |  |  |   |  |
|                                                                                                    |  |  |   |  |
|                                                                                                    |  |  |   |  |
|                                                                                                    |  |  |   |  |
|                                                                                                    |  |  |   |  |
|                                                                                                    |  |  |   |  |
|                                                                                                    |  |  |   |  |
|                                                                                                    |  |  |   |  |
|                                                                                                    |  |  |   |  |
|                                                                                                    |  |  |   |  |
|                                                                                                    |  |  |   |  |
|                                                                                                    |  |  |   |  |

生成地勘数据

(3)退出导图

点击右上角的【退出导图】,即可看到生成的地质资料图。

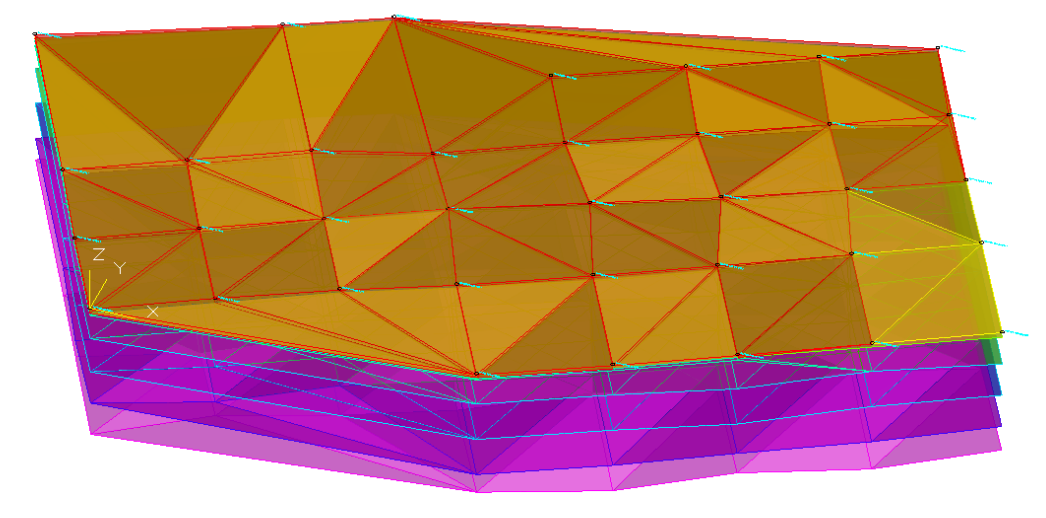

土层三维图

注:

生成的孔点数取决于平剖面孔点编号的对应情况,按照二者可对应的孔点生成。

## 7、土层信息参数表

【土层信息参数表】用于设定各类土的物理力学指标。

【土层信息参数表】界面如下图所示。所有参数均放开修改,用户可根据实际地勘报告增减土 层、分别输入主层号及亚层号,同时支持修改每个土层的状态参数。软件还在该界面的右下角增加 了【标准参数表】按钮,其中的内容与旧版地质资料中的【土层信息参数表】完全一致,方便用户查

询使用。

在土层参数信息表中,点击土层名称,名称右侧会出现下拉菜单,下来菜单中的内容与右下角 的【标准参数表】中的内容一致,当选取下拉菜单中的内容后,程序将会自动填写【标准参数表】中 的相关土参数。

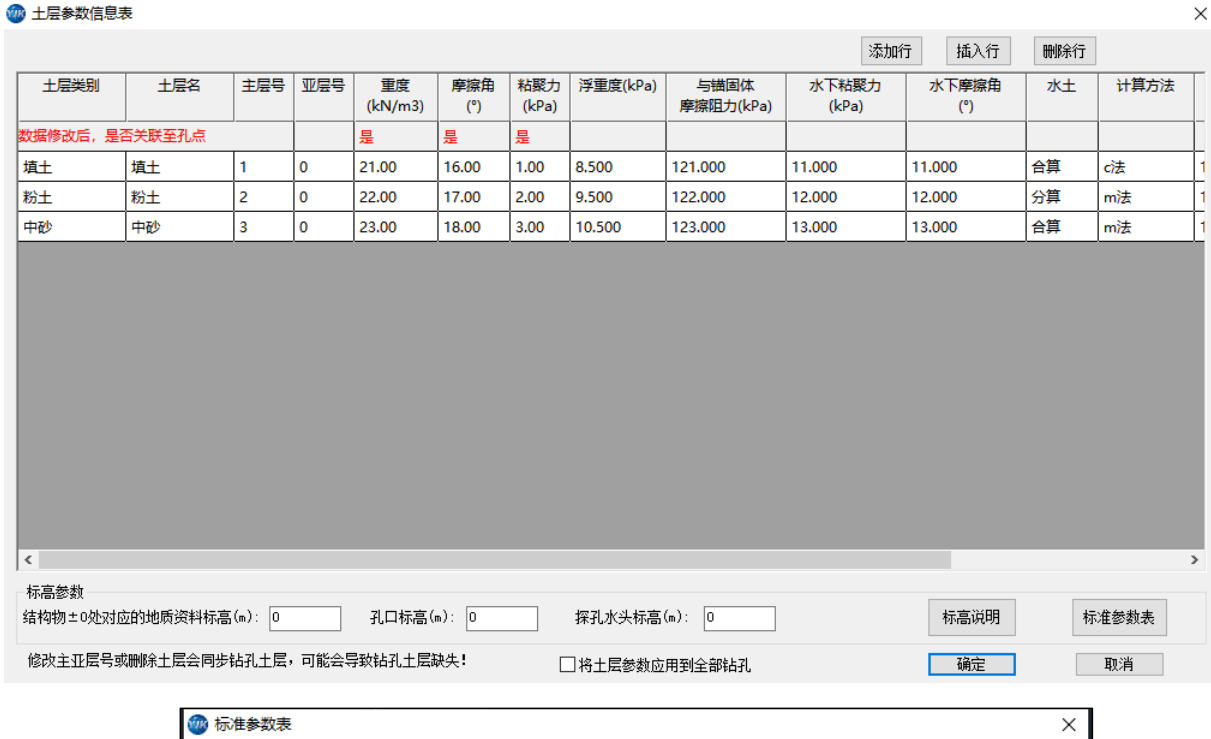

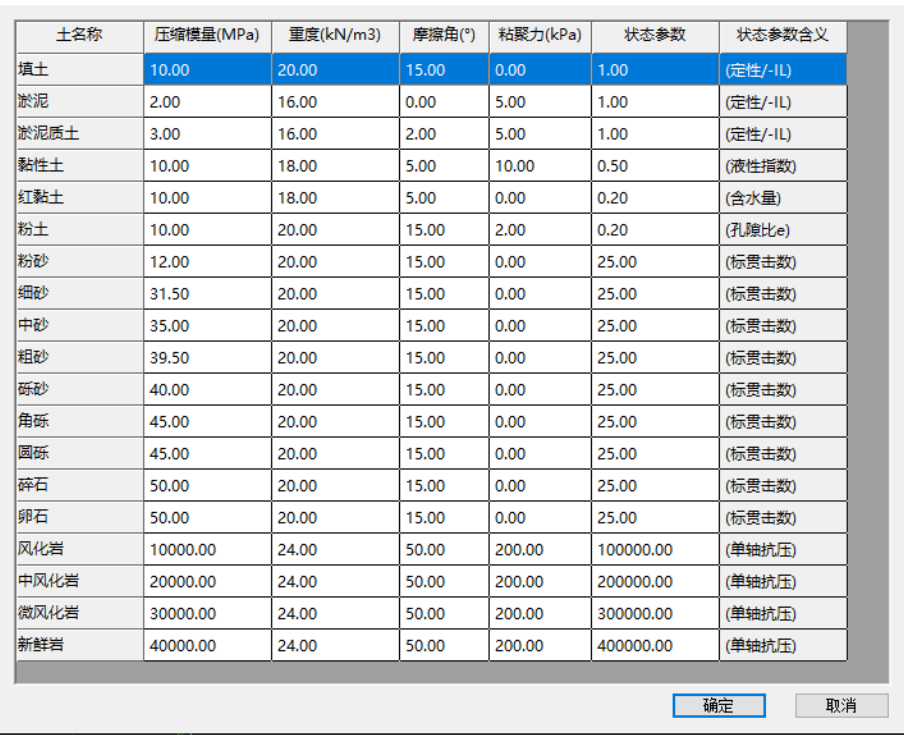

156

标准参数表

8、输入孔点

【输入孔点】用于增加新的孔点,并将孔点布置在相应的位置。

点击【输入孔点】菜单后,用户需要输入新增孔点的位置,用户可以在屏幕上鼠标左键点取相 应位置,也可以在命令行输入孔点坐标(单位 m)进行孔点布置。用户一次可以布置任意多个孔点, 点击鼠标右键,完成输入,如果鼠标左键点取过程中,输入键盘"Esc"键,则将取消输入孔点操作。

## 9、复制孔点

【复制孔点】用于土层参数相同的孔点布置。也可以将对应的土层厚度相近的孔点用该菜单进 行输入,然后再编辑孔点参数。

点击【复制孔点】,先选择需要复制的孔点(可以选择多个),鼠标右键结束选点,然后用户选择 复制孔点的实际插入位置完成命令。孔点生成之后,其土层与被复制孔点的土层参数相同,而不是 与土层信息参数表相同。

## 10、删除孔点

【删除孔点】用于删除多余的勘探孔点。

点击【删除孔点】,软件提示选择要删除的孔点,软件支持鼠标左键框选:用户按鼠标左键不放, 移动鼠标,框选需要删除的任意多个孔点,然后放开鼠标左键,软件即可删除选中的孔点,完成删 除孔点命令。

11、编辑孔点

【编辑孔点】用于修改与实际参数不相符的孔点参数,包括孔点坐标,土层参数等。

点击【编辑孔点】菜单后,弹出"孔点土层参数表"对话框。对话框包括孔口标高、探孔水头标 高、孔口的 X、Y 坐标, 以及土层相关的各土层物理指标参数。以上的这些参数都可修改。若想添加 或删除某一层土可以使用增行或删行命令。

当前操作的孔点编号:列出了当前地质资料文件的所有孔点的编号,用户在下拉框中选择要进 行修改的孔点编号,然后进行修改其相关参数,修改的相关参数只对该编号的孔点有效,目前只支 持孔口标高和探孔水头标高对所有孔点有效,选择该"应用于所有点"即可。

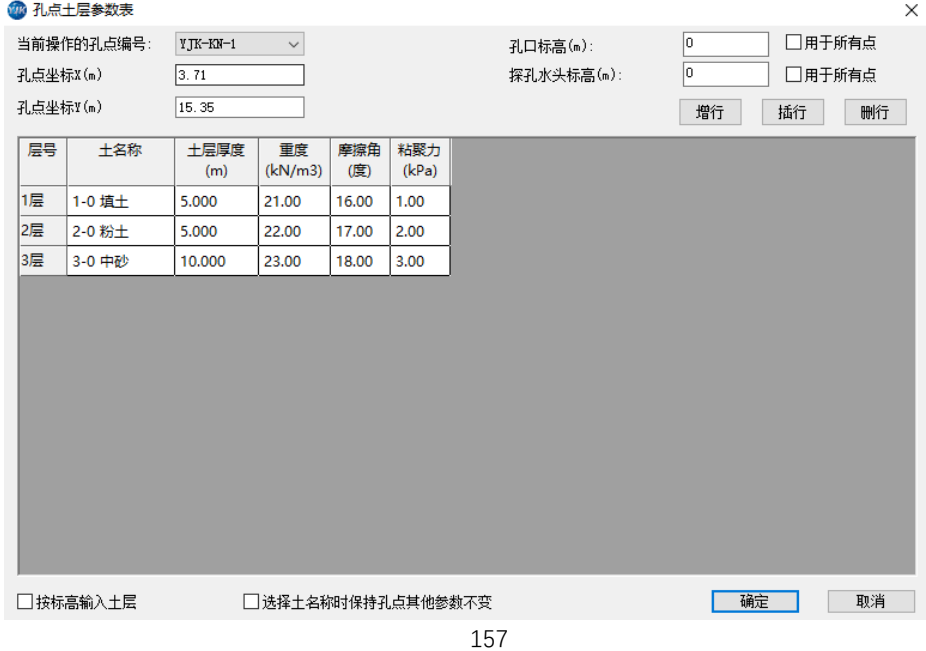

孔口标高:用于计算各层土的层底标高。第一层土的底标高为孔口标高减去第一层土的厚度; 其它层土的底标高为相邻上层土的底标高减去该层土的厚度。

### 12、平移对位

【平移对位】用于整体平移地质资料孔点,使其与目标位置进行准确对位。

点击【平移对位】菜单,软件自动拾取全部孔点,然后根据命令行提示"拾取基点"点取基点 位置(也可以在命令行输入坐标位置),将地质资料孔点图移到目标位置完成操作。本操作完成 后,所有的孔点坐标均按照实际情况重新计算。

厚度;其它层土的底标高为相邻上层土的底标高减去该层土的厚度。

#### 13、旋转对位

【旋转对位】用于旋转孔点,使其与目标位置进行准确定位。

点击【旋转对位】菜单,软件自动拾取全部孔点,然后根据命令行提示"拾取基点"点取基点 位置(也可以在命令行输入坐标位置),此基点是旋转圆的圆心,将地质资料孔点图移到目标位置完 成操作。

### 14、缩放对位

【缩放对位】用于整体缩放地质资料平面图的大小,相当于改变孔点之间的距离。

点击【缩放对位】菜单,软件自动拾取全部孔点,然后根据命令行提示"拾取基点"点取基点 位置(也可以在命令行输入坐标位置),此基点是整体缩放的基点,输入缩放比例后完成整体的缩放。

#### 15、线段剖面图

单击"线段剖面图",根据命令栏的提示依次按鼠标左键在地质剖面平面中绘制一段多段线,当 绘制完毕时点击鼠标右键完成绘制:

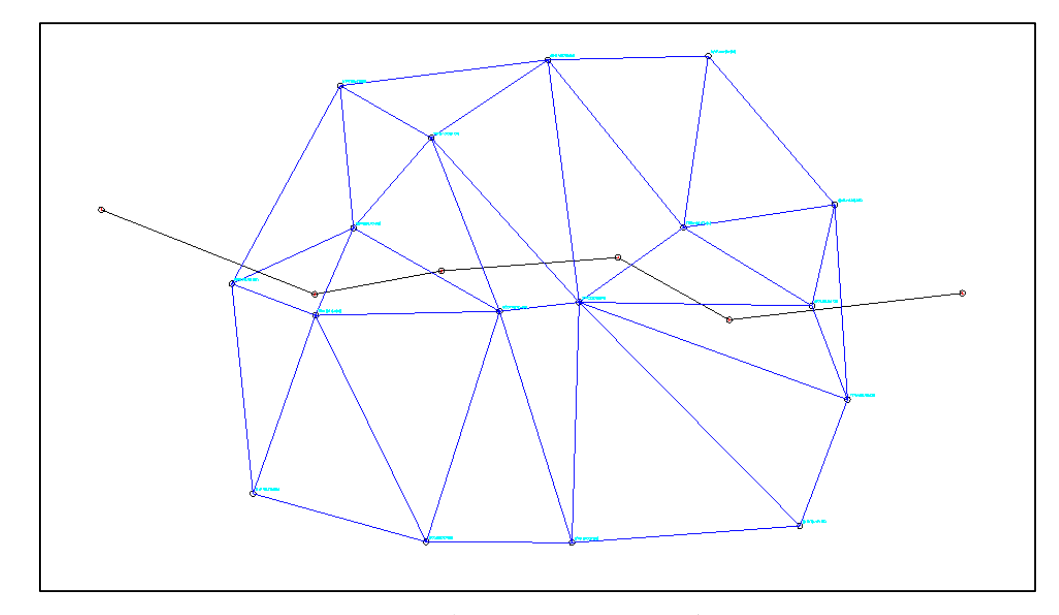

然后点击空白位置,即可绘制当前多段线路径上对应的土层剖面图,如下图所示

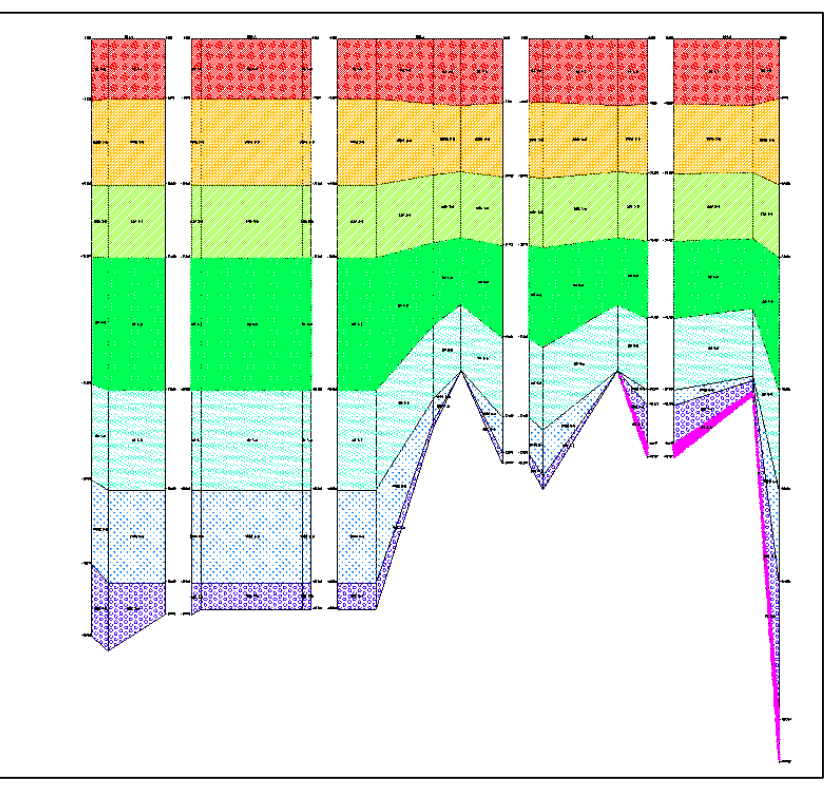

## 16、孔点剖面图

点击【孔点剖面】菜单,用户点取要生成孔点剖面的位置,一次可以选择多个位置,然后点击 右键,软件自动生成孔点剖面图。

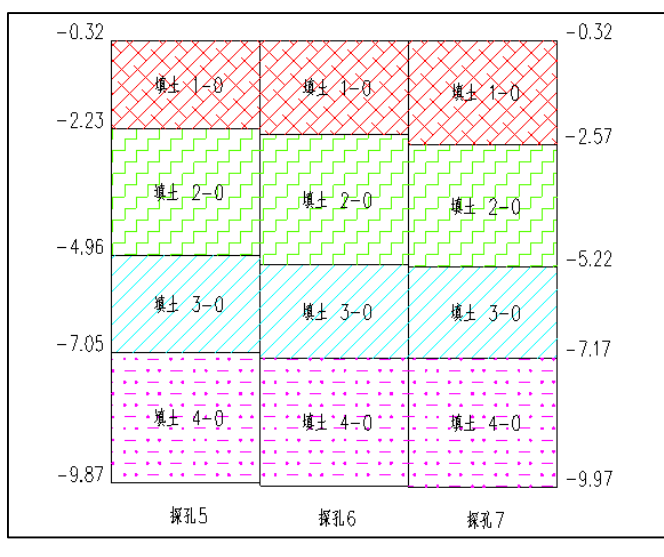

孔点剖面图

## 17、土层三维图

绘制土层三维图:

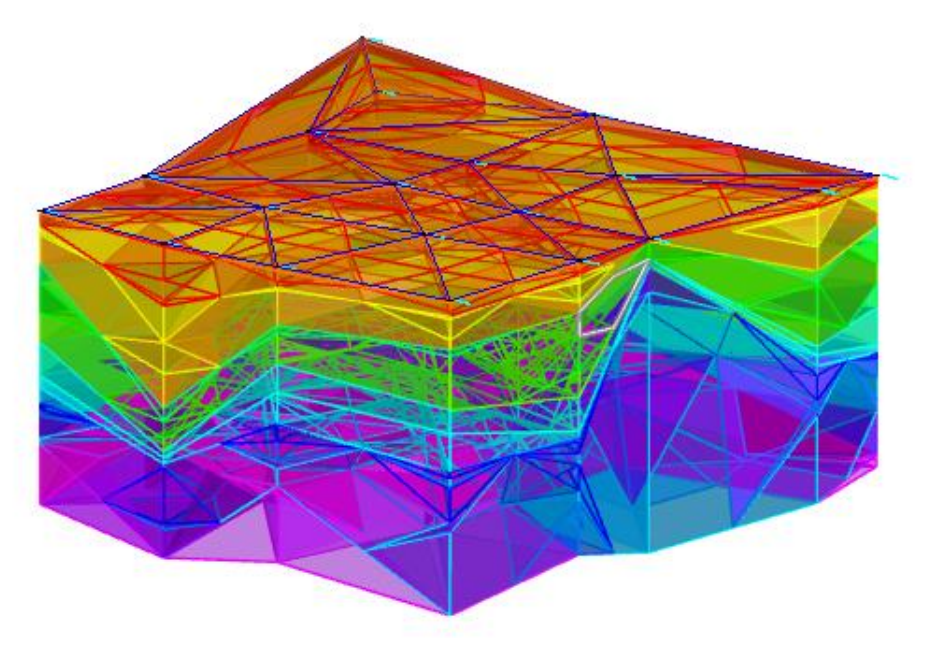

土层三维图

18、保存为 dwg 图

可以将当前的图形保存为 dwg 格式的文件。

19、地质资料在土层定义中的应用

当用户在地质资料中将土层信息编辑完成后,我们可以将这些土层信息一键导入到【构件布置】 的土层定义中,无需用户手动添加,如下图所示:

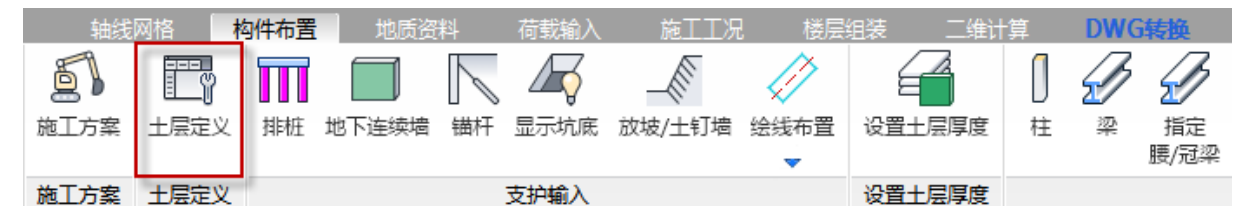

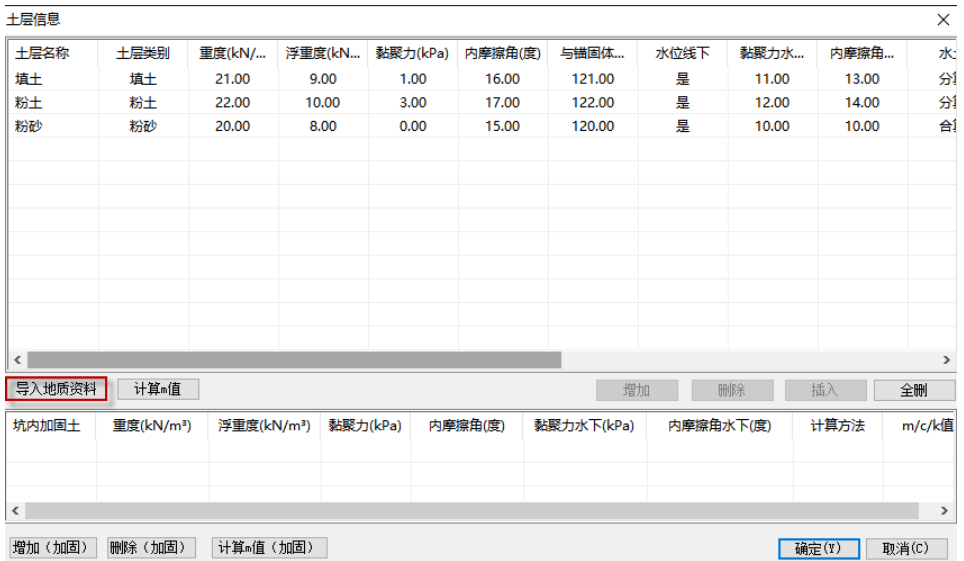

点击导入地质资料,会弹出导入对话框,选择要导入的地质资料文件后,点击打开即可。同时 增加、删除和插入按钮灰显,用户仍可编辑导入的地质资料参数。

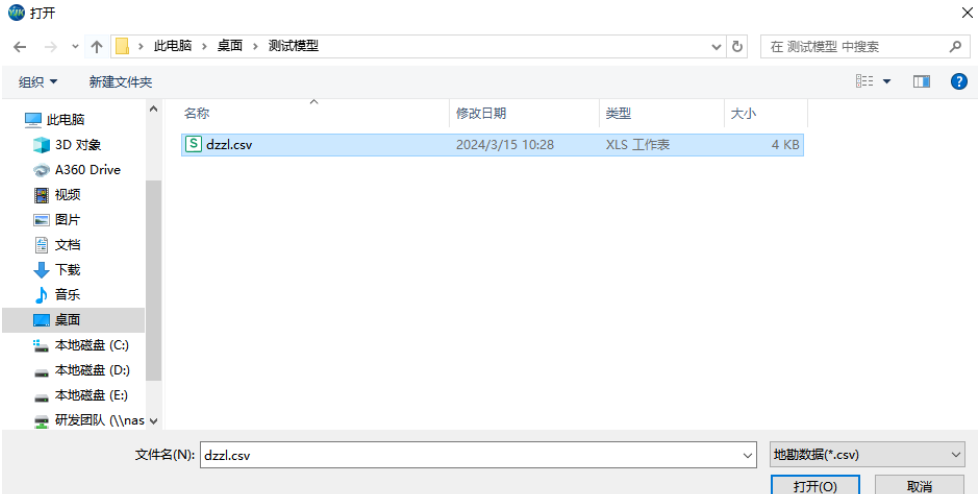

假如土层定义中已有用户添加的土层信息或者是已经导入了地质资料,再次导入时,程序会弹 出将原有土层信息清理掉的提示,用户根据情况选择是或者否即可。

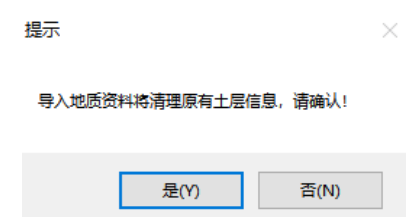

## 20、地质资料在设置土层厚度中的应用

用户在地质资料中布置了孔点信息后,可以在【设置土层厚度】中通过应用地质资料功能将地 质资料中的土层厚度布置在模型中,无需用户手动布置。程序在布置时,是通过判断每一段轴线网 格的中点与三维土层的位置关系,来计算中点处的土层厚度,进而布置在该轴线网格上。

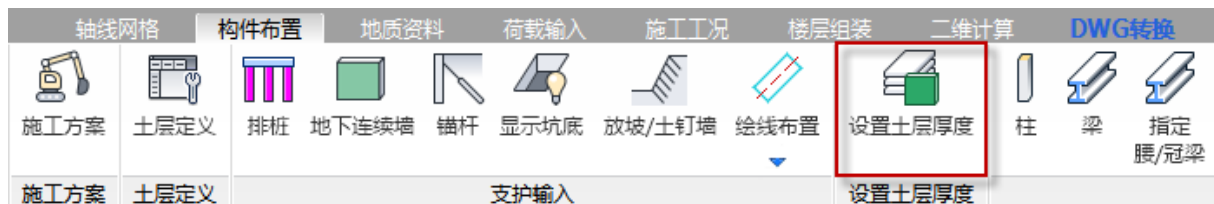

当【土层定义】中没有导入地质资料时,则【设置土层厚度】中应用地质资料按钮为灰显状态, 用户只能手动布置土层厚度,如下图所示:

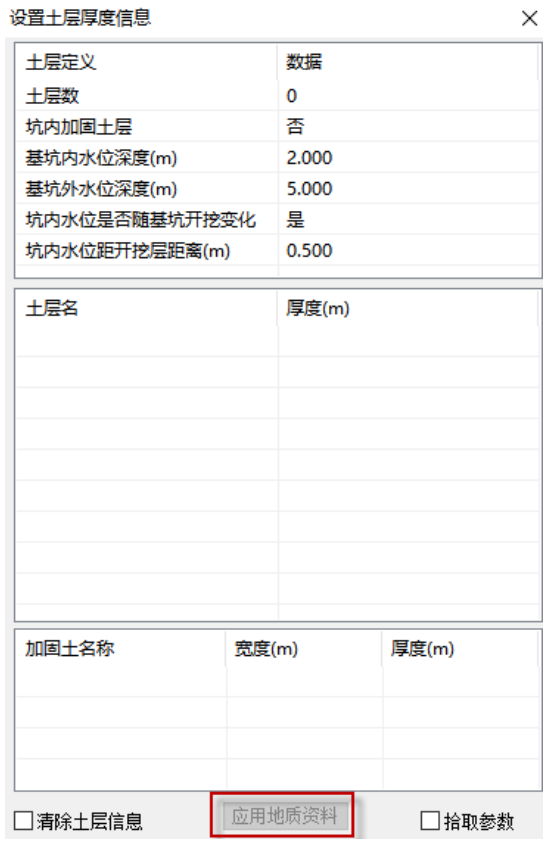

当【土层定义】中导入了地质资料时,则【设置土层厚度】中应用地质资料按钮为高亮状态,用 户点击应用地质资料后,便可完成土层厚度的布置。完成操作后,该按钮会变成灰显状态,再次打 开设置土层厚度对话框后,恢复高亮状态。当修改了地质资料中孔点的土层厚度后,仍需要再次点 击应用地质资料按钮,才会更新土层模型中的土层厚度。如下图所示:

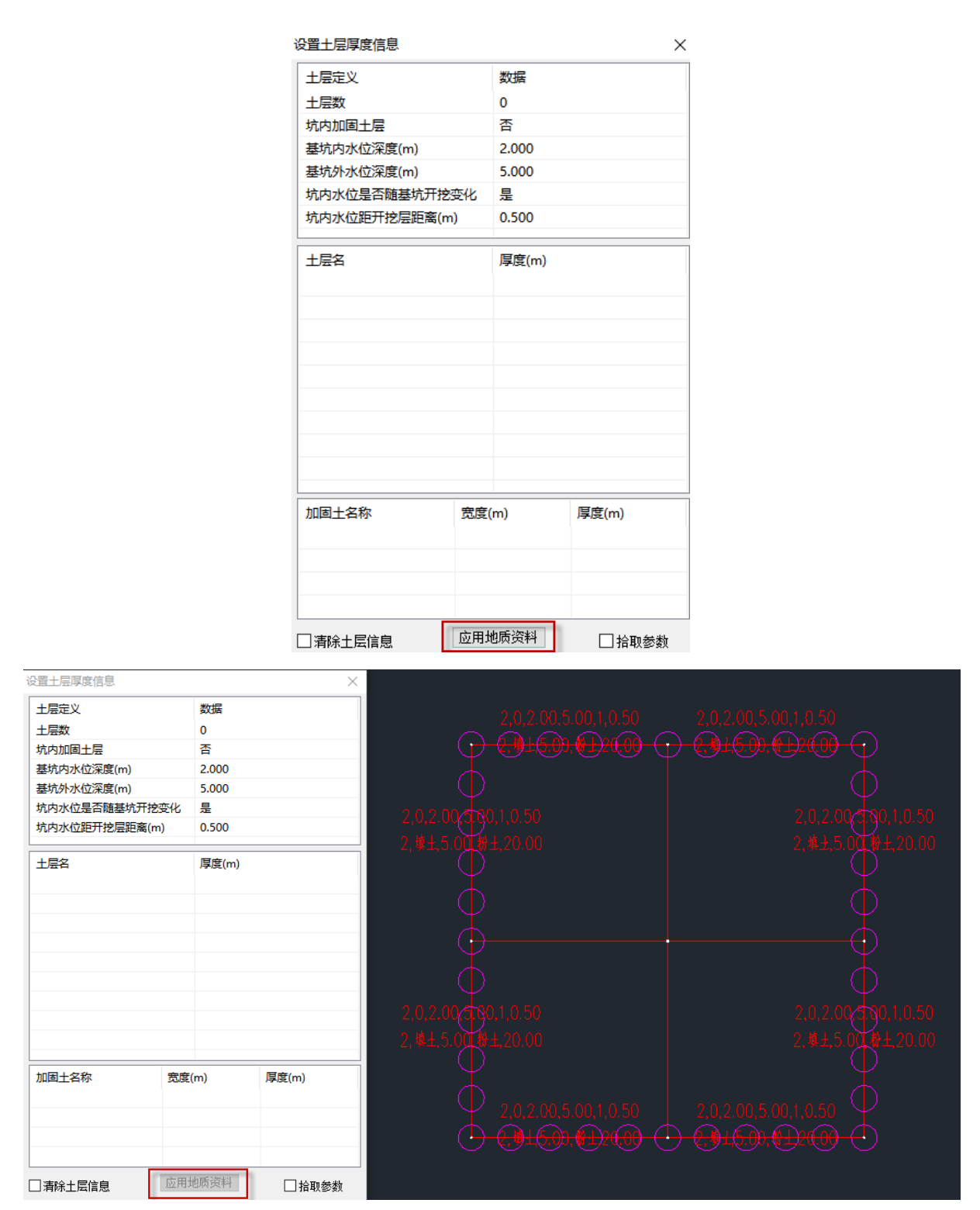

# 22.2 二维计算

## 22.2.1 增加抗拔承载力计算锚杆可以分担土压力的功能

6.1.0 版本二维计算中,新增抗拔承载力计算锚杆可以分担土压力的功能。抗拔承载力计算锚杆

是否分担土压力:选择"是",锚杆和土钉一样分担土压力。选择"否",只有土钉分担土压力。如下 图所示:

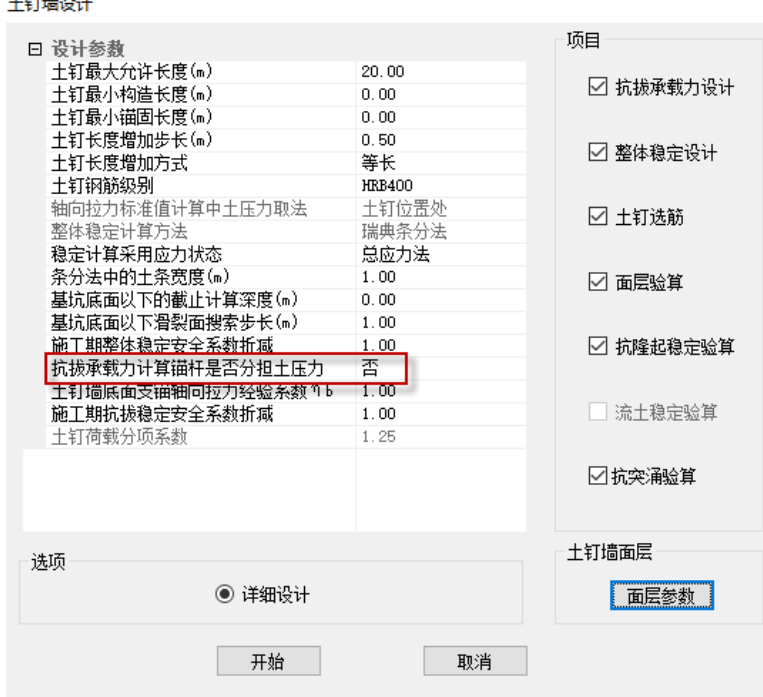

# 22.3 设计结果

## 22.3.1 构件编号简图中增加锚杆编号

**CONTRACTOR** 

6.1.0 版本在构件结果简图中,增加锚杆编号。

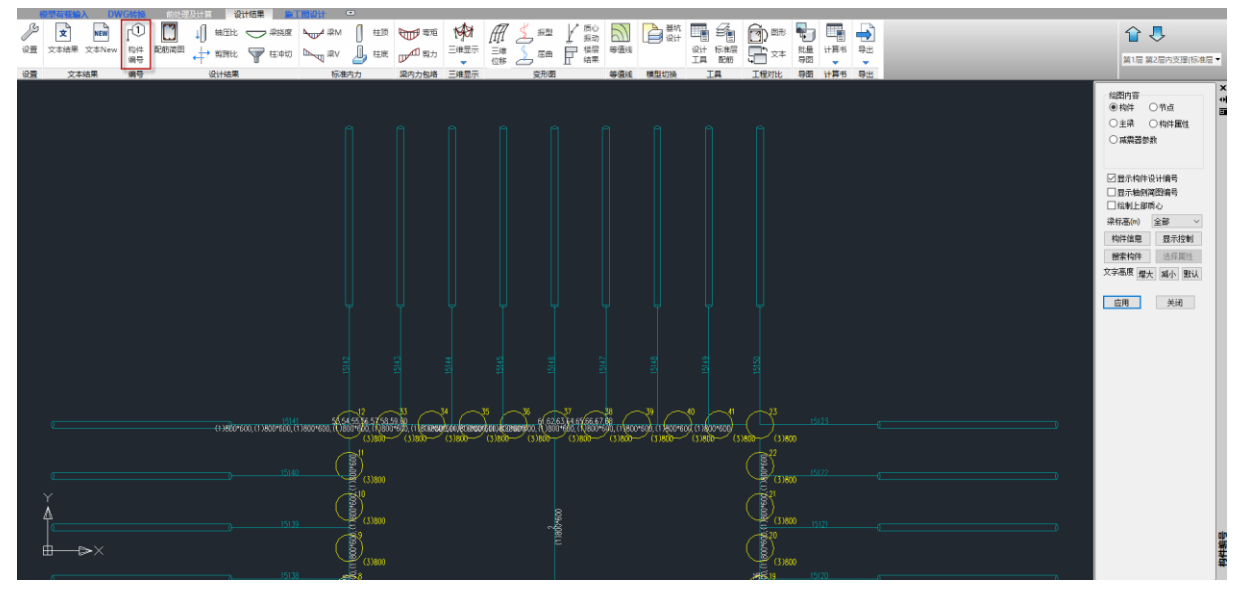

## 22.3.2 三维配筋中增加锚杆的显示

6.1.0 版本在三维配筋简图中,增加锚杆的显示。

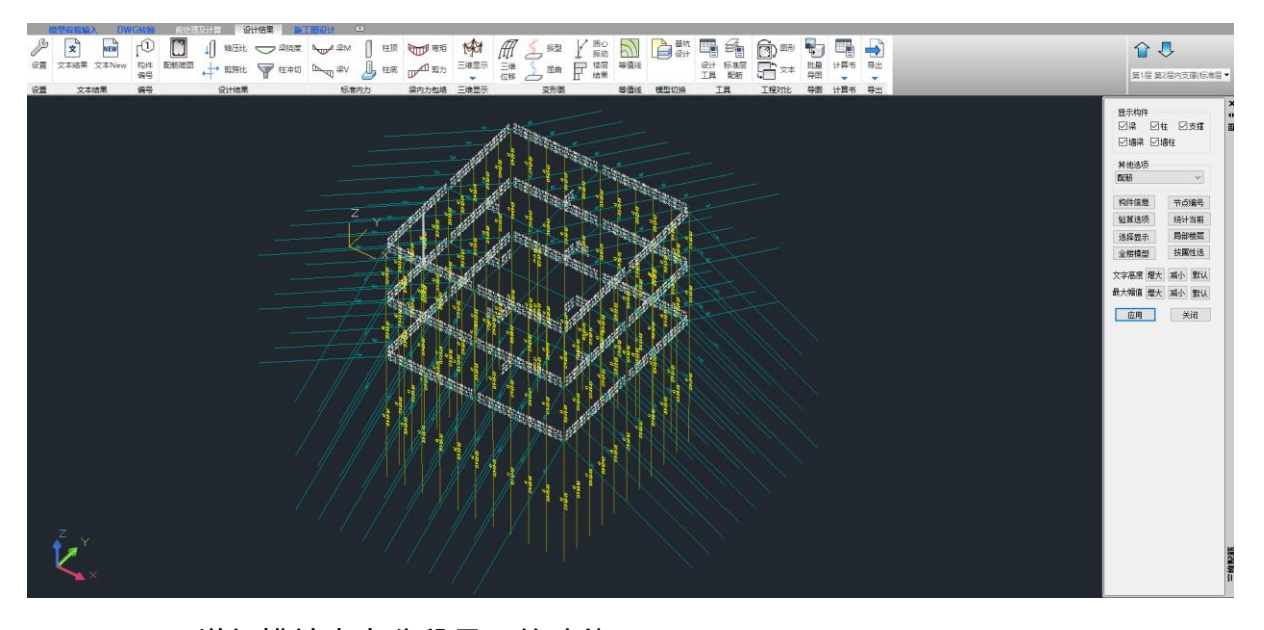

## 22.3.3 增加排桩内力分段显示的功能

6.1.0 版本在三维内力中查看排桩内力时,排桩将分多段表示,更加真实地反映排桩的内力变 化。

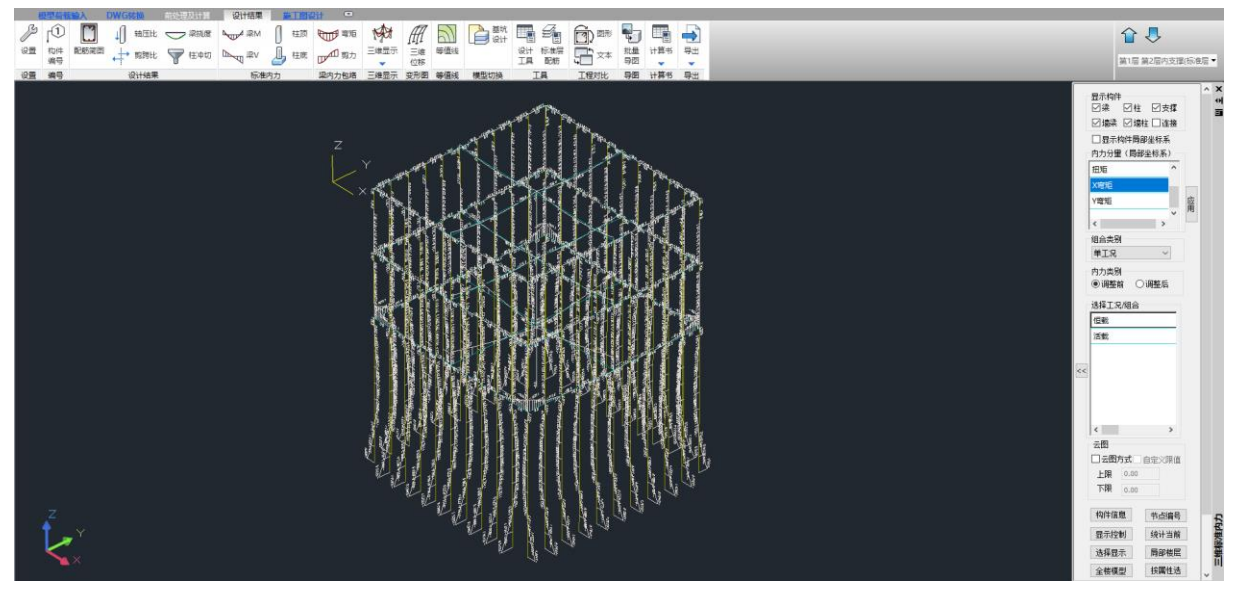

# 第二十三章风机基础设计软件

## 23.1 扩展基础灌浆槽嵌入台柱内部时考虑钢筋避让

如下图所示,当灌浆槽设置在台柱内部时,台柱钢筋避让灌浆槽。

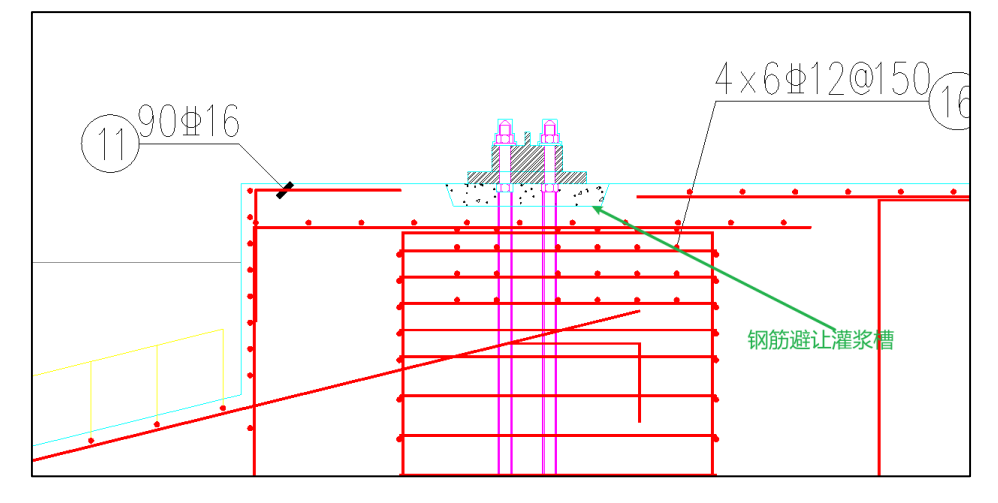

## 23.2 增加并筋功能

 $\blacksquare$ 

在施工图【悬挑板配筋】菜单下增加了设置并筋的复选框,悬挑板顶、底可分别勾选设置,在 此处可设置并筋的长度、直径,并筋的规格、间距同悬挑板主筋。

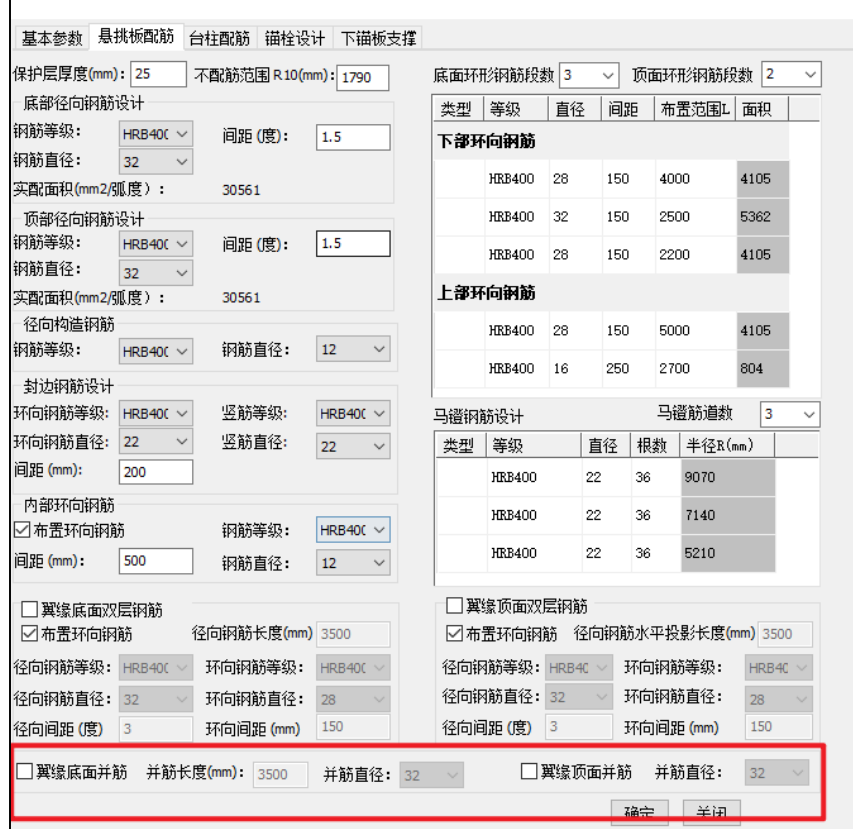

## 23.3 增加工程打包功能

增加了风机基础工程打包功能,可以实现对风机基础建模、主要参数设置的打包压缩,压缩包 只保留建模、主要参数数据。

## 23.4 增加风机基础三维实体有限元验算功能

增加风机基础三维实体有限元验算功能;对于风机基础关键截面,提取基于三维实体有限元计 算的内力与规范法进行对比。

在【前处理及计算】一【地基基础】菜单的如下图所示位置勾选"生成三维实体网格"参数,此 时风机基础的计算包含了三维实体有限元的计算。

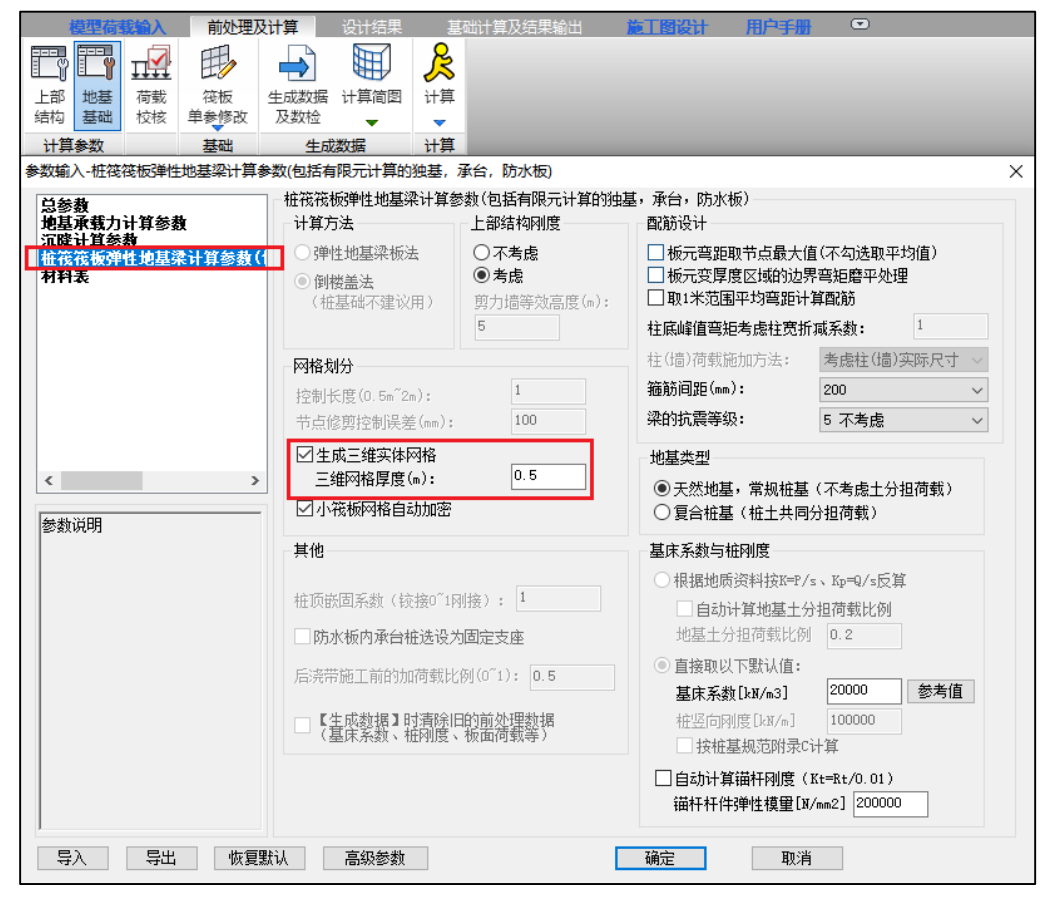

计算完毕,在【设计结果】菜单中新增"内力对比"计算书,给出基于三维实体有限元计算的内 力与规范法的对比表格,供用户参考。

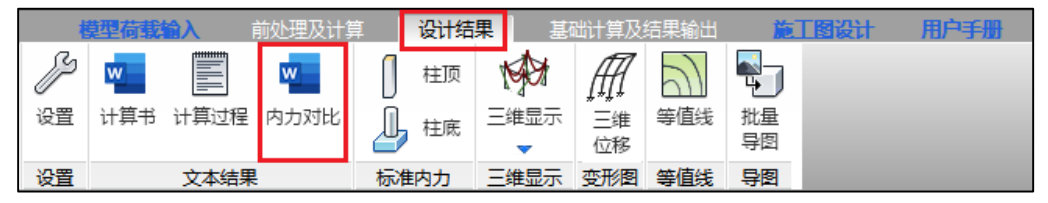

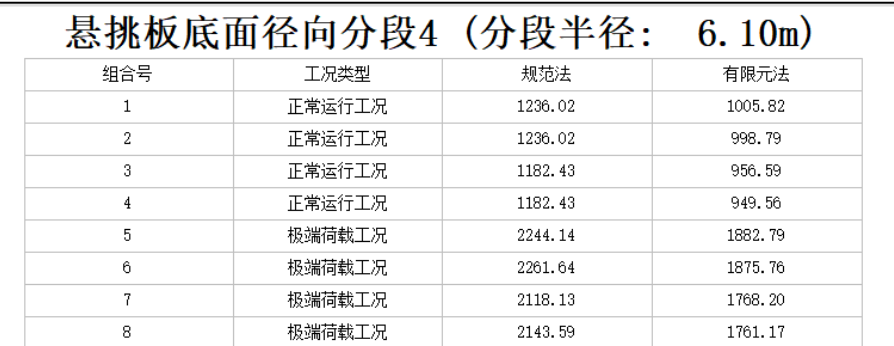

#### 悬挑板弯矩对比

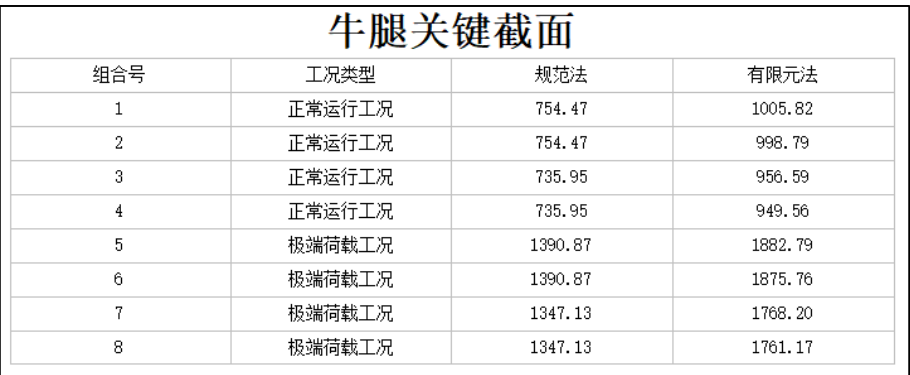

## 牛腿关键截面弯矩对比

在【基础计算及结果输出】菜单中可查看基于三维实体有限元计算的反力结果、沉降结果;承 台桩基础的承台配筋可在"基础配筋"查看,承台剪切、冲切、局压可在"冲剪局压"菜单查看;三 维实体有限元的应力、位移可在"VTK 结果"下查看。

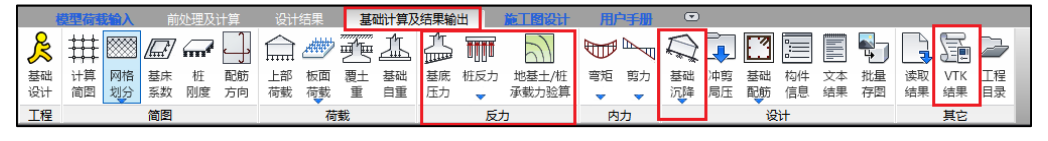

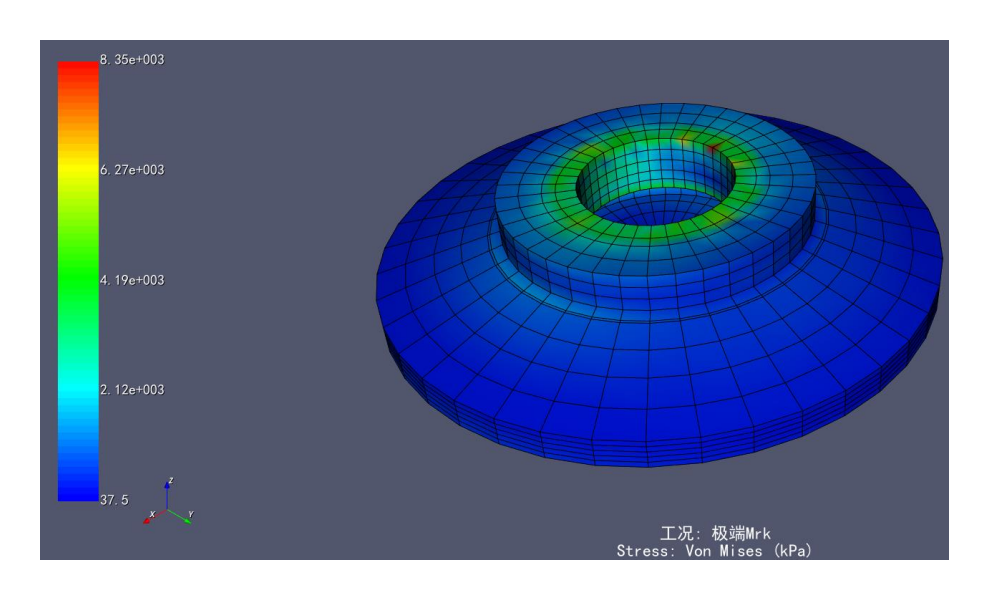

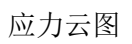

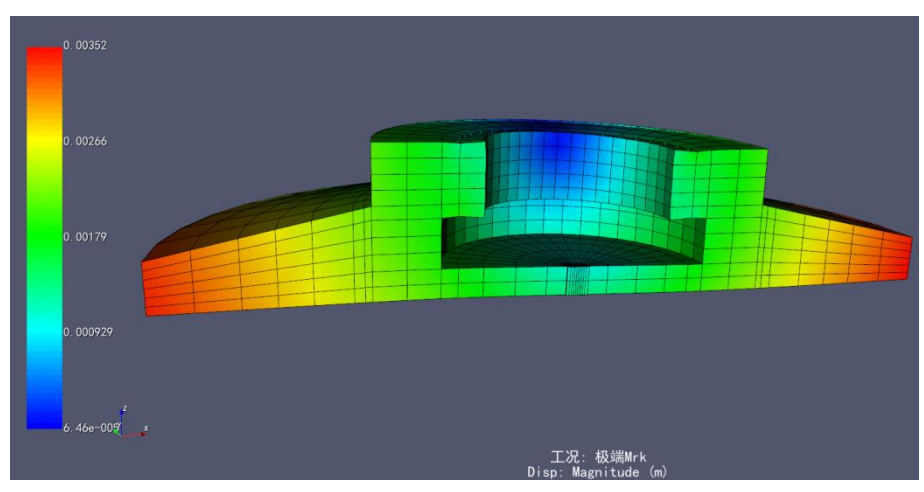

位移云图

# 第二十四章 协同工具

## 24.1 可实现对水平加腋梁的自动转换

针对加腋梁不能完整生成的问题,6.1.0 版本做了专门改进,程序可根据梁标注和梁线位置, 生成加腋梁,并按图中位置布置水平梁腋。

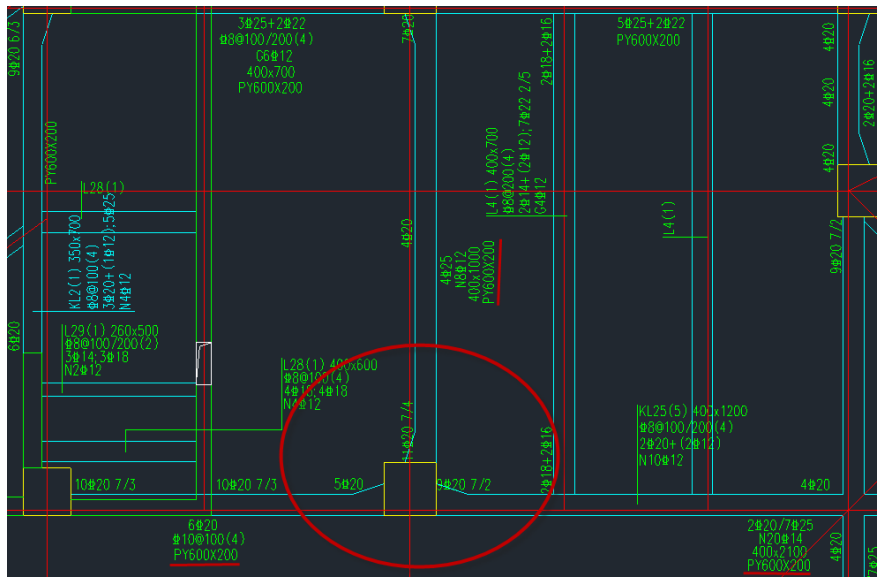

平面图中梁加腋的表示方式

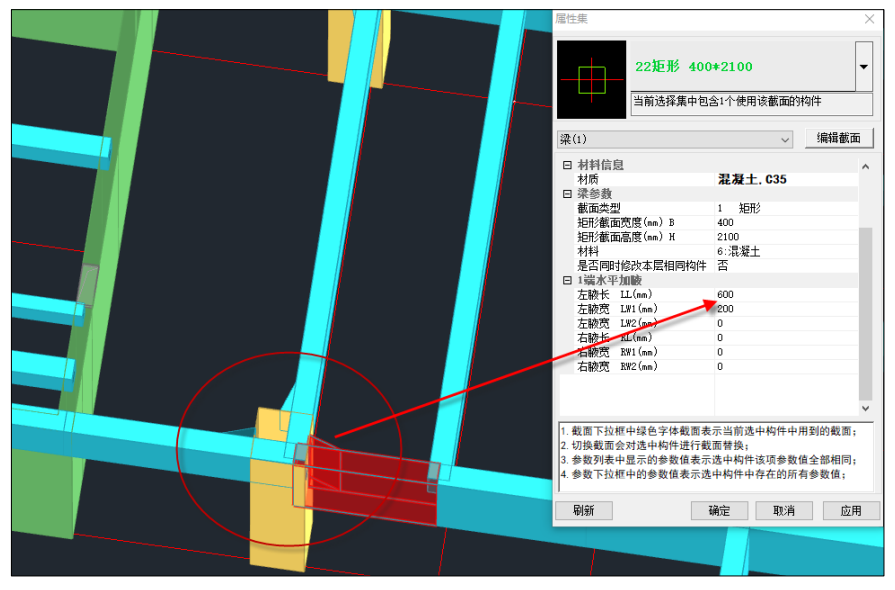

6.1.0 版本生成效果

## 24.2 移图到原点

移图到原点功能,是自动将框选的图纸移动到原点附近。命令位于右侧菜单栏。

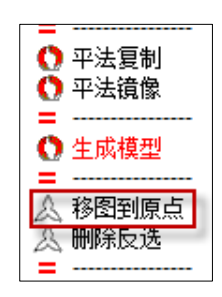

图纸距离原点过远,会导致图素显示变形,生成模型异常等现象。在转图前,需要将图纸移到 原点附近。

移图到原点功能,比用户自己移动更简单便捷。只需要点击命令,框选需要移动的图素,再点 右键确认,即可自动将所选图素移动到原点附近。

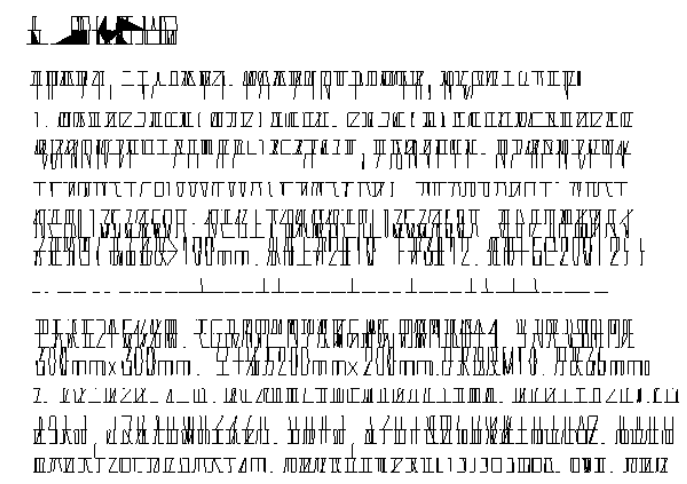

距离原点较远时,图纸显示效果

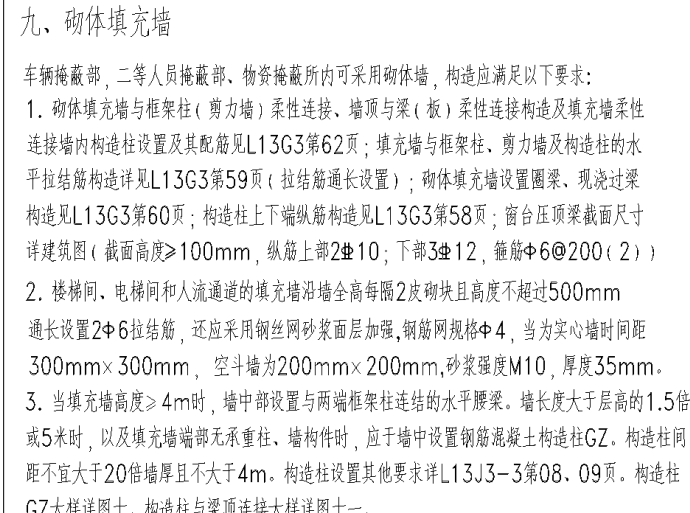

移至原点之后的显示效果

## 23.4 删除反选

删除反选功能位于右侧命令菜单栏。

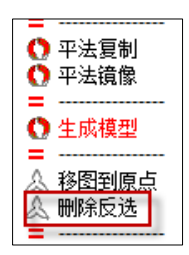

删除反选的主要功能是保留已选中的图素,将未选中的图素删除。将与转图无关的图素删除, 可以提高软件的运行效率。

## 24.4 查找替换

查找替换菜单设置在上部菜单。

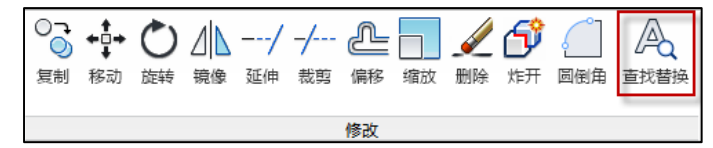

主要功能是查找文字,并可进行批量替换。

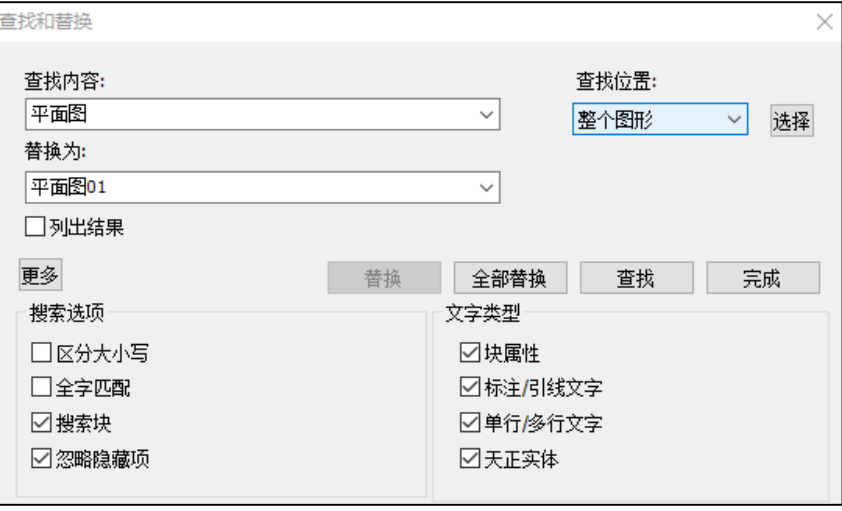

1、键入需要查找或用于替换的文本字符串。

2、可选择查找范围。从"查找位置"下拉选项中选择要查找文字对象的区域。

3、可点击"更多",展开对话框以设置搜索选项和文字类型选项。

# 第二十五章 欧美规范

## 25.1 优化不同规范的参数管理

在旧版本时,当前模型用另外一个规范打开时,需要手动删除 Spara.par 文件,否则后续计算所 使用的参数会混乱。新版本为此优化了不同规范之间的参数管理,当用另一个规范打开当前模型时, 程序会自动生成对应规范的 Spara.par 文件,并在后续计算中读取相应的参数文件,保证结果的正确 性。

## 25.2 计算参数,美标增加【CQC/ELF】

该参数默认为 0.85。根据 ASCE 7-10《Minimum Design Loads and Associated Criteria for Buildings and Other Structures》12.9.4.1 条,CQC 下的地震剪力不应小于等效侧向力法(ELF)下地震剪力的 0.85 倍。而在最新的 ASCE 7-22 中,12.9.1.4.1 条规定该系数为 1.0 倍。故用户可根据实际使用的规范来 确定该参数的取值。

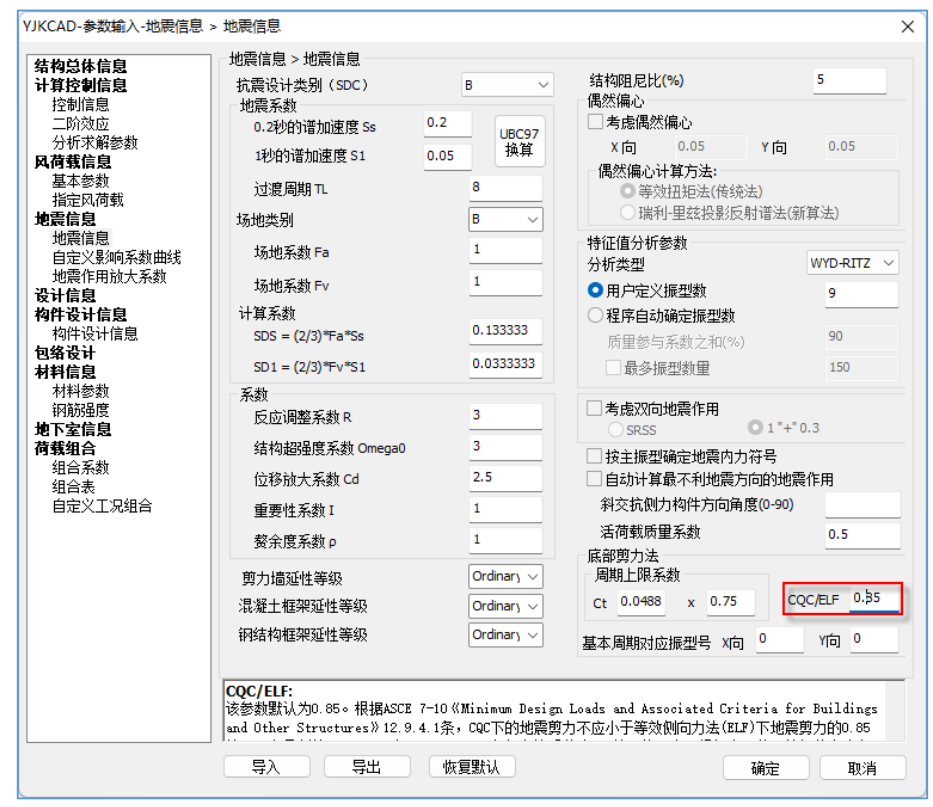

## 25.3 计算参数,美标增加【基本周期对应振型号】

美国规范规定 CQC 地震剪力不应小于等效侧向力法下地震剪力的 0.85 或 1.0 倍。程序在计算等 效侧向力(即底部剪力法)的地震剪力时,会自动判断 X 和 Y 方向的基本周期, 原则为该方向质量 系数最大的振型所对应的周期。当用户认为程序判断的不合理时,可通过该参数进行修改。参数默 认为 0, 即程序自动判断。
## YJK6.1.0 版本升版说明

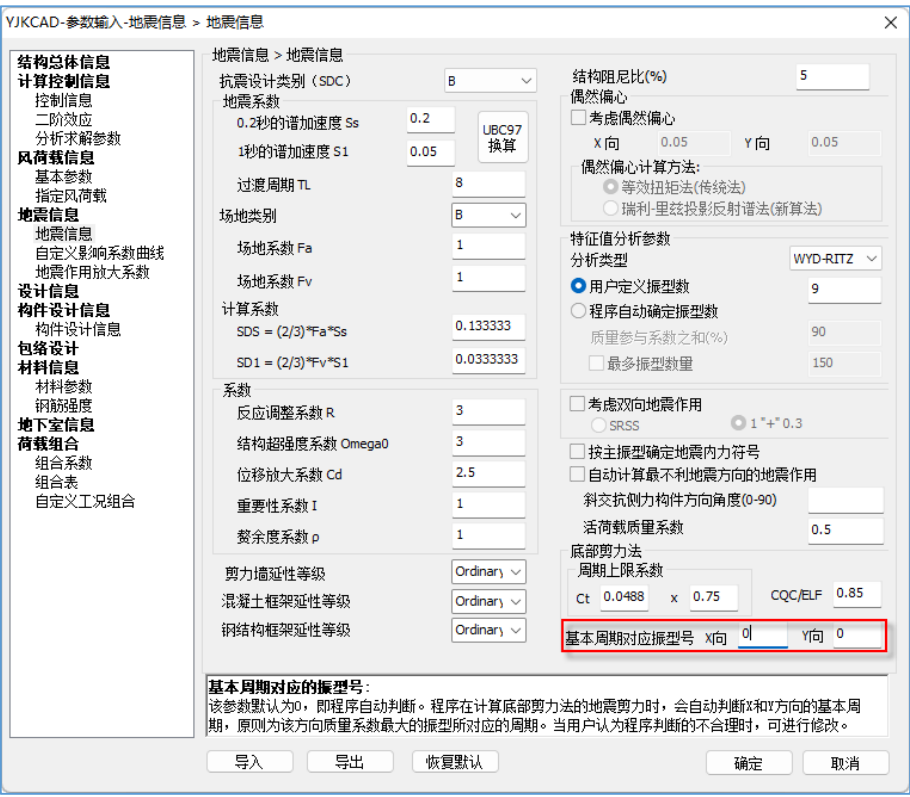